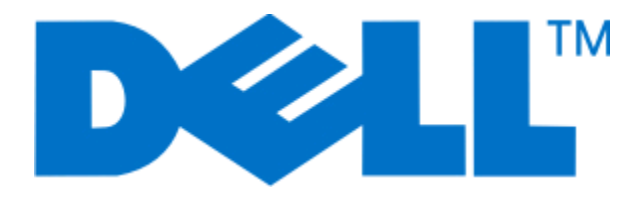

# **Imprimantes laser Dell 5230n/dn et 5350dn**

**Guide de l'utilisateur**

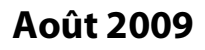

**Août 2009 [www.dell.com](http://www.dell.com) | [support.dell.com](http://support.dell.com)**

#### **Marques commerciales**

Les informations contenues dans ce document peuvent faire l'objet de modifications sans préavis.

Toute reproduction de ce document, de quelque manière que ce soit, est strictement interdite sans l'autorisation écrite de Dell Inc. Marques utilisées dans ce texte : Dell et le logo DELL sont des marques commerciales de Dell Inc. ; Microsoft et Windows sont des marques déposées de Microsoft Corporation. D'autres marques et noms commerciaux peuvent être utilisés dans ce document pour faire référence à des entités se réclamant de ces marques et des noms de leurs produits. Dell Inc. exclut tout intérêt propriétaire dans les marques et les noms commerciaux autres que les siens.

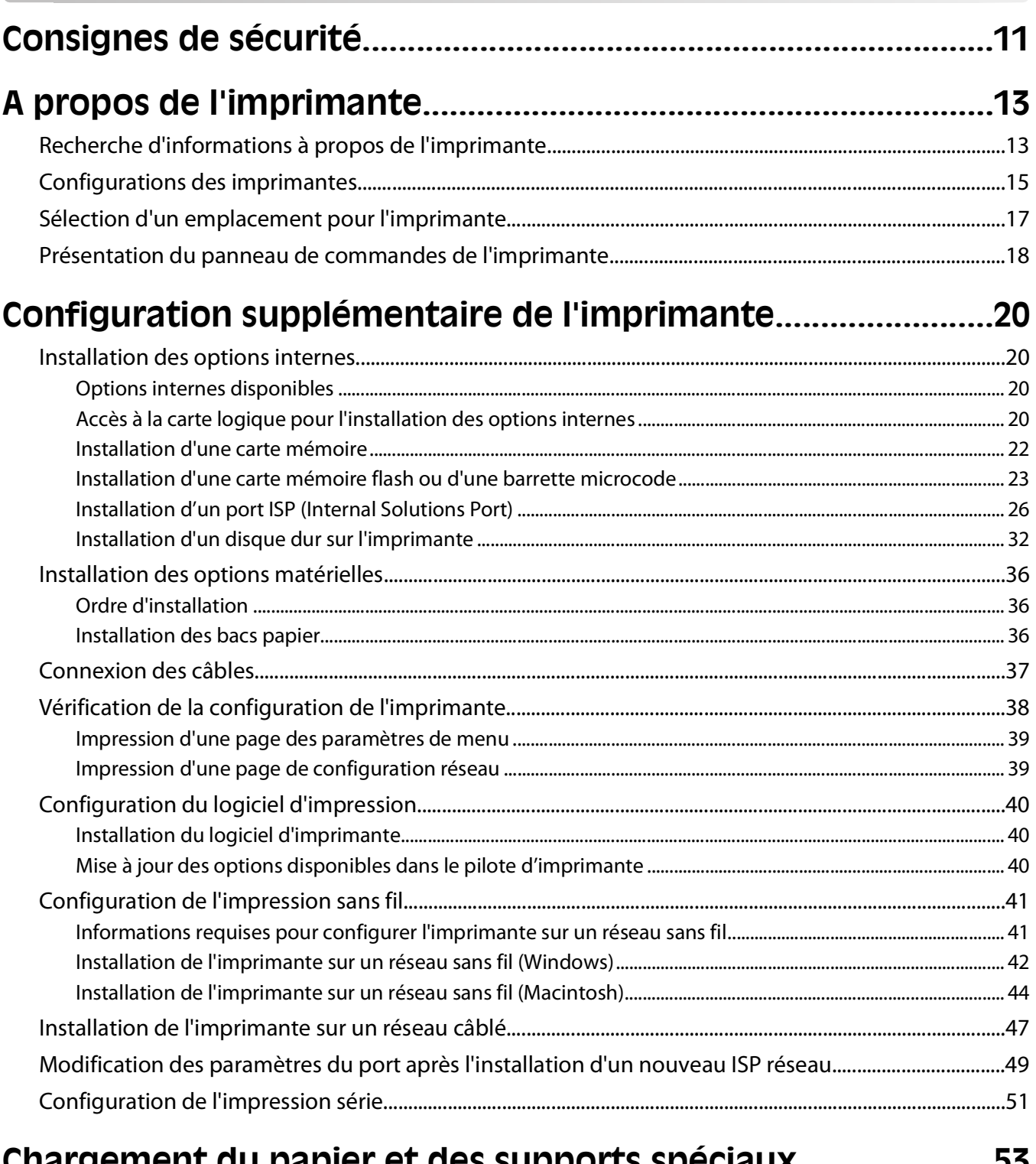

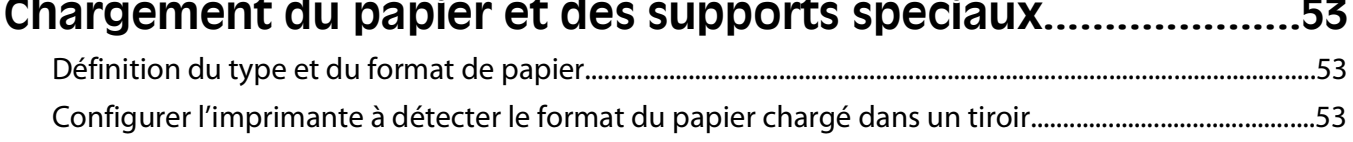

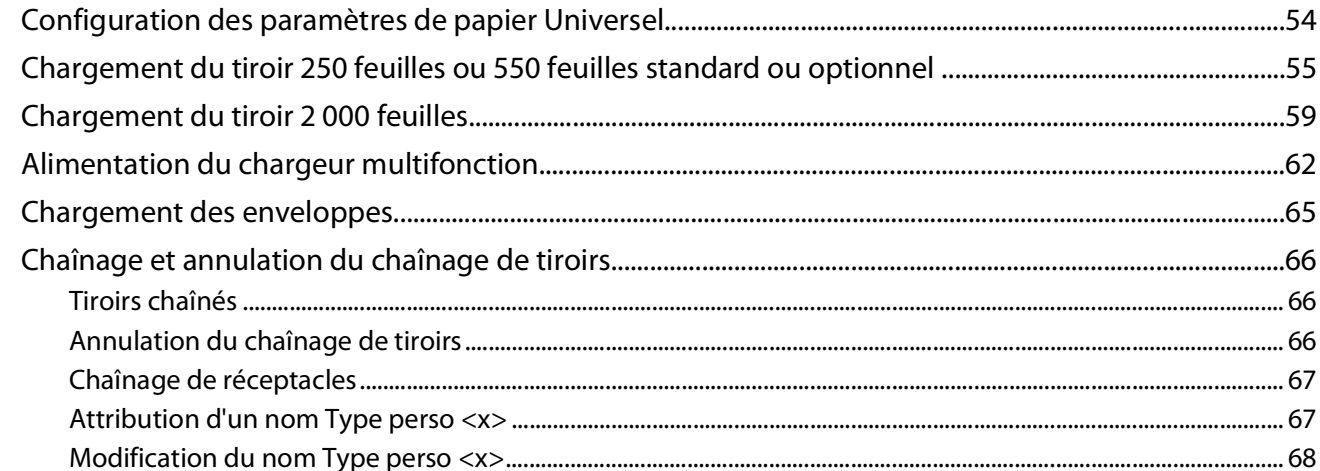

### Spécifications relatives au papier et aux supports

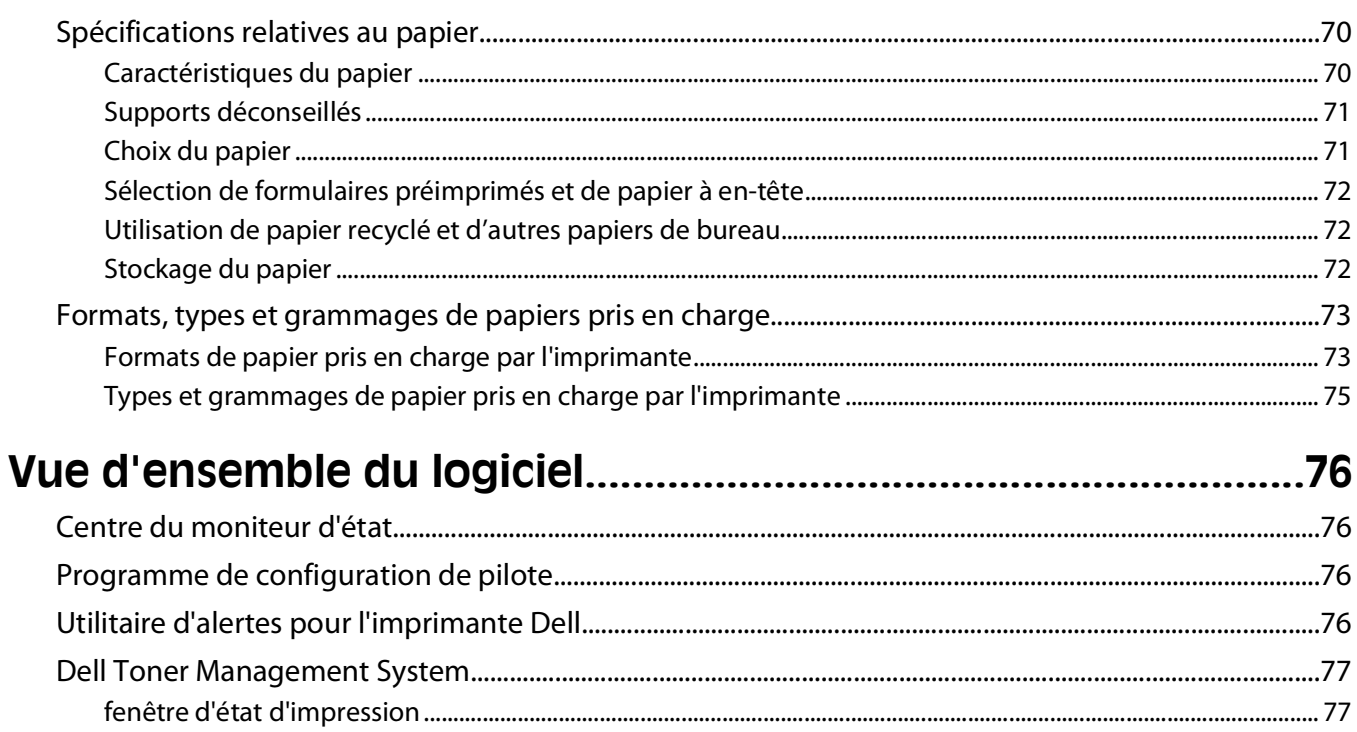

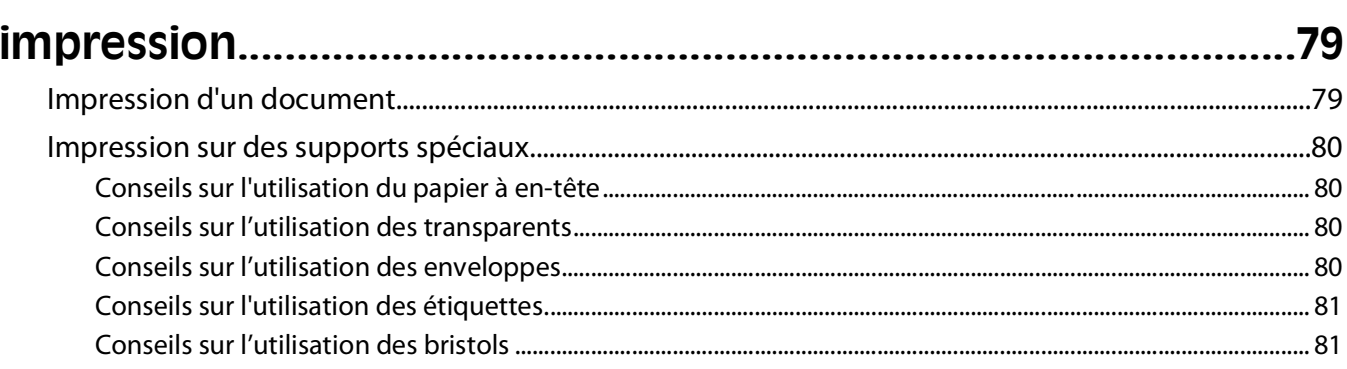

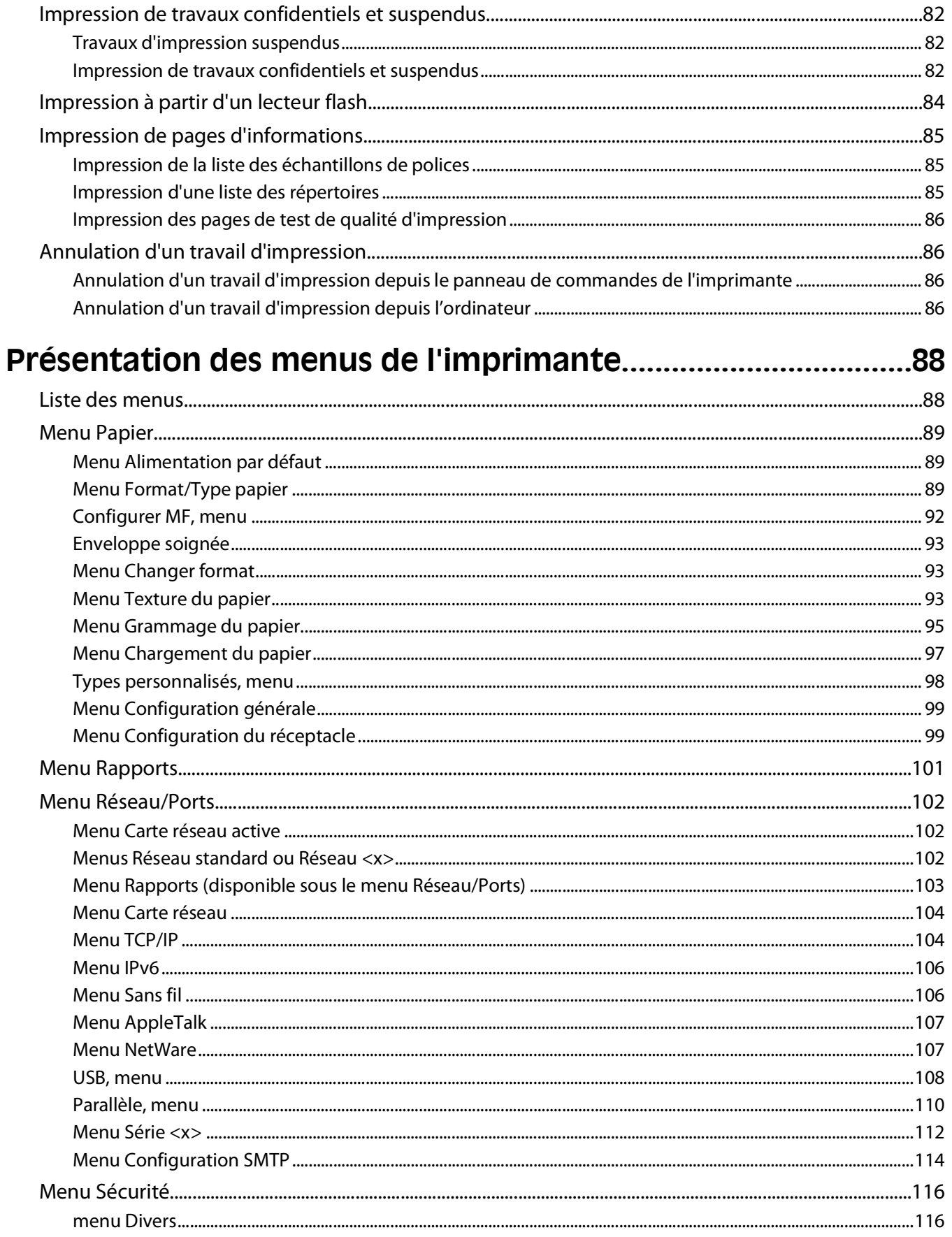

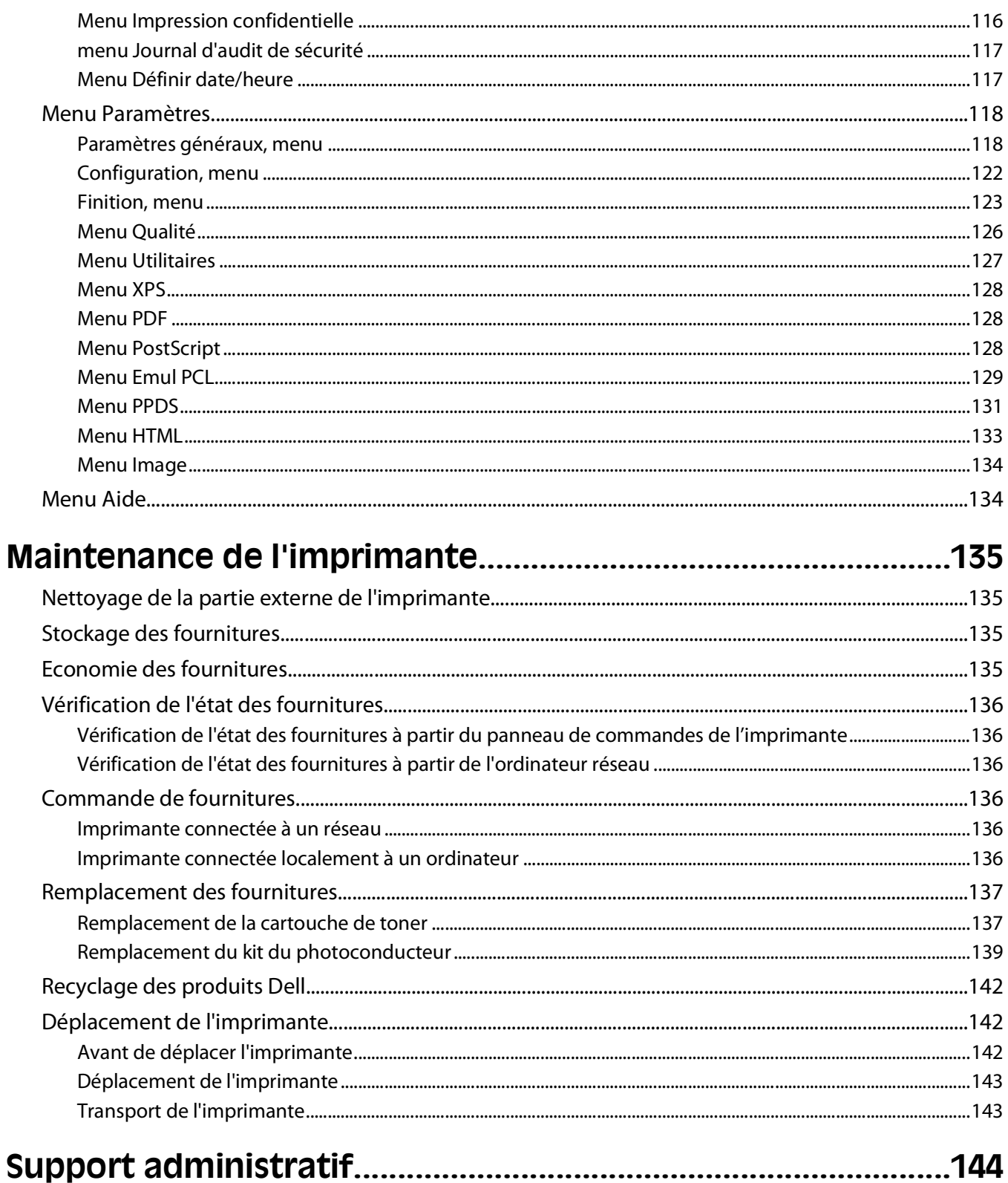

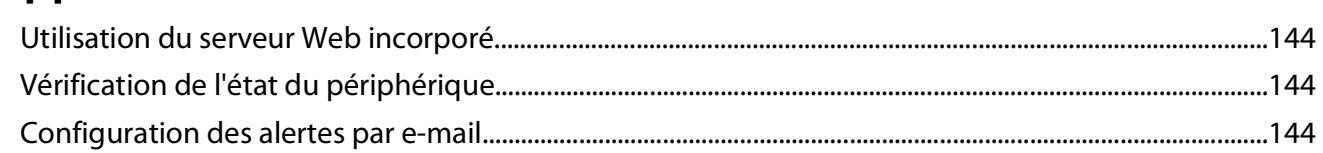

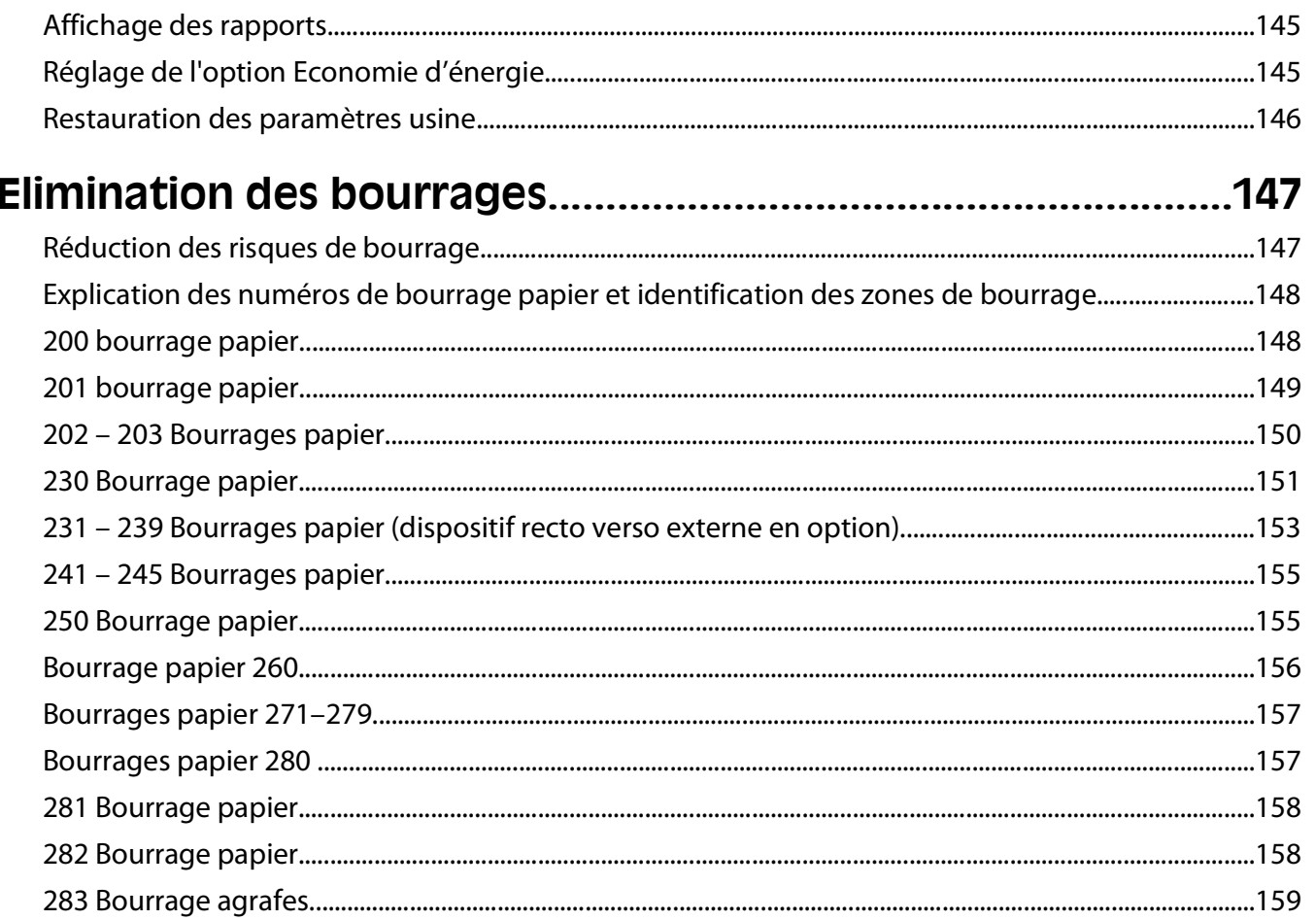

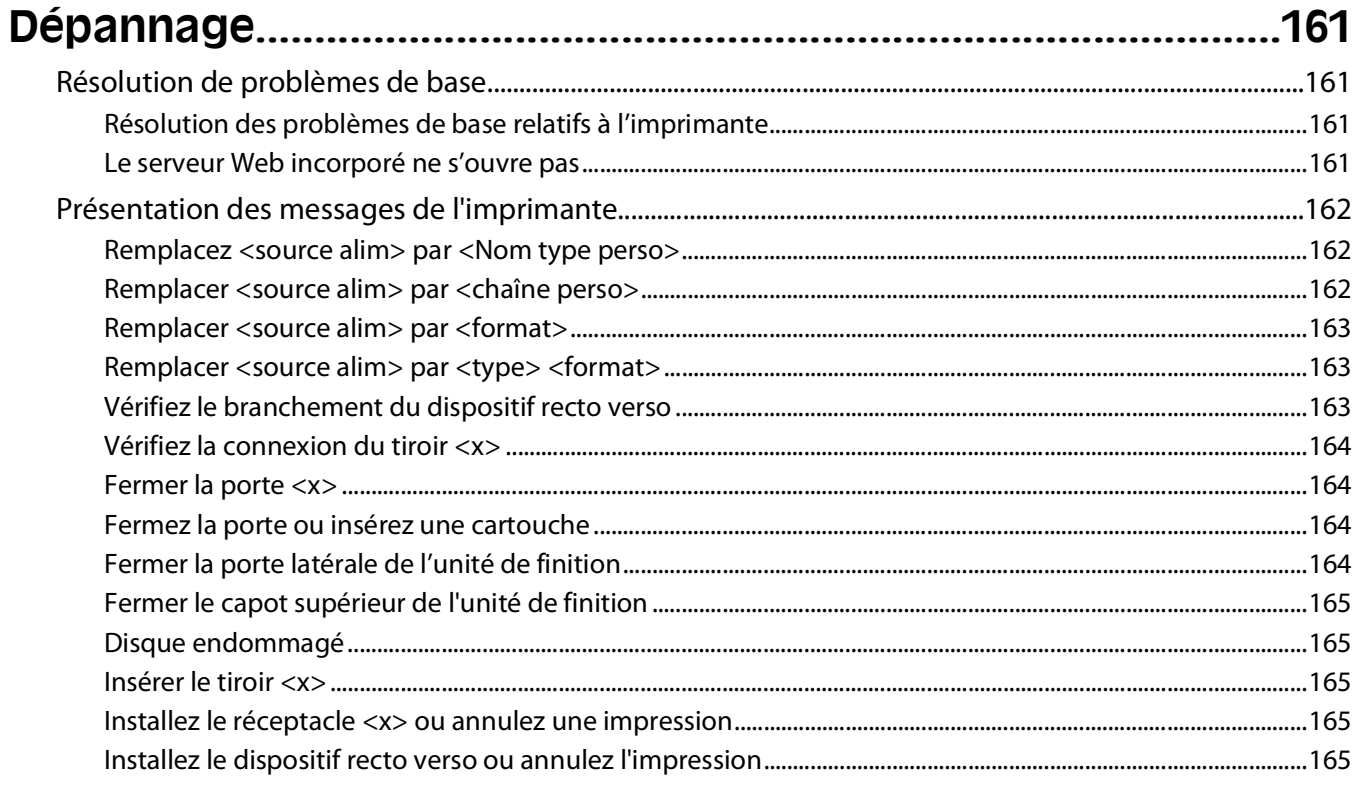

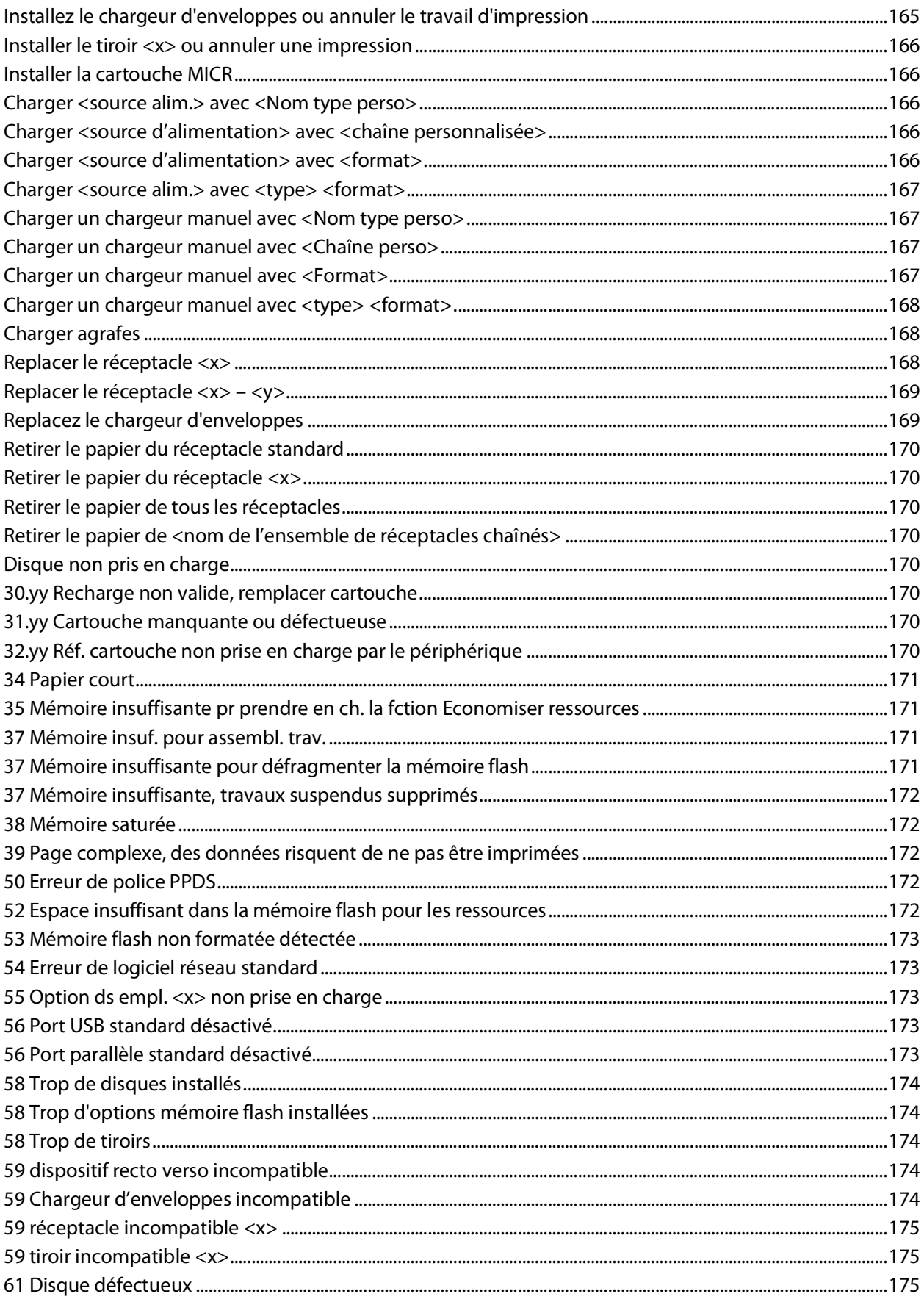

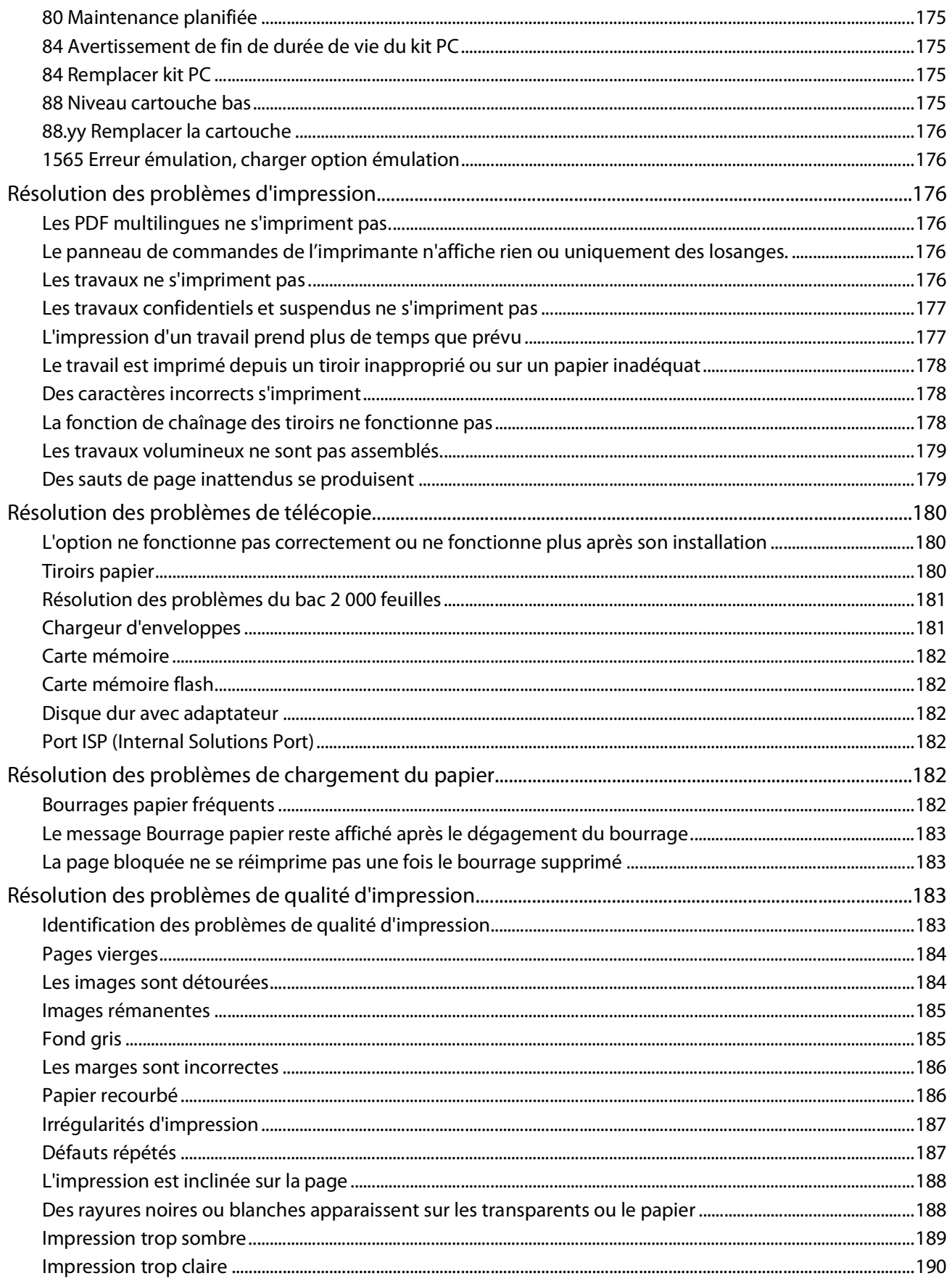

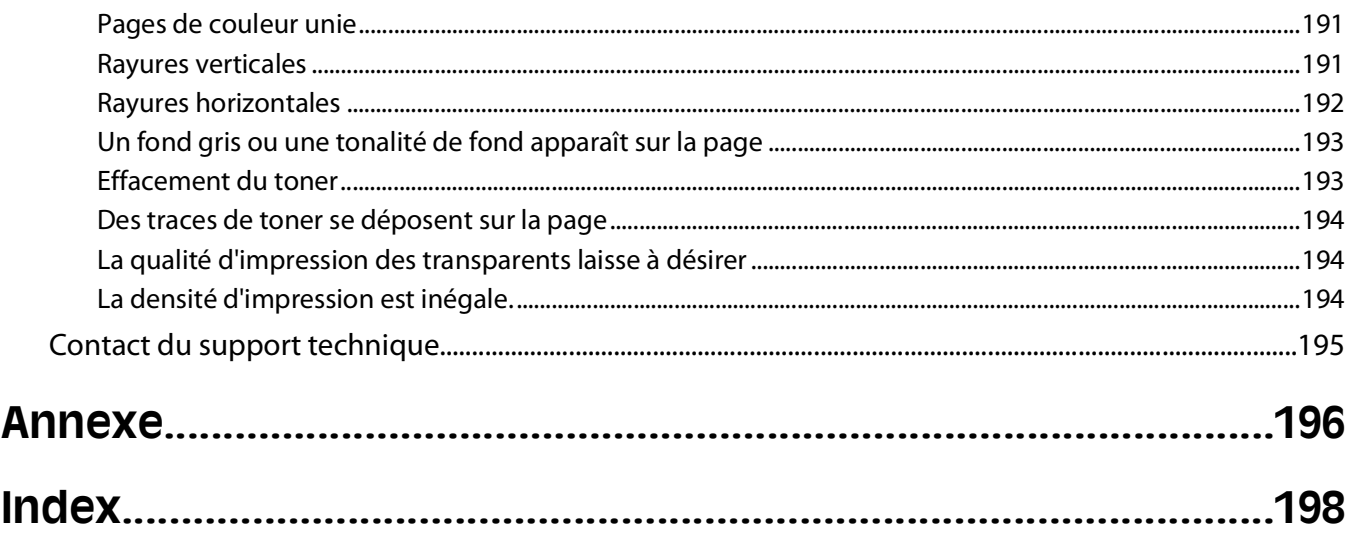

# <span id="page-10-0"></span>**Consignes de sécurité**

Branchez le cordon d'alimentation sur une prise électrique correctement mise à la terre, située à proximité de l'appareil et facile d'accès.

Ne placez pas ce produit et ne l'utilisez pas à proximité d'une source humide.

**AVERTISSEMENT—RISQUE DE BLESSURE :** ce produit utilise un laser. L'utilisation de commandes ou de réglages ou la mise en place de procédures autres que celles spécifiées dans le présent manuel peuvent entraîner des risques d'exposition aux rayonnements laser.

Ce produit utilise un procédé d'impression thermique qui chauffe le support d'impression, ce qui peut provoquer des émanations provenant du support. Vous devez lire intégralement la section relative aux instructions de mise en service qui traitent du choix des supports d'impression afin d'éviter d'éventuelles émanations dangereuses.

Soyez prudent lorsque vous remplacez une batterie au lithium.

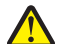

**AVERTISSEMENT—RISQUE DE BLESSURE :** si vous ne respectez pas les instructions de remplacement de la batterie, vous risquez de provoquer une explosion. Remplacez-la uniquement par une batterie identique ou de type équivalent. Ne rechargez pas, ne désassemblez pas et ne brûlez pas la batterie au lithium. Lors de la mise au rebut, respectez les instructions du fabricant et les réglementations locales.

**MISE EN GARDE—SURFACE BRULANTE :** l'intérieur de l'imprimante risque d'être brûlant. Pour réduire le risque de brûlure, laissez la surface ou le composant refroidir avant d'y toucher.

**AVERTISSEMENT—RISQUE DE BLESSURE :** l'imprimante pèse plus de 18 kg (40 lb). L'intervention d'au moins deux personnes est donc nécessaire pour la soulever sans risque.

**AVERTISSEMENT—RISQUE DE BLESSURE :** avant de déplacer l'imprimante, suivez les instructions ci-dessous pour éviter de vous blesser ou d'endommager l'imprimante :

- **•** Mettez l'imprimante hors tension à l'aide du commutateur d'alimentation et débranchez le cordon d'alimentation de la prise murale.
- **•** Débranchez tous les cordons et câbles de l'imprimante avant de la déplacer.
- **•** Soulevez l'imprimante pour l'extraire du bac optionnel, puis posez-la à côté au lieu d'essayer de soulever le bac et l'imprimante en même temps.

**Remarque :** utilisez les poignées situées de part et d'autre de l'imprimante pour l'extraire du bac optionnel.

Utilisez uniquement le cordon d'alimentation fourni avec cet appareil ou le cordon de remplacement autorisé par le fabricant.

Lorsque vous branchez cet appareil au réseau téléphonique public commuté, utilisez uniquement le cordon de raccordement téléphonique (RJ11) fourni avec l'appareil, un câble téléphonique 26 AWG ou un cordon de remplacement plus long.

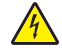

**MISE EN GARDE—RISQUE D'ELECTROCUTION :** si vous souhaitez accéder à la carte logique ou installer des lecteurs de mémoire ou du matériel en option, alors que l'imprimante est déjà en service, mettez celle-ci hors tension et débranchez-la de la prise murale avant de poursuivre. Si d'autres périphériques sont connectés à l'imprimante, mettez-les hors tension et débranchez les câbles reliés à l'imprimante.

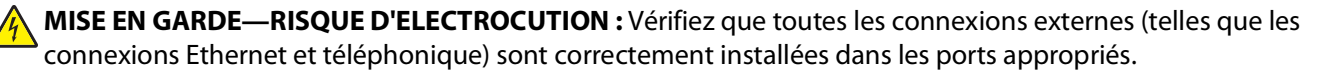

Ce produit a été conçu, testé et approuvé afin de satisfaire à des normes de sécurité générale strictes et d'utiliser des composants spécifiques du fabricant. Les caractéristiques de sécurité de certains éléments ne sont pas toujours connues. Le fabricant n'est pas responsable de l'utilisation de pièces de rechange d'autres fabricants.

**AVERTISSEMENT—RISQUE DE BLESSURE :** abstenez-vous de tordre, de plier, d'écraser le câble d'alimentation ou de poser des objets lourds dessus. Ne le soumettez pas à une usure ou une utilisation abusive. Ne le coincez pas entre des objets tels que des meubles et des murs. Une mauvaise utilisation du câble d'alimentation risque d'entraîner un incendie ou un choc électrique. Vérifez régulièrement que le câble d'alimentation ne présente pas des signes de mauvaise utilisation. Avant de l'examiner, débranchez-le de la prise électrique.

Pour toute intervention ou réparation autre que celle décrite dans la documentation de l'utilisateur, adressez-vous à un technicien qualifié.

**A MISE EN GARDE—RISQUE D'ELECTROCUTION :** pour éviter tout risque de choc électrique lors du nettoyage de l'extérieur de l'imprimante, débranchez le cordon d'alimentation de la prise murale ainsi que tous les câbles

de l'imprimante avant de commencer.

Consignes de sécurité

# <span id="page-12-0"></span>**A propos de l'imprimante**

## **Recherche d'informations à propos de l'imprimante**

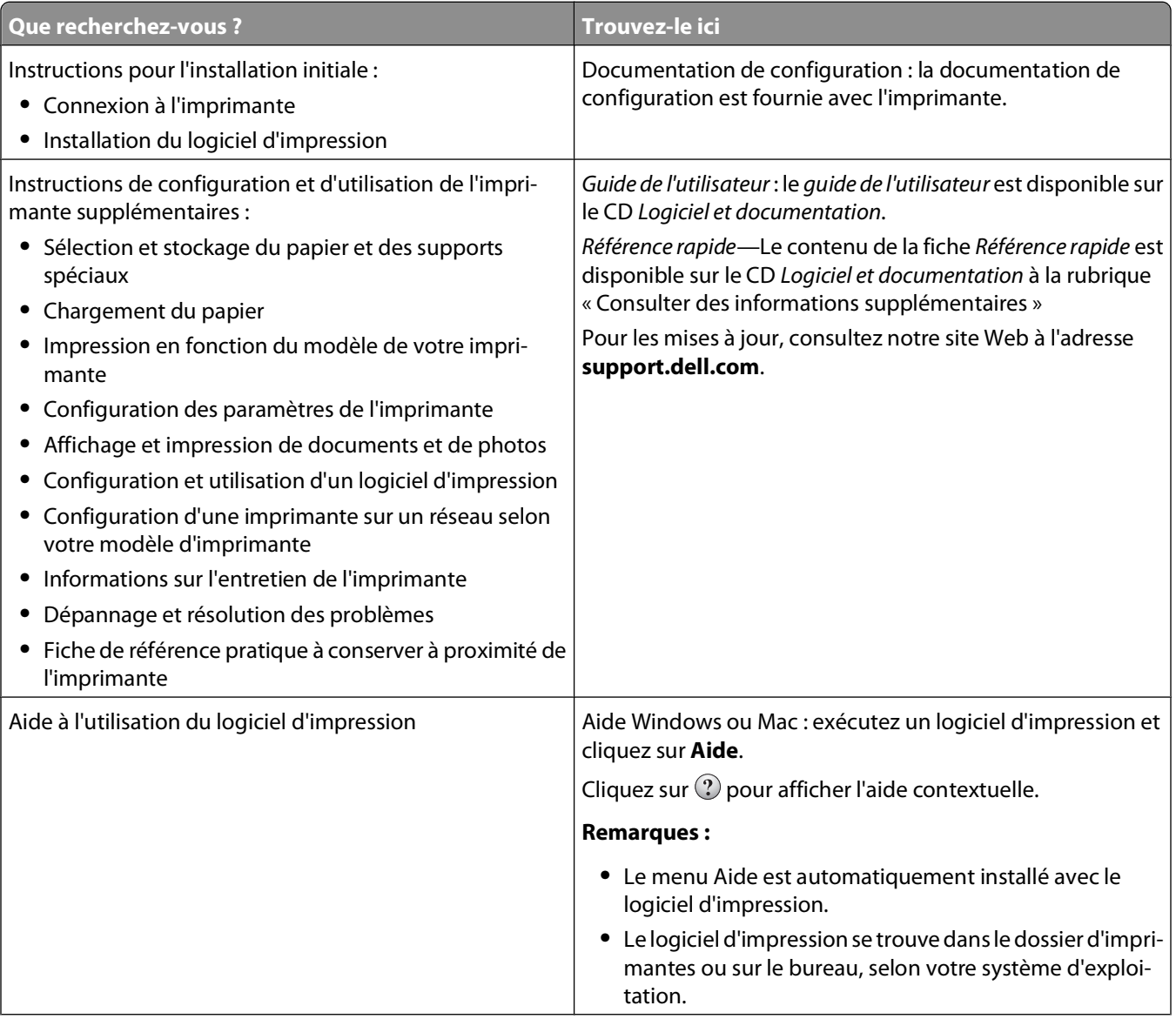

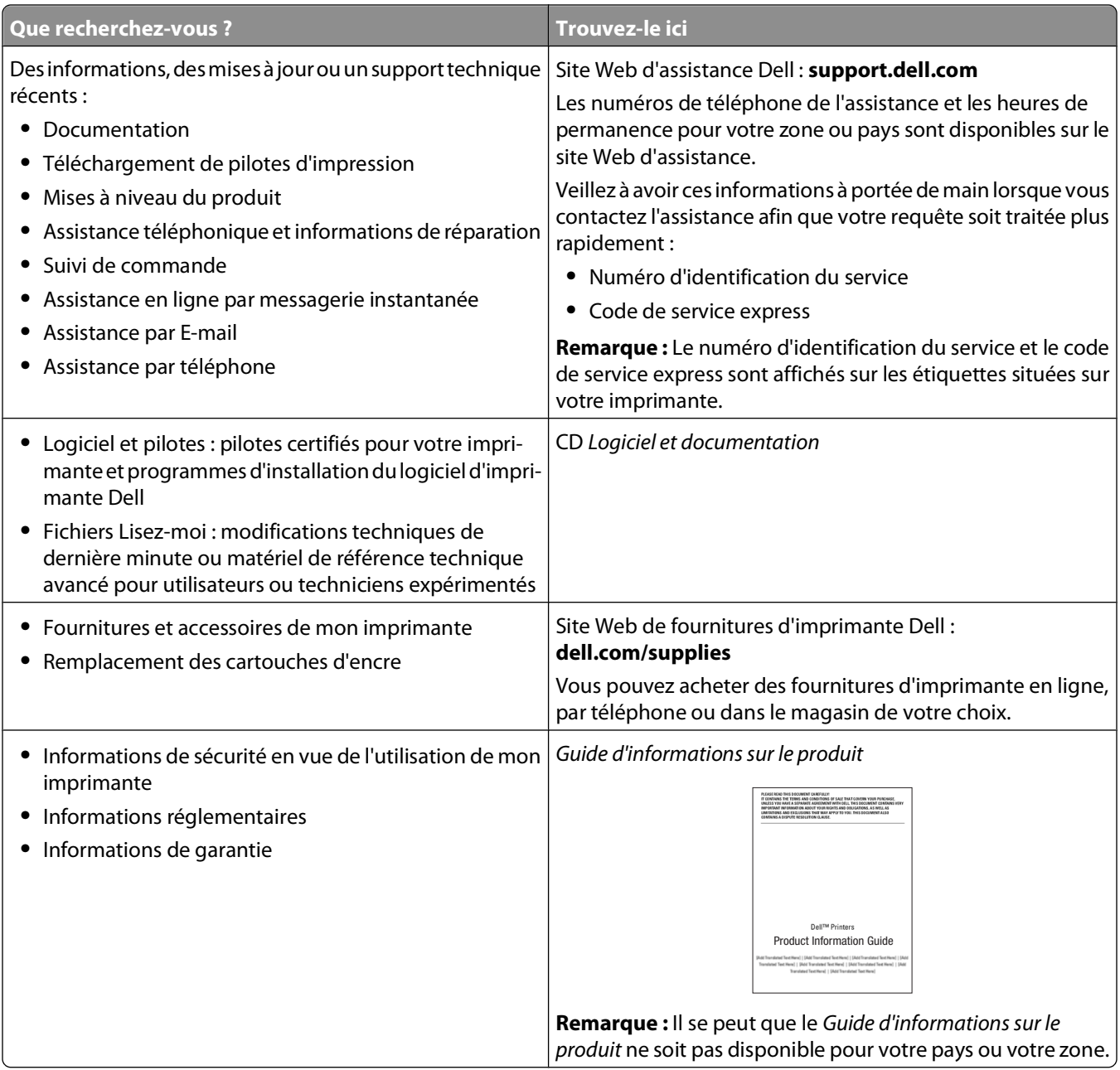

## <span id="page-14-0"></span>**Configurations des imprimantes**

### **Modèle de base**

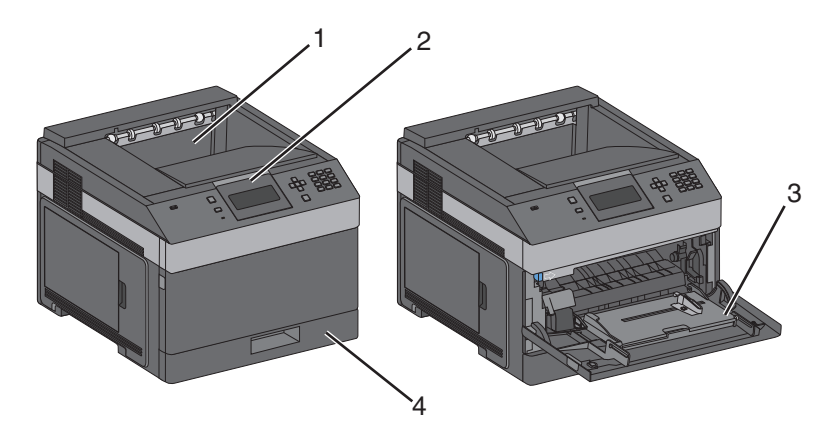

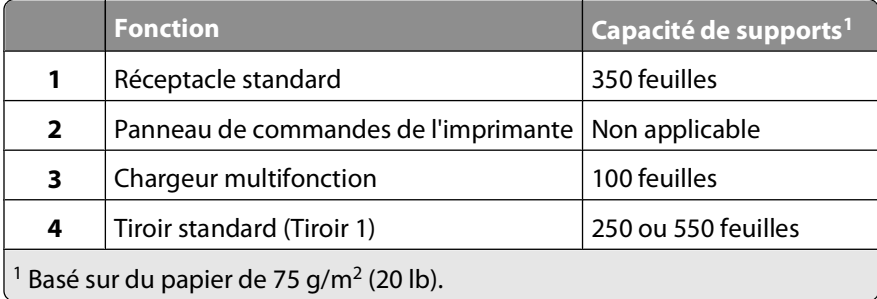

### **Modèle entièrement configuré**

**MISE EN GARDE—RISQUE DE BASCULEMENT :** Les configurations de montage sur le sol nécessitent un meuble supplémentaire pour des raisons de stabilité. Vous devez utiliser un support ou un socle d'imprimante pour utiliser un tiroir d'alimentation de haute capacité, un dispositif recto-verso et une option d'alimentation papier, ou plusieurs options d'alimentation papier.

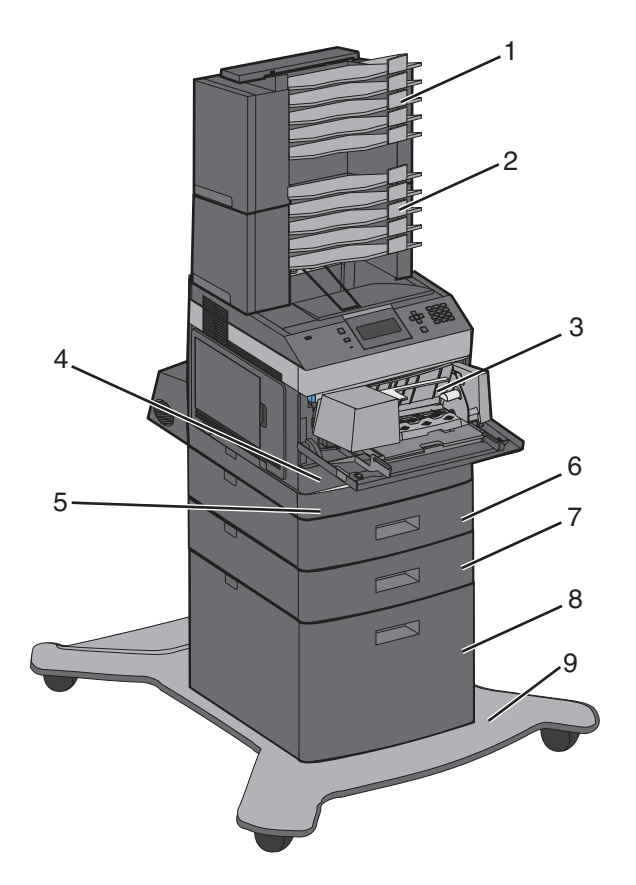

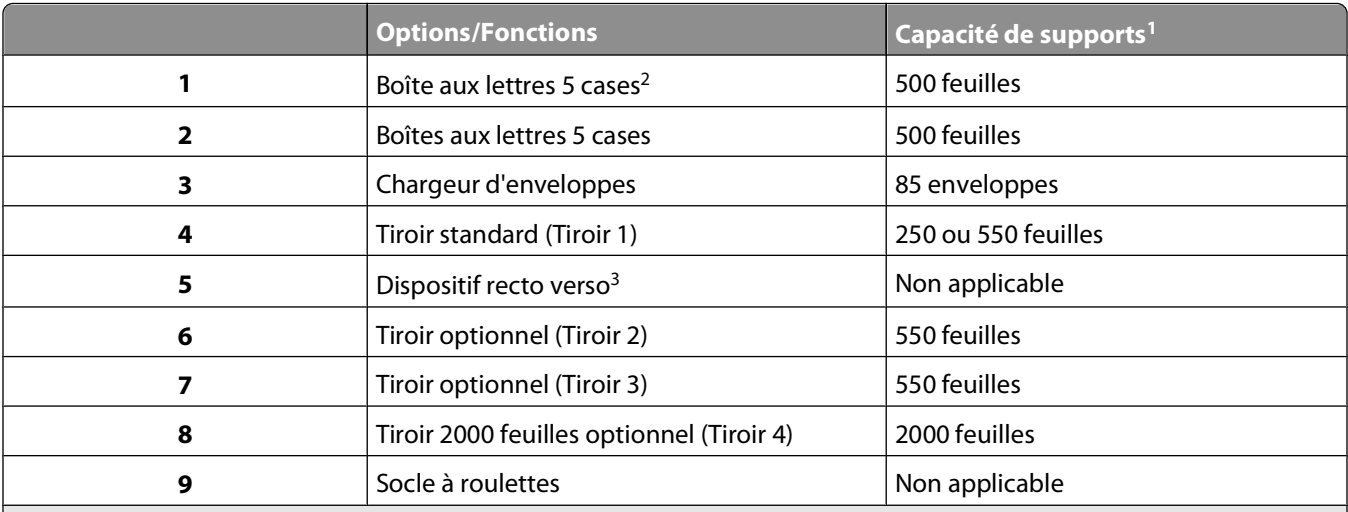

<sup>1</sup> Basé sur du papier de 75 g/m<sup>2</sup> (20 lb).

2 L'imprimante prend en charge jusqu'à trois dispositifs d'extension de la sortie, deux boîtes aux lettres 5 cases, un dispositif d'extension de sortie haute capacité (non présenté) ou un dispositif d'agrafage (non présenté).

<sup>3</sup> Dispositif recto verso en option disponible sur les modèles de base avec un tiroir 250 feuilles standard. Les modèles ayant un tiroir 550 feuilles standard peuvent être dotés d'un dispositif recto verso interne.

## <span id="page-16-0"></span>**Sélection d'un emplacement pour l'imprimante**

Lorsque vous choisissez un emplacement pour l'imprimante, faites en sorte de laisser suffisamment d'espace pour ouvrir les tiroirs, les capots et les portes. Si vous envisagez d'installer des options, prévoyez l'espace nécessaire. Important :

- **•** Assurez-vous que la qualité de l'air de la pièce satisfait aux dernières exigences de la norme ASHRAE 62.
- **•** Posez-la sur une surface plane, stable et propre.
- **•** Veuillez suivre les instructions suivantes :
	- **–** l'imprimante ne doit pas être exposée directement aux courants d'air provenant des appareils de climatisation, des chauffages ou des ventilateurs ;
	- **–** l'imprimante ne doit pas être exposée directement aux rayons du soleil, à un taux d'humidité élevé ou à des variations de températures ;
	- **–** l'imprimante doit être, propre et maintenue au sec.
- **•** Respectez l'espace disponible recommandé autour de l'imprimante pour qu'elle soit correctement ventilée :

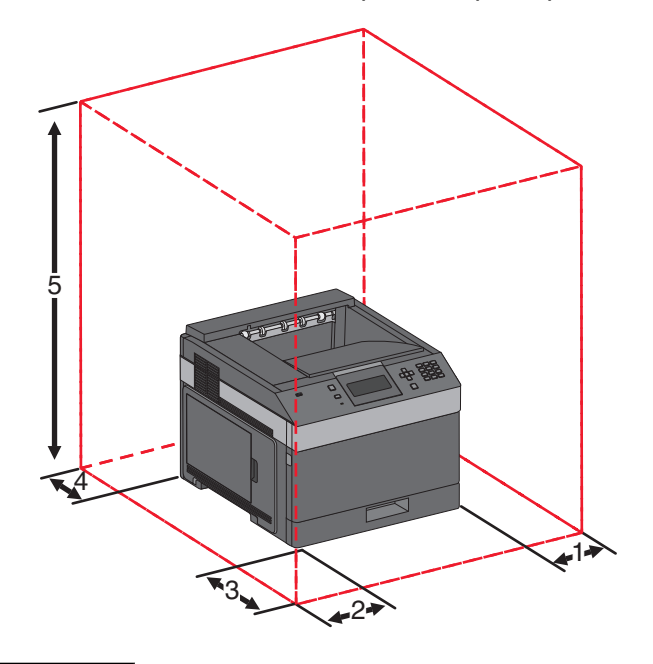

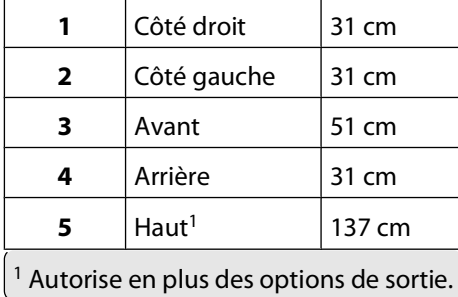

## <span id="page-17-0"></span>**Présentation du panneau de commandes de l'imprimante**

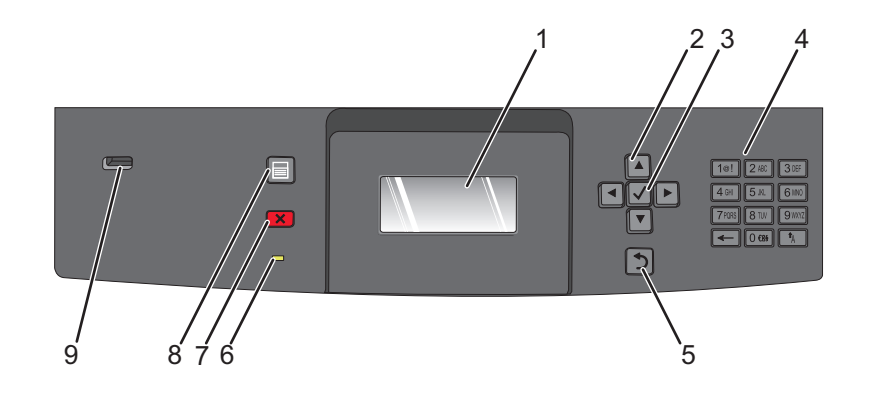

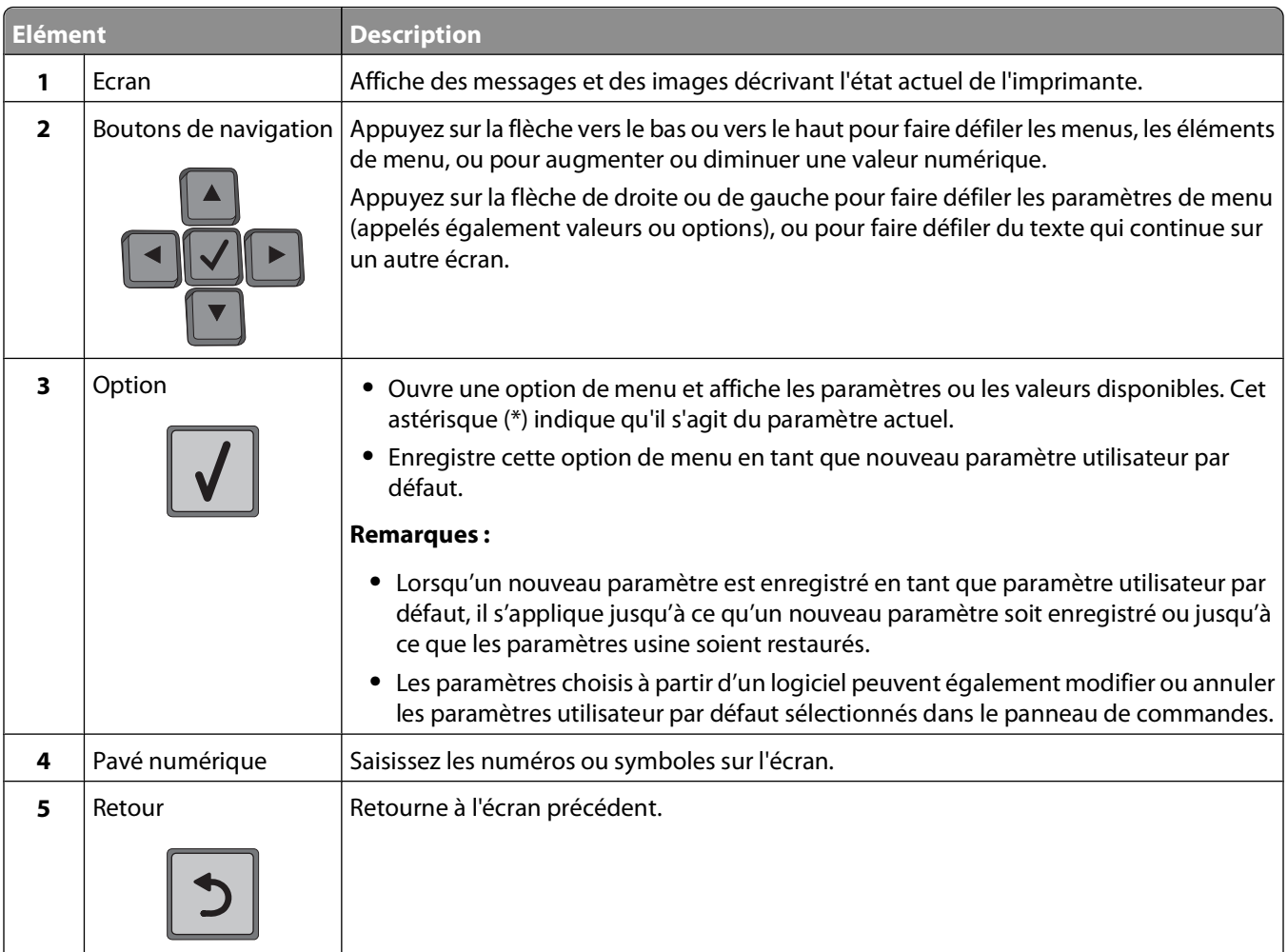

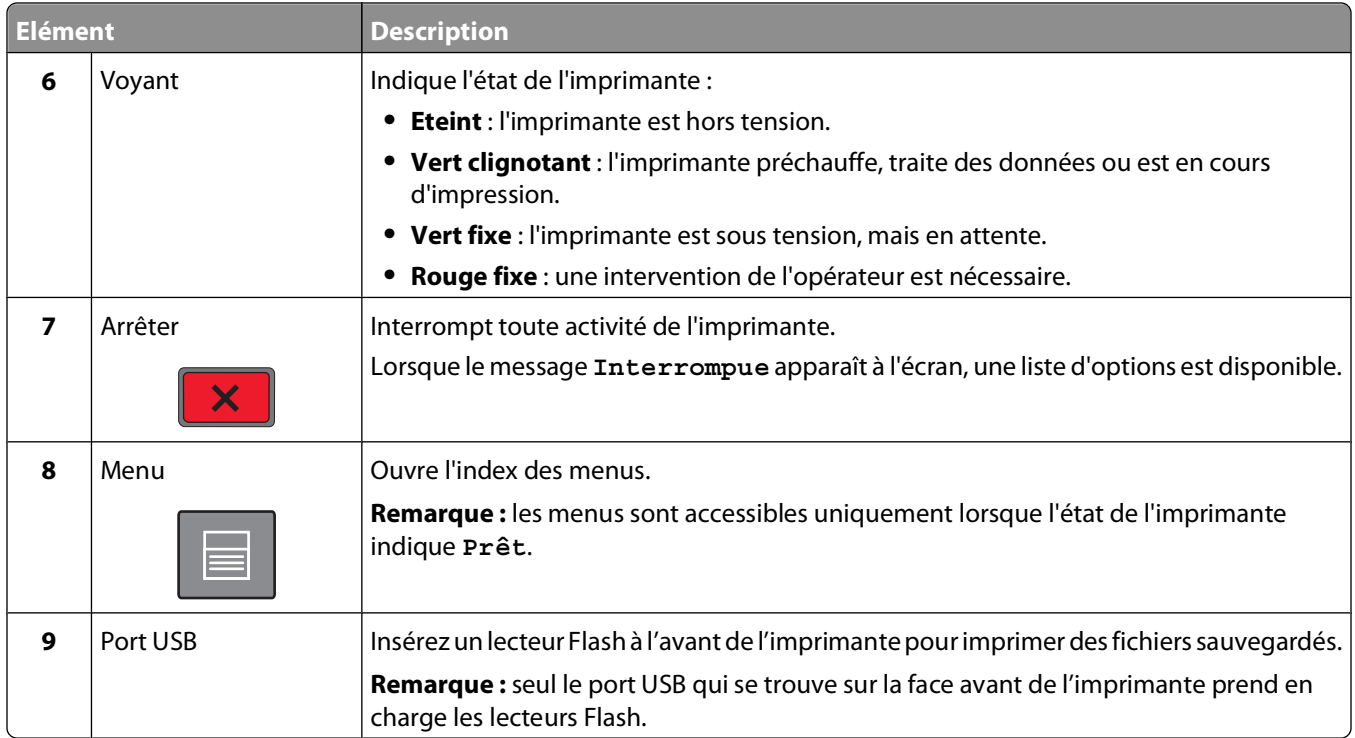

# <span id="page-19-0"></span>**Configuration supplémentaire de l'imprimante**

## **Installation des options internes**

A MISE EN GARDE—RISQUE D'ELECTROCUTION : si vous accédez à la carte logique ou installez du matériel en option ou des périphériques mémoire alors que l'imprimante est déjà en service, mettez celle-ci hors tension et débranchez-la de l'alimentation secteur avant de poursuivre. Si d'autres périphériques sont connectés à l'imprimante, mettez-les également hors tension et débranchez tous les câbles reliés à l'imprimante.

### **Options internes disponibles**

- **•** Cartes mémoire
- **•** Barrettes microcode
- **•** Disque dur de l'imprimante
- **•** Internal Solutions Ports (ISP)

Certaines options peuvent ne pas être disponibles. Pour plus d'informations, contactez le revendeur de l'imprimante.

### **Accès à la carte logique pour l'installation des options internes**

**Remarque :** Un tournevis à tête plate est nécessaire pour la réalisation de cette opération.

**MISE EN GARDE—RISQUE D'ELECTROCUTION :** Si vous accédez à la carte logique ou installez du matériel en option ou des périphériques mémoire alors que l'imprimante est déjà en service, mettez celle-ci hors tension et débranchez-la de l'alimentation secteur avant de poursuivre. Si d'autres périphériques sont connectés à l'imprimante, mettez-les également hors tension et débranchez tous les câbles reliés à l'imprimante.

**1** Ouvrez la porte de la carte logique.

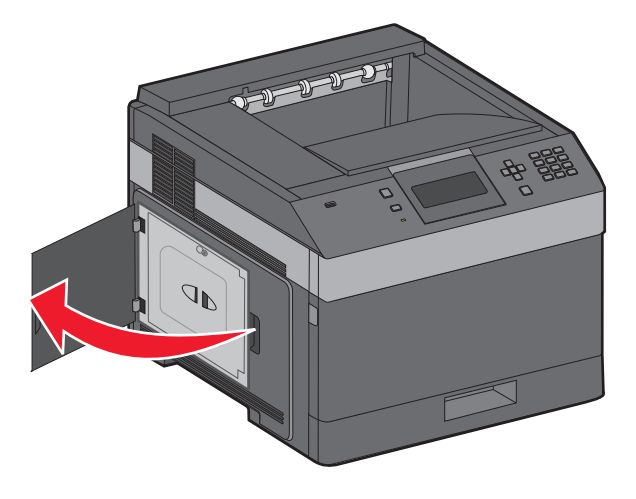

**2** Dévissez les vis du capot d'accès à la carte logique.

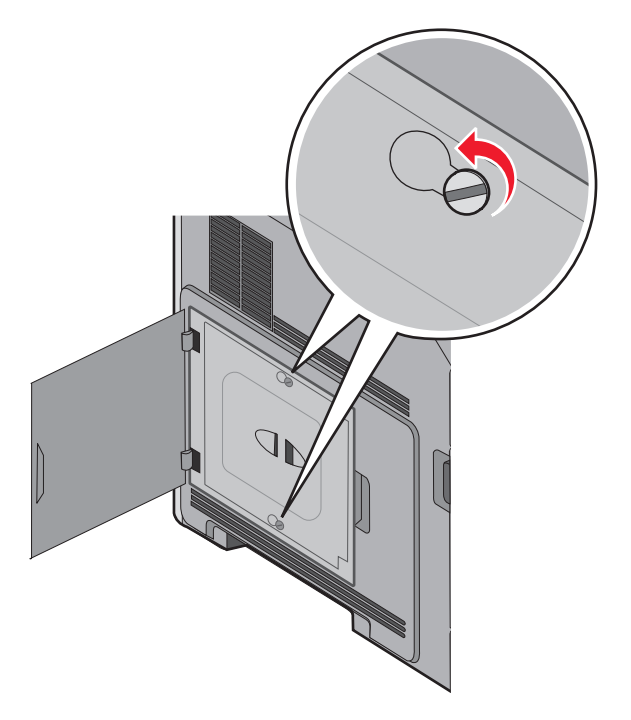

**3** Retirez le capot d'accès à la carte logique.

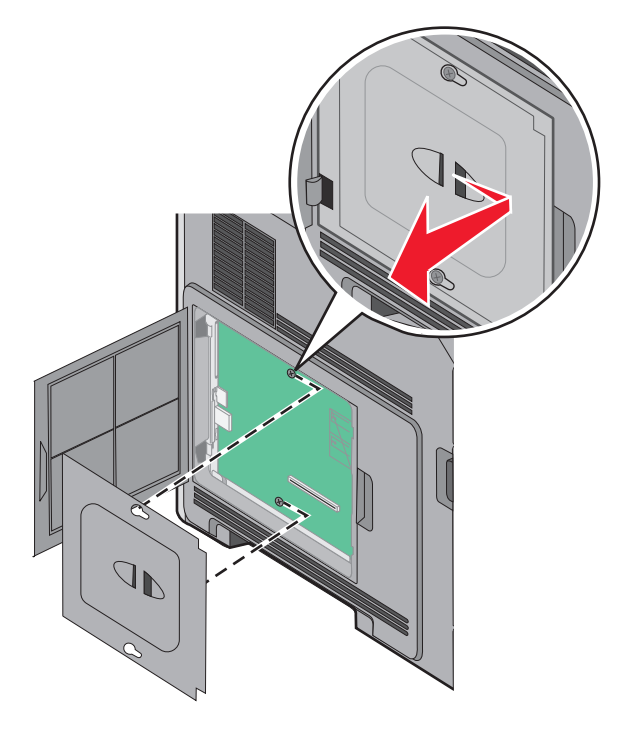

**4** Reportez-vous à l'illustration ci-dessous pour localiser le connecteur approprié.

**Attention — Dommages potentiels :** les composants électroniques de la carte logique sont très vulnérables à l'électricité statique. Touchez une partie métallique de l'imprimante avant de manipuler les composants électroniques ou connecteurs de la carte logique.

<span id="page-21-0"></span>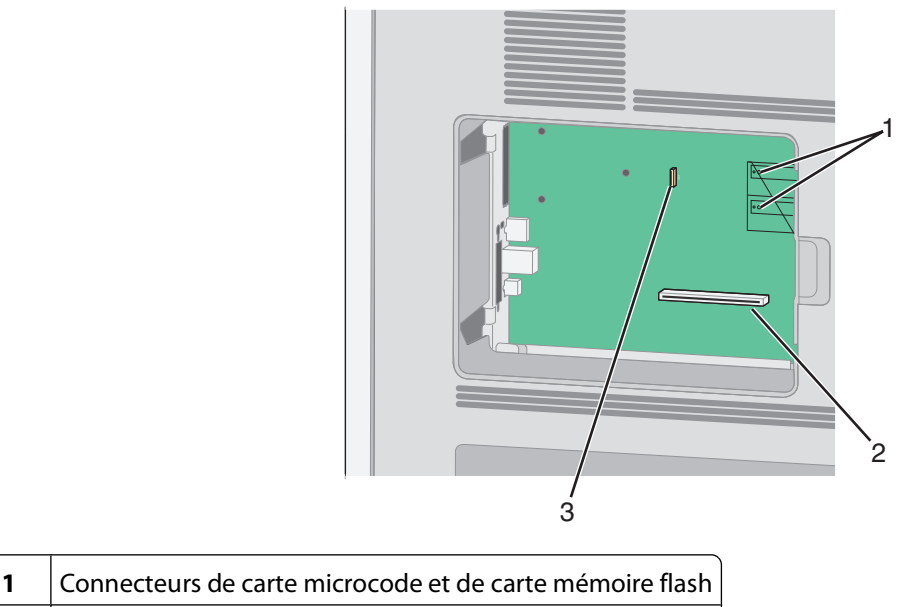

- **2** Connecteur de carte mémoire
- **3** Connecteur du disque dur de l'imprimante

### **Installation d'une carte mémoire**

**Remarque :** pour effectuer cette opération, munissez-vous d'un tournevis à tête plate.

**MISE EN GARDE—RISQUE D'ELECTROCUTION :** si vous souhaitez accéder à la carte logique ou installer des lecteurs de mémoire ou du matériel en option, alors que l'imprimante est déjà en service, mettez celle-ci hors tension et débranchez-la de la prise murale avant de poursuivre. Si d'autres périphériques sont connectés à l'imprimante, mettez-les hors tension et débranchez les câbles reliés à l'imprimante.

**Attention — Dommages potentiels :** les composants électriques de la carte logique risquent d'être endommagés par l'électricité statique. Touchez une partie métallique de l'imprimante avant de manipuler les composants électroniques ou connecteurs de la carte logique.

Vous pouvez vous procurer séparément une carte mémoire optionnelle et l'associer à la carte logique. Pour installer la carte mémoire :

**1** Accédez à la carte logique.

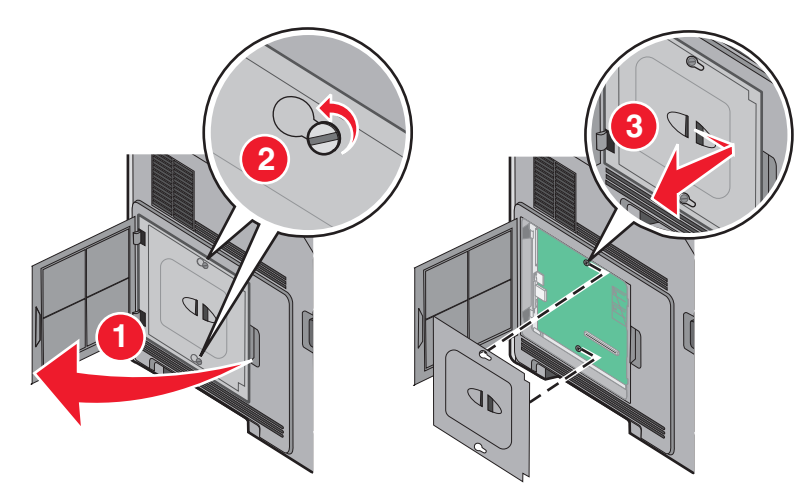

<span id="page-22-0"></span>Déballez la carte mémoire.

Remarque : évitez de toucher les points de connexion le long des bords de la carte.

Ouvrez les loquets du connecteur de la carte mémoire.

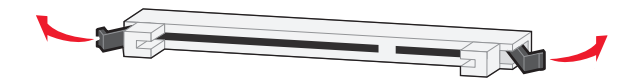

Alignez les encoches de la carte mémoire sur les arêtes du connecteur.

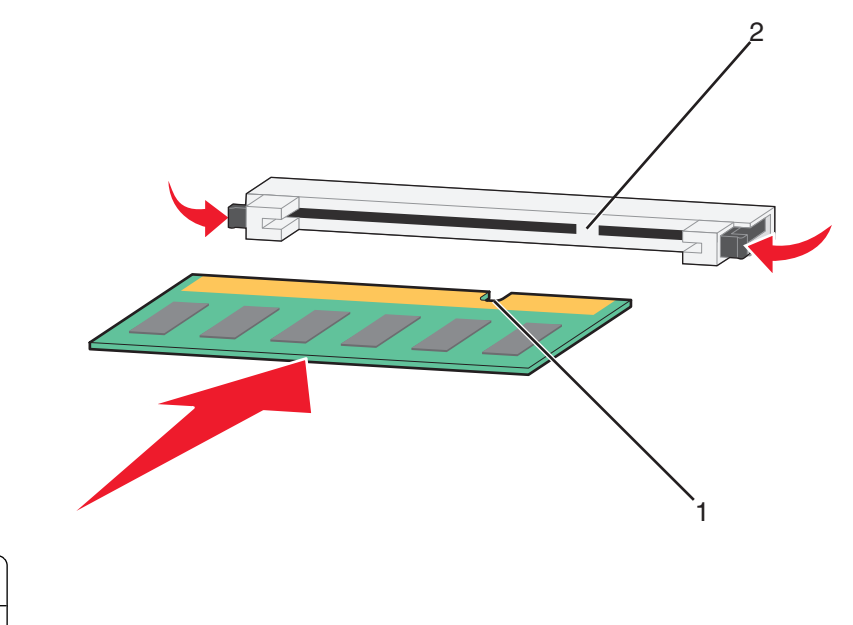

- Encoches Arêtes
- Poussez la carte mémoire dans le connecteur jusqu'à ce qu'elle s'enclenche.
- Remettez en place le couvercle de la carte logique, puis fermez la porte de celle-ci.

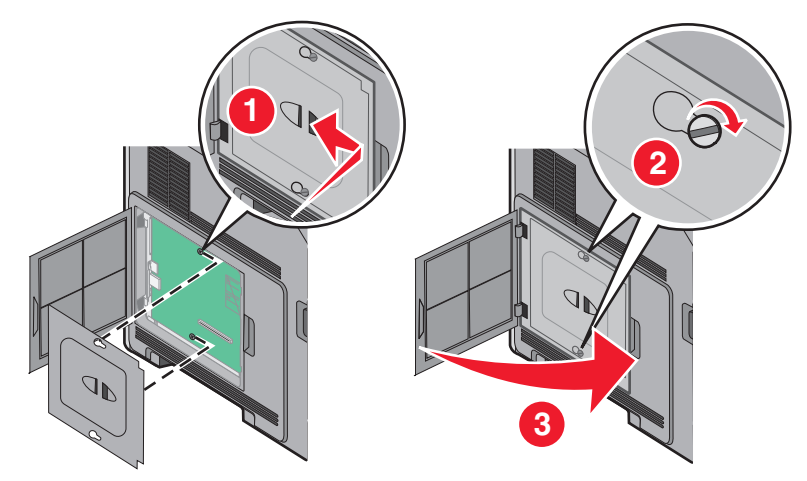

#### **Installation d'une carte mémoire flash ou d'une barrette microcode**

**Remarque :** pour effectuer cette opération, munissez-vous d'un tournevis à tête plate.

La carte logique dispose de deux connecteurs pour une carte mémoire flash optionnelle ou une barrette microcode. Seule l'une des deux peut être installée, mais les connecteurs sont interchangeables.

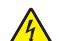

**MISE EN GARDE—RISQUE D'ELECTROCUTION :** si vous souhaitez accéder à la carte logique ou installer des lecteurs de mémoire ou du matériel en option, alors que l'imprimante est déjà en service, mettez celle-ci hors tension et débranchez-la de la prise murale avant de poursuivre. Si d'autres périphériques sont connectés à l'imprimante, mettez-les hors tension et débranchez les câbles reliés à l'imprimante.

**Attention — Dommages potentiels :** les composants électriques de la carte logique risquent d'être endommagés par l'électricité statique. Touchez une partie métallique de l'imprimante avant de manipuler les composants électroniques ou connecteurs de la carte logique.

**1** Accédez à la carte logique.

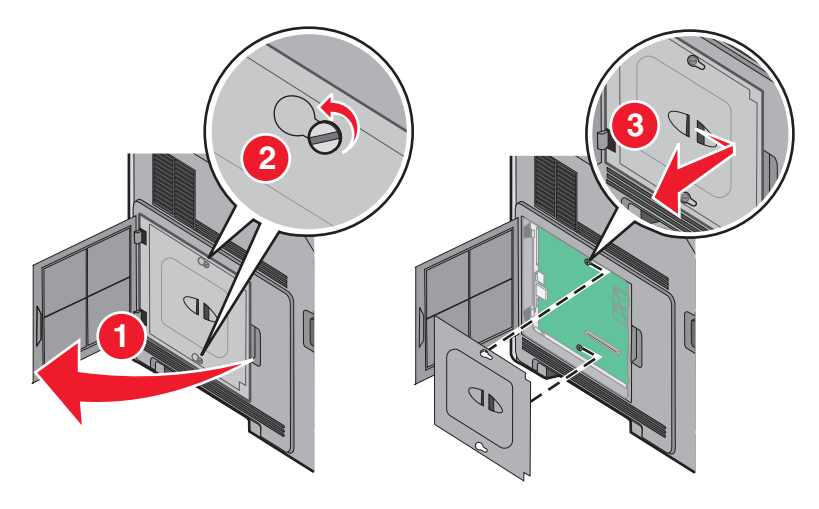

**2** Déballez la carte.

Remarque : évitez de toucher tout composant électrique de la carte.

**3** Prenez la carte par les côtés et alignez les broches en plastique de la carte avec les orifices de la carte logique.

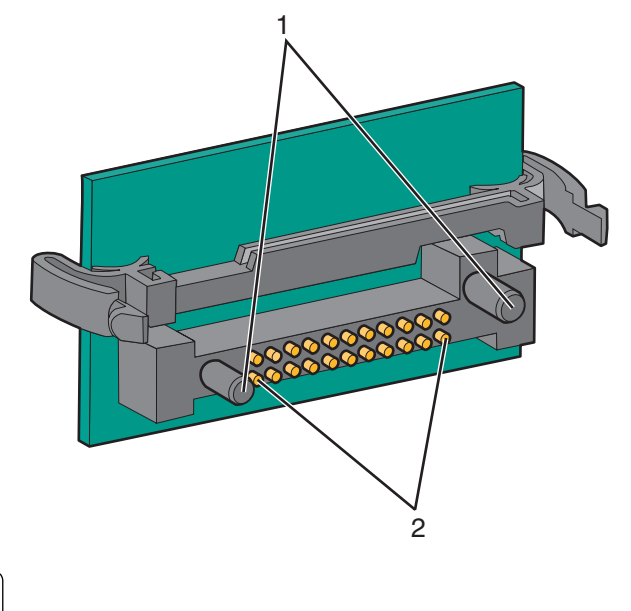

- **1** | Broches en plastique
- **2** Broches en métal

**4** Mettez la carte en place en appuyant fermement.

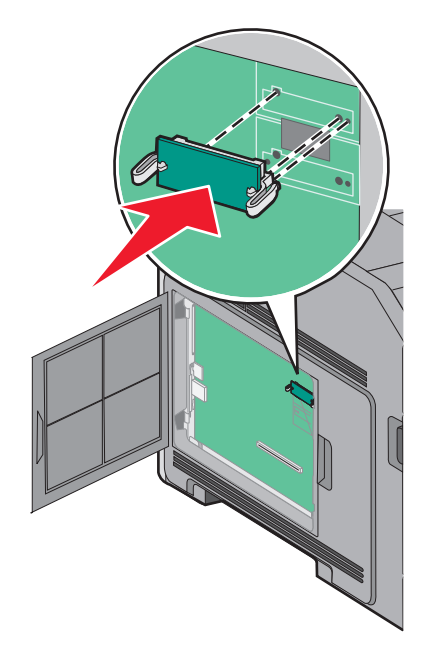

#### **Remarques :**

- **•** Le connecteur de la carte doit être en contact avec la carte logique sur toute sa longueur.
- **•** Veillez à ne pas endommager les connecteurs.
- **5** Remettez en place le couvercle de la carte logique, puis fermez la porte de celle-ci.

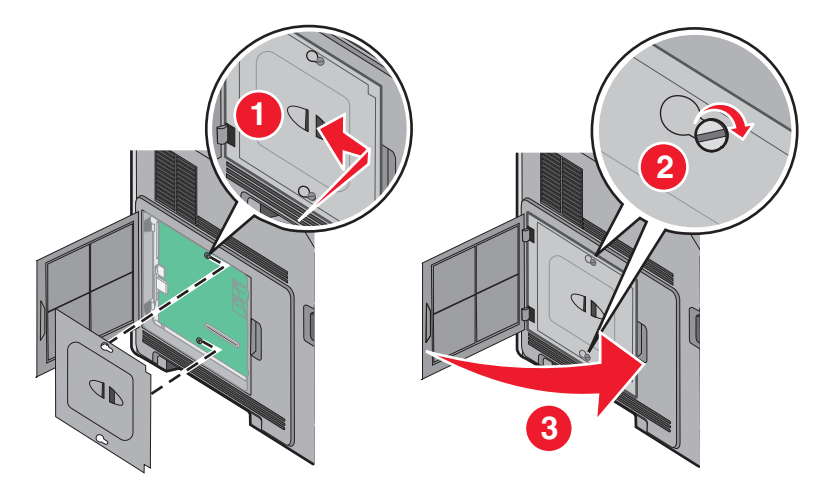

### <span id="page-25-0"></span>**Installation d'un port ISP (Internal Solutions Port)**

La carte logique prend en charge un port ISP en option. Installez un port ISP pour bénéficier d'options de connectivité supplémentaires.

**Remarque :** pour effectuer cette opération, munissez-vous d'un tournevis à tête plate.

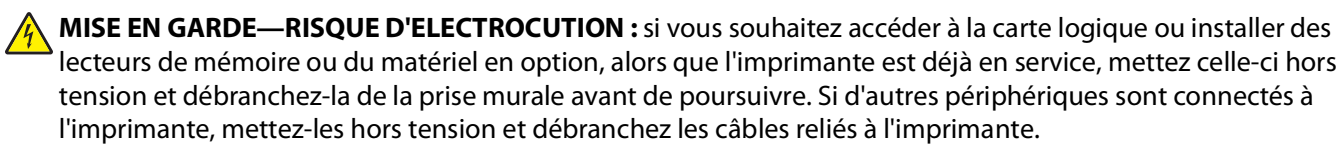

**Attention — Dommages potentiels :** les composants électriques de la carte logique risquent d'être endommagés par l'électricité statique. Touchez une partie métallique de l'imprimante avant de manipuler les composants électroniques ou connecteurs de la carte logique.

**1** Accédez à la carte logique.

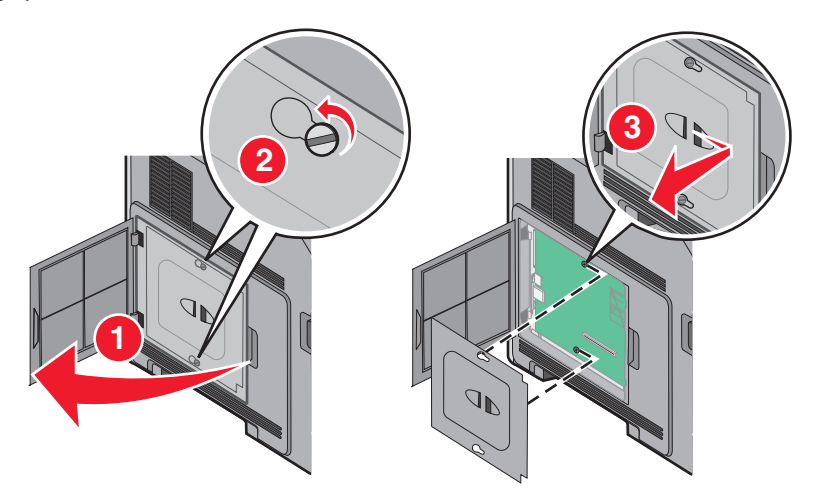

**2** Déballez le port ISP et le support en plastique.

**Remarque :** évitez de toucher les composants de la carte.

**3** Localisez le connecteur approprié sur la carte logique.

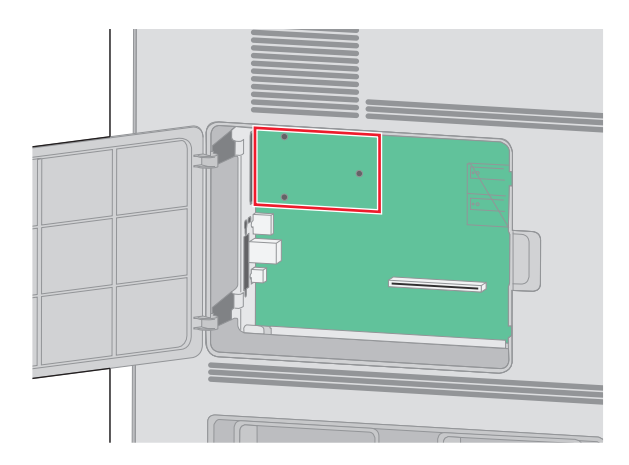

**Remarque :** si un disque dur d'imprimante en option est actuellement installé, il doit être retiré. Pour retirer le disque dur :

**a** Débranchez l'extrémité du câble d'interface du disque dur reliée à la carte logique, tout en laissant l'autre extrémité branchée sur le disque dur de l'imprimante. Pour débrancher le câble, pincez l'embout au niveau de la fiche du câble d'interface avant de tirer sur celui-ci pour l'extraire.

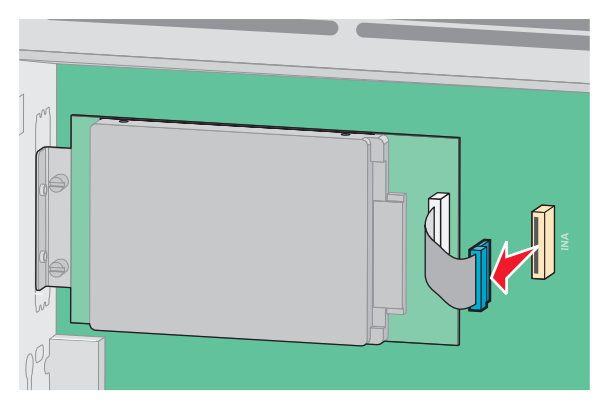

**b** Retirez les vis qui fixent le disque dur de l'imprimante.

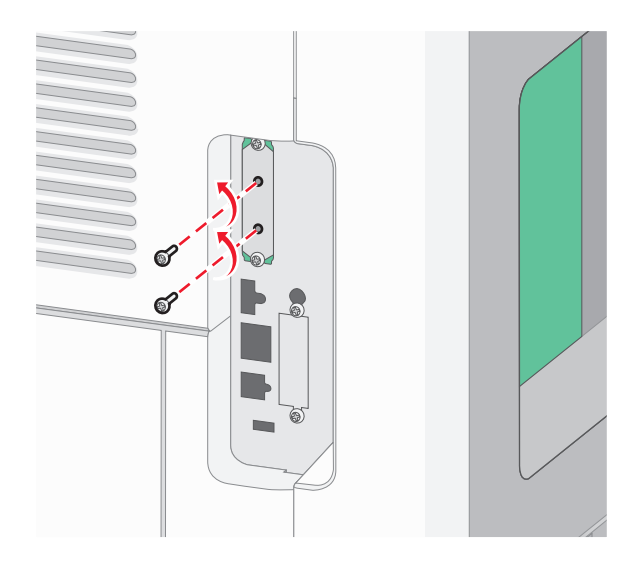

**c** Retirez le disque dur en le tirant vers le haut afin de dégager les tiges d'espacement.

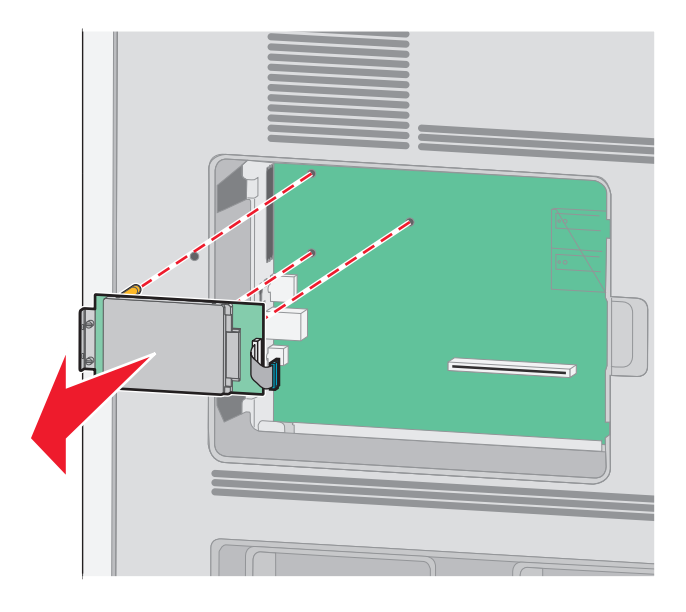

**d** Retirez les vis à ailettes qui fixent le support de montage du disque dur de l'imprimante sur le disque, puis retirez le support. Mettez le disque dur de côté.

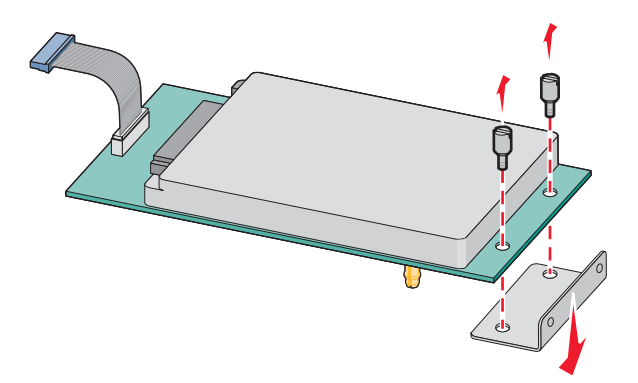

**4** Retirez le couvercle métallique de l'ouverture du port ISP.

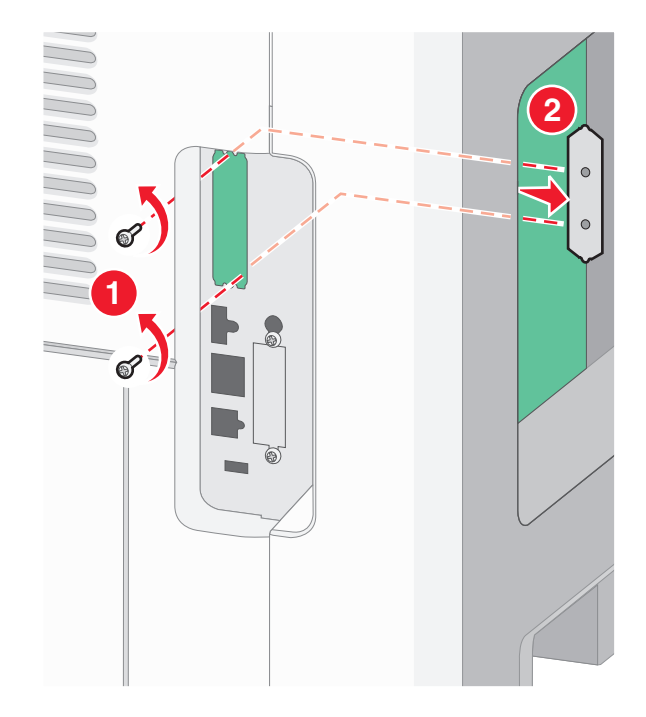

**5** Alignez les pattes du support en plastique sur les orifices de la carte logique, puis appuyez sur le support jusqu'à ce qu'il s'enclenche. Vérifiez que toutes les pattes du support sont bien enclenchées et que le support est correctement placé sur la carte logique.

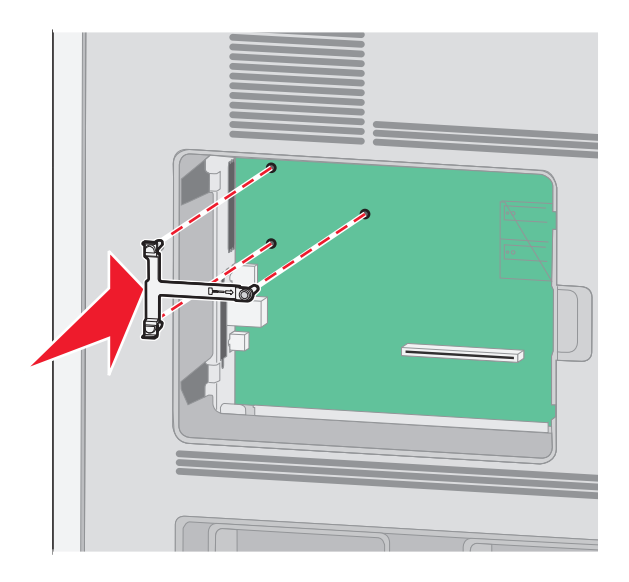

**6** Installez le port ISP sur le support en plastique. Ajustez le port ISP sur le support en plastique, puis placez ce support de manière à ce que les tiges des connecteurs placés en saillie traversent l'ouverture du port ISP installé sur la carte logique.

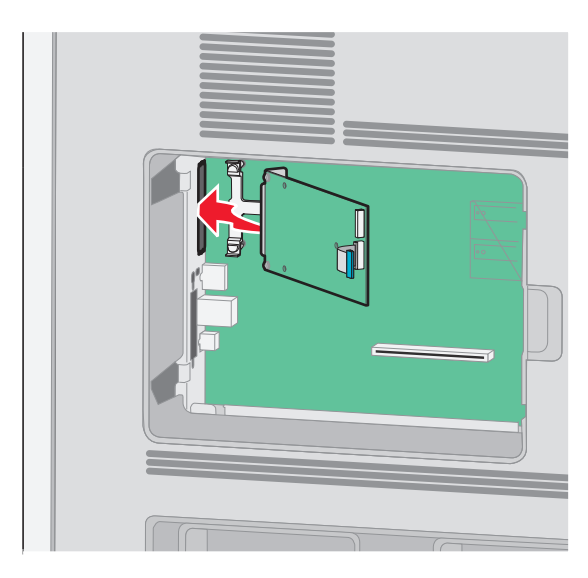

**7** Abaissez le port ISP vers le support en plastique jusqu'à ce que le port soit placé entre les guides du support.

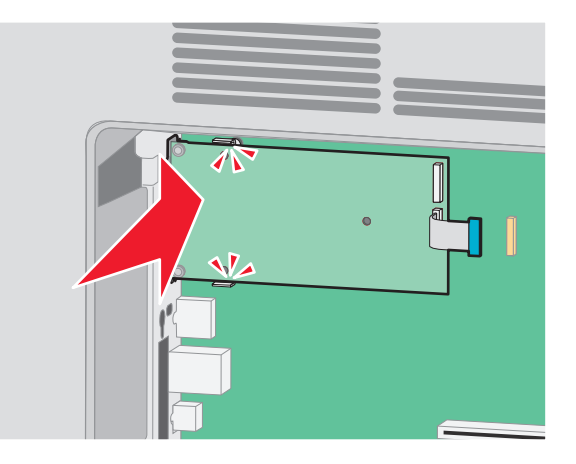

**8** Insérez la longue vis à ailettes, puis vissez-la dans le sens des aiguilles d'une montre afin de fixer le port ISP. Ne la serrez pas complètement.

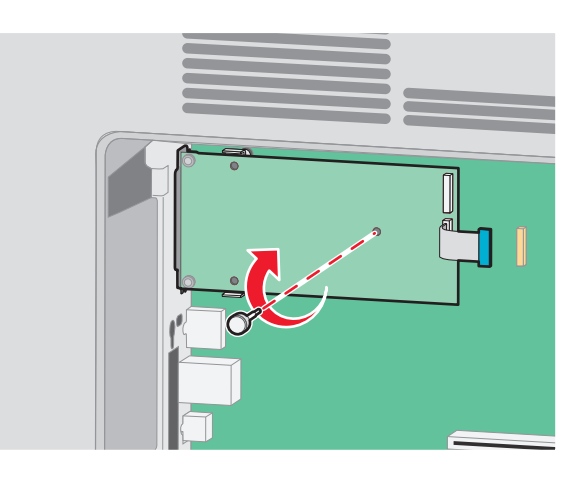

**9** Vissez les deux vis fournies pour fixer le support de montage du port ISP sur la carte logique.

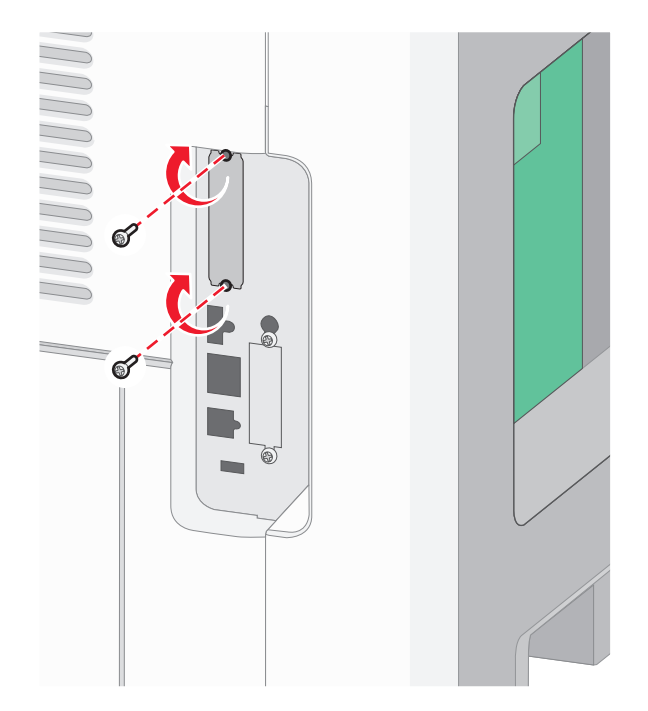

**10** Serrez la longue vis à ailettes.

**Remarque :** ne serrez pas trop les vis à ailettes.

**11** Insérez la fiche du câble d'interface du port ISP à l'intérieur du réceptacle de la carte logique.

**Remarque :** les fiches et les réceptacles sont identifiables grâce à un code de couleur.

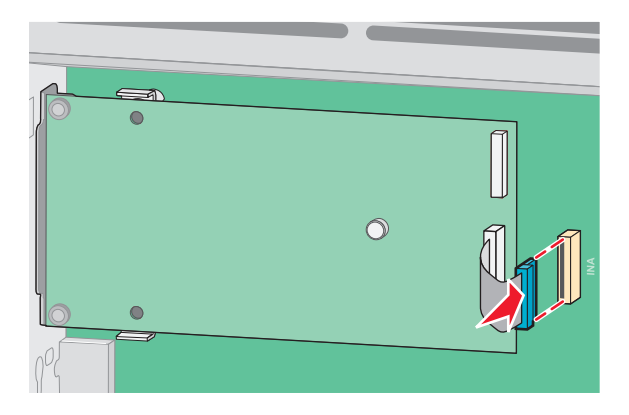

**12** Si un disque dur d'imprimante est déjà installé, reliez ce disque dur au port ISP. Pour plus d'informations, reportezvous à [« Installation d'un disque dur sur l'imprimante », page 32.](#page-31-0)

<span id="page-31-0"></span>**13** Remettez en place le couvercle de la carte logique, puis fermez la porte de celle-ci.

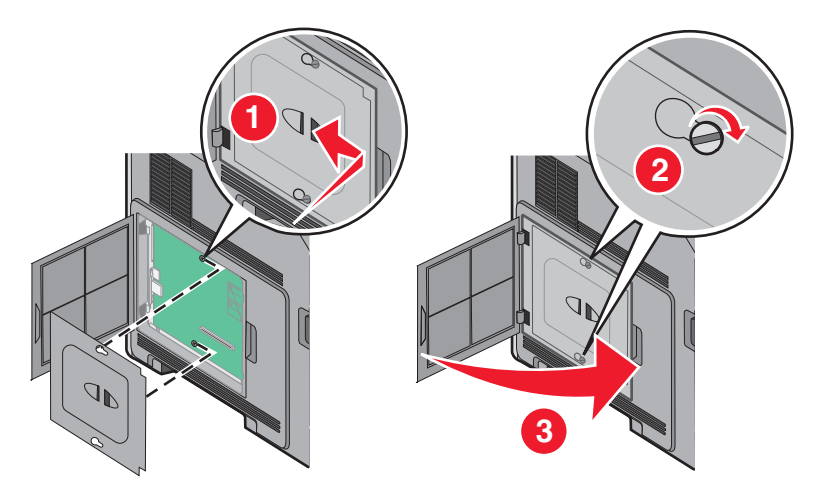

### **Installation d'un disque dur sur l'imprimante**

**Remarque :** Un tournevis à tête plate est nécessaire pour la réalisation de cette opération.

**MISE EN GARDE—RISQUE D'ELECTROCUTION :** si vous accédez à la carte logique ou installez du matériel en option ou des périphériques mémoire alors que l'imprimante est déjà en service, mettez celle-ci hors tension et débranchez-la de l'alimentation secteur avant de poursuivre. Si d'autres périphériques sont connectés à l'imprimante, mettez-les également hors tension et débranchez tous les câbles reliés à l'imprimante.

**Attention — Dommages potentiels :** les composants électroniques de la carte logique sont très vulnérables à l'électricité statique. Touchez une partie métallique de l'imprimante avant de manipuler les composants électroniques ou connecteurs de la carte logique.

**1** Accédez à la carte logique.

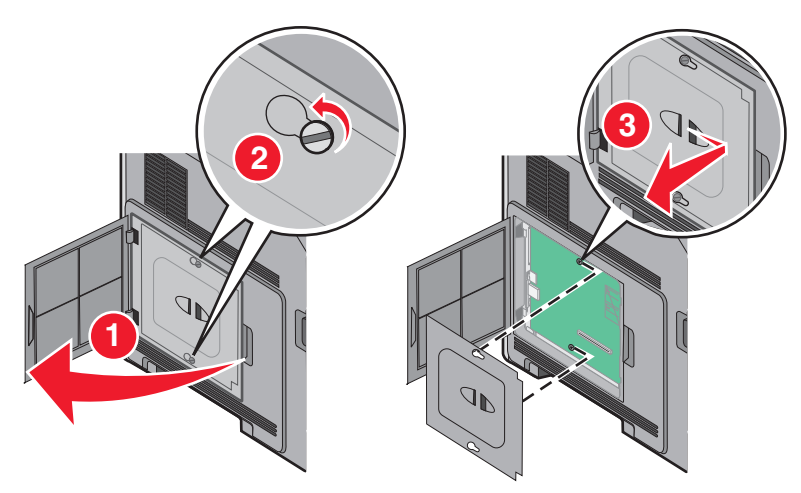

**2** Sortez le disque dur de l'imprimante de son emballage.

**Remarque :** Évitez de toucher les composants du disque dur.

**3** Localisez le connecteur adéquat sur la carte logique.

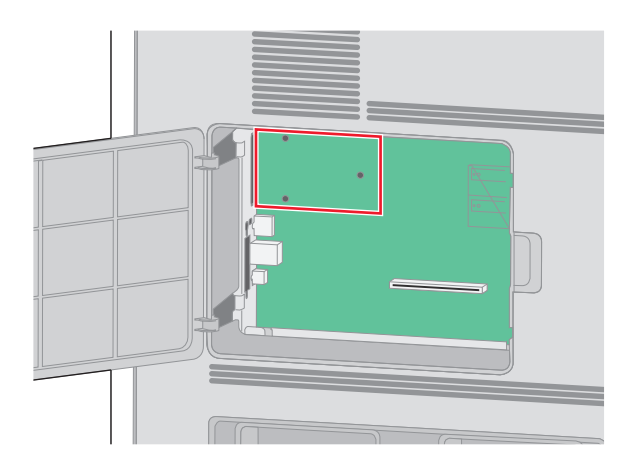

**Remarque :** Si un ISP optionnel est installé, le disque dur de l'imprimante doit être installé sur cet ISP.

Pour installer le disque dur de l'imprimante sur l'ISP :

**a** À l'aide du tournevis à tête plate, dévissez les vis. Retirez les vis à oreilles qui maintiennent le support d'installation du disque dur de l'imprimante et le disque dur, puis retirez le support.

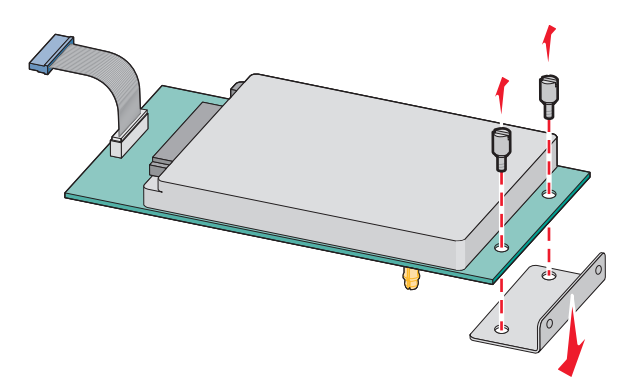

**b** Alignez les encoches du disque dur de l'imprimante avec les trous de l'ISP, puis positionnez le disque dur de l'imprimante en exerçant une pression vers le bas jusqu'à ce que les encoches s'enclenchent correctement.

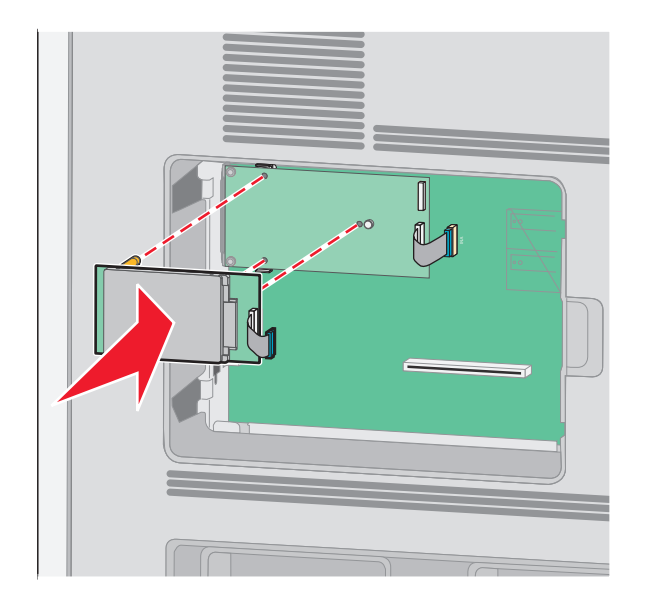

**c** Insérez la fiche du câble de l'interface du disque dur de l'imprimante dans la prise de l'ISP.

**Remarque :** Les fiches et les prises suivent un code de couleurs.

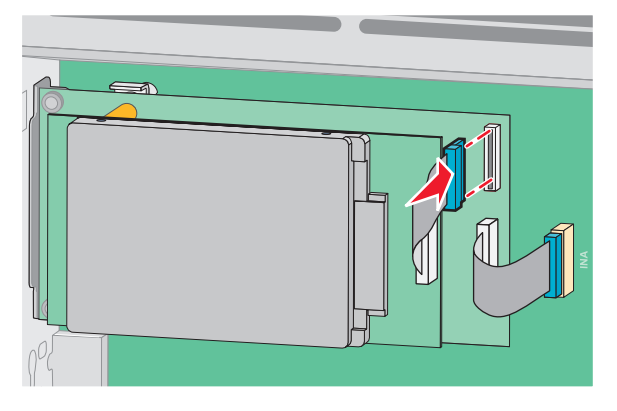

Pour installer le disque dur sur l'imprimante directement sur la carte logique :

**a** Alignez les encoches du disque dur de l'imprimante avec les trous de la carte logique, puis positionnez le disque dur de l'imprimante en exerçant une pression vers le bas jusqu'à ce que les encoches s'enclenchent correctement.

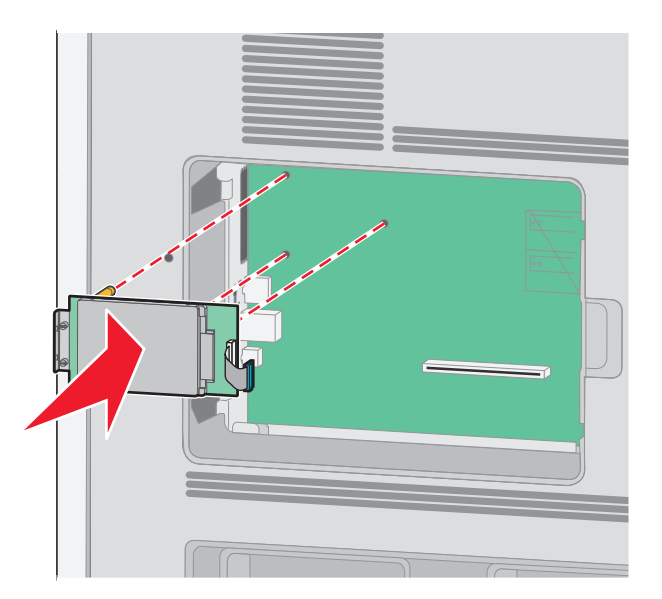

**b** Vissez les deux vis fournies sur le support d'installation du disque dur de l'imprimante.

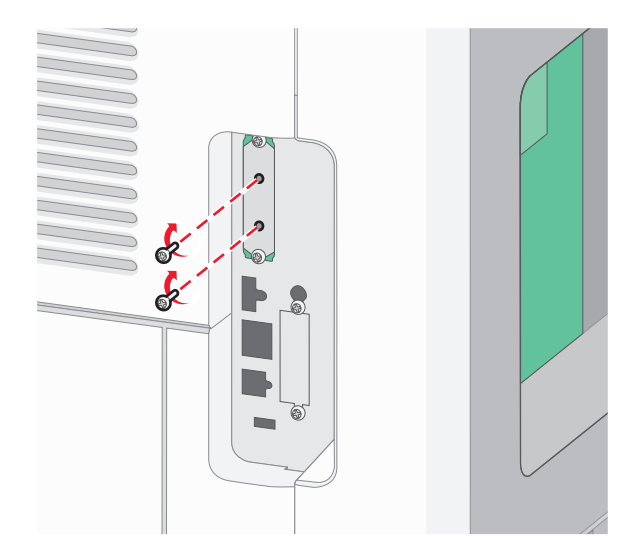

**c** Insérez la fiche du câble de l'interface du disque dur de l'imprimante dans la prise de la carte logique. **Remarque :** Les fiches et les prises suivent un code de couleurs.

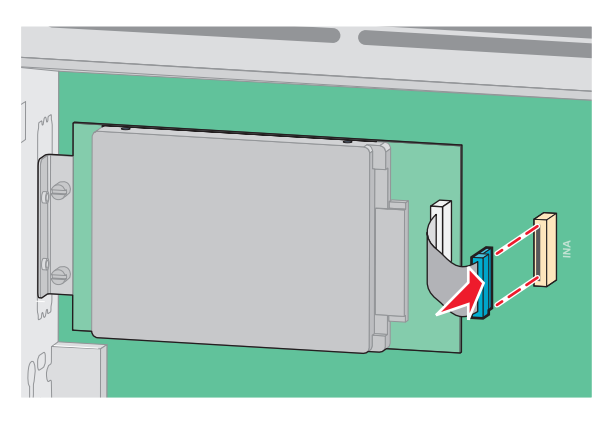

**4** Replacez le capot d'accès à la carte logique et fermez la porte de la carte logique.

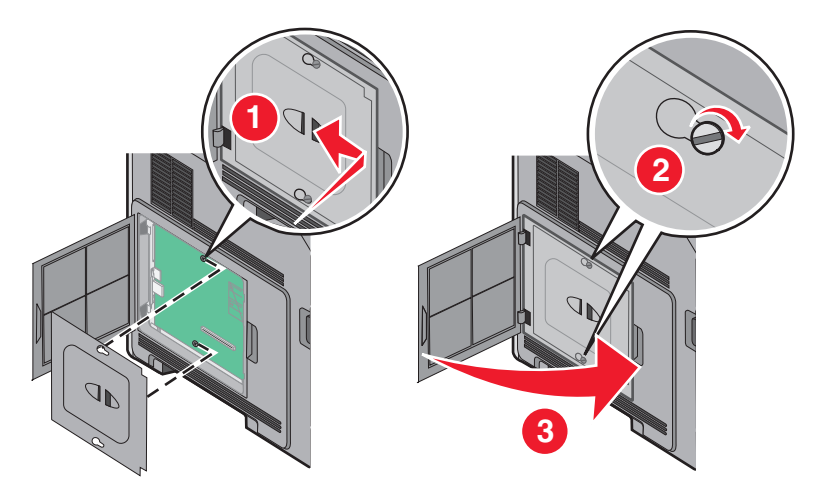

## <span id="page-35-0"></span>**Installation des options matérielles**

### **Ordre d'installation**

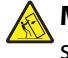

**MISE EN GARDE—RISQUE DE BASCULEMENT :** Les configurations de montage sur le sol nécessitent un meuble supplémentaire pour des raisons de stabilité. Vous devez utiliser un support ou un socle d'imprimante pour utiliser un tiroir d'alimentation de haute capacité, un dispositif recto-verso et une option d'alimentation papier, ou plusieurs options d'alimentation papier.

Installez l'imprimante ainsi que toutes les options que vous avez achetées dans l'ordre suivante :

A MISE EN GARDE—RISQUE D'ELECTROCUTION : si vous accédez à la carte logique ou installez du matériel en option ou des périphériques mémoire alors que l'imprimante est déjà en service, mettez celle-ci hors tension et débranchez-la de l'alimentation secteur avant de poursuivre. Si d'autres périphériques sont connectés à l'imprimante, mettez-les également hors tension et débranchez tous les câbles reliés à l'imprimante.

- **•** Support d'imprimante ou socle à roulettes
- **•** Bac 2 000 feuilles
- **•** Bac 550 feuilles
- **•** Dispositif recto verso
- **•** Imprimante

**AVERTISSEMENT—RISQUE DE BLESSURE :** L'imprimante pèse plus de 23,4 kg. Elle nécessite l'intervention d'au moins deux personnes qualifiées pour la déplacer sans risque.

Pour plus d'informations sur l'installation d'un support d'imprimante, d'un socle à roulettes ou d'un bac 2 000 feuilles, consultez la documentation d'installation fournie avec l'imprimante.

### **Installation des bacs papier**

L'imprimante prend en charge jusqu'à quatre bacs optionnels. Un bac est constitué d'un tiroir et d'un support. Tous les bacs sont installés de la même façon.

**MISE EN GARDE—RISQUE D'ELECTROCUTION :** si vous souhaitez accéder à la carte logique ou installer des lecteurs de mémoire ou du matériel en option, alors que l'imprimante est déjà en service, mettez celle-ci hors tension et débranchez-la de la prise murale avant de poursuivre. Si d'autres périphériques sont connectés à l'imprimante, mettez-les hors tension et débranchez les câbles reliés à l'imprimante.

- **1** Déballez le bac, puis retirez tous les matériaux d'emballage.
- **2** Placez le bac à l'emplacement choisi pour l'imprimante.

**Remarque :** si vous avez plusieurs options à installer, consultez la section concernant l'ordre d'installation recommandé. Le bac 2000 feuilles doit être installé en bas de la pile de bacs.

**3** Alignez l'imprimante avec le bac, puis abaissez l'imprimante pour la mettre en place.

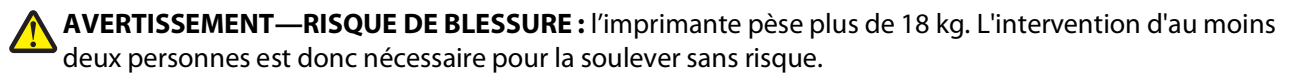
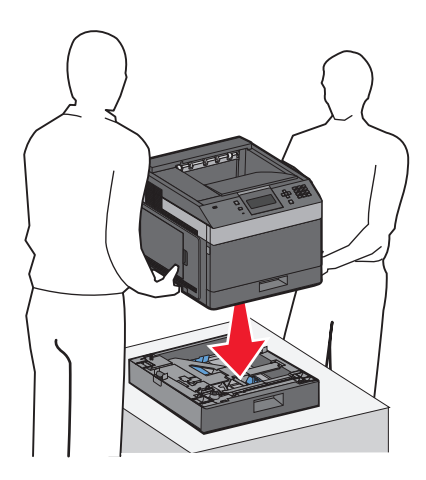

### **Retrait d'un bac optionnel**

**Attention — Dommages potentiels :** soulever l'imprimante au-dessus du bac sans actionner les loquets de sécurité risque d'endommager ces derniers.

Pour retirer un bac optionnel, actionnez les loquets de sécurité situés de part et d'autre du bac jusqu'à ce qu'un déclic se produise indiquant que les loquets sont repliés, puis soulevez l'imprimante.

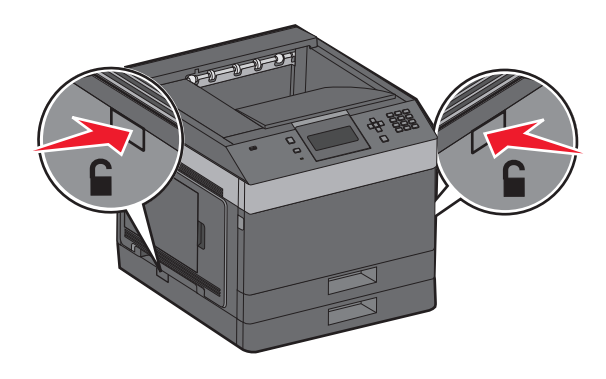

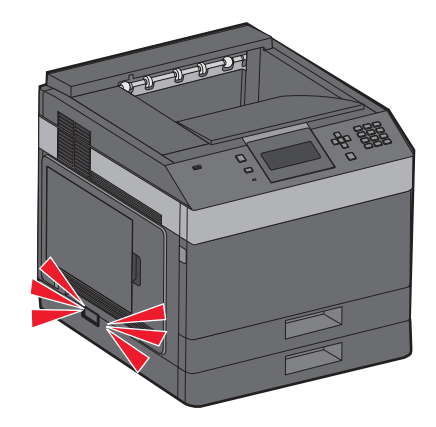

## **Connexion des câbles**

**AVERTISSEMENT—RISQUE DE BLESSURE :** N'installez pas ce produit ou n'effectuez aucun branchement électrique ou téléphonique pendant un orage violent.

Reliez l'imprimante à l'ordinateur à l'aide d'un câble USB ou Ethernet.

Assurez-vous de faire correspondre les éléments suivants :

- **•** Le symbole USB du câble avec le symbole USB de l'imprimante
- **•** Le câble Ethernet approprié dans le port Ethernet

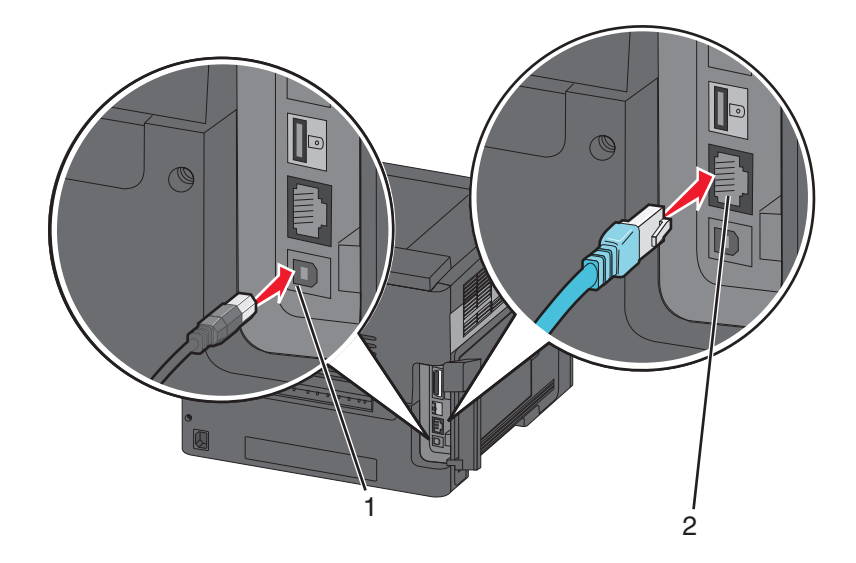

#### **1** Port USB

**Attention — Dommages potentiels :** Lors de l'impression, ne touchez pas au câble USB, à l'adaptateur réseau ou à la zone de l'imprimante illustrée. Vous risqueriez de perdre des données ou de causer un dysfonctionnement.

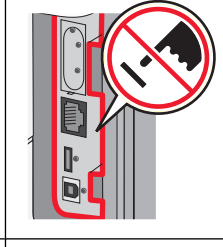

**2** Port Ethernet

## **Vérification de la configuration de l'imprimante**

- **•** Imprimez une page de paramètres de menus pour vous assurer que les options d'impression sont correctement installées. Une liste des options installées apparaît en bas de la page. Si une des options que vous allez installées ne se trouve pas dans la liste, cela signifie qu'elle n'est pas correctement installée. Supprimez l'option et installezla une nouvelle fois.
- **•** Imprimez une page de configuration du réseau pour vous assurer que votre imprimante est correctement connectée au réseau. Cette page permet également d'obtenir des informations importantes qui vous aident à configurer les impressions réseau.

## <span id="page-38-0"></span>**Impression d'une page des paramètres de menu**

L'impression de la page des paramètres de menus permet de contrôler les paramètres de menus actuels et de vérifier si les options de l'imprimante sont correctement définies.

**Remarque :** Si vous n'avez pas encore modifié de paramètres de menu, la page des paramètres de menu liste tous les paramètres usine. Lorsque vous sélectionnez et enregistrez d'autres paramètres dans les menus, ils remplacent les paramètres usine dans les *paramètres utilisateur par défaut*. Un paramètre utilisateur par défaut s'applique jusqu'à ce que vous retourniez dans le menu, que vous sélectionniez une valeur et que vous l'enregistriez. Pour restaurer les paramètres usine, consultez [« Restauration des paramètres usine », page 146](#page-145-0).

- **1** Assurez-vous que l'imprimante est sous tension et que le message **Prêt** s'affiche.
- **2** Appuyez sur la touche  $\equiv$  du panneau de commandes de l'imprimante.
- **3** Appuyez sur la flèche vers le haut ou vers le bas jusqu'à ce que le message  $\sqrt{\mathbf{R}^2}$  Rapports s'affiche, puis appuyez sur  $\sqrt{ }$ .
- **4** Appuyez sur la flèche vers le haut ou vers le bas jusqu'à ce que le message √ Page des paramètres de **menus** s'affiche, puis appuyez sur  $\sqrt{ }$ .

Une fois la page des paramètres de menus imprimée, l'imprimante affiche **Prêt** à nouveau.

## **Impression d'une page de configuration réseau**

Si l'imprimante est en réseau, imprimez une page de configuration réseau pour vérifier la connexion réseau. Cette page permet également d'obtenir des informations importantes qui vous aident à configurer les impressions réseau.

- **1** Assurez-vous que l'imprimante est sous tension et que **Prêt** s'affiche.
- **2** Sur le panneau de commandes de l'imprimante, appuyez sur  $\equiv$ .
- **3** Appuyez sur la flèche vers le haut ou vers le bas jusqu'à ce que  $\sqrt{\mathbf{R}^{\mathbf{a}}\mathbf{a}}$  appuyez sur  $\mathbf{R}$ .
- **4** Appuyez sur la flèche vers le haut ou vers le bas jusqu'à ce que **Page de configuration réseau** s'affiche, puis appuyez sur  $\sqrt{ }$ .

**Remarque :** si un serveur d'impression interne optionnel est installé, le message **Imprimer la page de configuration réseau <x>** s'affiche.

**5** Vérifiez la première section de la page de configuration réseau et assurez-vous que l'état est « Connecté ».

Si l'état est « Non connecté », il se peut que le branchement réseau ne soit pas activé ou que le câble réseau ne fonctionne pas correctement. Consultez un agent du support technique pour trouver une solution, puis imprimez une nouvelle page de configuration réseau.

## **Configuration du logiciel d'impression**

## **Installation du logiciel d'imprimante**

Un pilote d'imprimante est un logiciel qui permet à l'ordinateur de communiquer avec l'imprimante. Le logiciel d'imprimante est généralement installé lors de la première installation de l'imprimante. Si, une fois la configuration effectuée, vous devez installer le logiciel, suivez ces instructions :

#### **Utilisateurs de Windows**

- **1** Fermez tous les programmes ouverts.
- **2** Insérez le CD Logiciel et documentation.
- **3** Depuis la boîte de dialogue d'installation principale, cliquez sur **Installer l'imprimante et le logiciel**.
- **4** Suivez les instructions à l'écran.

#### **Utilisateurs de Mac**

- **1** Fermez toutes les applications ouvertes.
- **2** Insérez le CD Logiciel et documentation.
- **3** Depuis le **Finder,** double-cliquez sur l'icône du CD de l'imprimante qui apparaît automatiquement.
- **4** Double-cliquez sur l'icône **Installer l'imprimante et le logiciel**.
- **5** Suivez les instructions à l'écran.

#### **Utilisation du Web**

Une version mise à jour du logiciel d'impression devrait être disponible sur le site Web de support Dell à l'adresse **support.dell.com**.

## **Mise à jour des options disponibles dans le pilote d'imprimante**

Une fois le logiciel et les options de l'imprimante installés, il peut être nécessaire d'ajouter manuellement les options dans le pilote d'imprimante afin de les rendre disponibles pour les travaux d'impression.

#### **Utilisateurs Windows**

- **1** Cliquez sur , ou cliquez sur **Démarrer**, puis sur **Exécuter**.
- **2** Dans le champ Démarrer la recherche ou Exécuter, saisissez **control printers** (gestion des imprimantes).
- **3** Appuyez sur **Entrée** ou cliquez sur **OK**.

Le dossier Imprimantes et télécopieurs s'affiche.

- **4** Sélectionnez l'imprimante.
- **5** Cliquez avec le bouton droit de la souris sur l'imprimante et sélectionnez **Propriétés**.
- **6** Cliquez sur l'onglet **Options d'installation**.
- **7** Dans Options disponibles, ajoutez les options matérielles installées.
- **8** Cliquez sur **Appliquer**.

#### **Utilisateurs Macintosh**

#### **Sous Mac OS X version 10.5 ou une version ultérieure**

- **1** Dans le menu Pomme, sélectionnez **Préférences système**.
- **2** Cliquez sur **Imprimantes et télécopieurs**.
- **3** Sélectionnez l'imprimante, puis cliquez sur **Options et fournitures**.
- **4** Cliquez sur **Pilote**, puis ajoutez les options matérielles installées.
- **5** Cliquez sur **OK**.

#### **Sous Mac OS X version 10.4 et les versions précédentes**

- **1** Dans le bureau du Finder, cliquez sur **Aller** > **Applications**.
- **2** Cliquez deux fois sur **Utilitaires**, puis sur **Centre d'impression** ou sur **Utilitaire de configuration d'imprimante**.
- **3** Sélectionnez l'imprimante, puis, à partir du menu Imprimantes, choisissez **Afficher infos**.
- **4** Dans le menu contextuel, sélectionnez **Options d'installation**.
- **5** Ajoutez les options matérielles installées, puis cliquez sur **Appliquer les modifications**.

## **Configuration de l'impression sans fil**

### **Informations requises pour configurer l'imprimante sur un réseau sans fil**

**Remarque :** ne branchez pas les câbles d'installation ou réseau avant d'y être invité par le logiciel de configuration.

- **• SSID** : le SSID correspond au nom du réseau.
- **• Mode sans fil (ou mode réseau)** : le mode peut être infrastructure ou ad hoc.
- **• Canal (réseaux sans fil ad hoc)** : par défaut, le réglage automatique du canal est sélectionné pour les réseaux infrastructure.

Certains réseaux ad hoc requièrent également le réglage automatique. Demandez conseil auprès de votre assistant système si vous avez des doutes concernant le canal à sélectionner.

- **• Méthode de sécurité** : il existe trois options de base pour la méthode de sécurité :
	- **–** Clé WEP

Si votre réseau utilise plus d'une clé WEP, vous pouvez saisir jusqu'à quatre clés dans les zones appropriées. Pour sélectionner la clé en cours d'utilisation sur le réseau, sélectionnez la clé WEP transmise par défaut. ou

**–** Mot de passe WPA ou WPA2

Le mot de passe WPA comprend une fonction de cryptage comme couche supplémentaire de sécurité. La méthode de cryptage peut être AES ou TKIP. La méthode de cryptage doit être la même pour le routeur et l'imprimante, faute de quoi l'imprimante sera dans l'impossibilité de communiquer sur le réseau.

**–** Pas de sécurité

Si votre réseau sans fil n'utilise aucune méthode de sécurité, vous ne possédez aucune information de sécurité.

**Remarque :** il est déconseillé d'utiliser un réseau sans fil non sécurisé.

Si vous installez l'imprimante sur un réseau 802.1X avec la méthode avancée, les informations suivantes vous seront nécessaires :

- **•** Type d'authentification
- **•** Type d'authentification interne
- **•** Nom d'utilisateur et mot de passe 802.1X
- **•** Certificats

**Remarque :** pour plus d'informations sur la configuration de la sécurité du réseau 802.1X, reportez-vous au Guide de mise en réseau sur le CD Logiciel et documentation.

### **Installation de l'imprimante sur un réseau sans fil (Windows)**

Avant d'installer l'imprimante sur un réseau sans fil, vérifiez les points suivants :

- **•** une carte sans fil en option doit être installée sur votre imprimante ;
- **•** votre réseau sans fil doit être configuré et doit fonctionner correctement.
- **•** l'ordinateur que vous utilisez doit être connecté au même réseau sans fil que celui sur lequel vous souhaitez configurer l'imprimante.
- **1** Branchez le cordon d'alimentation sur l'imprimante et à une prise de courant correctement reliée à la terre, puis mettez l'imprimante sous tension.

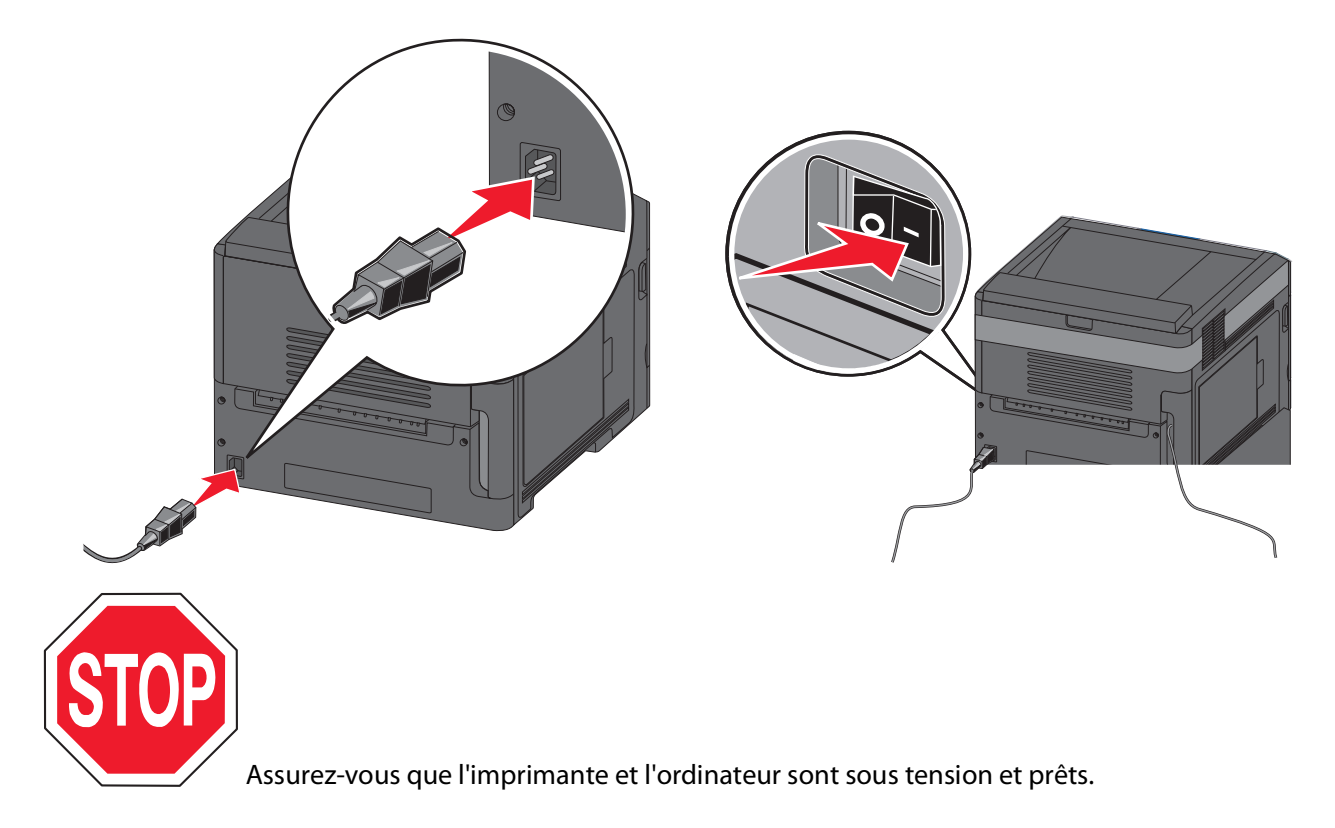

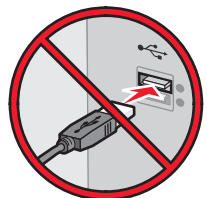

Ne reliez pas le câble USB tant que vous n'y avez pas été invité par un message à l'écran.

Insérez le CD Logiciel et documentation.

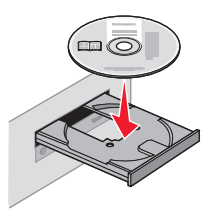

- Cliquez sur **Installer l'imprimante et le logiciel**.
- Cliquez sur **Accepter** pour accepter les conditions générales de l'accord de licence.
- Sélectionnez **Proposé** puis cliquez sur **Suivant**.
- Cliquez sur **Connexion au réseau sans fil**.
- Retirez l'étiquette qui recouvre le port USB situé à l'arrière de l'imprimante.

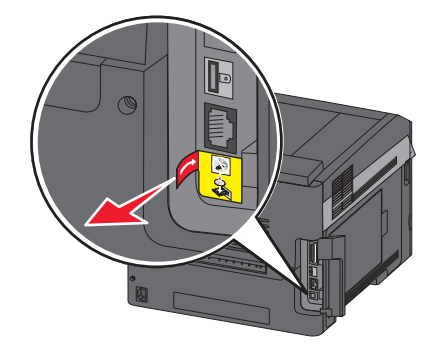

Reliez temporairement l'ordinateur qui se trouve sur le réseau sans fil et l'imprimante avec un câble USB.

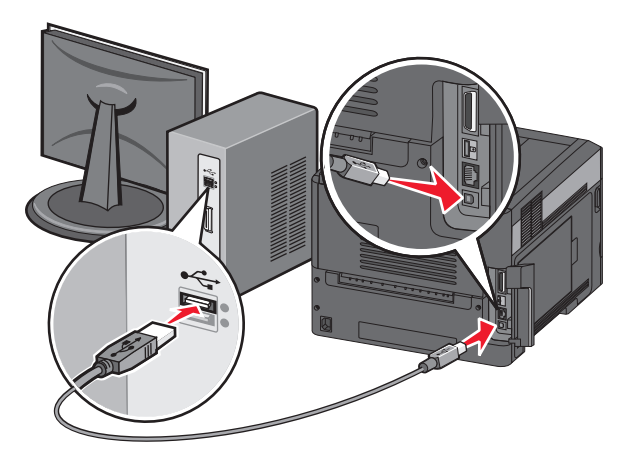

**Remarque :** Une fois l'imprimante configurée, le logiciel vous invitera à débrancher le câble USB temporaire afin de pouvoir lancer l'impression sans fil.

**9** Suivez les instructions qui s'affichent à l'écran pour terminer l'installation du logiciel.

**Remarque :** Nous vous recommandons de choisir le chemin **Standard.** Choisissez **Avancée** uniquement si vous souhaitez personnaliser votre installation.

**10** Pour autoriser d'autres ordinateurs du réseau à utiliser l'imprimante sans fil, suivez les étapes 2 à 6 pour chaque ordinateur.

### **Installation de l'imprimante sur un réseau sans fil (Macintosh)**

Avant d'installer l'imprimante sur un réseau sans fil, vérifiez les points suivants :

- **•** une carte sans fil en option doit être installée sur votre imprimante ;
- **•** votre réseau sans fil doit être configuré et doit fonctionner correctement.
- **•** l'ordinateur que vous utilisez doit être connecté au même réseau sans fil que celui sur lequel vous souhaitez configurer l'imprimante.

#### **Préparation de la configuration de l'imprimante**

**1** Recherchez l'adresse MAC de l'imprimante sur le document fourni avec l'imprimante. Ecrivez les six derniers chiffres de l'adresse MAC dans l'espace prévu à cet effet :

Adresse MAC : \_\_\_\_ \_\_\_ \_\_\_ \_\_\_ \_\_

**2** Branchez le cordon d'alimentation sur l'imprimante et à une prise de courant correctement reliée à la terre, puis mettez l'imprimante sous tension.

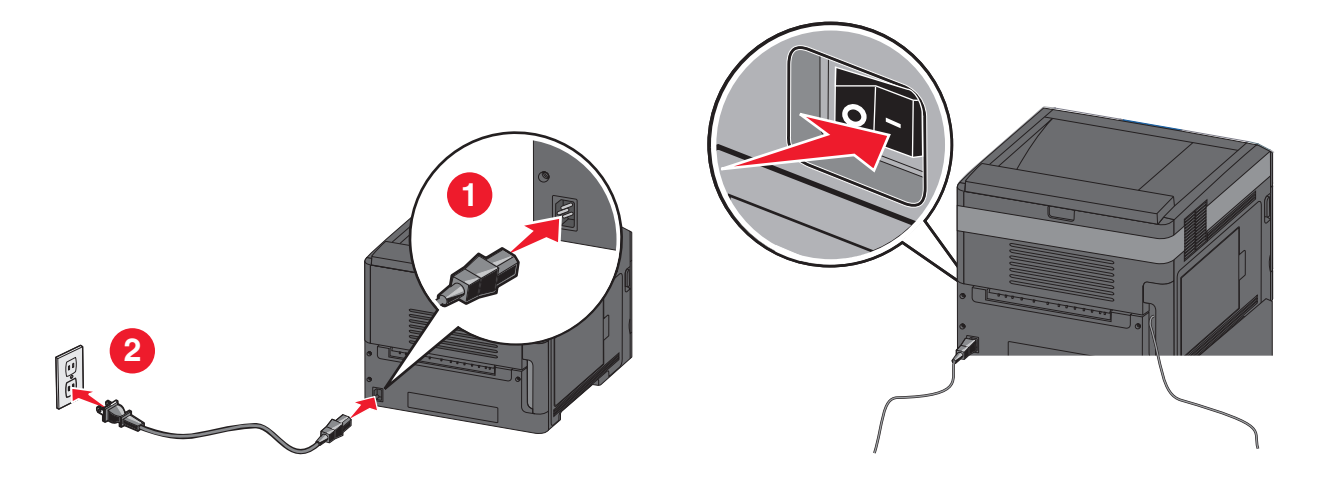

#### **Entrez les informations relatives à l'imprimante**

**1** Accédez aux options AirPort.

#### **Pour Mac OS X version 10.5 ou ultérieure**

- **a** Dans le menu Apple, sélectionnez l'option relative aux **préférences système**.
- **b** Cliquez sur **Réseau**.
- **c** Cliquez sur **AirPort**.

#### **Pour Mac OS X version 10.4 ou ultérieure**

- **a** Depuis le Finder, choisissez **Accéder à** > **Applications**.
- **b** Dans le dossier Applications, double-cliquez sur **Connexion Internet**.
- **c** Dans la barre d'outils, cliquez sur **AirPort**.
- **2** Dans le menu déroulant Réseau, sélectionnez **serveur d'impression xxxxxx**, où les lettres « x » correspondent aux six chiffres de l'adresse MAC située sur le document d'adresse MAC.
- **3** Ouvrez le navigateur Safari.
- **4** Dans le menu déroulant Signets, sélectionnez **Afficher**.
- **5** Sous Collections, sélectionnez **Bonjour** ou **Rendez-vous**, puis double-cliquez sur le nom de l'imprimante.

**Remarque :** L'application est appelée Rendez-vous dans les versions Mac OS X version 10.3, et désormais appelée Bonjour par Apple Computer.

**6** A partir de la page principale du serveur Web incorporé, accédez à la page où les informations relatives aux paramètres de communication sans fil sont stockées.

#### **Configurez l'imprimante pour pouvoir y accéder sans fil**

- **1** Tapez le nom de votre réseau (SSID) dans le champ approprié.
- **2** Sélectionnez **Infrastructure** comme votre mode de réseau si vous utilisez un routeur sans fil.
- **3** Sélectionnez le type de sécurité qui vous permet de protéger votre réseau sans fil.
- **4** Entrez les informations de sécurité nécessaires pour que l'imprimante puisse rejoindre votre réseau sans fil.
- **5** Cliquez sur **Envoyer**.
- **6** Ouvrez l'application AirPort sur votre ordinateur :

#### **Pour Mac OS X version 10.5 ou ultérieure**

- **a** Dans le menu Apple, sélectionnez l'option relative aux **préférences système**.
- **b** Cliquez sur **Réseau**.
- **c** Cliquez sur **AirPort**.

#### **Pour Mac OS X version 10.4 ou ultérieure**

- **a** Depuis le Finder, cliquez sur **Accéder à** > **Applications**.
- **b** Dans le dossier Applications, double-cliquez sur **Connexion Internet**.
- **c** Dans la barre d'outils, cliquez sur **AirPort**.
- **7** Dans le menu déroulant Réseau, sélectionnez votre réseau sans fil.

#### **Configurez votre ordinateur de manière à utiliser l'imprimante sans fil**

Pour imprimer sur une imprimante réseau, chaque utilisateur Macintosh doit installer un fichier PPD (PostScript Printer Description) et créer une imprimante dans le Centre d'impression ou l'utilitaire d'installation de l'imprimante.

- **1** Installez un fichier PPD sur l'ordinateur :
	- **a** Insérez le CD Logiciel et documentation dans le lecteur de CD ou de DVD.
	- **b** Cliquez deux fois sur le programme d'installation de l'imprimante.

- **c** Dans l'écran de bienvenue, cliquez sur **Continuer**.
- **d** Cliquez de nouveau sur **Continuer** après avoir consulté le fichier Lisezmoi.
- **e** Cliquez sur **Continuer** après avoir consulté le contrat de licence, puis sur **Accepter** pour accepter les termes du contrat.
- **f** Sélectionnez une destination, puis cliquez sur **Continuer**.
- **g** Sur l'écran Installation standard, cliquez sur **Installer**.
- **h** Saisissez le mot de passe utilisateur, puis cliquez sur **OK**. Tous les logiciels nécessaires sont installés sur l'ordinateur.
- **i** Cliquez sur **Redémarrer** une fois l'installation terminée.
- **2** Ajoutez l'imprimante :
	- **a** Pour l'impression IP :

#### **Pour Mac OS X version 10.5 ou ultérieure**

- **1** Dans le menu Apple, sélectionnez l'option relative aux **préférences système**.
- **2** Cliquez sur **Imprimer et télécopier**.
- **3** Cliquez sur **+**.
- **4** Cliquez sur **IP**.
- **5** Tapez l'adresse IP de votre imprimante dans le champ d'adresse.
- **6** Cliquez sur **Ajouter**.

#### **Pour Mac OS X version 10.4 ou ultérieure**

- **1** Depuis le Finder, choisissez **Accéder à** > **Applications**.
- **2** Double-cliquez sur le dossier **Utilitaires**.
- **3** Recherchez et double-cliquez sur **Utilitaire d'installation de l'imprimante** ou **Centre d'impression**.
- **4** Dans la liste des imprimantes, choisissez **Ajouter**.
- **5** Cliquez sur **IP**.
- **6** Tapez l'adresse IP de votre imprimante dans le champ d'adresse.
- **7** Cliquez sur **Ajouter**.
- **b** Pour l'impression AppleTalk :

#### **Pour Mac OS X version 10.5**

- **1** Dans le menu Apple, sélectionnez l'option relative aux **préférences système**.
- **2** Cliquez sur **Imprimer et télécopier**.
- **3** Cliquez sur **+**.
- **4** Cliquez sur **AppleTalk**.
- **5** Sélectionnez l'imprimante dans la liste.
- **6** Cliquez sur **Ajouter**.

#### **Pour Mac OS X version 10.4**

- **1** Depuis le Finder, choisissez **Accéder à** > **Applications**.
- **2** Double-cliquez sur le dossier **Utilitaires**.
- **3** Recherchez et double-cliquez sur le **Centre d'impression** ou l'**utilitaire d'installation de l'imprimante**.
- **4** Dans la liste des imprimantes, choisissez **Ajouter**.

- **5** Choisissez l'onglet **Navigateur par défaut**.
- **6** Cliquez sur **Imprimantes supplémentaires**.
- **7** Dans le premier menu déroulant, sélectionnez **AppleTalk**.
- **8** Dans le second menu déroulant, sélectionnez **Zone AppleTalk locale**.
- **9** Sélectionnez l'imprimante dans la liste.
- **10** Cliquez sur **Ajouter**.

## **Installation de l'imprimante sur un réseau câblé**

Suivez les instructions ci-dessous pour installer l'imprimante sur un réseau câblé. Ces instructions s'appliquent à une connexion Ethernet.

Avant d'installer l'imprimante sur un réseau câblé, vérifiez les points suivants :

- **•** la configuration initiale de l'imprimante doit être terminée ;
- **•** l'imprimante doit être connectée à votre réseau avec le type de câble approprié.

## **Utilisateurs de Windows**

**1** Insérez le CD Logiciel et documentation.

Attendez que l'écran de bienvenue s'affiche.

Si le CD ne démarre pas après une minute, procédez comme suit :

- **a** Cliquez sur **d** ou sur **Démarrer** puis cliquez sur Exécuter.
- **b** Dans la zone Démarrer Recherche ou Exécuter, tapez **D:\setup.exe**, où **D** correspond à la lettre de votre lecteur CD ou DVD.
- **2** Cliquez sur **Installer l'imprimante et le logiciel**.
- **3** Cliquez sur **Accepter** pour accepter l'accord de licence.
- **4** Sélectionnez **Proposé**, puis cliquez sur **Suivant**.

**Remarque :** Pour configurer l'imprimante à l'aide d'une adresse IP statique, de IPv6 ou pour configurer des imprimantes à l'aide de scripts, sélectionnez **Personnaliser** puis suivez les instructions à l'écran.

- **5** Sélectionnez **Connexion au réseau câblé**, puis cliquez sur **Suivant**.
- **6** Sélectionnez un fabriquant d'imprimante dans la liste.
- **7** Sélectionnez le modèle d'imprimante dans la liste puis cliquez sur **Suivant**.
- **8** Sélectionnez l'imprimante dans la liste des imprimantes détectées sur le réseau puis cliquez sur **Terminer**.

**Remarque :** Si l'imprimante que vous avez configurée n'apparaît pas dans cette liste, cliquez sur **Ajouter un port** puis suivez les instructions qui s'affichent à l'écran.

**9** Suivez les instructions qui s'affichent à l'écran pour terminer l'installation.

### **Utilisateurs de Mac**

- **1** Autorisez le serveur DHCP du réseau à attribuer une adresse IP à l'imprimante.
- **2** Imprimez la page de configuration du réseau depuis l'imprimante. Pour plus d'informations sur l'impression d'une page de configuration du réseau, allez sur [« Impression d'une page de configuration réseau », page 39](#page-38-0).

- Recherchez l'adresse IP de l'imprimante dans la section TCP/IP de la page de configuration du réseau. Cette adresse IP vous sera nécessaire si vous configurez l'accès pour des ordinateurs qui se trouvent sur un sous-réseau différent de celui de l'imprimante.
- Installez les pilotes et ajoutez l'imprimante.
	- **a** Installez un fichier PPD sur l'ordinateur :
		- Insérez le CD Logiciel et documentation dans le lecteur de CD ou de DVD.
		- Cliquez deux fois sur le programme d'installation de l'imprimante.
		- Dans l'écran de bienvenue, cliquez sur **Continuer**.
		- Cliquez de nouveau sur **Continuer** après avoir consulté le fichier Lisezmoi.
		- Cliquez sur **Continuer** après avoir consulté le contrat de licence, puis sur **Accepter** pour accepter les termes du contrat.
		- Sélectionnez une destination, puis cliquez sur **Continuer**.
		- Sur l'écran Installation standard, cliquez sur **Installer**.
		- Saisissez le mot de passe utilisateur, puis cliquez sur **OK**. Tous les logiciels nécessaires sont installés sur l'ordinateur.
		- Cliquez sur **Redémarrer** une fois l'installation terminée.
	- **b** Ajoutez l'imprimante :
		- **•** Pour l'impression IP :

#### **Pour Mac OS X version 10.5 ou ultérieure**

- Dans le menu Apple, sélectionnez l'option relative aux **préférences système**.
- Cliquez sur **Imprimer et télécopier**.
- Cliquez sur **+**.
- Cliquez sur **IP**.
- Tapez l'adresse IP de votre imprimante dans le champ d'adresse.
- Cliquez sur **Ajouter**.

#### **Pour Mac OS X version 10.4 ou ultérieure**

- Depuis le Finder, choisissez **Accéder à** > **Applications**.
- Double-cliquez sur **Utilitaires**.
- Double-cliquez sur **Utilitaire d'installation de l'imprimante** ou **Centre d'impression**.
- Dans la liste des imprimantes, cliquez sur **Ajouter**.
- Cliquez sur **IP**.
- Tapez l'adresse IP de votre imprimante dans le champ d'adresse.
- Cliquez sur **Ajouter**.
- **•** Pour l'impression AppleTalk :

#### **Pour Mac OS X version 10.5**

- Dans le menu Apple, sélectionnez l'option relative aux **préférences système**.
- Cliquez sur **Imprimer et télécopier**.
- Cliquez sur **+**.
- Cliquez sur **AppleTalk**.
- Sélectionnez l'imprimante dans la liste.
- Cliquez sur **Ajouter**.

#### **Pour Mac OS X version 10.4 ou ultérieure**

- **1** Depuis le Finder, choisissez **Accéder à** > **Applications**.
- **2** Double-cliquez sur **Utilitaires**.
- **3** Cliquez deux fois sur le **Centre d'impression** ou l'**utilitaire d'installation de l'imprimante**.
- **4** Dans la liste des imprimantes, cliquez sur **Ajouter**.
- **5** Choisissez l'onglet **Navigateur par défaut**.
- **6** Cliquez sur **Imprimantes supplémentaires**.
- **7** Dans le premier menu déroulant, sélectionnez **AppleTalk**.
- **8** Dans le second menu déroulant, sélectionnez **Zone AppleTalk locale**.
- **9** Sélectionnez l'imprimante dans la liste.
- **10** Cliquez sur **Ajouter**.

**Remarque :** Si l'imprimante n'apparaît pas dans la liste, vous devrez l'ajouter en utilisant l'adresse IP. Contactez l'assistance technique pour obtenir de l'aide.

## **Modification des paramètres du port après l'installation d'un nouveau ISP réseau**

Quand un nouveau Internal Solutions Port (ISP) réseau est installé dans l'imprimante, une nouvelle adresse IP est attribuée à l'imprimante. Les configurations de l'imprimante situées sur l'ordinateur relié à cette imprimante doivent être mises à jour avec la nouvelle adresse IP pour l'imprimer sur le réseau.

#### **Remarques :**

- **•** Si l'imprimante utilise une adresse IP statique qui n'est pas modifiée, vous n'aurez pas à modifier les configurations de l'ordinateur.
- **•** Si des ordinateurs sont configurés pour imprimer sur l'imprimante avec un nom de réseau (au lieu d'une adresse IP) qui n'est pas modifié, vous n'aurez pas à modifier les configurations de l'ordinateur.
- **•** Si vous ajoutez un ISP sans fil à une imprimante déjà configurée pour une connexion câblé, vérifiez que le réseau câblé est déconnecté quand vous configurez l'imprimante pour fonctionner sans fil. Si la connexion câblée reste connectée, la configuration sans fil se terminera mais l'ISP sans fil ne sera pas actif. Si l'imprimante a été configurée pour une ISP sans fil alors qu'elle était toujours reliée à une connexion câblée, débranchez la connexion câblée, mettez l'imprimante hors tension, puis de nouveau sous tension. Cette manipulation doit activer l'ISP sans fil.
- **•** Une seule connexion réseau est active à la fois. Pour basculer entre les types de connexion câblée et sans fil, vous devez tout d'abord mettre l'imprimante hors tension, brancher le câble (pour basculer sur une connexion câblée) ou débrancher le câble (pour basculer sur une connexion sans fil) puis remettre l'imprimante sous tension.

## **Utilisateurs de Windows**

- **1** Imprimez une page de configuration du réseau puis notez la nouvelle adresse IP.
- **2** Cliquez sur **U** ou sur **Démarrer** puis cliquez sur Exécuter.
- **3** Dans la zone Démarrer Recherche ou Exécuter, tapez **Panneau de configuration Imprimantes**.
- **4** Appuyez sur **Entrée** ou cliquez sur **OK**.

Le dossier des imprimantes s'ouvre.

**5** Recherchez l'imprimante qui a été modifiée.

**Remarque :** S'il existe plusieurs copies de l'imprimante, mettez-les toutes à jour avec la nouvelle adresse IP.

- **6** Cliquez avec le bouton droit sur l'imprimante.
- **7** Cliquez sur **Propriétés**.
- **8** Cliquez sur l'onglet **Port**.
- **9** Recherchez le port dans la liste puis sélectionnez-le.
- **10** Cliquez sur **Configuration du port**.
- **11** Tapez la nouvelle adresse IP dans le champ « Nom de l'imprimante ou adresse IP ». Vous trouverez la nouvelle adresse IP sur la page de configuration du réseau que vous avez imprimée à l'étape 1.
- **12** Cliquez sur **OK**, puis sur **Fermer**.

### **Utilisateurs de Mac**

- **1** Imprimez une page de configuration du réseau puis notez la nouvelle adresse IP.
- **2** Recherchez l'adresse IP de l'imprimante dans la section TCP/IP de la page de configuration du réseau. Cette adresse IP vous sera nécessaire si vous configurez l'accès pour des ordinateurs qui se trouvent sur un sous-réseau différent de celui de l'imprimante.
- **3** Ajoutez l'imprimante :
	- **•** Pour l'impression IP :

#### **Pour Mac OS X version 10.5 ou ultérieure**

- **a** Dans le menu Apple, sélectionnez l'option relative aux **préférences système**.
- **b** Cliquez sur **Imprimer et télécopier**.
- **c** Cliquez sur **+**.
- **d** Cliquez sur **IP**.
- **e** Tapez l'adresse IP de votre imprimante dans le champ d'adresse.
- **f** Cliquez sur **Ajouter**.

#### **Pour Mac OS X version 10.4 ou ultérieure**

- **a** Dans le menu Accéder à, choisissez **Applications**.
- **b** Double-cliquez sur **Utilitaires**.
- **c** Double-cliquez sur **Utilitaire d'installation de l'imprimante** ou **Centre d'impression**.
- **d** Dans la liste des imprimantes, cliquez sur **Ajouter**.
- **e** Cliquez sur **IP**.
- **f** Tapez l'adresse IP de votre imprimante dans le champ d'adresse.
- **g** Cliquez sur **Ajouter**.
- **•** Pour l'impression AppleTalk :

#### **Pour Mac OS X version 10.5**

- **a** Dans le menu Apple, sélectionnez l'option relative aux **préférences système**.
- **b** Cliquez sur **Imprimer et télécopier**.
- **c** Cliquez sur **+**.

- **d** Cliquez sur **AppleTalk**.
- **e** Sélectionnez l'imprimante dans la liste.
- **f** Cliquez sur **Ajouter**.

#### **Pour Mac OS X version 10.4 ou ultérieure**

- **a** Dans le menu Accéder à, choisissez **Applications**.
- **b** Double-cliquez sur **Utilitaires**.
- **c** Cliquez deux fois sur le **Centre d'impression** ou l'**utilitaire d'installation de l'imprimante**.
- **d** Dans la liste des imprimantes, cliquez sur **Ajouter**.
- **e** Choisissez l'onglet **Navigateur par défaut**.
- **f** Cliquez sur **Imprimantes supplémentaires**.
- **g** Dans le premier menu déroulant, sélectionnez **AppleTalk**.
- **h** Dans le second menu déroulant, sélectionnez **Zone AppleTalk locale**.
- **i** Sélectionnez l'imprimante dans la liste.
- **j** Cliquez sur **Ajouter**.

## **Configuration de l'impression série**

En impression série, les données sont transférées au rythme d'un bit à la fois. Bien que l'impression série soit généralement plus lente que l'impression parallèle, il est recommandé d'utiliser cette option quand l'imprimante est assez éloignée de l'ordinateur ou quand il n'existe pas d'interface avec un meilleur taux de transfert.

Après avoir installé le port série ou le port de communication (COM), vous devez configurer l'imprimante et l'ordinateur pour leur permettre de communiquer. Assurez-vous d'avoir branché le câble série au port COM de votre imprimante.

- **1** Définissez les paramètres de l'imprimante :
	- **a** Depuis le panneau de commandes de l'imprimante, accédez au menu des paramètres du port.
	- **b** Recherchez le sous-menu des paramètres du port série.
	- **c** Modifiez comme il le convient les paramètres série.
	- **d** Enregistrez les nouveaux paramètres.
	- **e** Imprimez une page des paramètres de menu.
- **2** Installez le pilote de l'imprimante :
	- **a** Insérez le CD Logiciel et documentation. Il démarre automatiquement.

Si le CD ne démarre pas automatiquement, procédez comme suit :

- **1** Cliquez sur  $\bullet$  ou sur **Démarrer** puis cliquez sur **Exécuter**.
- **2** Dans la zone Démarrer Recherche ou Exécuter, tapez **D:\setup.exe**, où **D** correspond à la lettre de votre lecteur CD ou DVD.
- **b** Cliquez sur **Installer l'imprimante et le logiciel**.
- **c** Cliquez sur **Accepter** pour accepter l'accord de licence du logiciel de l'imprimante.
- **d** Cliquez sur **Personnalisé**.
- **e** Vérifiez que l'option Sélectionner des composants est sélectionnée puis cliquez sur **Suivant**.
- **f** Sélectionnez le modèle d'imprimante dans le menu puis cliquez sur **Ajouter une imprimante**.
- **g** Dans Sélectionner des composants, cliquez sur **+** en regard du modèle de l'imprimante.

- **h** Assurez-vous que le port COM disponible dans Sélectionner des composants est correct. Il s'agit du port auquel le câble série relié à l'ordinateur est branché (COM1, par exemple).
- **i** Vérifiez que la case située en regard du modèle de l'imprimante sélectionnée est cochée.
- **j** Sélectionnez tous les autres logiciels en option à installer puis cliquez sur **Suivant**.
- **k** Cliquez sur **Terminer** pour terminer le processus d'installation du logiciel de l'imprimante.
- **3** Définissez les paramètres du port COM :

Une fois le pilote d'imprimante installé, vous devez définir les paramètres série du port COM affecté au pilote d'imprimante.

Les paramètres série du port COM doivent correspondre aux paramètres série que vous avez définis dans l'imprimante.

- **a** Ouvrez le Gestionnaire de périphériques.
	- **1** Cliquez sur **O** ou sur **Démarrer** puis cliquez sur Exécuter.
	- **2** Dans la zone Démarrer Recherche ou Exécuter, tapez **devmgmt.msc**.
	- **3** Appuyez sur **Entrée** ou cliquez sur **OK**. Le Gestionnaire de périphériques s'ouvre.
- **b** Cliquez sur **+** pour développer la liste des ports disponibles.
- **c** Sélectionnez le port de communication auquel vous avez branché le câble série qui est relié à votre ordinateur (COM1, par exemple).
- **d** Cliquez sur **Propriétés**.
- **e** Sous l'onglet Paramètres du port, définissez les mêmes paramètres série que ceux définis dans l'imprimante. Recherchez les paramètres de l'imprimante sous le titre Série sur la page des paramètres de menus que vous avez imprimée précédemment.
- **f** Cliquez sur **OK** puis fermez toutes les fenêtres.
- **g** Imprimez une page de test afin de vérifier l'installation de l'imprimante. Si la page de test s'est imprimée correctement, la configuration de l'imprimante est terminée.

# **Chargement du papier et des supports spéciaux**

Cette section explique comment charger les tiroirs 250, 550, et 2 000 feuilles et le chargeur multifonction. Elle inclut également des informations sur l'orientation du papier, le réglage du Format de papier et du Type de papier, ainsi que sur le chaînage et l'annulation de chaînage de tiroirs.

## **Définition du type et du format de papier**

- **1** Assurez-vous que l'imprimante est sous tension et que **Prêt** s'affiche.
- **2** Sur le panneau de commandes de l'imprimante, appuyez sur  $\equiv$ .
- **3** Appuyez sur la flèche vers le haut ou vers le bas jusqu'à ce que **Menu Papier** s'affiche, puis appuyez sur  $|\sqrt{ }|$ .
- **4** Appuyez sur la flèche vers le bas ou vers le haut jusqu'à ce que le message √ **Format/Type** papier s'affiche, puis appuyez sur  $|\mathcal{V}|$ .
- **5** Appuyez sur la flèche vers le haut ou vers le bas jusqu'à ce que le tiroir approprié apparaisse, puis appuyez sur  $|V|$ .
- **6** Appuyez sur la flèche vers le haut ou vers le bas jusqu'à ce que  $\sqrt{s}$  affiche en regard du format approprié, puis appuyez sur  $\mathcal{U}$ .
- **7** Appuyez sur la flèche vers le haut ou vers le bas jusqu'à ce que  $\sqrt{\,}$  s'affiche en regard du type de papier approprié, puis appuyez sur  $\sqrt{ }$ .

**Sélection en cours** s'affiche. L'imprimante revient au menu **Format/Type papier**.

**8** Appuyez trois fois sur pour revenir à l'état **Prêt**.

## **Configurer l'imprimante à détecter le format du papier chargé dans un tiroir**

La détection du format désactive ou active la détection automatique du contenu des tiroirs. Cette option permet également à l'imprimante de détecter la différence entre des formats de papier similaires ce qui, autrement, serait impossible.

Les tiroirs de l'imprimante ne peuvent pas faire la distinction entre les formats A5 et Statement ou B5 et Exécutive US si tous deux sont chargés dans les tiroirs papier. Dans le menu Détection automatique du format, spécifiez le format devant être détecté par l'imprimante.

**Remarque :** le chargeur multifonction ne fait pas appel à la fonction de détection automatique du format et peut prendre en charge les travaux d'impression aux formats A5 et Statement ou aux formats B5 et Exécutive US. Le paramètre de détection du format n'affecte pas les paramètres du chargeur multifonction.

- **1** Mettez l'imprimante hors tension.
- **2** Maintenez la flèche de droite et  $\sqrt{ }$  enfoncés pendant que vous mettez l'imprimante sous tension.
- **3** Relâchez les boutons lorsque l'horloge apparaît à l'écran. L'imprimante exécute sa séquence de tests habituelle, puis le **menu Configuration** s'affiche.
- **4** Appuyez sur la flèche vers le bas ou vers le haut jusqu'à ce que le message **Détection automatique du format** s'affiche, puis appuyez sur  $\sqrt{ }$ .

Un écran détaillant les paramètres de détection automatique de format s'affiche.

**5** Appuyez sur  $\sqrt{ }$  pour sélectionner le paramètre de détection de tiroir souhaité.

Le message **Sélection en cours** s'affiche, suivi par le menu **Détection automatique du format**.

- **6** Appuyez une fois sur **☉**, puis sur la flèche vers la gauche ou vers la droite jusqu'à ce que √ **Quitter le menu Configuration** s'affiche.
- **7** Appuyez sur  $\sqrt{ }$ .

L'imprimante effectue la séquence de tests de mise sous tension habituelle, puis **Prêt** s'affiche.

## **Configuration des paramètres de papier Universel**

Le paramètre Format papier Universel est un paramètre défini par l'utilisateur qui permet d'imprimer sur des formats de papier qui ne sont pas prédéfinis dans les menus de l'imprimante. Définissez le format de papier pour le tiroir spécifié sur Universel lorsque le format souhaité n'est pas disponible dans le menu Format de papier. Spécifiez ensuite tous les paramètres du format Universel suivants pour votre papier :

- **•** Unités de mesure (en millimètres).
- **•** Largeur portrait
- **•** Hauteur portrait
- **•** Sens d'alimentation

**Remarque :** le plus petit format de papier pris en charge est 98,4 x 89 mm ; le plus grand est 297 x 431,8 mm.

### **Spécifiez une unité de mesure.**

- **1** Assurez-vous que l'imprimante est sous tension et que **Prêt** s'affiche.
- **2** Sur le panneau de commandes de l'imprimante, appuyez sur  $\equiv$ .
- **3** Appuyez sur la flèche vers le haut ou vers le bas jusqu'à ce que **√ Menu** Papier s'affiche, puis appuyez sur  $\sqrt{ }$ .
- **4** Appuyez sur la flèche vers le haut ou vers le bas jusqu'à ce que √ Configuration générale s'affiche, puis appuyez sur  $\sqrt{ }$ .

- **5** Appuyez sur la flèche vers le haut ou vers le bas jusqu'à ce que le message √ **Unités de mesure** s'affiche, puis appuyez sur  $\sqrt{ }$ .
- **6** Appuyez sur la flèche vers le haut ou vers le bas jusqu'à ce que √ l'unité de mesure appropriée s'affiche, puis appuyez sur  $|V|$ .

Le message **Sélection en cours** s'affiche, suivi par le menu **Configuration générale**.

## **Indiquez la hauteur et la largeur du papier.**

La définition d'une hauteur et d'une largeur spécifique pour le format de papier Universel (dans l'orientation Portrait) permet à l'imprimante de prendre en charge le format, y compris les fonctions standard telles que l'impression recto verso et l'impression de plusieurs pages sur une seule feuille.

- **1** Dans le menu Configuration générale, appuyez sur la flèche vers le haut ou vers le bas jusqu'à ce que **Largeur portrait** s'affiche, puis appuyez sur  $\sqrt{ }$ .
- **2** Appuyez sur la flèche vers le haut ou vers le bas pour modifier la largeur du papier, puis appuyez sur  $\overline{V}$ . Le message **Sélection en cours** s'affiche, suivi par le menu **Configuration générale**.
- **3** Appuyez sur la flèche vers le haut ou vers le bas jusqu'à ce que √ **Hauteur** portrait s'affiche, puis appuyez sur  $\sqrt{ }$ .
- **4** Appuyez sur la flèche vers le haut ou vers le bas pour modifier la hauteur du papier, puis appuyez sur  $\sqrt{ }$ . Le message **Sélection en cours** s'affiche, suivi par le menu **Configuration générale**.

## **Chargement du tiroir 250 feuilles ou 550 feuilles standard ou optionnel**

Bien que le tiroir 250 feuilles et le tiroir 550 feuilles aient une apparence différente, ils utilisent la même procédure de chargement de papier. Suivez les instructions suivantes pour charger du papier dans l'un de ces tiroirs :

**1** Tirez sur le tiroir pour le dégager.

**Remarque :** ne retirez pas les tiroirs lorsqu'un travail est en cours d'impression ou lorsque le message **Occupé** apparaît à l'écran. Vous risqueriez de provoquer des bourrages.

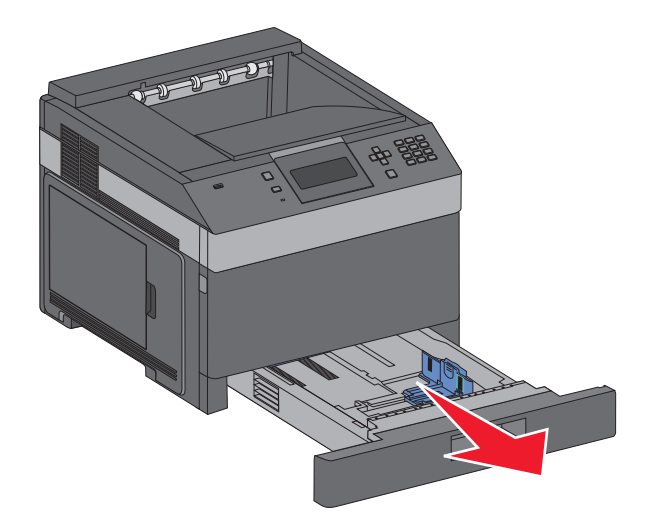

**2** Pincez les taquets du guide de longueur vers l'intérieur, de la manière illustrée, puis faites glissez le guide de façon à l'ajuster au format du support chargé.

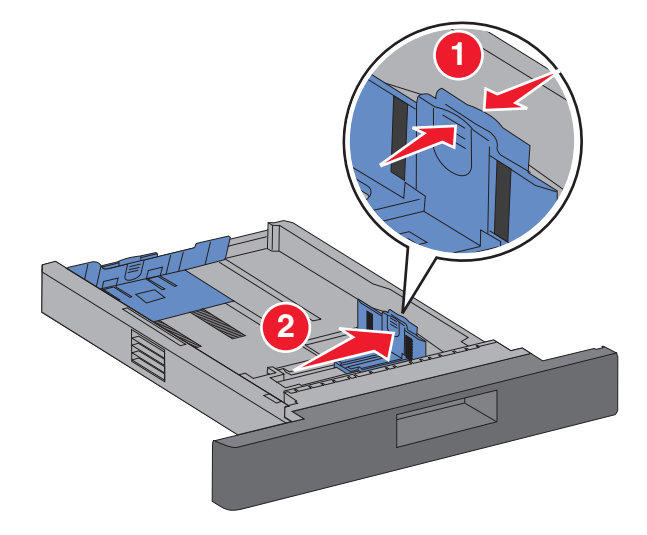

**3** Déverrouillez le guide de longueur, pincez les taquets du guide de longueur vers l'intérieur, de la manière illustrée, puis faites glissez le guide de façon à l'ajuster au format du support chargé.

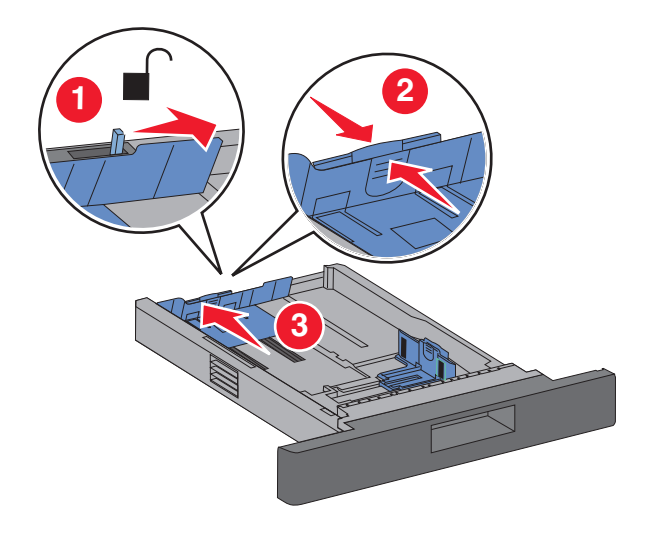

#### **Remarques :**

- **•** utilisez les repères de format situés en bas du tiroir pour ajuster les guides au mieux.
- **•** Pour les formats de support standard, verrouillez le guide de longueur.
- **4** Déramez les feuilles pour les détacher, puis ventilez-les. Ne pliez pas le papier et ne le froissez pas. Egalisez les bords sur une surface plane.

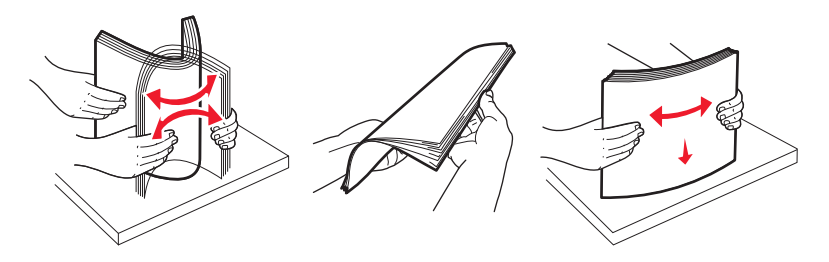

- **5** Chargez la pile de papier :
	- **•** Mettez la face imprimable vers le bas pour une impression sur une seule face
	- **•** Mettez la face imprimable vers le haut pour une impression recto verso

**Remarque :** Le papier doit être chargé différemment dans les tiroirs si une unité de finition d'agrafage est installée (disponible en option).

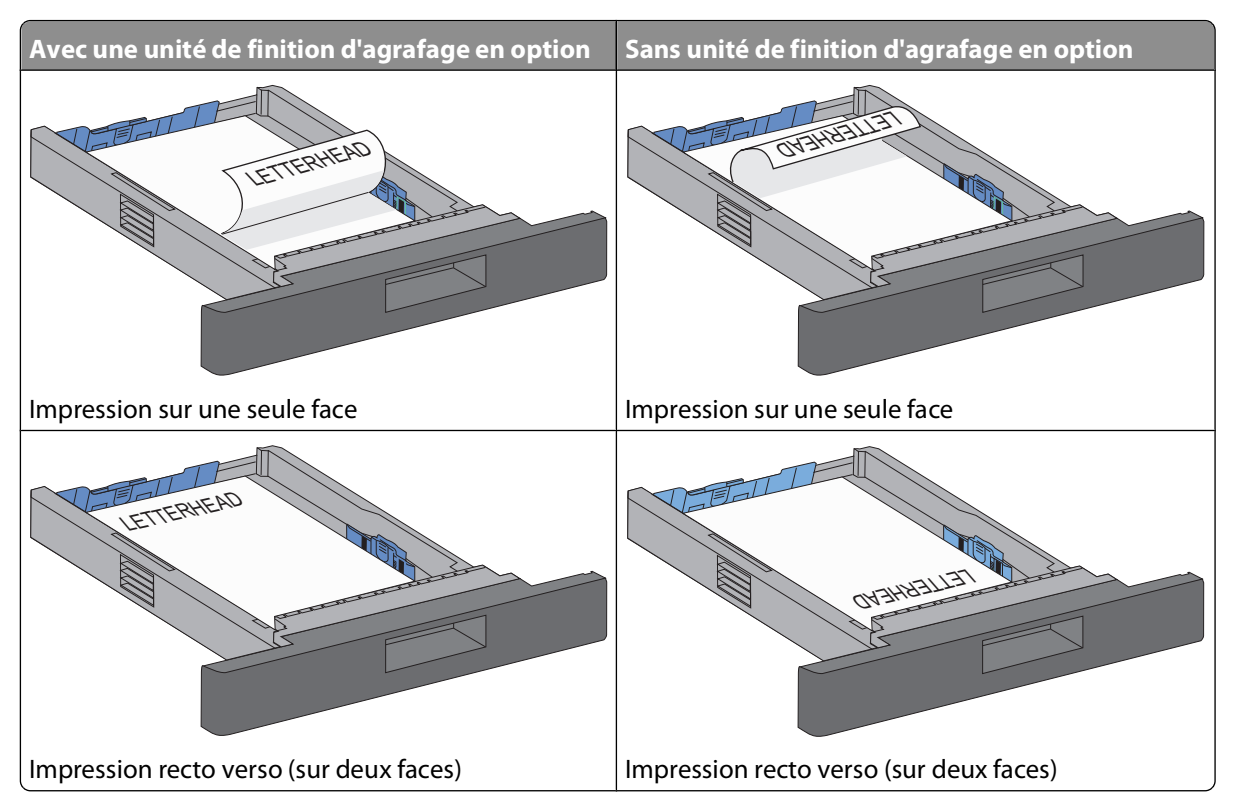

**Remarque :** Vérifiez le repère de chargement maximal sur le côté du tiroir qui indique la hauteur maximale de chargement du papier. Ne surchargez pas le tiroir.

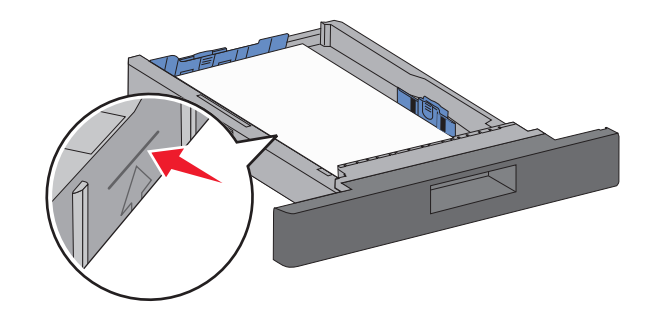

- **6** Si besoin, ajustez les guide-papier pour qu'ils touchent légèrement le bord de la pile puis verrouillez le guide de longueur aux tailles de papier indiquées sur le tiroir.
- **7** Insérez le tiroir.

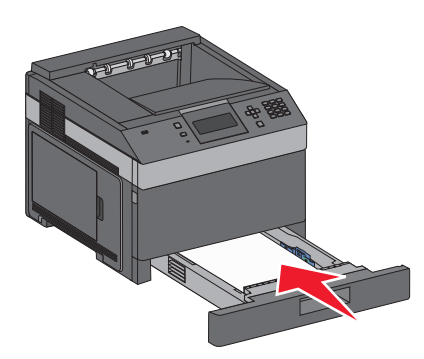

**8** Si vous avez chargé un type de papier différent de celui qui se trouvait auparavant dans le tiroir, modifiez le paramètre Type papier de ce tiroir sur le panneau de commandes de l'imprimante.

## **Chargement du tiroir 2 000 feuilles**

- Tirez sur le tiroir pour le dégager.
- Tirez le guide vers le haut puis faites-le glisser de façon à l'ajuster au format du support chargé.

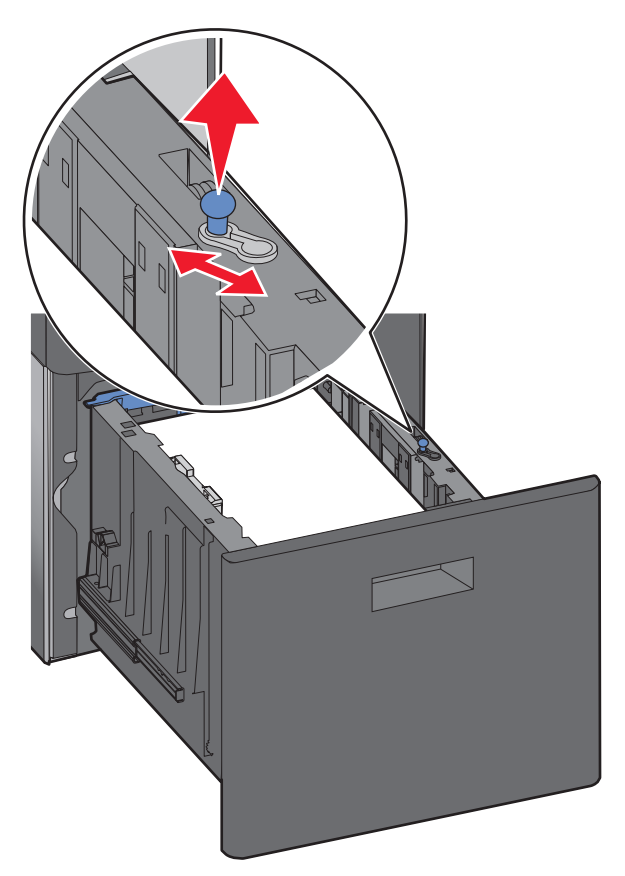

Déverrouillez le guide de longueur.

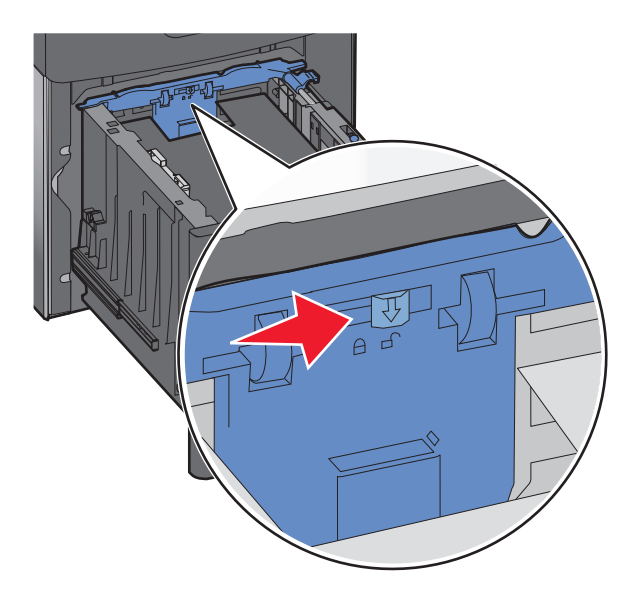

**4** Poussez le loquet d'ouverture du guide de longueur pour soulever ce dernier, faites glisser le guide de façon à l'ajuster au format du support chargé puis verrouillez-le.

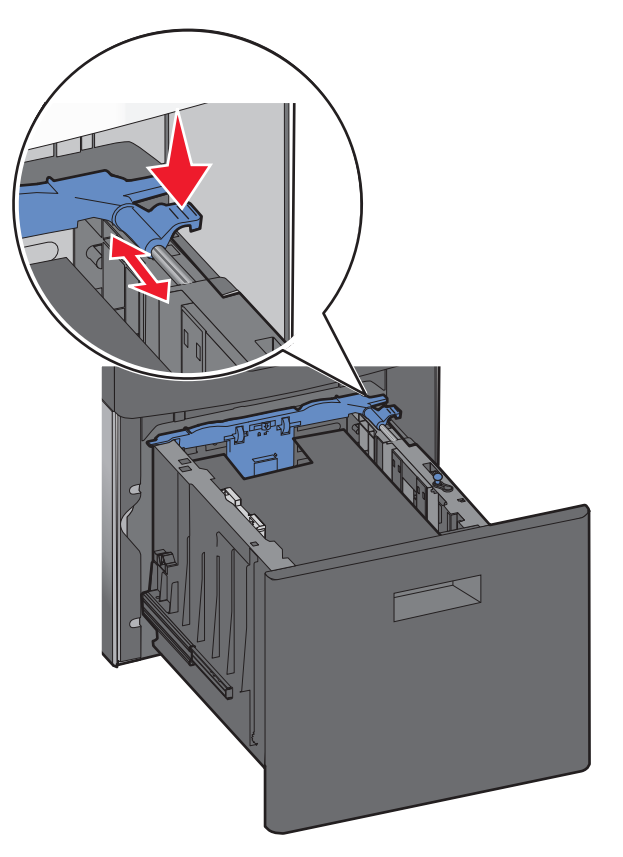

**5** Déramez les feuilles pour les détacher, puis ventilez-les. Ne pliez pas le papier et ne le froissez pas. Egalisez les bords sur une surface plane.

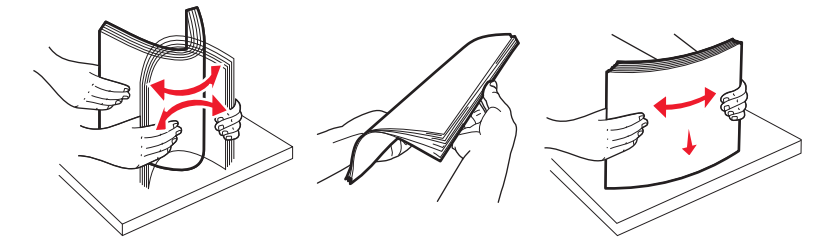

**6** Chargez la pile de papier :

- **•** Mettez la face imprimable vers le bas pour une impression sur une seule face
- **•** Mettez la face imprimable vers le haut pour une impression recto verso

**Remarque :** Le papier doit être chargé différemment dans les tiroirs si une unité de finition d'agrafage est installée (disponible en option).

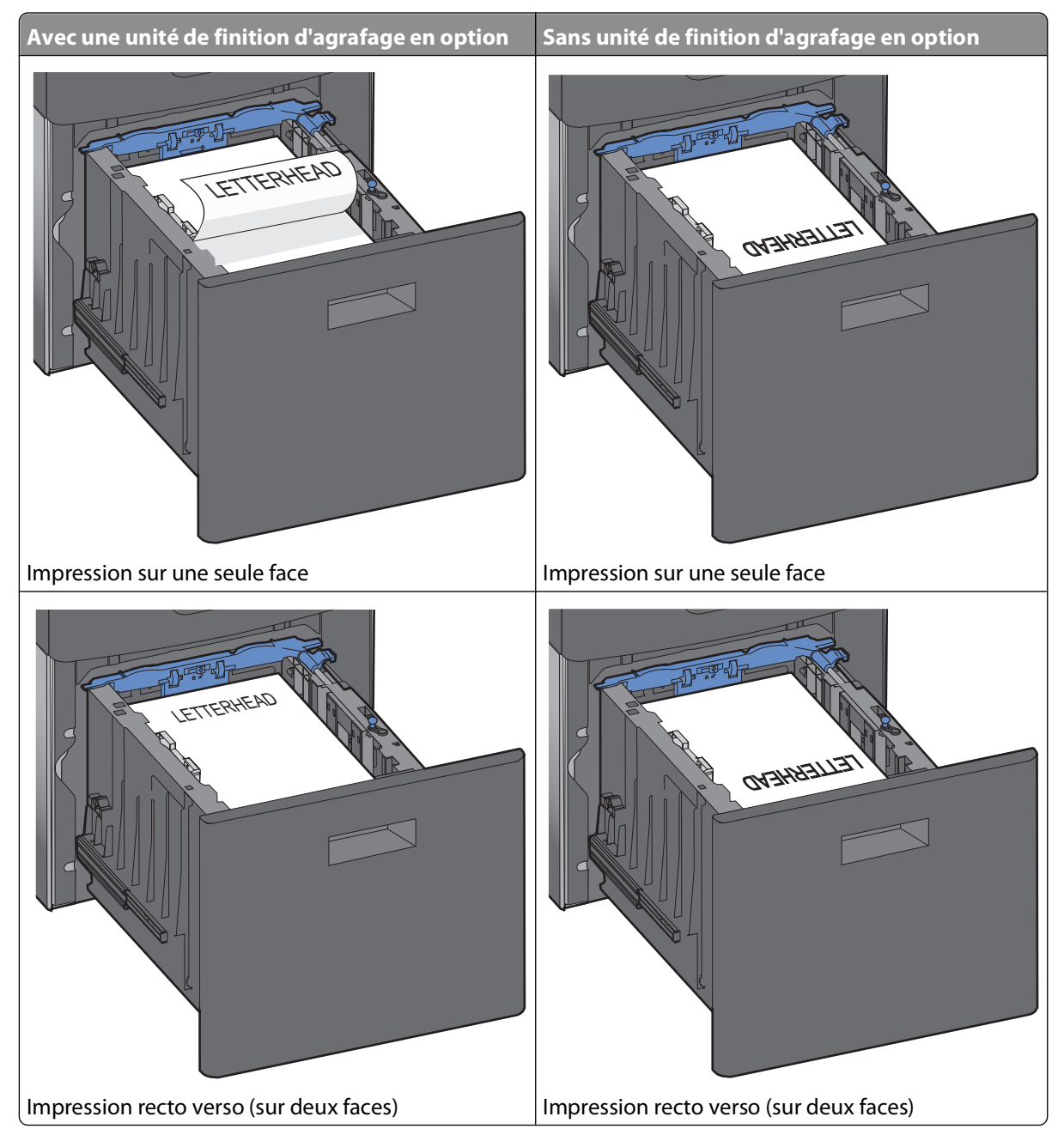

**Remarque :** Vérifiez le repère de chargement maximal sur le côté du tiroir qui indique la hauteur maximale de chargement du papier. Ne surchargez pas le tiroir.

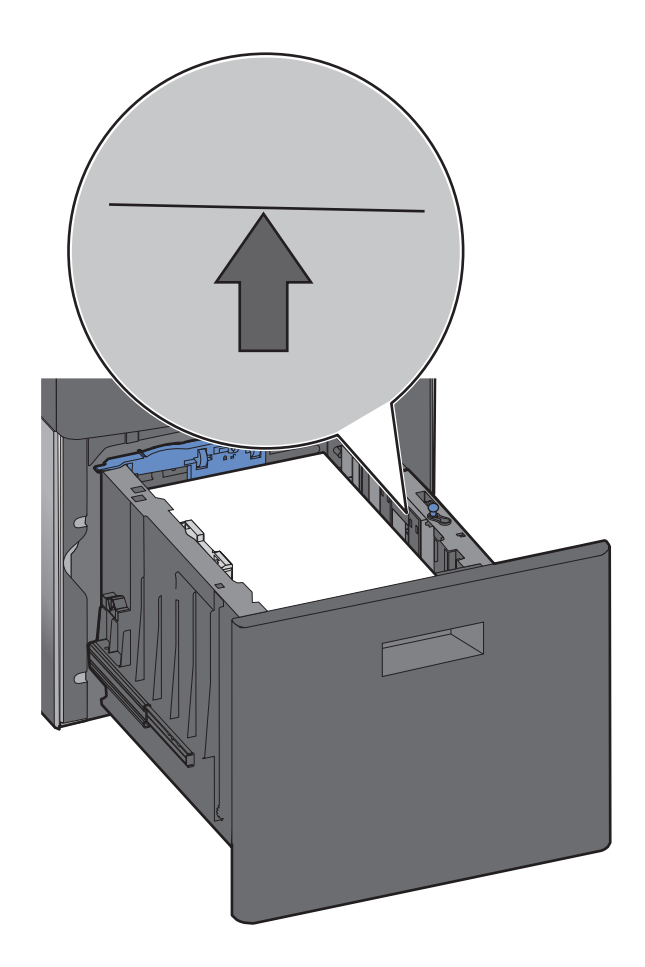

Insérez le tiroir.

## **Alimentation du chargeur multifonction**

Appuyez sur le loquet d'ouverture, puis baissez la porte du chargeur multifonction.

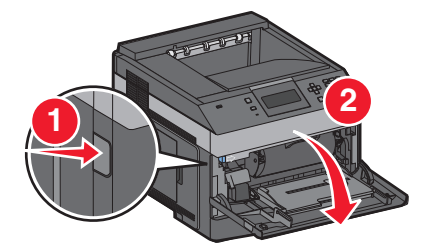

**2** Sortez l'extension entièrement en la tirant vers vous.

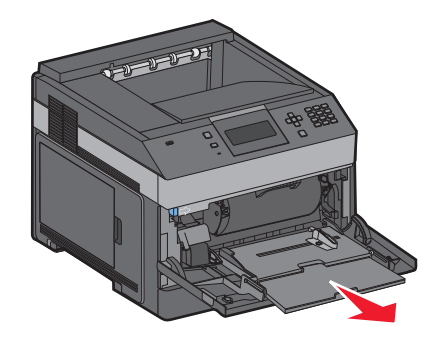

**3** Pincez et faites glisser le guide de largeur complètement vers la droite.

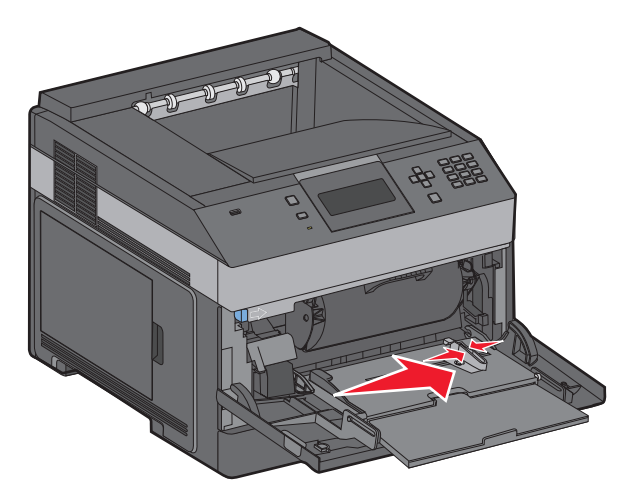

**4** Déramez les feuilles de papier ou les supports spéciaux pour les assouplir, puis ventilez-les. Ne les pliez pas et ne les froissez pas. Egalisez les bords sur une surface plane.

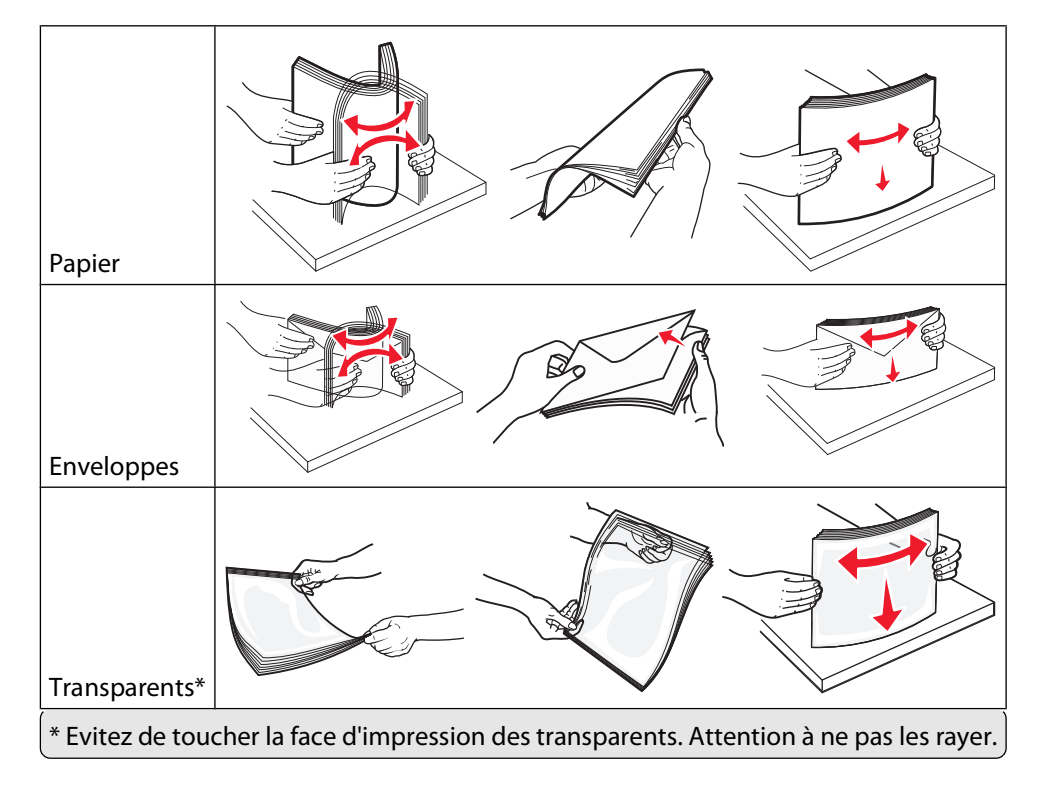

**5** Chargez le papier ou le support spécial. Faites glisser la pile délicatement dans le chargeur multifonction jusqu'à ce qu'elle atteigne l'extrémité.

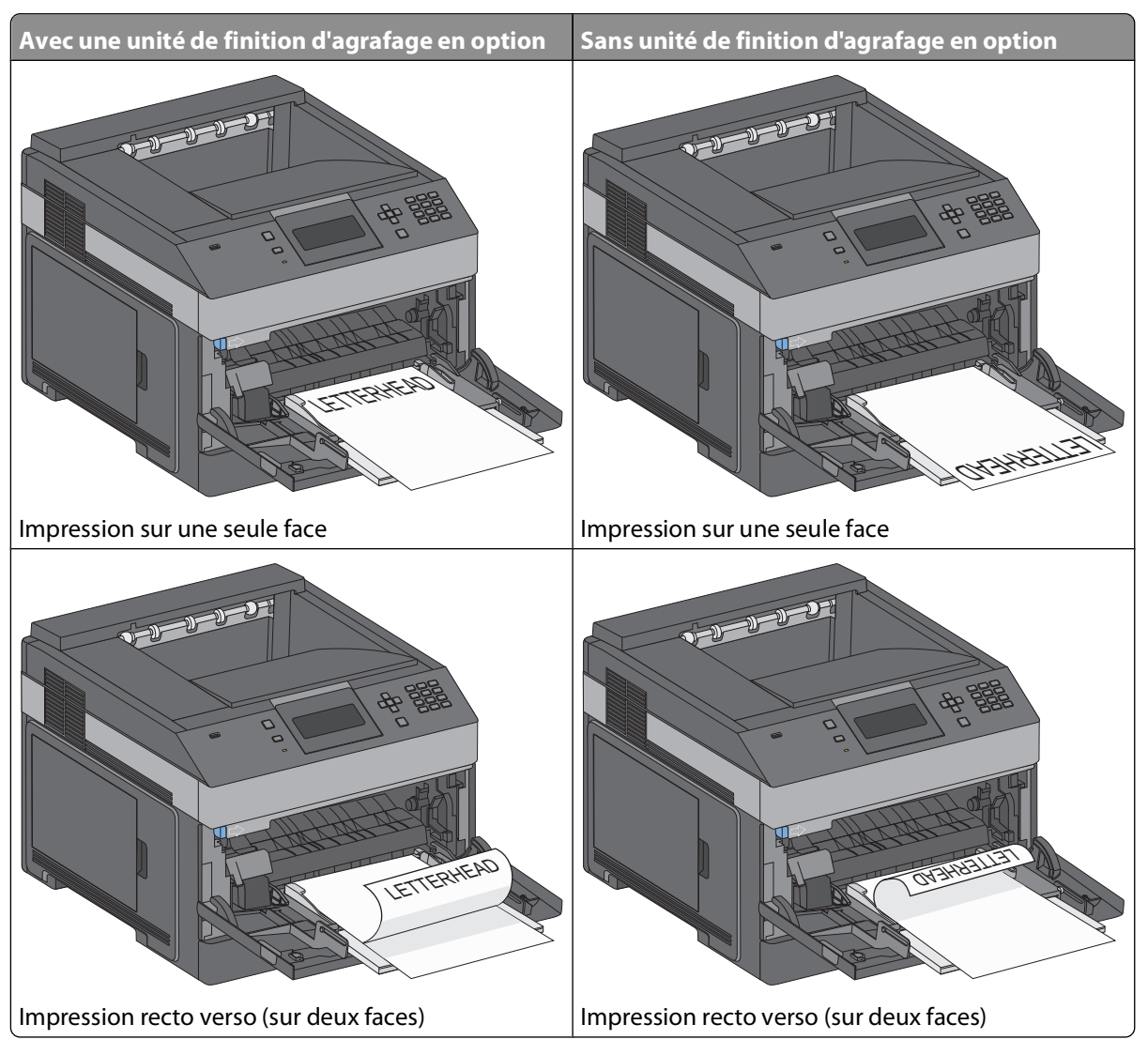

#### **Remarques :**

- **•** Ne dépassez pas la hauteur maximum en chargeant trop de papier sous l'indicateur.
- **•** Ne chargez pas et ne fermez pas l'imprimante lorsqu'une impression est en cours.
- **•** Ne chargez qu'un format et qu'un type de support à la fois.
- **•** Chargez les enveloppes en positionnant le rabat vers le bas et à gauche comme indiqué sur le tiroir.

**Attention — Dommages potentiels :** n'utilisez jamais d'enveloppes avec timbre, agrafe, fermoir, fenêtre, revêtement intérieur couché ou bande autocollante. Ces enveloppes peuvent endommager sérieusement l'imprimante.

- **6** Réglez le guide de largeur afin qu'il touche légèrement le bord de la pile de papier. Vérifiez que le papier n'est pas trop compressé dans le chargeur multifonction, qu'il est bien à plat et qu'il n'est pas gondolé ou froissé.
- **7** Sur le panneau de commandes de l'imprimante, définissez le type et le format de papier.

## **Chargement des enveloppes**

- **1** Ajustez le support d'enveloppe en fonction de la taille des enveloppes que vous chargez :
	- **• Enveloppes courtes** : fermez complètement le support d'enveloppe.
	- **• Enveloppes de taille moyenne** : ouvrez le support d'enveloppe en position intermédiaire.
	- **• Enveloppes de grande taille** : ouvrez complètement le support d'enveloppe.
- **2** Relevez le galet presseur d'enveloppes vers l'imprimante.

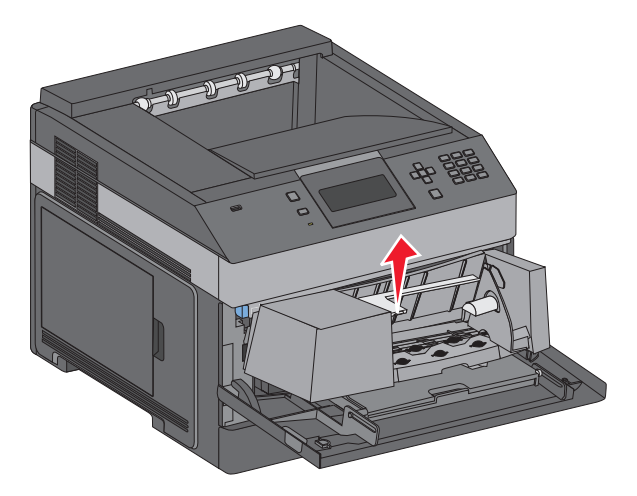

**3** Faites glisser le guide de largeur vers la droite.

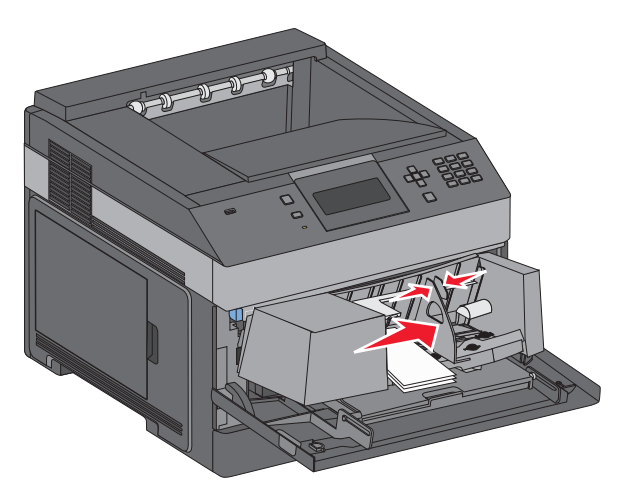

**4** Préparez les enveloppes à charger.

Déramez les enveloppes pour les assouplir, puis ventilez-les. Ne les pliez pas et ne les froissez pas. Egalisez les bords sur une surface plane.

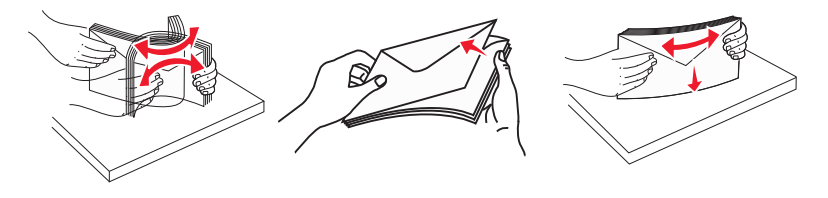

**5** Chargez la pile d'enveloppes en positionnant le rabat vers le bas.

**Attention — Dommages potentiels :** n'utilisez jamais d'enveloppes avec timbre, agrafe, fermoir, fenêtre, revêtement intérieur couché ou bande autocollante. Ces enveloppes peuvent endommager sérieusement l'imprimante.

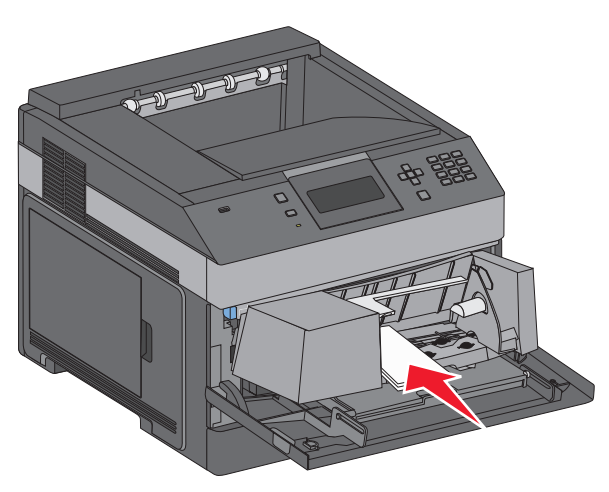

**Remarque :** Ne dépassez pas le repère de hauteur maximum en chargeant trop d'enveloppes.

- **6** Réglez le guide de largeur afin qu'il touche légèrement le bord de la pile de papier.
- **7** Abaissez le galet presseur jusqu'à ce qu'il touche la pile d'enveloppes.
- **8** Depuis le panneau de commandes, définissez le type et le format de papier.

## **Chaînage et annulation du chaînage de tiroirs**

## **Tiroirs chaînés**

Le chaînage de tiroirs est très utile pour les travaux d'impression de grande taille ou pour l'impression de plusieurs copies. Lorsqu'un tiroir est vide, le support d'impression est extrait du tiroir chaîné suivant. Lorsque les paramètres Format de papier et Type de papier sont identiques pour tous les tiroirs, ceux-ci sont automatiquement chaînés.

L'imprimante détecte automatiquement le paramètre Format de papier à partir de la position des guide-papier de chaque tiroir, à l'exception du chargeur multifonction. L'imprimante peut détecter les formats de papier A4, A5, JIS B5, Lettre US, Légal US, Exécutive US et Universel. Le chargeur multifonction et les tiroirs utilisant d'autres formats de papier peuvent être chaînés manuellement via le menu Format de papier accessible à partir du menu Format/Type de papier.

**Remarque :** pour chaîner le chargeur multifonction, Configurer MF doit être défini sur Cassette dans le menu Papier pour que Format charg. MF s'affiche en tant qu'option de menu.

Le paramètre Type de papier doit être défini pour tous les tiroirs dans le menu Type de papier, accessible à partir du menu Format/Type de papier.

### **Annulation du chaînage de tiroirs**

Les tiroirs non chaînés comportent des paramètres *différents* de ceux des autres tiroirs.

Pour annuler le chaînage d'un tiroir, modifiez les paramètres de tiroir suivants de façon à ce qu'ils ne correspondent aux paramètres d'aucun autre tiroir :

**•** Type de papier (par exemple : Papier normal, Papier à en-tête, Type perso <x>)

Les noms de type de papier décrivent les caractéristiques du papier. Si le nom qui décrit le mieux votre papier est utilisé par les tiroirs chaînés, attribuez un nom de type de papier différent au tiroir, comme Type perso <x>, ou créez votre propre nom personnalisé.

**•** Format de papier (par exemple : Lettre US, A4, Statement)

Chargez un format de papier différent pour modifier automatiquement le paramètre Format de papier d'un tiroir. Les paramètres Format de papier du chargeur multifonction ne sont pas automatiques ; vous devez les définir manuellement dans le menu Format de papier.

**Attention — Dommages potentiels :** n'attribuez pas de nom de type de papier qui ne décrive pas exactement le type de papier chargé dans le tiroir. La température de l'unité de fusion varie en fonction du type de papier spécifié. Le papier risque de ne pas être traité correctement si un type de papier inexact est sélectionné.

## **Chaînage de réceptacles**

Le réceptacle standard peut contenir jusqu'à 350 feuilles de papier de 64 à 216 g/m<sup>2</sup>. Si vous avez besoin d'une capacité de sortie supplémentaire, vous pouvez acheter d'autres réceptacles en option.

**Remarque :** Certains réceptacles ne peuvent pas accueillir tous les types et les tailles de papier existants.

Le chaînage des réceptacles vous permet de créer une seule source de sortie pour que l'imprimante passe automatiquement à un réceptacle disponible.

- **1** Assurez-vous que l'imprimante est sous tension et que le message **Prêt** s'affiche.
- **2** Appuyez sur la touche  $\equiv$  du panneau de commandes de l'imprimante.
- **3** Appuyez sur la flèche vers le haut ou vers le bas jusqu'à ce que le message √ **Menu** papier s'affiche, puis appuyez sur  $\mathcal{U}$ .
- **4** Appuyez sur la flèche vers le haut ou vers le bas jusqu'à ce que le message  $\sqrt{\text{configuration}}$  du  $\mathbf r$ éceptacle s'affiche, puis appuyez sur  $\mathbf v$ .
- **5** Appuyez sur la flèche vers le haut ou vers le bas jusqu'à ce que le tiroir requis apparaisse, puis appuyez sur  $\vee$ .
- **6** Appuyez sur la flèche vers le haut ou vers le bas jusqu'à ce que le message  $\sqrt{\text{config.}}$ puis appuyez sur  $\sqrt{ }$ .
- **7** Appuyez sur la flèche vers le haut ou vers le bas jusqu'à ce que le message √ Chaînage s'affiche, puis appuyez sur  $\sqrt{ }$ .

## **Attribution d'un nom Type perso <x>**

Attribuez un nom Type perso <x> à un tiroir pour créer ou annuler un chaînage. Attribuez le même nom Type perso <x> à chacun des tiroirs pour lesquels vous souhaitez créer un chaînage. Seuls les tiroirs dont les noms personnalisés sont identiques peuvent être liés.

- **1** Assurez-vous que l'imprimante est sous tension et que **Prêt** s'affiche.
- **2** Sur le panneau de commandes de l'imprimante, appuyez sur  $\equiv$ .

**3** Appuyez sur  $\sqrt{1}$ .

Le menu Papier s'affiche.

- **4** Appuyez sur  $\sqrt{ }$ . Le menu Format/Type papier s'affiche.
- **5** Appuyez une fois sur la flèche vers le bas.  $\sqrt{ }$  apparaît en regard du nom du tiroir.
- **6** Appuyez sur  $|V|$ .

Le menu Format de papier s'affiche.

- **7** Appuyez de nouveau sur  $\sqrt{1}$ . Le menu Type de papier s'affiche.
- **8** Appuyez sur la flèche vers la gauche ou la droite jusqu'à ce que  $\sqrt{xy}$  regionalization autre nom personnalisé s'affiche, puis appuyez sur  $\sqrt{l}$ .

**Sélection en cours** s'affiche, suivi de **Menu Papier**.

**9** Vérifiez que le format de papier associé au nom personnalisé est correct.

**Remarque :** Papier normal est le format de papier associé par défaut à tous les noms Type perso <x> et à tous les noms personnalisés définis par l'utilisateur.

- **a** Dans le menu Papier, appuyez sur la flèche vers le haut ou vers le bas jusqu'à ce que  $\sqrt{\textbf{r}}$ vpes  $personnalis$ és s'affiche, puis appuyez sur  $\sqrt{l}$ .
- **b** Appuyez sur la flèche vers le haut ou vers le bas jusqu'à ce que  $\sqrt{\ }$  s'affiche en regard du nom du type de papier personnalisé, puis appuyez sur  $\sqrt{1}$ .
- **c** Appuyez sur la flèche vers le haut ou vers le bas jusqu'à ce que  $\sqrt{\frac{1}{2}}$  s'affiche en regard du paramètre Type de papier souhaité, puis appuyez sur  $\sqrt{l}$ . **Sélection en cours** s'affiche.

## **Modification du nom Type perso <x>**

Si l'imprimante se trouve sur un réseau, vous pouvez utiliser le serveur Web incorporé pour définir un nom autre que Type perso <x> pour chacun des types de papier personnalisé chargés. Lorsqu'un nom Type perso <x> est modifié, les menus affichent le nouveau nom à la place de Type perso <x>.

Pour modifier un nom Type perso <x> :

**1** Saisissez l'adresse IP de l'imprimante dans le champ d'adresse de votre navigateur Web.

**Remarque :** si vous ne connaissez pas l'adresse IP de l'imprimante, imprimez une page de configuration réseau et identifiez l'adresse IP dans la section TCP/IP.

- **2** Cliquez sur **Paramètres**.
- **3** Cliquez sur **Menu Papier**.
- **4** Cliquez sur **Nom perso**.

**5** Saisissez un nom pour le type de papier dans la zone Nom perso <x>.

**Remarque :** ce nom personnalisé remplace le nom Type perso <x> dans les menus Types personnalisés, Format de papier et Type papier.

- **6** Cliquez sur **Envoyer**.
- **7** Cliquez sur **Types personnalisés**.

**Types personnalisés** s'affiche, suivi du nom personnalisé.

- **8** Sélectionnez un paramètre Type de papier dans la liste de sélection située en regard du nom personnalisé.
- **9** Cliquez sur **Envoyer**.

# **Spécifications relatives au papier et aux supports spéciaux**

## **Spécifications relatives au papier**

### **Caractéristiques du papier**

Les caractéristiques de papier suivantes affectent la fiabilité et la qualité de l'impression. Tenez compte de ces caractéristiques lors du choix d'un nouveau support.

#### **Grammage**

L'imprimante peut automatiquement charger du papier dont le grammage est compris entre 60 et 176 g/m<sup>2</sup>, sens machine sur longueur. La rigidité des papiers dont le grammage est inférieur à 60 g/m<sup>2</sup> risque d'être insuffisante et d'empêcher une alimentation correcte du papier, provoquant ainsi des bourrages. Pour obtenir des performances optimales, utilisez du papier sens machine sur longueur de 75 g/m<sup>2</sup>. Pour les formats inférieurs à 182 x 257 mm, nous recommandons un grammage de 90 g/m2ou supérieur.

#### **Roulage**

On appelle roulage la tendance du support à se recourber aux extrémités. Si le papier se recourbe d'une manière excessive, cela peut provoquer des problèmes d'alimentation. Cela se produit généralement lorsque le papier a transité à l'intérieur de l'imprimante, où il est exposé à des températures élevées. Stocker du papier non emballé dans des endroits chauds, humides, froids et secs, même à l'intérieur des tiroirs, peut contribuer à ce qu'il se recourbe avant l'impression, provoquant des problèmes d'alimentation.

#### **Lissage**

Le degré de lissage du papier affecte directement la qualité de l'impression. Si le papier est trop rugueux, le toner n'est pas réparti correctement. Si le papier est trop lisse, cela peut provoquer des problèmes d'alimentation ou de qualité d'impression. Utilisez toujours des supports dont le degré de lissage est compris entre 100 et 300 points Sheffield ; néanmoins, sachez qu'un degré de lissage compris entre 150 et 200 points Sheffield permet d'obtenir un niveau de qualité optimal.

#### **Teneur en eau**

La teneur en eau du papier affecte à la fois la qualité de l'impression et la possibilité, pour l'imprimante, d'alimenter correctement le papier. Conservez le papier dans son emballage d'origine jusqu'à son utilisation. Vous limiterez ainsi l'exposition du papier aux variations de taux d'humidité susceptibles de réduire les performances.

Soumettez le papier aux conditions ambiantes avant de l'utiliser. Pour cela, stockez-le dans le même environnement que l'imprimante pendant 24 à 48 heures sans le sortir de son emballage. Si l'environnement de stockage ou de transport est vraiment très différent de celui de l'imprimante, prolongez ce temps d'adaptation de quelques jours. Le papier épais peut également nécessiter un temps d'adaptation plus important.

#### **Sens du papier**

Le sens du papier correspond à l'alignement des fibres du papier sur une feuille. Vous avez le choix entre sens machine sur longueur (dans le sens de la longueur du papier) et sens machine sur largeur (dans le sens de la largeur du papier).

#### Spécifications relatives au papier et aux supports spéciaux

Pour un papier dont le grammage est compris entre 60 et 176 g/m<sup>2</sup>, il est conseillé d'utiliser du papier sens machine sur longueur. Pour un papier dont le grammage est supérieur à 176 g/m<sup>2</sup>, il est conseillé d'utiliser du papier sens machine sur largeur.

#### **Teneur en fibres**

La plupart des papiers xérographiques de qualité supérieure sont constitués de bois réduit en pulpe à 100 % selon un procédé chimique. Il s'agit dans ce cas d'un papier très stable engendrant peu de problèmes d'alimentation et offrant un niveau de qualité supérieur. Le papier qui contient des fibres telles que le coton peut affecter la manipulation.

Pour plus d'informations sur le papier à teneur en fibres recyclées, consultez [« Utilisation de papier recyclé et d'autres](#page-71-0) [papiers de bureau », page 72.](#page-71-0)

## **Supports déconseillés**

Les types de supports suivants sont déconseillés pour une utilisation avec l'imprimante :

- **•** Supports traités par un procédé chimique pour permettre d'effectuer des copies sans papier carbone, également appelés papiers autocopiant ou papiers NCR (No Carbon Required Paper).
- **•** Supports préimprimés fabriqués avec des produits chimiques susceptibles de contaminer l'imprimante.
- **•** Supports préimprimés susceptibles d'être affectés par la température de l'unité de fusion.
- **•** Supports préimprimés exigeant un repérage (emplacement d'impression précis sur la page) supérieur à ±2,3 mm (±0,9 po.), notamment des formulaires ROC (Reconnaissance optique des caractères).

Il est parfois possible de régler le repérage dans le logiciel pour imprimer sur ce type de formulaire.

- **•** Supports couchés (de qualité effaçable), supports synthétiques et thermiques.
- **•** Supports à bords irréguliers, supports présentant une surface rugueuse ou très texturée ou supports recourbés.
- **•** Les papiers recyclés qui ne sont pas conformes à la norme EN 12281:2002 (Européenne)
- **•** Supports de grammage inférieur à 60 g/m2 (16 lb)
- **•** Supports reliés

## **Choix du papier**

Le choix d'un support papier approprié évite les problèmes d'impression et réduit le risque de bourrages.

Pour éviter les bourrages et obtenir une qualité d'impression optimale :

- **•** Utilisez toujours du papier neuf en bon état.
- **•** Avant de charger du papier, repérez la face à imprimer recommandée. Cette information est généralement indiquée sur l'emballage.
- **•** N'utilisez pas de papier découpé ou rogné manuellement.
- **•** Ne mélangez pas plusieurs formats, grammages ou types de papier dans une même source, car cela provoquerait des bourrages.
- **•** N'utilisez pas de papier couché à moins qu'il soit spécialement conçu pour l'impression électrophotographique.

## <span id="page-71-0"></span>**Sélection de formulaires préimprimés et de papier à en-tête**

Conformez-vous aux instructions suivantes lorsque vous sélectionnez des formulaires préimprimés et du papier à en-tête :

- **•** Pour un papier dont le grammage est compris entre 60 et 90 g/m2, utilisez du papier sens machine sur longueur.
- **•** Utilisez uniquement des formulaires et du papier à en-tête avec un procédé d'impression lithographique offset ou par gravure.
- **•** Evitez d'utiliser du papier présentant une surface rugueuse ou très texturée.

Utilisez du papier imprimé avec de l'encre résistant à la chaleur et destiné aux copieurs xérographiques. L'encre doit pouvoir résister à une température maximale de 230 °C sans fondre ni libérer d'émanations dangereuses. Utilisez un type d'encre non affecté par la résine du toner. Les types d'encres oxydantes ou à base d'huile répondent généralement à ces exigences, mais pas nécessairement les types d'encre latex. En cas de doute, contactez votre fournisseur de papier.

Le papier préimprimé, tel que le papier à en-tête, doit pouvoir résister à une température maximale de 230 °C sans fondre ou libérer d'émanations dangereuses.

## **Utilisation de papier recyclé et d'autres papiers de bureau**

- **•** Faible teneur en eau (4 à 5 %)
- **•** Degré de lissage adéquat (100–200 unités Sheffield ou 140–350 unités Bendtsen, Europe)

**Remarque :** certains papiers plus lisses (tels que les papiers laser premium 24 lb, 50–90 unités Sheffield) et les papiers plus rugueux (tels que les papiers chiffon premium, 200–300 unités Sheffield) ont été conçus afin d'être parfaitement pris en charge par les imprimantes laser, en dépit de la texture de leur surface. Avant d'utiliser ces types de papier, demandez conseil à votre fournisseur de papier.

- **•** Coefficient de friction feuille à feuille approprié (0,4 à 0,6)
- **•** Résistance suffisante à la flexion dans le sens de l'alimentation

Le papier recyclé, le papier de faible grammage  $(<$ 60 g/m<sup>2</sup> [qualité 16 lb]) et/ou de faible épaisseur (<3,8 mils [0,1 mm]) et le papier découpé dans le sens machine sur largeur pour les imprimantes à alimentation portrait (ou bord court) peuvent présenter une résistance à la flexion inférieure au niveau requis pour garantir une alimentation sans encombre. Avant d'utiliser ces types de papier pour l'impression laser (électrophotographique), demandez conseil à votre fournisseur de papier. Gardez à l'esprit qu'il s'agit de recommandations générales uniquement et que même du papier affichant ces propriétés peut provoquer des problèmes d'alimentation sur une imprimante laser (par exemple, si le papier se recourbe de façon excessive dans des conditions normales d'impression).

## **Stockage du papier**

Suivez les recommandations ci-après afin d'éviter les bourrages et les problèmes de qualité d'impression :

- **•** Pour obtenir des résultats optimaux, stockez le support dans un environnement où la température est d'environ 21 °C et l'humidité relative de 40 %. La plupart des fabricants d'étiquettes recommandent une température comprise entre 18 et 24 °C (65 et 75 °F) et une humidité relative de 40 à 60 %.
- **•** Dans la mesure du possible, stockez le support dans des cartons et sur une palette ou une étagère, plutôt qu'à même le sol.
- **•** Stockez les ramettes sur une surface plane.
- **•** Ne placez rien sur les ramettes de supports d'impression.
# **Formats, types et grammages de papiers pris en charge**

Les tableaux suivants fournissent des informations sur les sources de papier standard et optionnelles et sur les types de papiers qu'elles prennent en charge.

**Remarque :** si le format de papier que vous recherchez ne figure pas dans la liste, sélectionnez le format de papier supérieur le plus proche dans la liste.

### **Formats de papier pris en charge par l'imprimante**

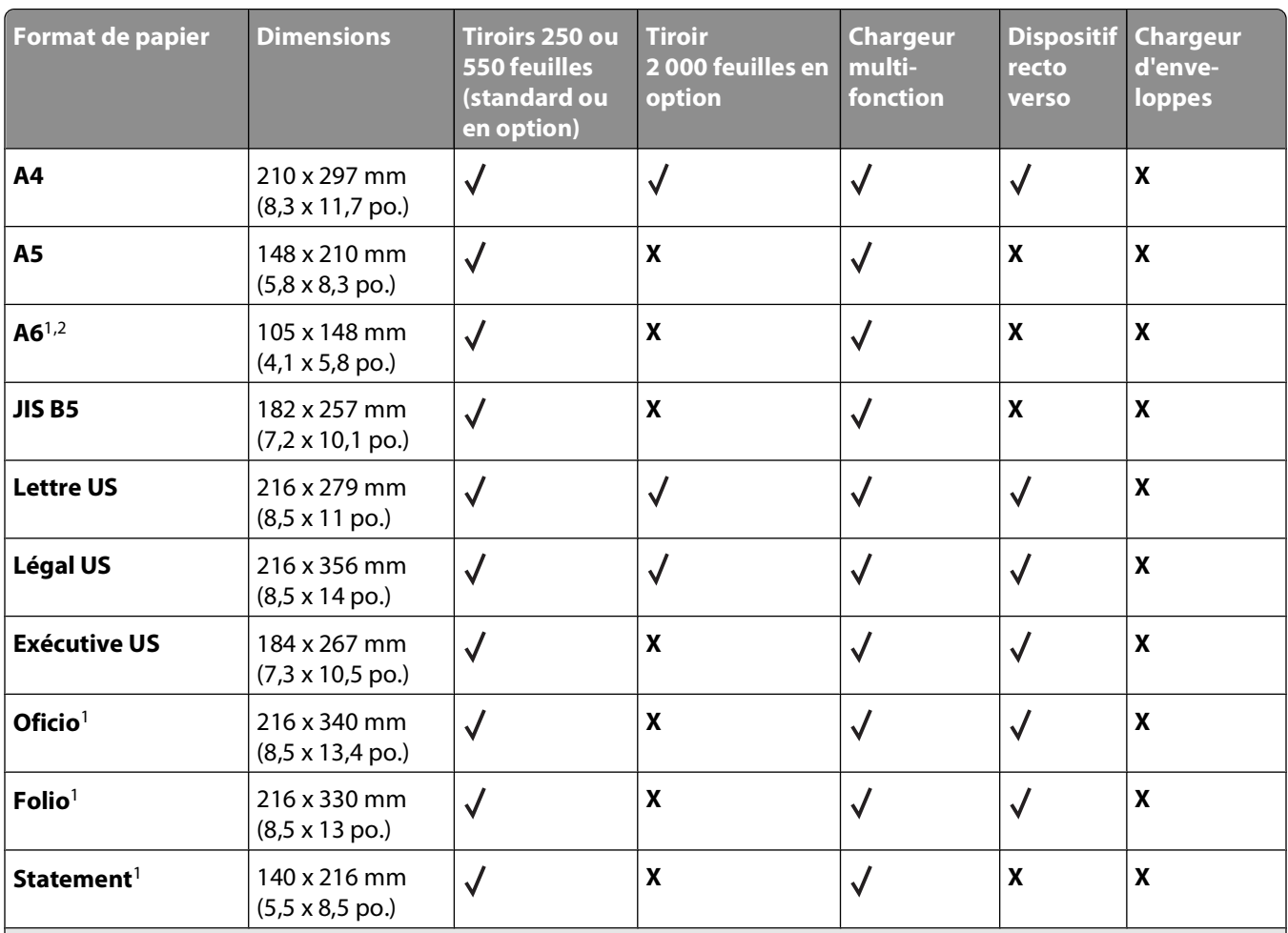

<sup>1</sup> Ce format apparaît dans le menu Format de papier uniquement lorsque l'alimentation ne prend pas en charge la fonction détection du format ou lorsque celle-ci est désactivée.

<sup>2</sup> Seul le réceptacle standard prend en charge ce format.

<sup>3</sup> Ce paramètre de format ajuste la page au format 216 x 356 mm (8,5 x 14 po.) sauf si le format est défini dans le logiciel.

4 Pour prendre en charge la fonction recto verso, la largeur du format Universel doit mesurer entre 210 mm (8,267 po.) et 215,9 mm (8.5 po.) ; la longueur du format Universel doit mesurer entre 279,4 mm (11 po.) et 355,6 mm (14 po.).

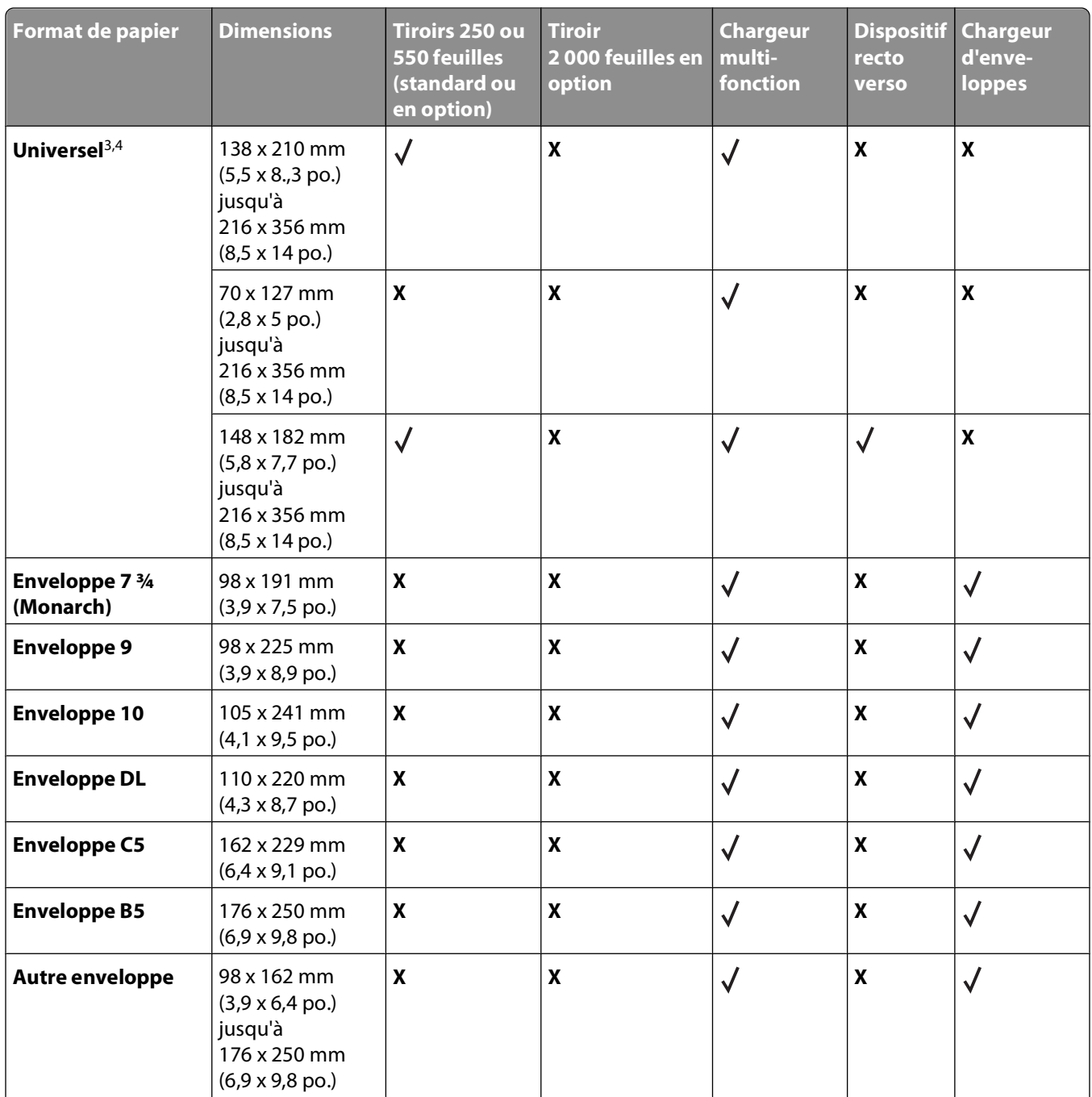

<sup>1</sup> Ce format apparaît dans le menu Format de papier uniquement lorsque l'alimentation ne prend pas en charge la fonction détection du format ou lorsque celle-ci est désactivée.

<sup>2</sup> Seul le réceptacle standard prend en charge ce format.

<sup>3</sup> Ce paramètre de format ajuste la page au format 216 x 356 mm (8,5 x 14 po.) sauf si le format est défini dans le logiciel.

4 Pour prendre en charge la fonction recto verso, la largeur du format Universel doit mesurer entre 210 mm (8,267 po.) et 215,9 mm (8.5 po.) ; la longueur du format Universel doit mesurer entre 279,4 mm (11 po.) et 355,6 mm (14 po.).

**Remarque :** Un tiroir 250 feuilles à ajustement universel est disponible pour les formats inférieurs au format A5, tels que les fiches.

## **Types et grammages de papier pris en charge par l'imprimante**

Le moteur de l'imprimante prend en charge les grammages de papier allant de 60 à 176 g/m<sup>2</sup> (16 à 47 lb). Le dispositif recto verso prend en charge les grammages de papier allant de 63 à 170 g/m<sup>2</sup> (17 à 45 lb).

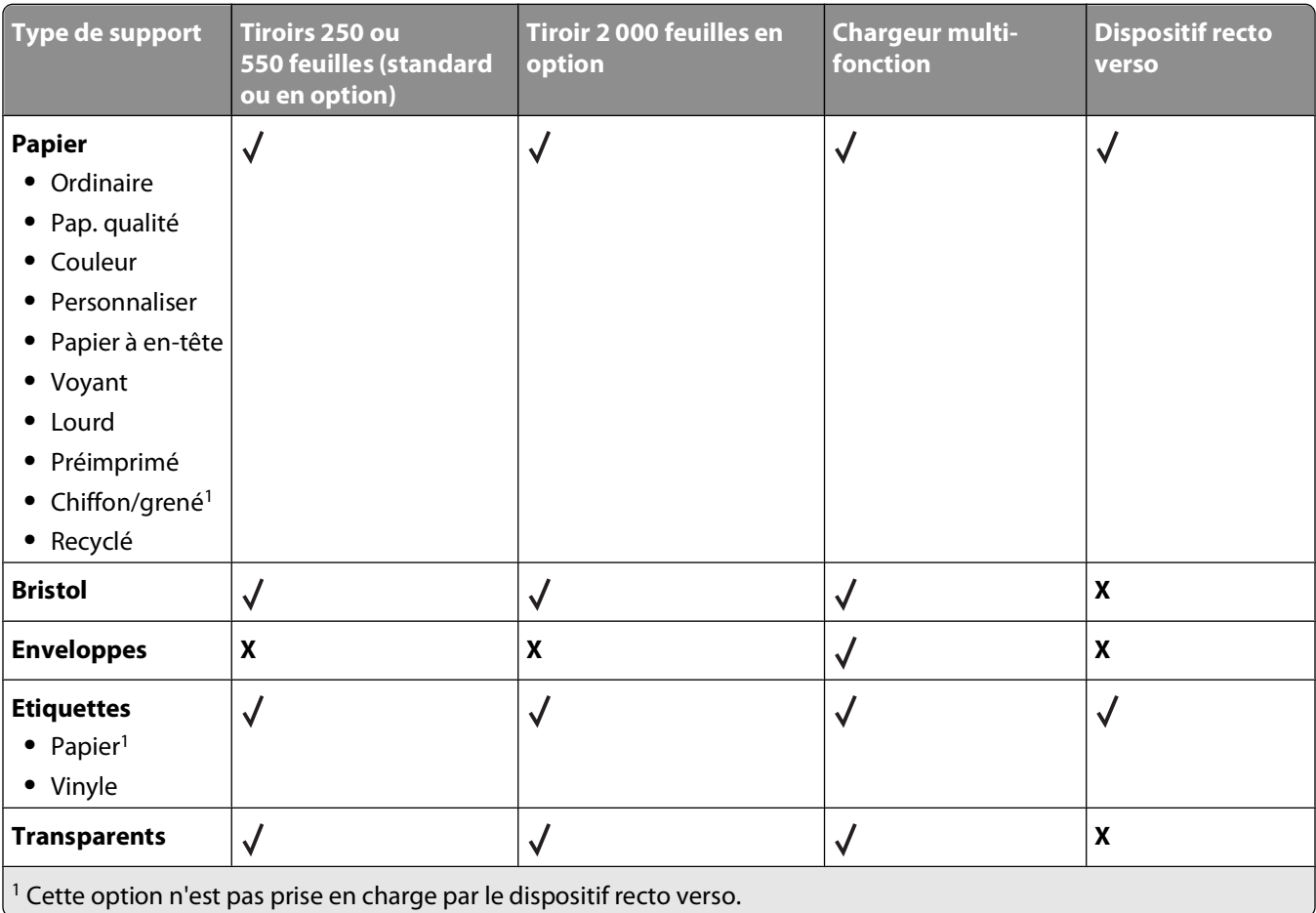

# **Vue d'ensemble du logiciel**

Utilisez le CD Logiciel et documentation fourni avec votre imprimante pour installer une combinaison d'applications en fonction de votre système d'exploitation.

**Remarque :** Si vous avez acheté votre imprimante et votre ordinateur séparément, vous devez utiliser le CD Logiciel et documentation pour installer ces applications.

Remarque : Ces applications ne sont pas disponibles sur les ordinateurs exécutant Macintosh<sup>®</sup>.

# **Centre du moniteur d'état**

**Remarque :** Pour que le Centre du moniteur d'état local fonctionne correctement, le logiciel de communication bidirectionnel doit être en place afin de permettre à l'imprimante et à l'ordinateur de communiquer. Le Centre du moniteur d'état fonctionne lorsque l'imprimante est connectée localement à un réseau ou à un ordinateur à l'aide d'un câble USB.

Utilisez le Centre du moniteur d'état pour gérer les différents moniteurs d'état.

- **•** Cliquez deux fois sur le nom d'une imprimante pour ouvrir son moniteur d'état ou sélectionnez **Exécuter** pour ouvrir le moniteur d'état d'une imprimante spécifique.
- **•** Sélectionnez **Mettre à jour** pour modifier l'apparence de la liste d'imprimantes.

# **Programme de configuration de pilote**

Le programme de configuration du pilote permet de créer des profils de pilotes contenant des paramètres personnalisés. Un profil de pilote peut contenir un groupe de paramètres enregistrés pour un pilote d'imprimante ainsi que d'autres données pour divers paramètres, tels que :

- **•** l'orientation de l'impression et le nombre de pages par feuille (paramètres du document),
- **•** l'état de l'installation d'un réceptacle (options de l'imprimante),
- **•** les formats de papier définis par l'utilisateur (papiers personnalisés),
- **•** le texte simple et les filigranes,
- **•** les références des fonds de page,
- **•** les références des polices,
- **•** les associations de papiers.

# **Utilitaire d'alertes pour l'imprimante Dell**

**Remarque :** Cette application n'est pas disponible avec Windows 2000 ou version antérieure.

L'utilitaire d'alertes pour l'imprimante Dell vous informe en cas d'erreurs requérant votre intervention sur l'imprimante. En cas d'erreur, un bulle s'affiche pour vous indiquer la nature de l'erreur et vous diriger vers les informations de récupération appropriées.

**Remarque :** Pour que l'utilitaire d'alertes pour l'imprimante Dell fonctionne correctement, le logiciel de communication bidirectionnel doit être en place afin de permettre à l'imprimante et à l'ordinateur de communiquer. Une exception est ajoutée au pare-feu Windows pour permettre cette communication.

Vue d'ensemble du logiciel

Si vous avez installé l'utilitaire d'alertes pour l'imprimante Dell avec votre propre logiciel d'impression, l'utilitaire s'exécute automatiquement une fois l'installation du logiciel terminée. L'utilitaire est actif lorsque l'icône s'affiche dans la barre d'état système.

Pour désactiver l'utilitaire d'alertes pour l'imprimante Dell :

- **1** Dans la barre d'état système, effectuez un clic droit sur l'icône
- **2** Sélectionnez **Quitter**.

Pour réactiver l'utilitaire d'alertes pour l'imprimante Dell :

- **1** Dans Windows Vista ou une version ultérieure :
	- **a** Cliquez sur **<b>P** → Programmes.
	- **b** Cliquez sur **Imprimantes Dell**.
	- **c** Cliquez sur les **Imprimantes laser Dell 5230n/dn et 5350dn**.

Dans Windows XP :

Cliquez sur **Démarrer Programmes** ou **Tous les programmes Imprimantes Dell Imprimante laser Dell 5230n/dn et 5350dn**.

**2** Cliquez sur **Utilitaire d'alertes pour l'imprimante Dell**.

# **Dell Toner Management System**

### **fenêtre d'état d'impression**

**Remarque :** Pour que la fenêtre d'état d'impression fonctionne correctement, le logiciel de communication bidirectionnel doit être en place afin de permettre à l'imprimante et à l'ordinateur de communiquer. Une exception est ajoutée au pare-feu Windows<sup>®</sup> pour permettre cette communication.

La fenêtre d'état d'impression affiche l'état de l'imprimante (Imprimante prête, Impr. hors ligne et Erreur-Vérifiez l'imprimante) ainsi que le nom du travail lorsque vous envoyez un travail à l'impression.

La fenêtre d'état d'impression affiche également le niveau de toner, ce qui vous permet de :

- **•** contrôler le niveau de toner de votre imprimante ;
- **•** cliquez sur **Commander des fournitures** afin de commander des cartouches de toner de remplacement.

## **Application de commande de fournitures pour imprimante Dell**

Vous pouvez accéder à la boîte de dialogue Commander des fournitures à partir de la fenêtre d'état d'impression, de la fenêtre Programmes ou de l'icône du bureau.

Vous pouvez commander du toner par téléphone ou sur le Web.

- **•** Si vous commandez en ligne, lancez l'application de commande de fournitures pour imprimante Dell :
	- **1** Dans Windows Vista ou une version ultérieure :
		- **a** Cliquez sur **Programmes**.
		- **b** Cliquez sur **Imprimantes Dell**.
		- **c** Cliquez sur les **Imprimantes laser Dell 5230n/dn et 5350dn**.

Dans Windows XP et 2000 :

Vue d'ensemble du logiciel

Cliquez sur **Démarrer Programmes** ou **Tous les programmes Imprimantes Dell Imprimante laser Dell 5230n/dn et 5350dn**.

- **2** Cliquez sur **Application de commande de fournitures pour imprimante Dell**. La boîte de dialogue **Commande de fournitures** apparaît.
- **3** Si la boîte de dialogue **Plusieurs imprimantes détectées** démarre, sélectionnez l'impimante pour laquelle vous commandez des fournitures.
- **4** Suivez les instructions à l'écran.
- **•** Si vous commandez à partir du Web, cliquez sur le lien situé au-dessous de l'en-tête **Commander en ligne**.
- **•** Si vous commandez par téléphone, appelez le numéro qui s'affiche sous le titre **Commander par téléphone**.

# **impression**

Ce chapitre traite de l'impression, des rapports d'imprimante ainsi que de l'annulation des travaux. Le choix et la gestion du papier et des supports spéciaux peuvent affecter la fiabilité de l'impression des documents. Pour plus d'informations, reportez-vous aux rubriques [« Réduction des risques de bourrage », page 147](#page-146-0) et [« Stockage du](#page-71-0) [papier », page 72](#page-71-0).

# **Impression d'un document**

- **1** Chargez du papier dans un tiroir ou un chargeur.
- **2** Dans le menu Papier du panneau de commandes de l'imprimante, définissez les paramètres Type de papier et Format de papier de manière à ce qu'ils correspondent au papier chargé.
- **3** Effectuez l'une des opérations suivantes :

## **Utilisateurs Windows**

- **a** Lorsqu'un document est ouvert, cliquez sur **Fichier Imprimer**.
- **b** Cliquez sur **Propriétés, Préférences, Options,** ou **Configuration**, puis réglez les paramètres de façon appropriée.

**Remarque :** pour imprimer à un format ou sur un type de papier spécifique, réglez les paramètres de format et type de papier de manière à ce qu'ils correspondent au papier chargé ou sélectionnez le tiroir ou le chargeur approprié.

**c** Cliquez sur **OK**, puis sur **Imprimer**.

## **Utilisateurs Macintosh**

- **a** Personnalisez les paramètres de la boîte de dialogue de mise en page si nécessaire :
	- **1** Lorsqu'un document est ouvert, choisissez **Fichier** > **Format d'impression**.
	- **2** Choisissez le format de papier ou créez un format personnalisé correspondant au papier chargé.
	- **3** Cliquez sur **OK**.
- **b** Personnalisez les paramètres de la boîte de dialogue Imprimer si nécessaire.
	- **1** Lorsqu'un document est ouvert, choisissez **Fichier** > **Imprimer**. Si nécessaire, cliquez sur le triangle pour afficher des options supplémentaires.
	- **2** A partir de la boîte de dialogue Imprimer et des menus contextuels, réglez les paramètres de façon appropriée.

**Remarque :** pour imprimer sur un type de papier spécifique, réglez les paramètres de type de papier de manière à ce qu'ils correspondent au papier chargé ou sélectionnez le tiroir ou le chargeur approprié.

**3** Cliquez sur **Imprimer**.

# **Impression sur des supports spéciaux**

## **Conseils sur l'utilisation du papier à en-tête**

- **•** Utilisez du papier à en-tête spécialement conçu pour les imprimantes laser.
- **•** Imprimez toujours un échantillon sur le papier à en-tête que vous prévoyez d'utiliser avant d'en commander en grande quantité.
- **•** Avant de charger le papier à en-tête, ventilez la pile pour éviter que les feuilles collent les unes aux autres.
- **•** L'orientation de la page est importante lorsque vous imprimez sur du papier à en-tête. Pour plus d'informations sur le chargement du papier à en-tête, reportez-vous à :
	- **–** [« Chargement du tiroir 250 feuilles ou 550 feuilles standard ou optionnel », page 55](#page-54-0)
	- **–** [« Chargement du tiroir 2 000 feuilles », page 59](#page-58-0)
	- **–** [« Alimentation du chargeur multifonction », page 62](#page-61-0)

### **Conseils sur l'utilisation des transparents**

Imprimez toujours un échantillon sur les transparents que vous prévoyez d'utiliser avant d'en commander en grande quantité.

Lorsque vous imprimez sur des transparents :

- **•** Chargez les transparents à partir d'un tiroir 250 feuilles, d'un tiroir 550 feuilles ou du chargeur multifonction.
- **•** Utilisez des transparents spécialement conçus pour les imprimantes laser. Pour savoir si les transparents peuvent supporter des températures de 230 °C sans fondre, se décolorer, se décaler ou libérer des émanations dangereuses, consultez le fabricant ou le revendeur.
- **•** Utilisez des transparents dont le grammage est compris entre 138 et 146 g/m2.
- **•** Pour éviter tout problème de qualité d'impression, ne laissez pas de traces de doigts sur les transparents.
- **•** Avant de charger les transparents, ventilez la pile pour éviter que les feuilles collent les unes aux autres.

## **Conseils sur l'utilisation des enveloppes**

Imprimez toujours un échantillon sur les enveloppes que vous prévoyez d'utiliser avant d'en commander en grande quantité.

Lorsque vous imprimez sur des enveloppes :

- **•** Chargez des enveloppes dans le chargeur multifonction ou dans le chargeur d'enveloppes optionnel.
- **•** Définissez l'option Type de papier sur Enveloppe, puis sélectionnez la taille de l'enveloppe.
- **•** Utilisez des enveloppes spécialement conçues pour les imprimantes laser. Pour savoir si les enveloppes peuvent supporter des températures de 230 °C sans coller, se froisser, se recourber de manière excessive ou libérer des émanations dangereuses, consultez le fabricant ou le revendeur.
- **•** Pour obtenir un niveau de performance optimal, utilisez des enveloppes de 90 g/m2. Utilisez des enveloppes de 105 g/m<sup>2</sup> à condition que leur contenu en coton n'excède pas 25 %. Les enveloppes contenant 100 % de coton ne doivent pas dépasser 90 g/m2.
- **•** Utilisez uniquement des enveloppes neuves.
- **•** Pour obtenir des performances optimales et réduire le risque de bourrages, n'utilisez pas d'enveloppes qui :
	- **–** sont trop recourbées ou tordues,
	- **–** adhèrent les unes aux autres ou sont endommagées d'une manière quelconque,
	- **–** contiennent des fenêtres, des trous, des perforations, des zones découpées ou du gaufrage,

impression

- **–** sont dotées d'agrafes, de liens ou d'attache-papier en métal,
- **–** s'assemblent,
- **–** sont préaffranchies,
- **–** présentent une bande adhésive exposée lorsque le rabat est en position scellée ou fermée,
- **–** présentent des coins pliés,
- **–** présentent une finition grossière, irrégulière ou vergée.
- **•** Réglez le guide de largeur afin qu'il corresponde à la largeur des enveloppes.

**Remarque :** un taux d'humidité important (supérieur à 60 %) associé à une température d'impression élevée risque d'entraîner le collage ou le froissement des enveloppes.

## **Conseils sur l'utilisation des étiquettes**

**Remarque :** Cette imprimante est conçue pour une impression sur étiquettes occasionnelle.

- **•** Ne chargez pas d'étiquettes avec du papier ou des transparents dans une même source, car vous risqueriez de provoquer des problèmes d'alimentation.
- **•** Dans le menu Papier, définissez le type de papier sur Etiquettes.
- **•** N'utilisez pas d'étiquettes avec support lisse.
- **•** Utilisez des étiquettes pouvant résister à une température de 230 °C sans coller, se froisser, se recourber de manière excessive ou libérer des émanations dangereuses.
- **•** Utilisez des feuilles d'étiquettes complètes. En effet, les étiquettes des feuilles partiellement utilisées risquent de se décoller pendant l'impression et d'entraîner un bourrage. Les feuilles partiellement utilisées salissent également votre imprimante et votre cartouche avec de l'adhésif, annulant ainsi leur garantie respective.
- **•** N'utilisez pas d'étiquettes dont l'adhésif est apparent.
- **•** N'imprimez pas à moins de 1 mm (0,04 po.) du bord de l'étiquette, des perforations ou entre les découpes de l'étiquette.
- **•** Assurez-vous que le revêtement adhésif ne recouvre pas l'intégralité de la feuille. Le revêtement de zone de l'adhésif doit être situé à 1 mm (0,04 po.) minimum des bords. L'adhésif salit votre imprimante et peut entraîner l'annulation de votre garantie.
- **•** S'il n'est pas possible d'appliquer un revêtement de zone sur l'adhésif, une bande de 1,6 mm (0,06 po.) doit être détachée le long du bord d'entraînement. Veillez à utiliser de l'adhésif qui ne suinte pas.
- **•** L'orientation Portrait est conseillée, en particulier si vous imprimez des codes à barres.

## **Conseils sur l'utilisation des bristols**

Le bristol est un support spécial, épais et monocouche. Ses caractéristiques très variables, telles que sa teneur en eau, son épaisseur et sa texture, peuvent considérablement affecter la qualité d'impression. Imprimez toujours un échantillon sur le bristol que vous prévoyez d'utiliser avant d'en acheter en grande quantité.

Lorsque vous imprimez sur des bristols :

- **•** Chargez les bristols à partir d'un tiroir 250 feuilles, d'un tiroir 550 feuilles ou du chargeur multifonction.
- **•** Assurez-vous que le type de papier sélectionné est Bristol.
- **•** Sélectionnez le paramètre Texture du papier approprié.
- **•** Sachez que la préimpression, la perforation et le pliage peuvent affecter de manière significative la qualité de l'impression et entraîner des problèmes de gestion ou de bourrage des supports.
- **•** Pour savoir si le papier bristol peut supporter des températures allant jusqu'à 230 °C sans libérer d'émanations dangereuses, consultez le fabricant ou le revendeur.

impression

- **•** N'utilisez pas de bristol préimprimé fabriqué avec des produits chimiques susceptibles de contaminer l'imprimante. La préimpression introduit des composants semi-liquides et volatils dans l'imprimante.
- **•** Lorsque cela est possible, nous vous recommandons d'utiliser du bristol sens machine sur largeur.

# **Impression de travaux confidentiels et suspendus**

### **Travaux d'impression suspendus**

Lorsque vous envoyez un travail à l'imprimante, vous pouvez spécifier si vous voulez que l'imprimante garde le travail en mémoire tant que vous ne lancez pas l'impression depuis le panneau de commandes. Tous les travaux d'impression que l'utilisateur peut lancer depuis l'imprimante sont appelés des travaux suspendus.

**Remarque :** Les travaux de type Confidentiel, Répéter, Différer et Vérifier l'impression sont supprimés si l'imprimante nécessite davantage de mémoire pour traiter des travaux suspendus supplémentaires.

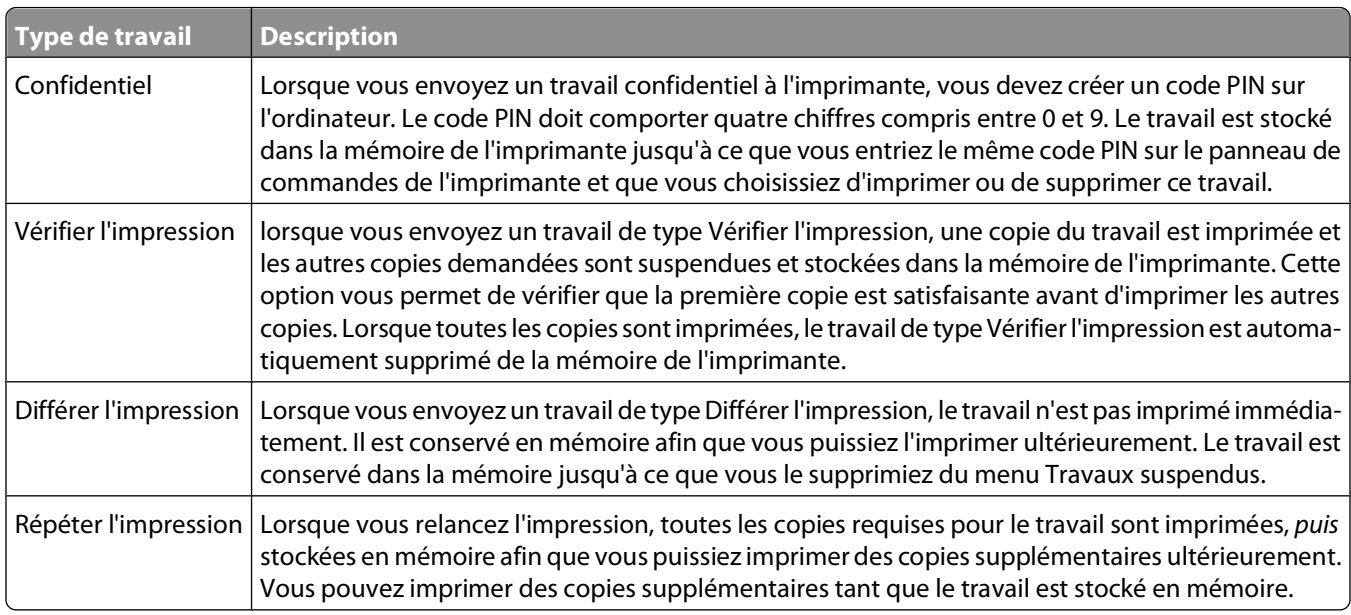

### **Impression de travaux confidentiels et suspendus**

Les travaux d'impression confidentiels et vérifiés sont automatiquement supprimés de la mémoire à la fin de l'impression. Les travaux d'impression répétés et différés sont conservés par l'imprimante jusqu'à ce que vous décidiez de les supprimer.

### **Utilisateurs Windows**

- **1** Lorsqu'un document est ouvert, cliquez sur **Fichier Imprimer**.
- **2** Cliquez sur **Propriétés**, **Préférences**, **Options** ou **Configuration**.
- **3** Cliquez sur **Autres options**, puis sur **Imprimer et conserver**.
- **4** Sélectionnez le type de travail (Confidentiel, Différer l'impression, Répéter l'impression, Vérifier l'impression, profils, formulaires provenant d'un kiosque, signets ou travaux en attente), puis attribuez un nom d'utilisateur. S'il s'agit d'un travail confidentiel, saisissez un code PIN à quatre chiffres.
- **5** Cliquez sur **OK** ou sur **Imprimer**, puis lancez le travail à partir de l'imprimante.

impression

- **6** Depuis le panneau de commandes de l'imprimante, appuyez sur la flèche vers le bas jusqu'à ce que **Travaux suspendus** s'affiche, puis appuyez sur  $\sqrt{ }$ .
- **7** Appuyez sur la flèche vers le bas jusqu'à ce que  $\sqrt{s}$  s'affiche en regard de votre nom d'utilisateur, puis appuyez sur  $\sqrt{ }$ .
- 8 Appuyez sur la flèche vers le bas jusqu'à ce que  $\sqrt{s}$  affiche en regard du type ou du nom du travail, puis appuyez sur  $\sqrt{ }$ .

Si vous avez sélectionné un nom de travail, passez à l'étape étape 11, page 83.

- **9** Après avoir sélectionné le type de travail, utilisez le pavé numérique pour saisir votre code PIN. Si le code PIN saisi est incorrect, l'écran Code PIN non valide s'affiche.
	- **•** Pour saisir à nouveau votre code PIN, attendez que le message **Réessayer** s'affiche, puis appuyez sur  $\sqrt{ }$ .
	- **•** Pour annuler le code PIN, appuyez sur la flèche vers le bas jusqu'à ce que √ **Annuler** s'affiche, puis appuyez  $surV$ .
- **10** Appuyez sur la flèche vers le bas jusqu'à ce que  $\sqrt{\frac{1}{2}}$  s'affiche en regard du travail à imprimer, puis appuyez sur  $|V|$ .
- **11** Appuyez sur la flèche vers le bas jusqu'à ce que  $\checkmark$  s'affiche en regard du nombre de copies à imprimer, puis appuyez sur  $\sqrt{ }$ .

**Remarque :** Si nécessaire, utilisez le pavé numérique pour saisir un nombre.

### **Utilisateurs Macintosh**

- **1** Lorsqu'un document est ouvert, choisissez **Fichier** > **Imprimer**. si nécessaire, cliquez sur le triangle pour afficher des options supplémentaires.
- **2** Dans les options d'impression du menu contextuel, choisissez **Routage du travail**.
- **3** Sélectionnez le type de travail (Confidentiel, Différer l'impression, Répéter l'impression, Vérifier l'impression, profils, formulaires provenant d'un kiosque, signets ou travaux en attente), puis attribuez un nom d'utilisateur. S'il s'agit d'un travail confidentiel, saisissez un code PIN à quatre chiffres.
- **4** Cliquez sur **Imprimer**, puis lancez le travail à partir de l'imprimante.
- **5** Depuis le panneau de commandes de l'imprimante, appuyez sur la flèche vers le bas jusqu'à ce que  $\sqrt{ }$ **Travaux suspendus** s'affiche, puis appuyez sur  $\sqrt{$ .
- **6** Appuyez sur la flèche vers le bas jusqu'à ce que  $\sqrt{s}$  s'affiche en regard de votre nom d'utilisateur, puis appuyez sur  $\sqrt{ }$ .
- **7** Appuyez sur la flèche vers le bas jusqu'à ce que  $\sqrt{s}$  affiche en regard de votre travail, puis appuyez sur  $\sqrt{s}$ .
- **8** Dans le cas d'un travail confidentiel, saisissez votre code PIN sur le clavier numérique.

Si le code PIN saisi est incorrect, l'écran Code PIN non valide s'affiche.

- **•** Pour saisir à nouveau votre code PIN, attendez que le message **Réessayer** s'affiche, puis appuyez sur  $|V|$ .
- **•** Pour annuler le code PIN, appuyez sur la flèche vers le bas jusqu'à ce que **Annuler** s'affiche, puis appuyez sur  $\sqrt{ }$ .
- **9** Appuyez sur la flèche vers le bas jusqu'à ce que  $\sqrt{s}$  affiche en regard du travail à imprimer, puis appuyez sur  $|V|$ .

# **Impression à partir d'un lecteur flash**

Un port USB se trouve sur le panneau de commandes de l'imprimante. Insérez un lecteur flash pour imprimer les types de fichier pris en charge. Les types de fichier pris en charge sont les suivants : .pdf, .gif, .jpeg, .jpg, .bmp, .png, .tiff, .tif, .pcx, .xps, et .dcx.

### **Remarques :**

- **•** Les lecteurs flash haute vitesse doivent prendre en charge la norme USB pleine vitesse. Les lecteurs flash uniquement compatibles avec les fonctionnalités USB à faible vitesse ne sont pas pris en charge.
- **•** Les lecteurs flash doivent prendre en charge le système de fichiers FAT (File Allocation Tables). Les lecteurs flash formatés avec NTFS (New Technology File System) ou n'importe quel autre système de fichiers ne sont pas pris en charge.
- **•** Avant d'imprimer un fichier .pdf chiffré, saisissez le mot de passe du fichier à l'aide du panneau de commandes de l'imprimante.
- **•** Vous ne pouvez pas imprimer des fichiers si vous ne disposez pas des autorisations nécessaires d'impression.
- **1** Assurez-vous que l'imprimante est sous tension et que le message **Prêt** s'affiche.
- **2** Insérez un lecteur flash dans le port USB situé à l'avant.

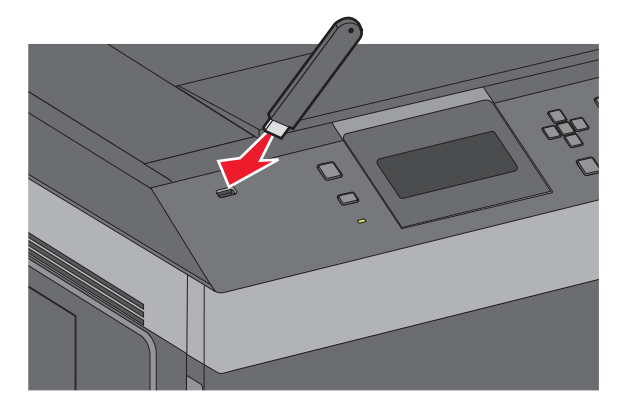

### **Remarques :**

- **•** Si vous insérez le lecteur flash alors que l'imprimante nécessite une intervention (en cas de bourrage, par exemple), il risque d'être ignoré.
- **•** Si vous insérez le lecteur flash pendant que l'imprimante est déjà en cours d'impression, le message **Imprimante occupée** s'affiche. Une fois le traitement des autres travaux terminés, vous pouvez avoir besoin d'afficher la liste des travaux suspendus pour imprimer des documents à partir du lecteur flash.

**3** Appuyez sur la flèche vers le haut ou vers le bas jusqu'à ce que  $\sqrt{s}$  affiche en regard du document à imprimer, puis appuyez sur  $\sqrt{ }$ .

**Remarque :** Les dossiers du lecteur flash s'affichent comme des dossiers standards. Un type d'extension est ajouté au nom des fichiers, par exemple : .jpg.

**4** Appuyez sur  $\overline{\vee}$  pour imprimer une seule copie ou saisissez le nombre de copies à l'aide du pavé numérique, puis appuyez sur  $\sqrt{ }$  pour lancer le travail d'impression.

**Remarque :** Ne retirez pas le lecteur flash de l'imprimante avant que le document soit imprimé.

Si vous laissez le lecteur flash dans l'imprimante après avoir quitté le premier écran du menu USB, vous pouvez continuer à imprimer des fichiers .pdf depuis le lecteur flash en tant que travaux suspendus.

## **Impression de pages d'informations**

### **Impression de la liste des échantillons de polices**

Pour imprimer des échantillons de toutes les polices disponibles sur l'imprimante, procédez comme suit :

- **1** Assurez-vous que l'imprimante est sous tension et que **Prêt** s'affiche.
- **2** Sur le panneau de commandes de l'imprimante, appuyez sur  $\equiv$ .
- **3** Appuyez sur la flèche vers le haut ou vers le bas jusqu'à ce que  $\sqrt{\mathbf{R}^{\mathbf{a}}\mathbf{R}}$  appuyez sur  $\mathbf{R}$ .
- **4** Appuyez sur la flèche vers le haut ou vers le bas jusqu'à ce que le message  $\sqrt{\text{Imprimer}}$  polices s'affiche, puis appuyez sur  $\lfloor \sqrt{\cdot} \rfloor$ .
- **5** Appuyez sur la flèche vers le haut ou vers le bas jusqu'à ce que  $\sqrt{\ }$  s'affiche en regard des messages **Polices** PCL, Polices PostScript ou Polices PPDS, puis appuyez sur  $\sqrt{l}$ .

Une fois la liste des échantillons de polices imprimée, **Prêt** s'affiche à l'écran.

### **Impression d'une liste des répertoires**

La liste des répertoires indique toutes les ressources stockées dans la mémoire flash ou sur le disque dur.

- **1** Assurez-vous que l'imprimante est sous tension et que **Prêt** s'affiche.
- **2** Sur le panneau de commandes de l'imprimante, appuyez sur  $\equiv$ .
- **3** Appuyez sur la flèche vers le haut ou vers le bas jusqu'à ce que  $\sqrt{\mathbf{R}^{\mathbf{a}}\mathbf{a}}$  and  $\mathbf{c}$  s'affiche, puis appuyez sur  $\sqrt{\mathbf{l}}$ .
- **4** Appuyez sur la flèche vers le haut ou vers le bas jusqu'à ce que le message  $\sqrt{\text{Imprimer}}\$ répertoire s'affiche, puis appuyez sur  $\sqrt{ }$ .

Une fois la liste des répertoires imprimée, l'imprimante revient à l'état **Prêt**.

## **Impression des pages de test de qualité d'impression**

L'impression de ces pages permet de déterminer les problèmes de qualité d'impression.

- **1** Mettez l'imprimante hors tension.
- **2** Maintenez la flèche de droite et  $\sqrt{ }$  enfoncés pendant que vous mettez l'imprimante sous tension.
- **3** Une fois que l'horloge apparaît, relâchez les touches et attendez que le message **MENU CONFIG.** s'affiche.
- **4** Appuyez sur la flèche vers le haut ou vers le bas jusqu'à ce que **Impr. page de test** s'affiche, puis appuyez sur  $\sqrt{ }$ .

Les pages de test de qualité d'impression s'impriment.

**5** Appuyez sur la flèche vers le haut ou vers le bas jusqu'à ce que √ Quitter le menu Configuration s'affiche, puis appuyez sur  $\lfloor \sqrt{\cdot} \rfloor$ .

**Réinitialisation de l'imprimante** s'affiche brièvement, suivi d'une horloge, puis du message **Prêt**.

## **Annulation d'un travail d'impression**

### **Annulation d'un travail d'impression depuis le panneau de commandes de l'imprimante**

Si le travail est en cours de formatage ou d'impression et que le message **Annuler un travail** s'affiche sur la première ligne de l'écran :

- **1** Appuyez sur les flèches vers le haut ou vers le bas jusqu'à ce que  $\sqrt{\text{annuler}}$  s'affiche. Une liste de travaux d'impression s'affiche.
- **2** Appuyez sur les flèches vers le haut et vers le bas jusqu'à ce que  $\sqrt{s'}$ affiche en regard du travail que vous souhaitez annuler, puis appuyez sur  $\sqrt{ }$ .

Remarque : pour annuler facilement un travail d'impression déjà envoyé, appuyez sur **X**. Le message

**Interrompue** apparaît à l'écran. Appuyez sur la flèche vers le haut ou vers le bas jusqu'à ce que le message **Annuler le travail** s'affiche, puis appuyez sur  $\sqrt{ }$ .

## **Annulation d'un travail d'impression depuis l'ordinateur**

Pour annuler un travail d'impression, effectuez l'une des opérations suivantes :

### **Utilisateurs Windows**

- **1** Cliquez sur , ou cliquez sur **Démarrer**, puis sur **Exécuter**.
- **2** Dans le champ Démarrer la recherche ou Exécuter, saisissez **control printers** (gestion des imprimantes).
- **3** Appuyez sur **Entrée** ou cliquez sur **OK**.

Le dossier Imprimantes et télécopieurs s'affiche.

- Cliquez deux fois sur cette icône.
- Sélectionnez le travail à annuler.
- Sur le clavier, appuyez sur **Suppr**.

Depuis la barre des tâches Windows :

Lorsque vous envoyez un travail à l'impression, une petite icône représentant une imprimante apparaît dans l'angle droit de la barre des tâches.

Cliquez deux fois sur cette icône.

La liste des travaux d'impression s'affiche dans la fenêtre de l'imprimante.

- Sélectionnez le travail à annuler.
- Sur le clavier, appuyez sur **Suppr**.

### **Utilisateurs Macintosh**

Sous Mac OS X version 10.5 ou une version ultérieure :

- Dans le menu Pomme, sélectionnez **Préférences système**.
- Cliquez sur **Imprimantes et télécopieurs**, puis cliquez deux fois sur l'icône de l'imprimante.
- Dans la fenêtre de l'imprimante, sélectionnez le travail à annuler.
- Dans la barre d'icônes située en haut de la fenêtre, cliquez sur l'icône **Supprimer**.

Sous Mac OS X version 10.4 et les versions précédentes :

- Dans le menu Aller, sélectionnez **Applications**.
- Cliquez deux fois sur **Utilitaires**, puis sur **Centre d'impression** ou sur **Utilitaire de configuration d'imprimante**.
- Cliquez deux fois sur cette icône.
- Dans la fenêtre de l'imprimante, sélectionnez le travail à annuler.
- Dans la barre d'icônes située en haut de la fenêtre, cliquez sur l'icône **Supprimer**.

# **Présentation des menus de l'imprimante**

## **Liste des menus**

alimentation par défaut Format/Type papier Configurer MF Amélioration du chargeur<sup>1</sup> Changer format Texture du papier Grammage du papier Chargement du papier types personnalisés Configuration générale configuration du réceptacle

### Page des paramètres de menus Statistiques du périphérique Page de configuration du réseau<sup>2</sup> Menu USB standard Liste des profils Page de configuration NetWare

Polices d'impression<sup>3</sup> Imprimer répertoire Rapport d'inventaire

### **Menu Papier**  $\qquad \qquad$  **Rapports**  $\qquad \qquad$  **Réseau/Ports**

NIC actif Réseau standard4 Menu parallèle Série <x> Configuration SMTP

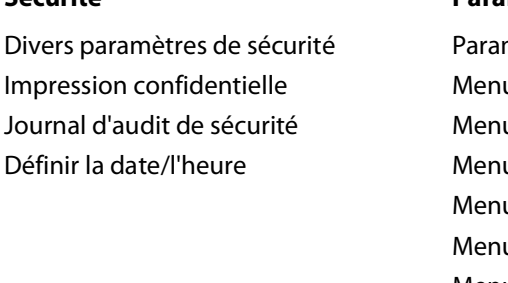

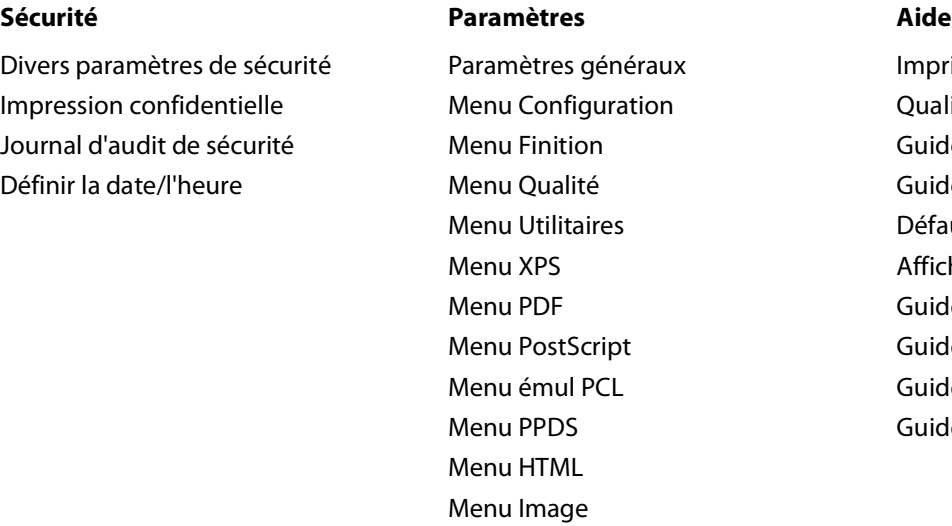

Imprimer tout Qualité impr. Guide d'impression Guide des supports Défauts d'impression Affichage des menus Guide d'information Guide raccordement Guide de transport Guide des fournitures

<sup>1</sup> S'affiche uniquement si le chargeur d'enveloppes est pris en charge et installé.

<sup>2</sup> En fonction de la configuration de l'imprimante, cette option de menu est Page de configuration du réseau ou Page de configuration du réseau <x>.

<sup>3</sup> S'affiche uniquement si un lecteur flash est installé.

4 En fonction de la configuration de l'imprimante, cette option de menu est Réseau standard ou Réseau <x>.

Menu Lecteur Flash

# **Menu Papier**

## **Menu Alimentation par défaut**

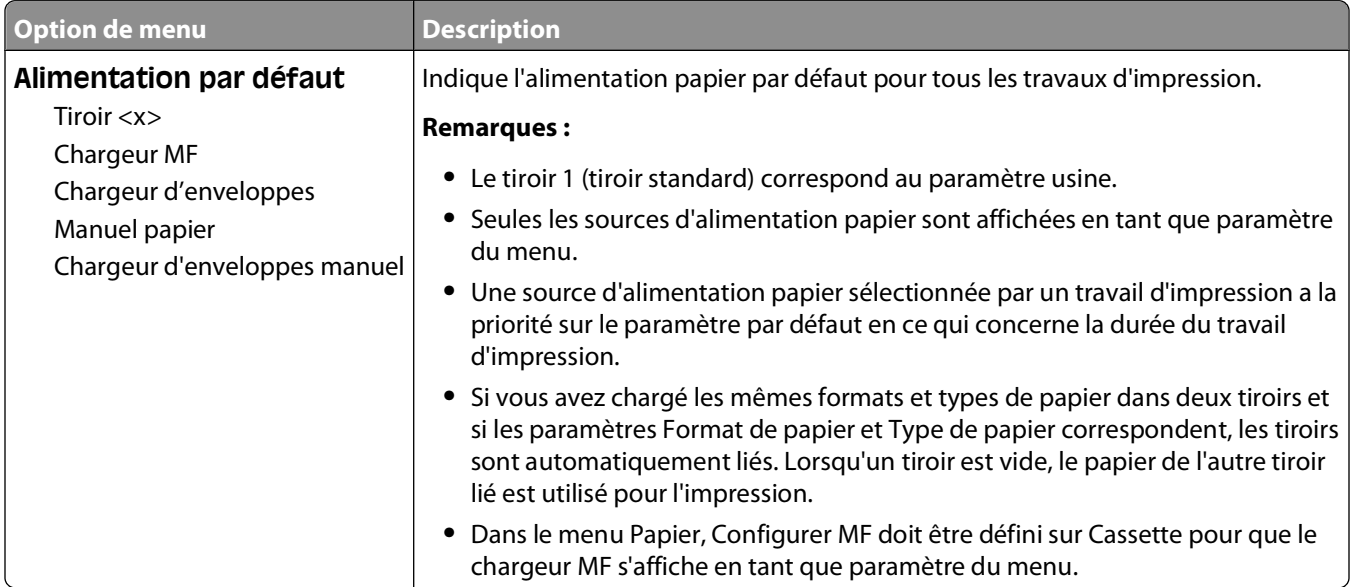

## **Menu Format/Type papier**

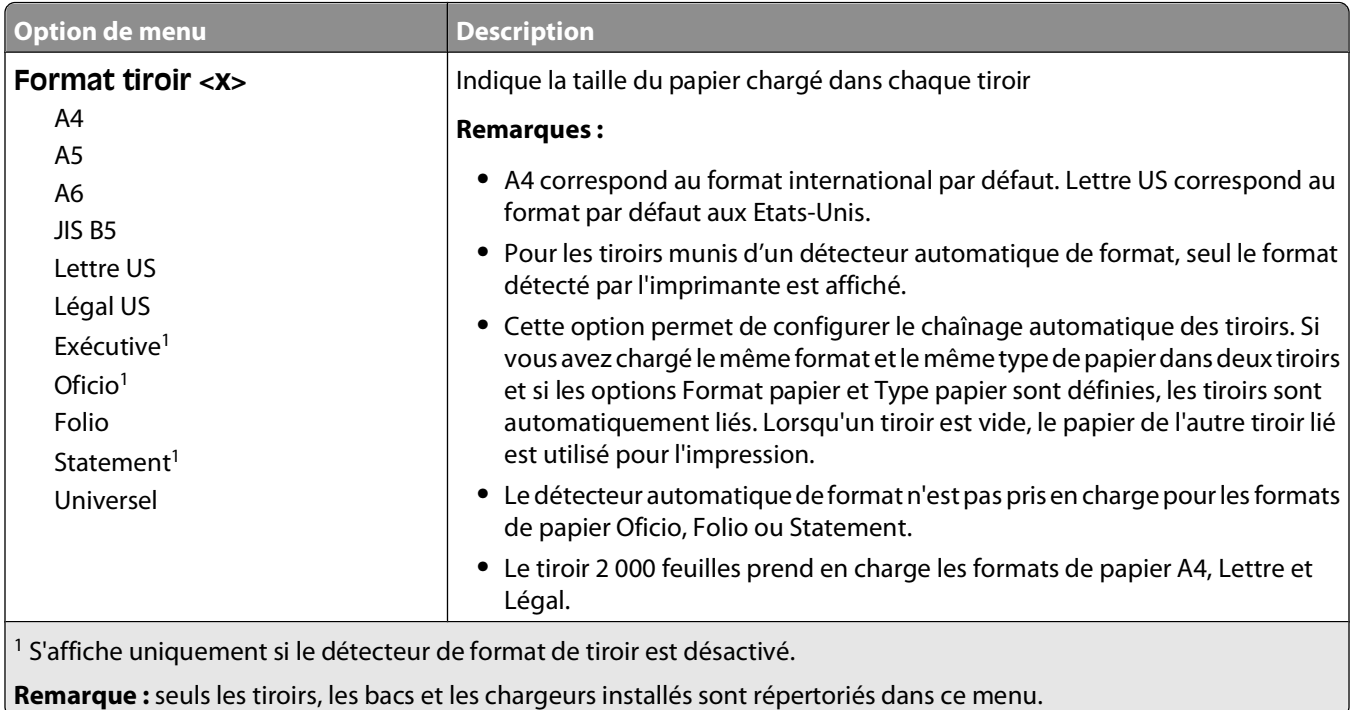

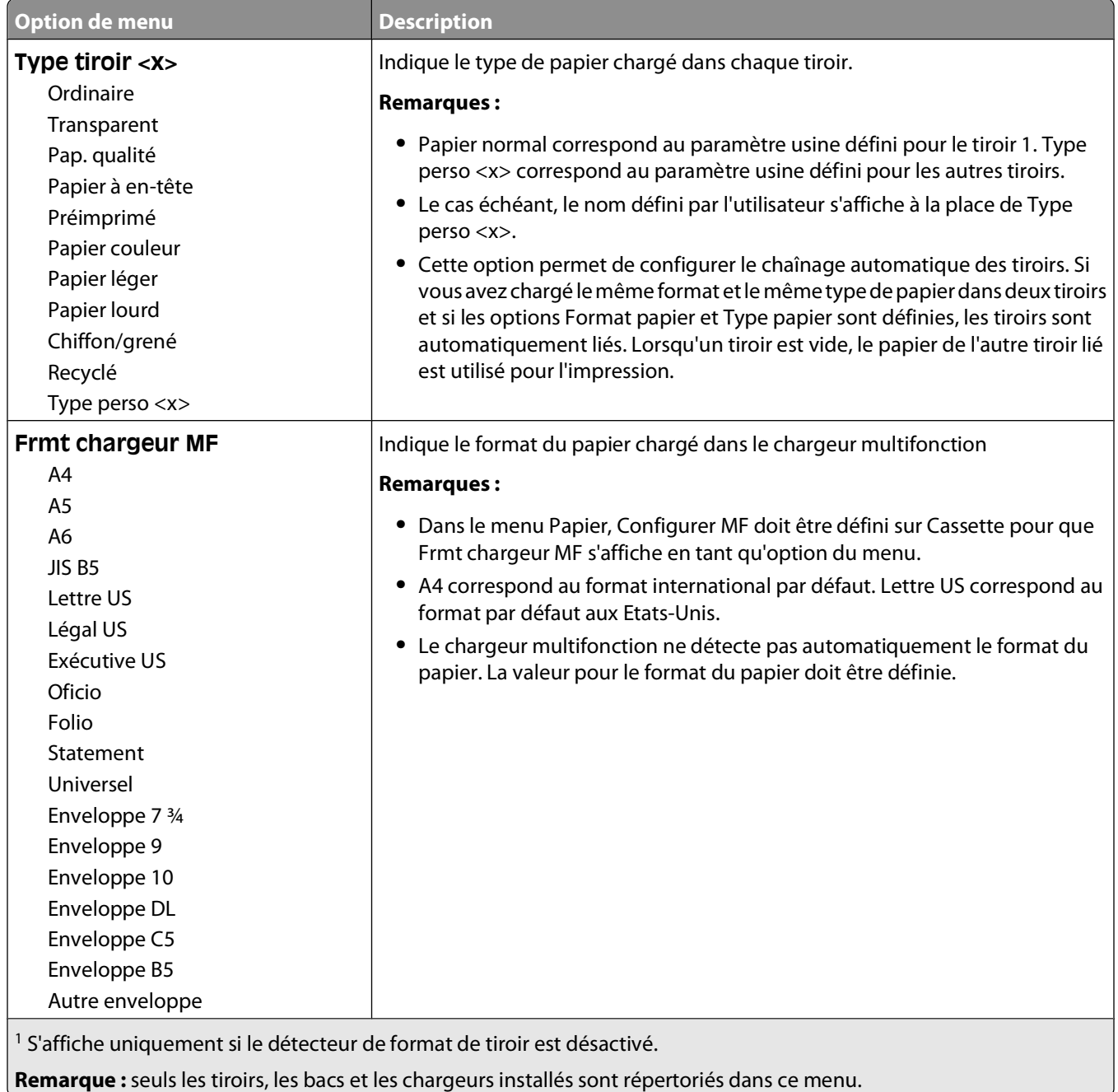

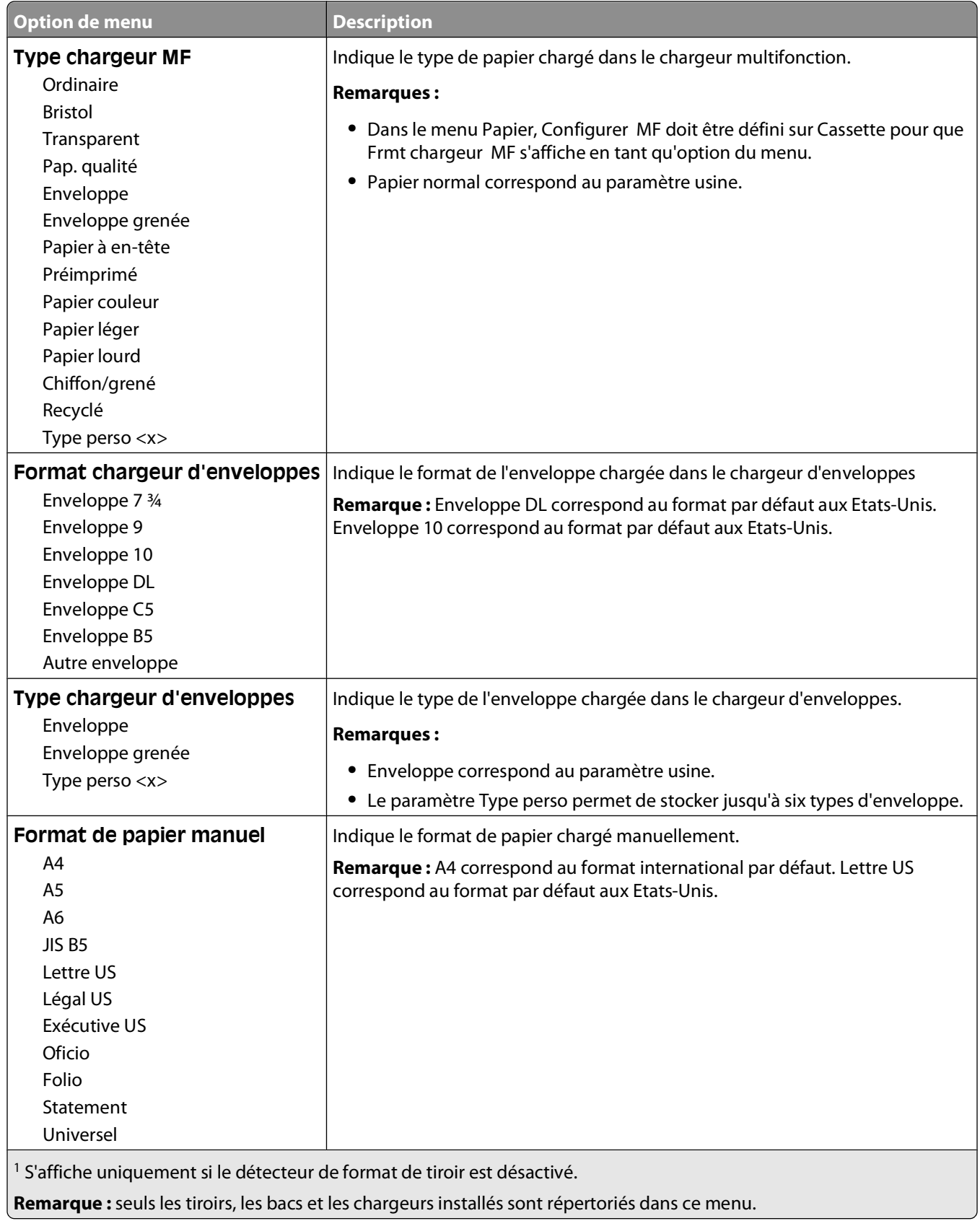

Présentation des menus de l'imprimante

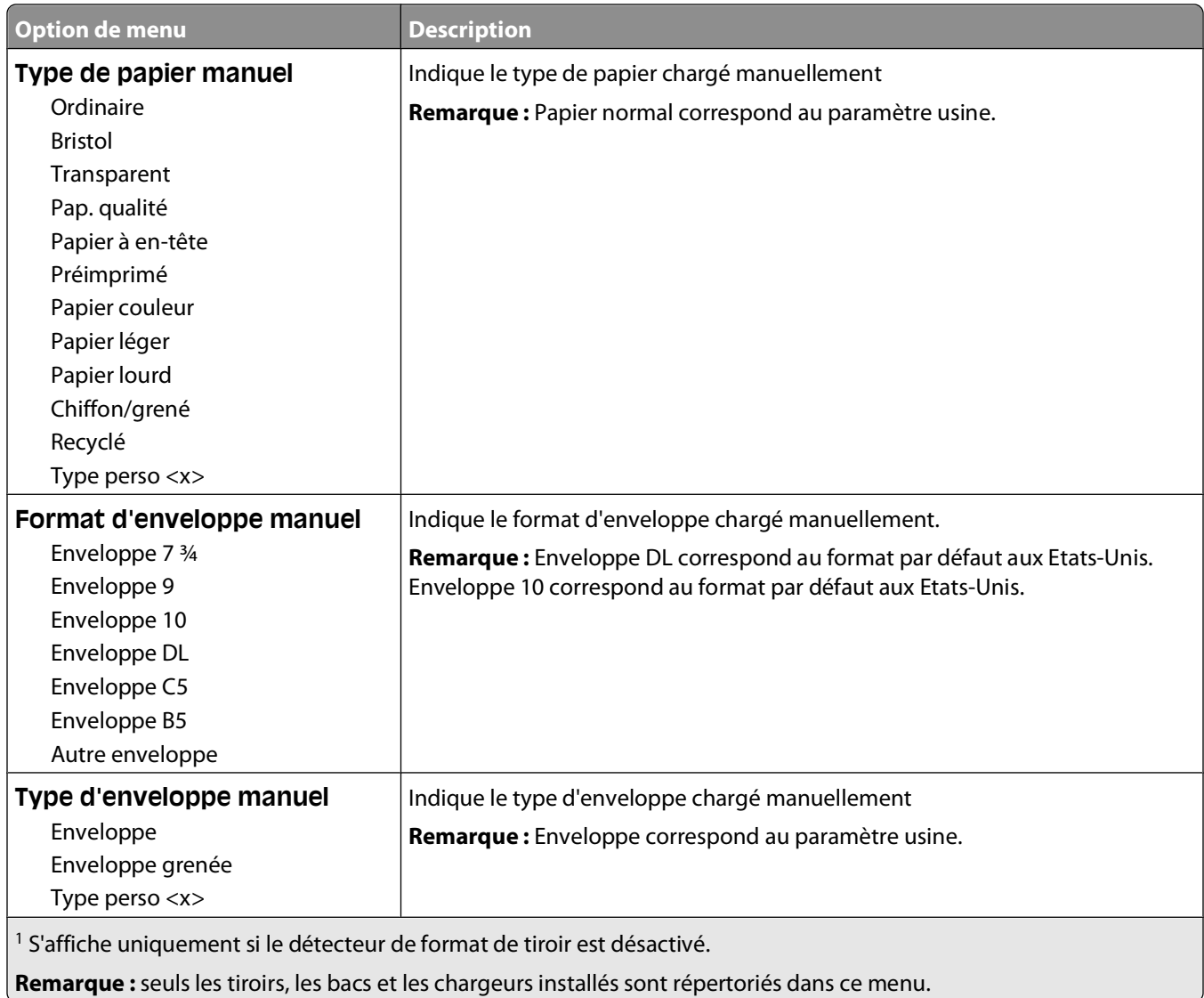

## **Configurer MF, menu**

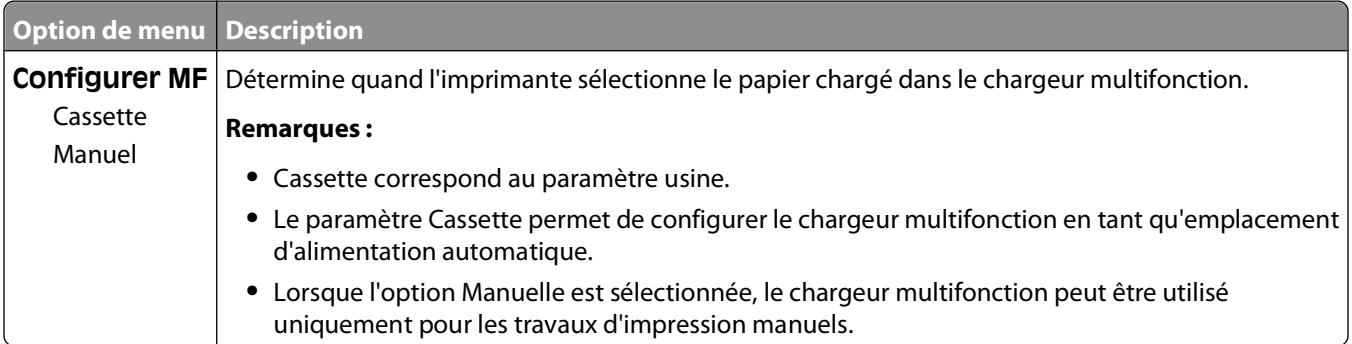

## **Enveloppe soignée**

Le système de conditionnement d'enveloppes réduit considérablement le froissement de certaines enveloppes.

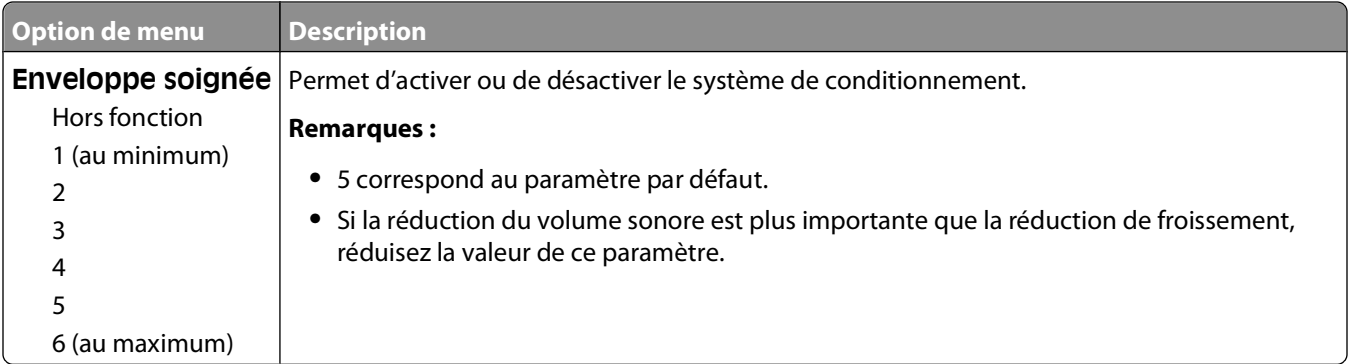

### **Menu Changer format**

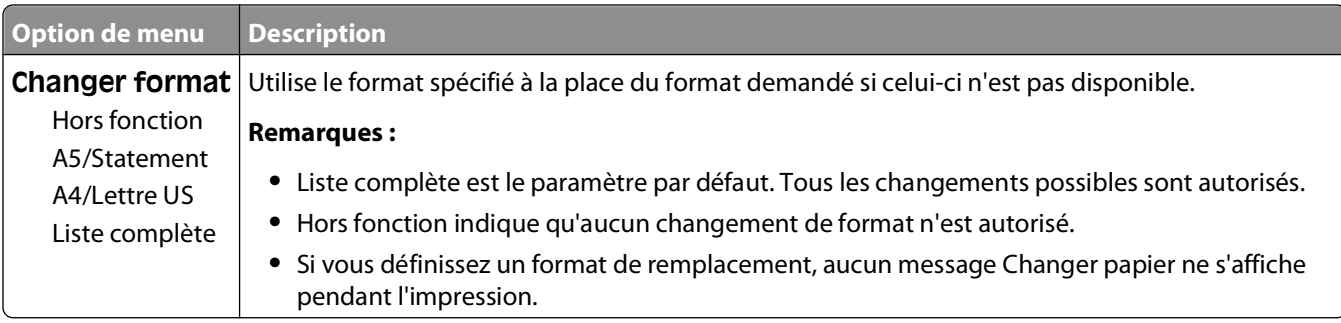

### **Menu Texture du papier**

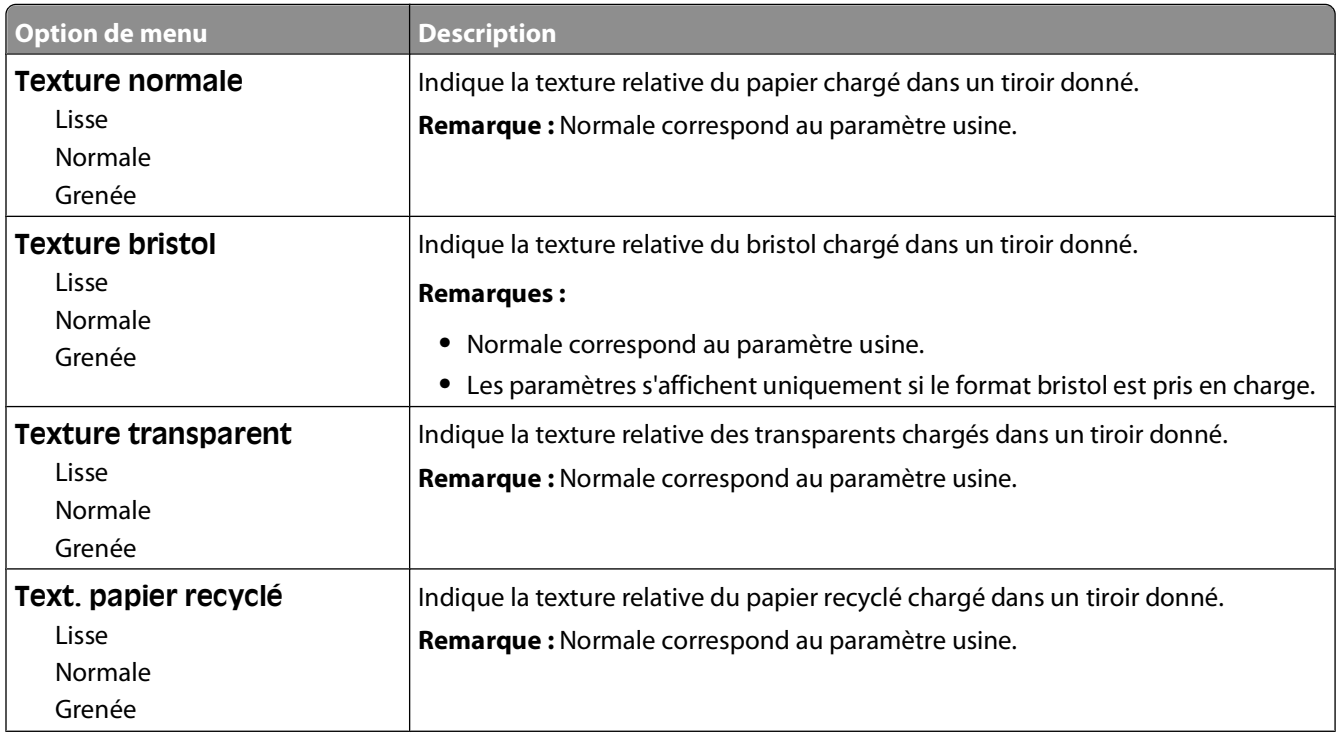

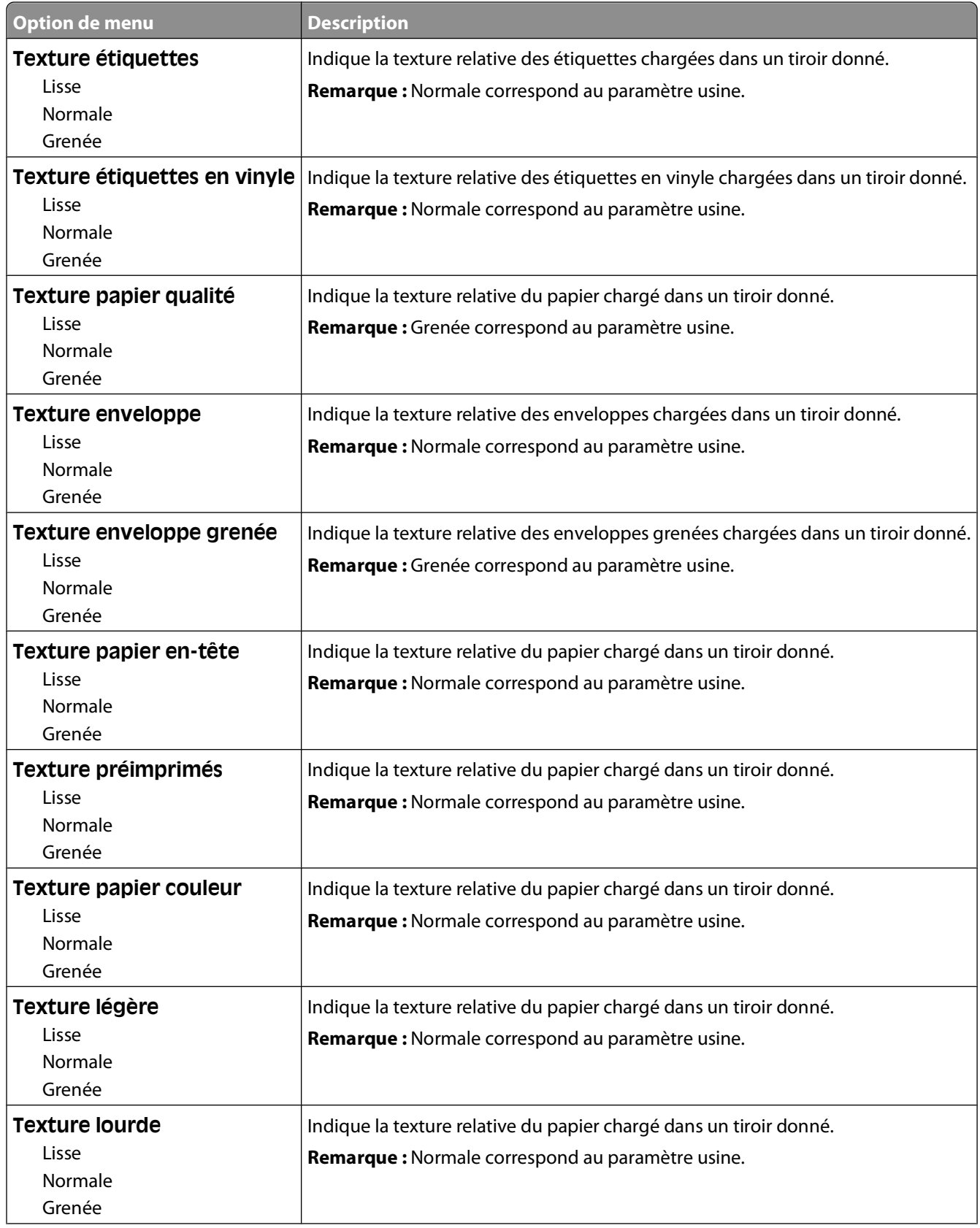

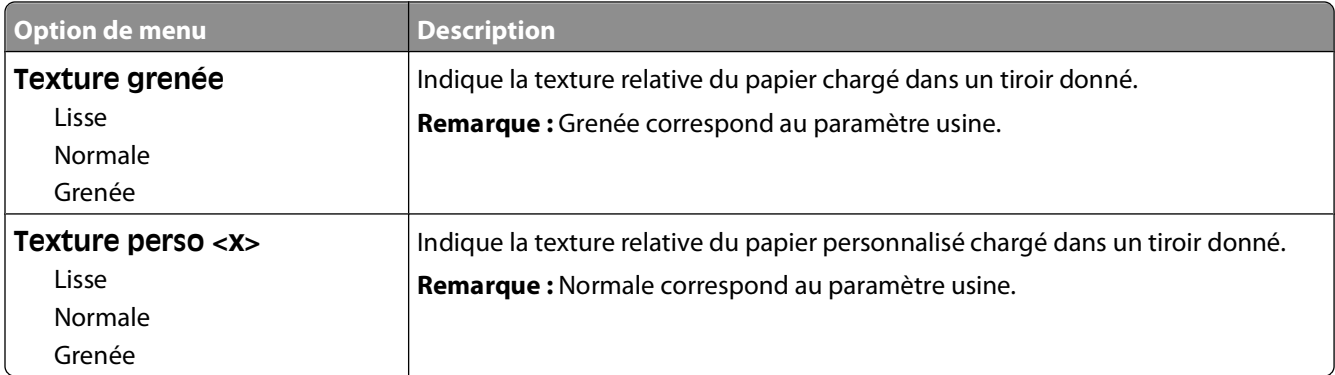

## **Menu Grammage du papier**

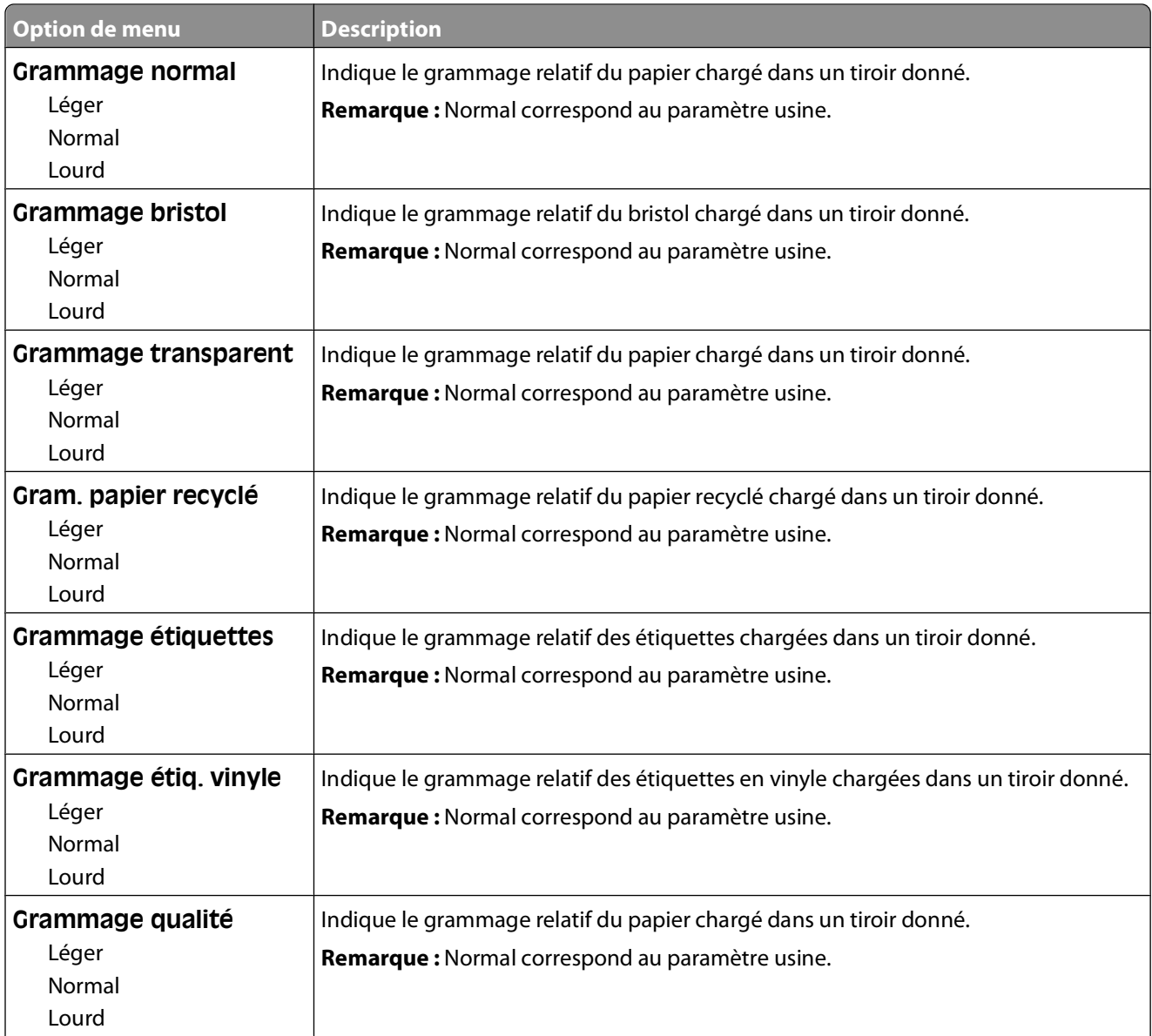

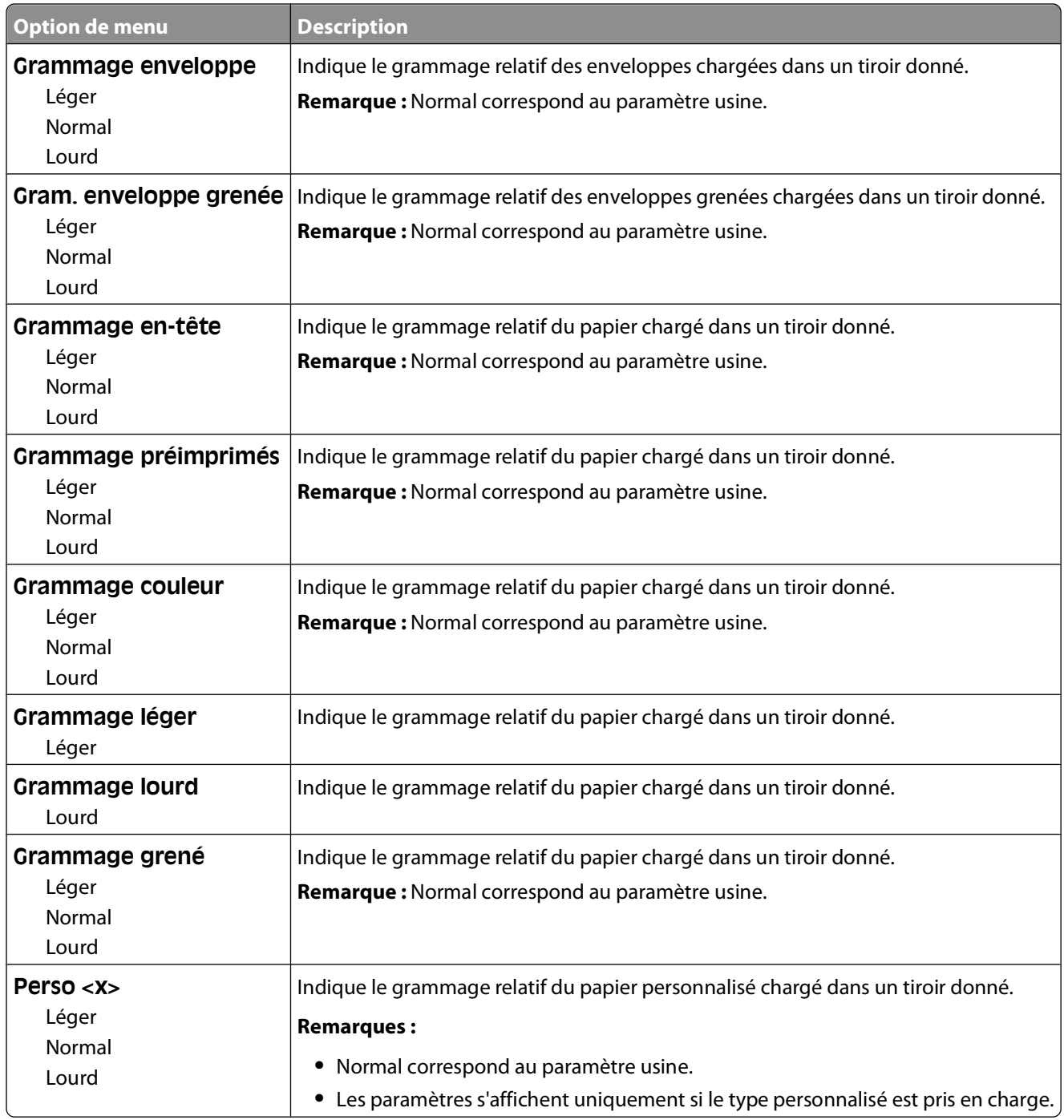

## **Menu Chargement du papier**

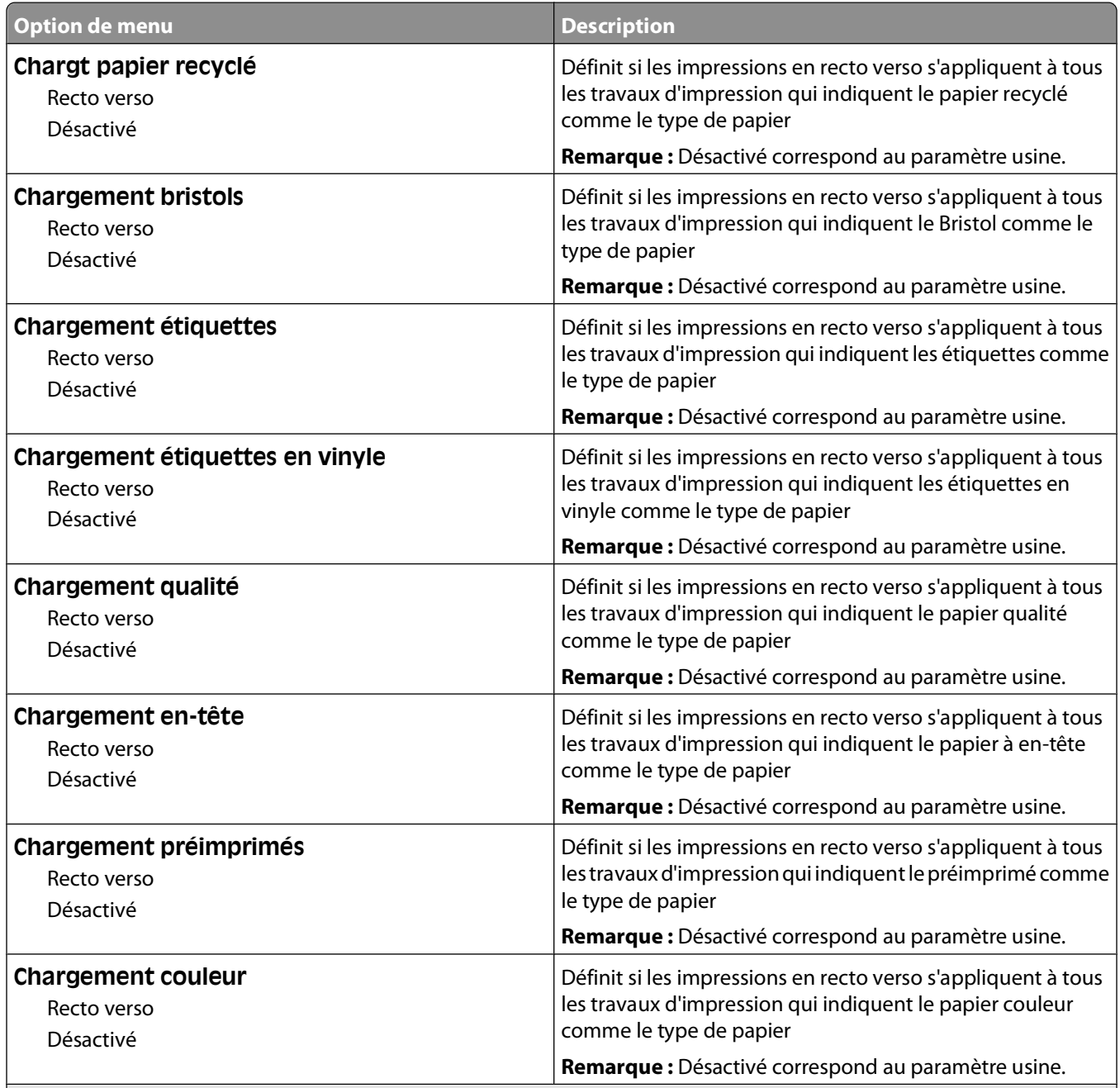

### **Remarques :**

- **•** Recto verso définit par défaut l'impression recto verso de tous les travaux d'impression à moins qu'une impression simple soit sélectionnée à partir des Propriétés de l'imprimante (Windows) ou de la boîte de dialogue Imprimer (Macintosh).
- **•** Si Recto verso est sélectionné, tous les travaux d'impression sont envoyés par le dispositif recto verso, y compris les impressions simples.

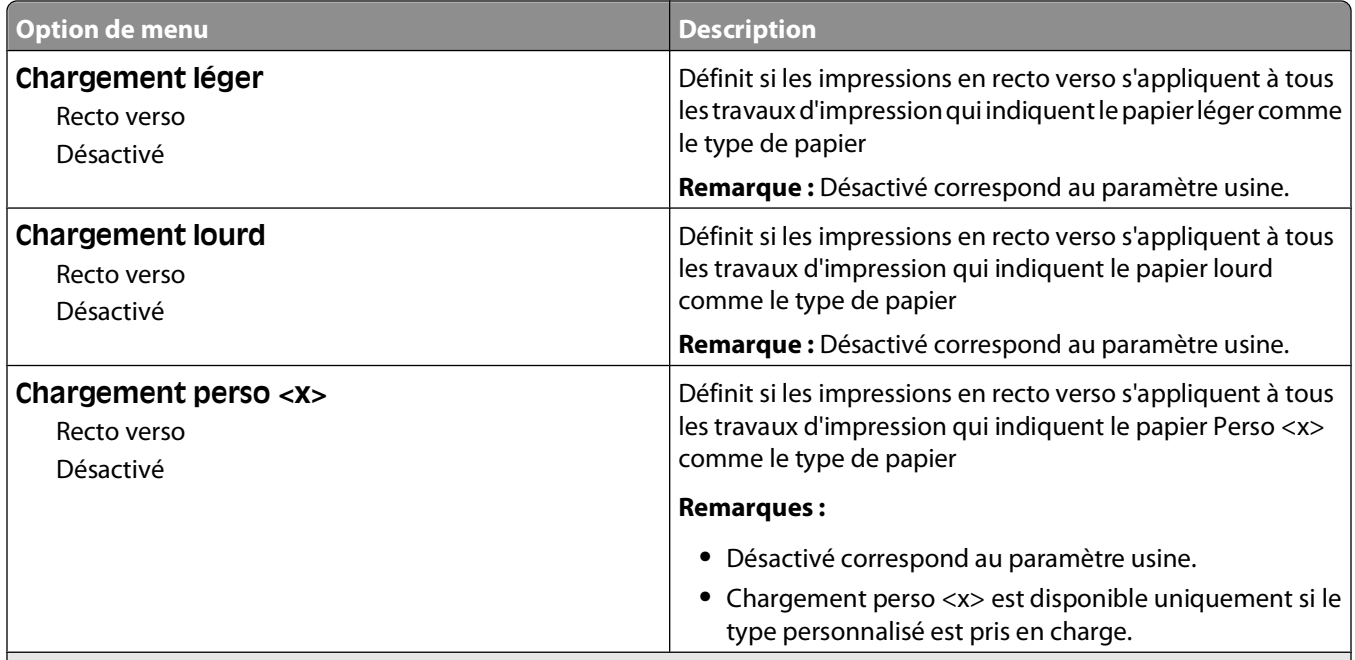

### **Remarques :**

- **•** Recto verso définit par défaut l'impression recto verso de tous les travaux d'impression à moins qu'une impression simple soit sélectionnée à partir des Propriétés de l'imprimante (Windows) ou de la boîte de dialogue Imprimer (Macintosh).
- **•** Si Recto verso est sélectionné, tous les travaux d'impression sont envoyés par le dispositif recto verso, y compris les impressions simples.

## **Types personnalisés, menu**

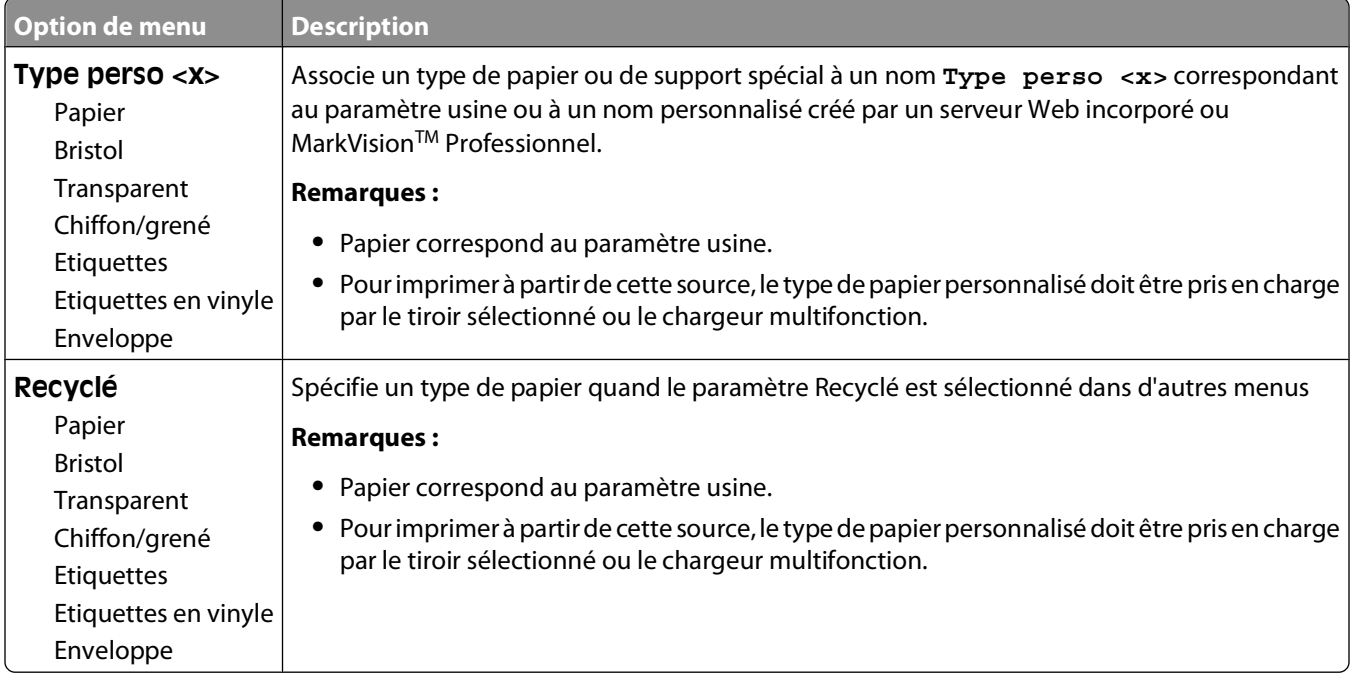

## **Menu Configuration générale**

Ces options permettent de définir la hauteur, la largeur et le sens d'alimentation du format de papier Universel. Le paramètre Format papier Universel correspond à un format de papier défini par l'utilisateur. Ce paramètre est répertorié avec les autres paramètres de format de papier et inclut les options similaires, telles que l'impression recto verso et l'impression de plusieurs pages sur une seule feuille.

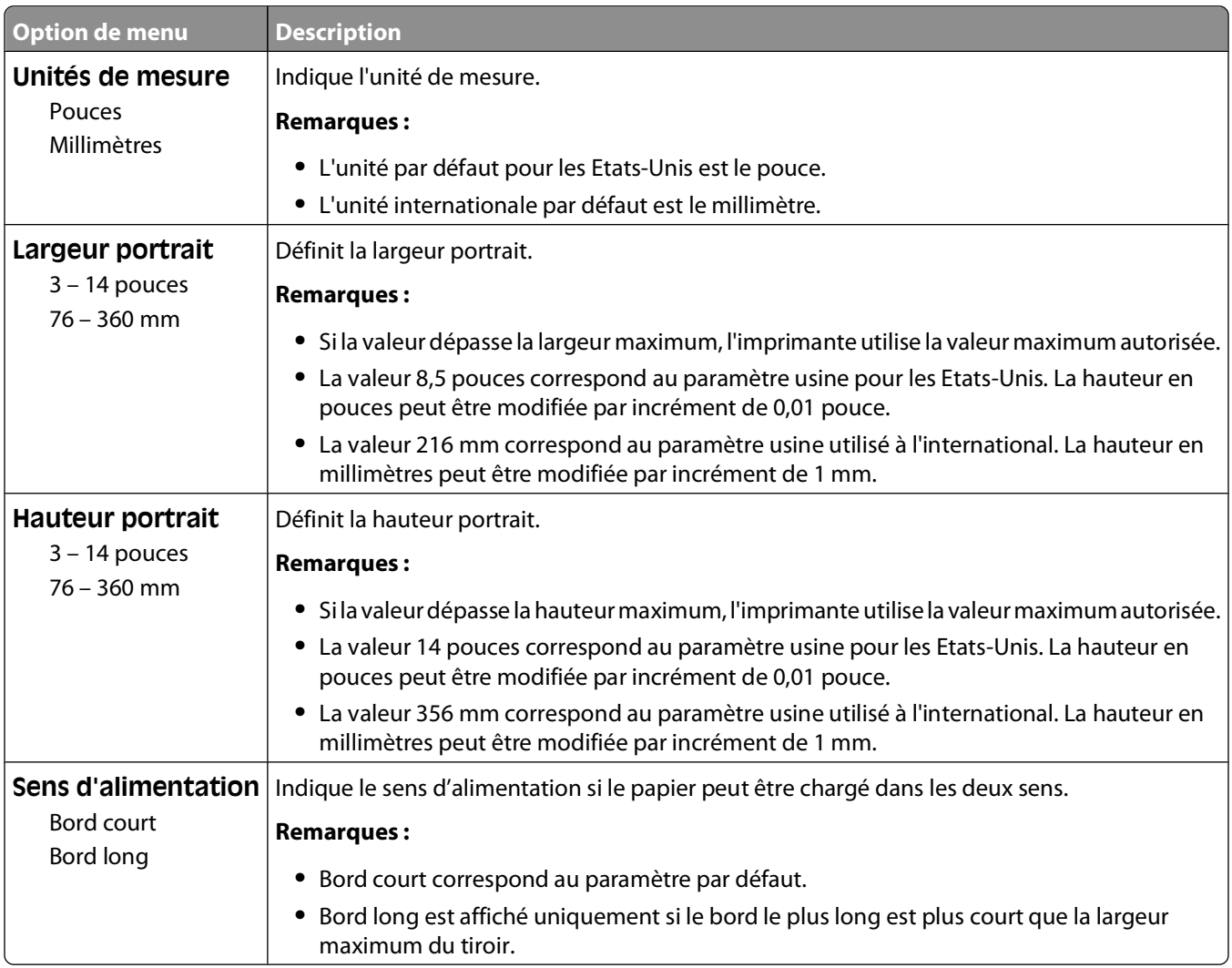

## **Menu Configuration du réceptacle**

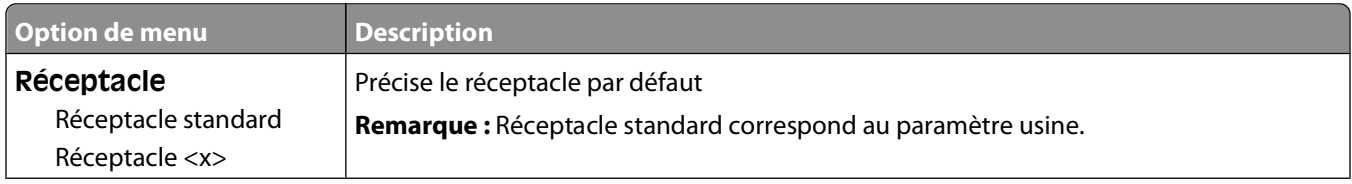

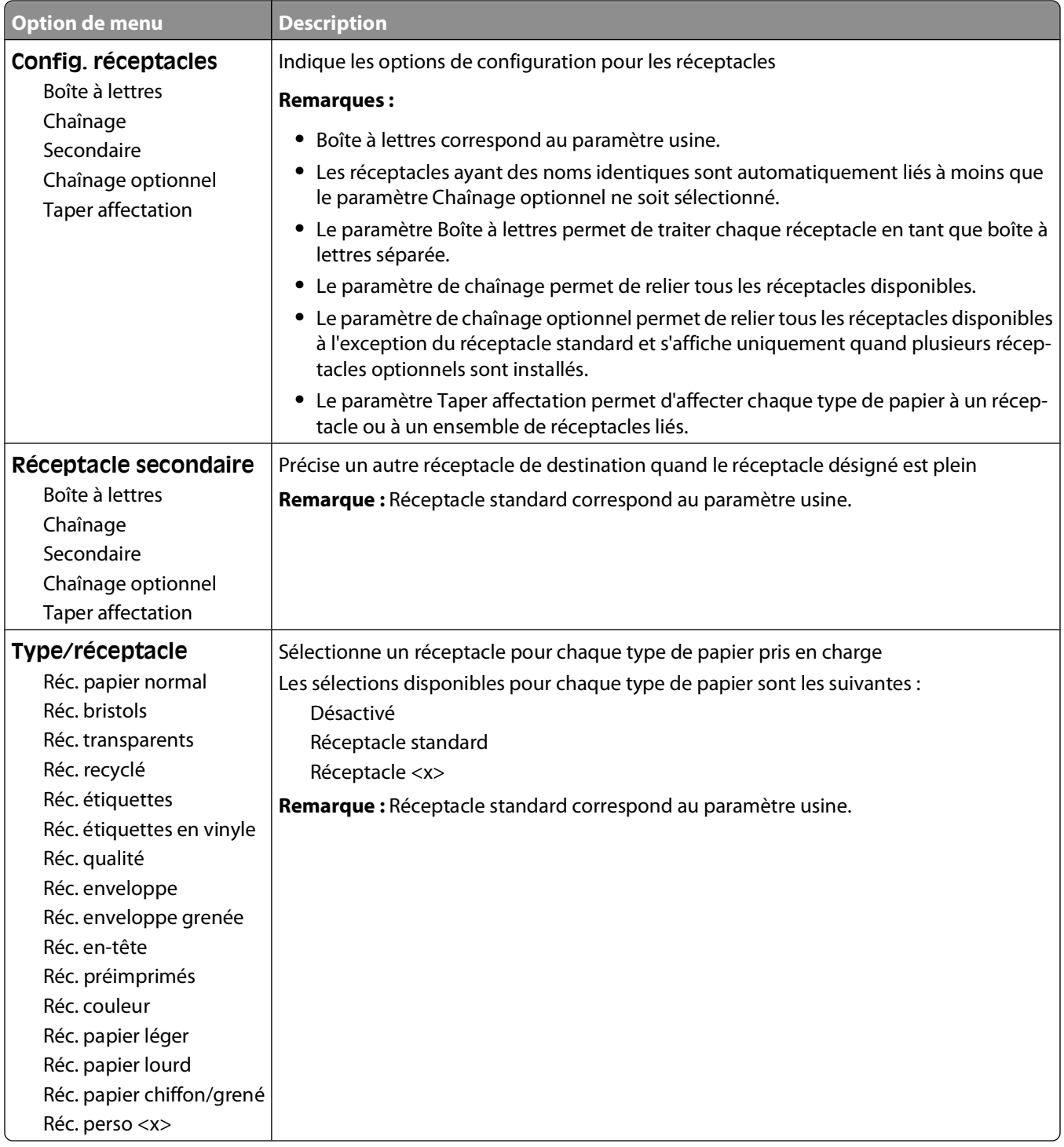

# **Menu Rapports**

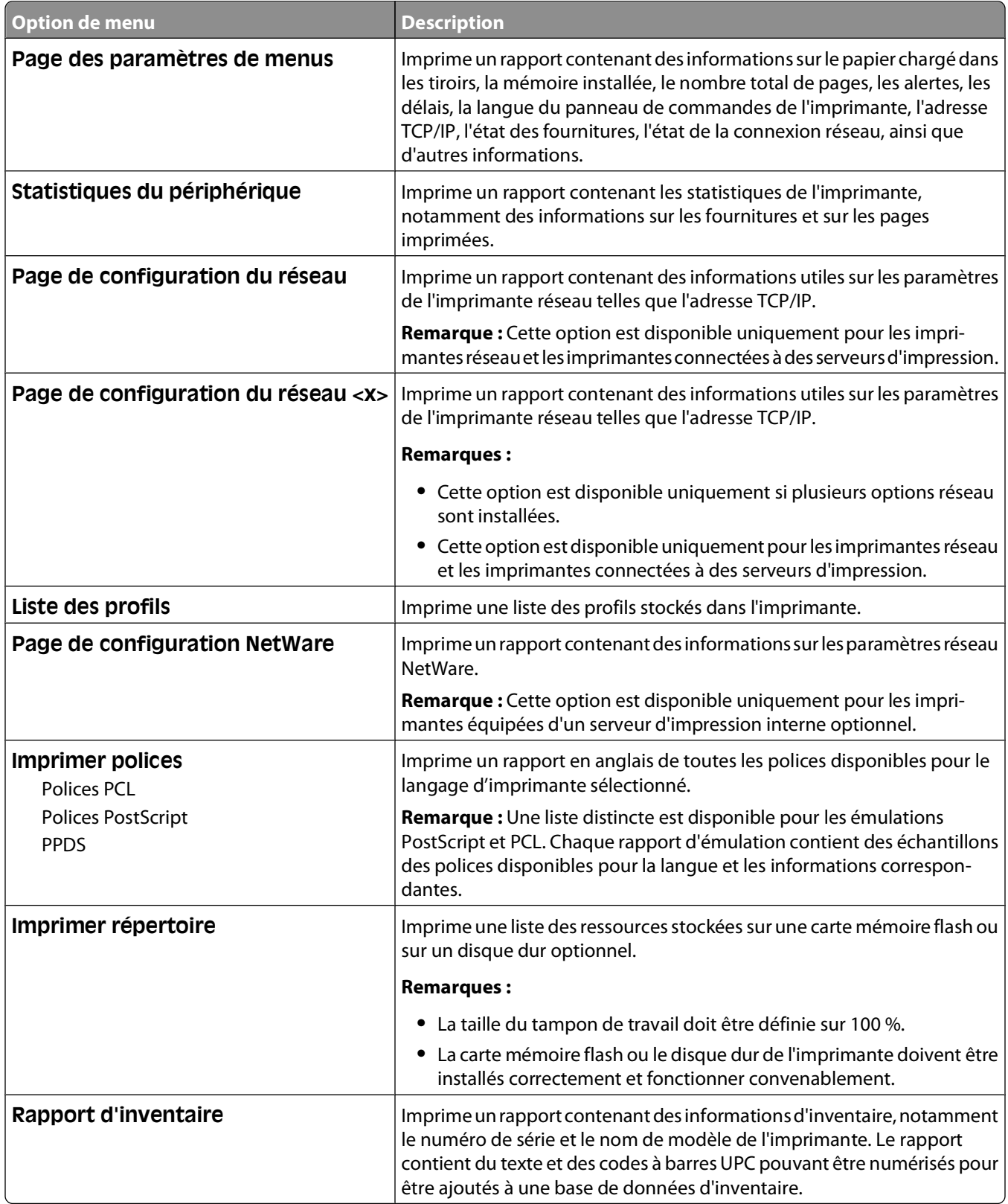

# **Menu Réseau/Ports**

## **Menu Carte réseau active**

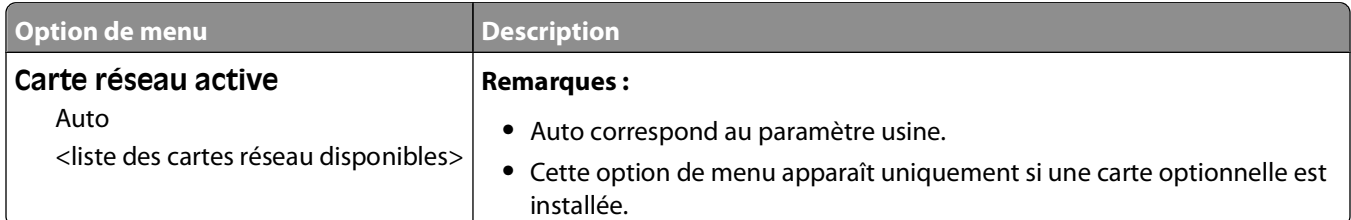

## **Menus Réseau standard ou Réseau <x>**

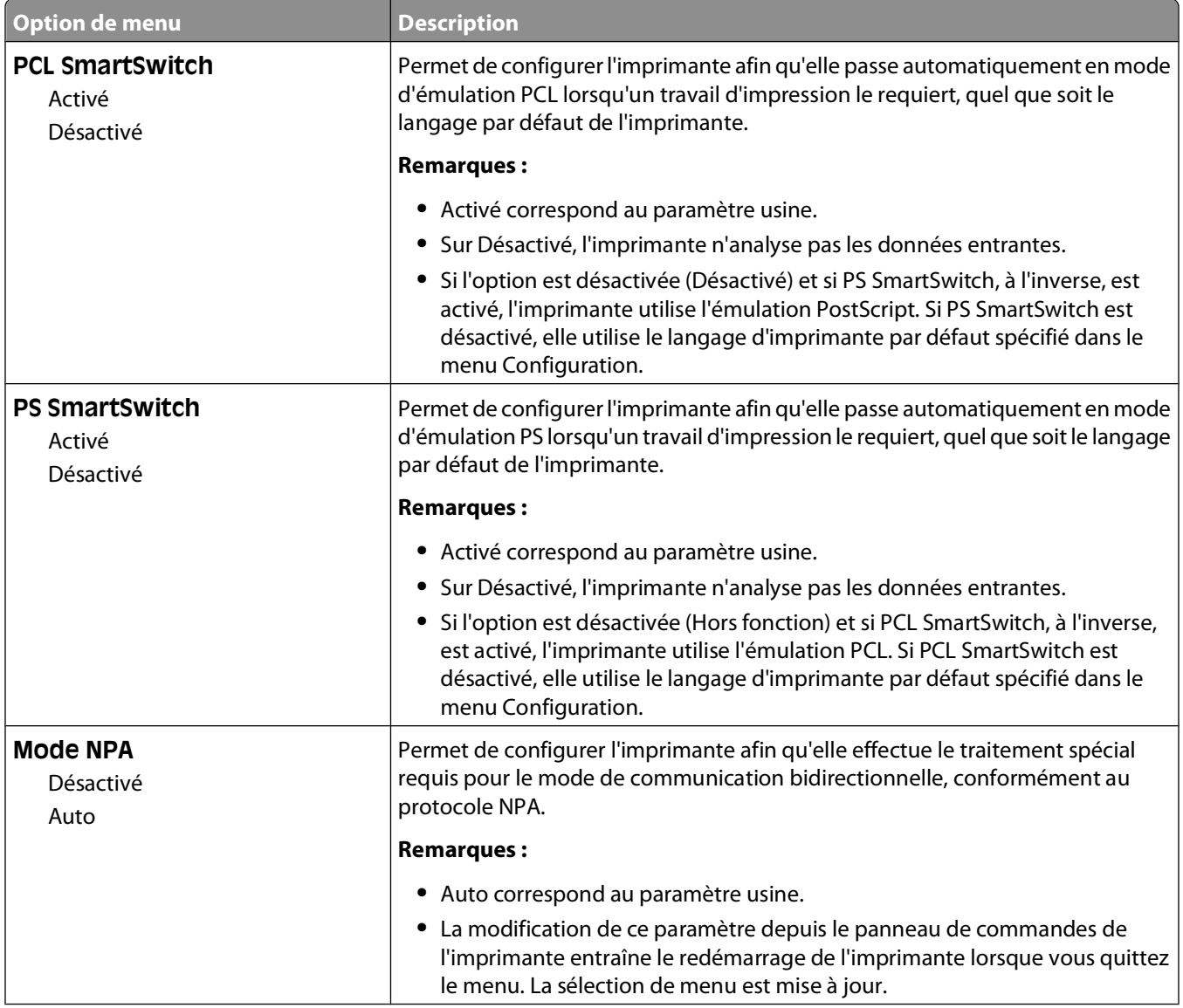

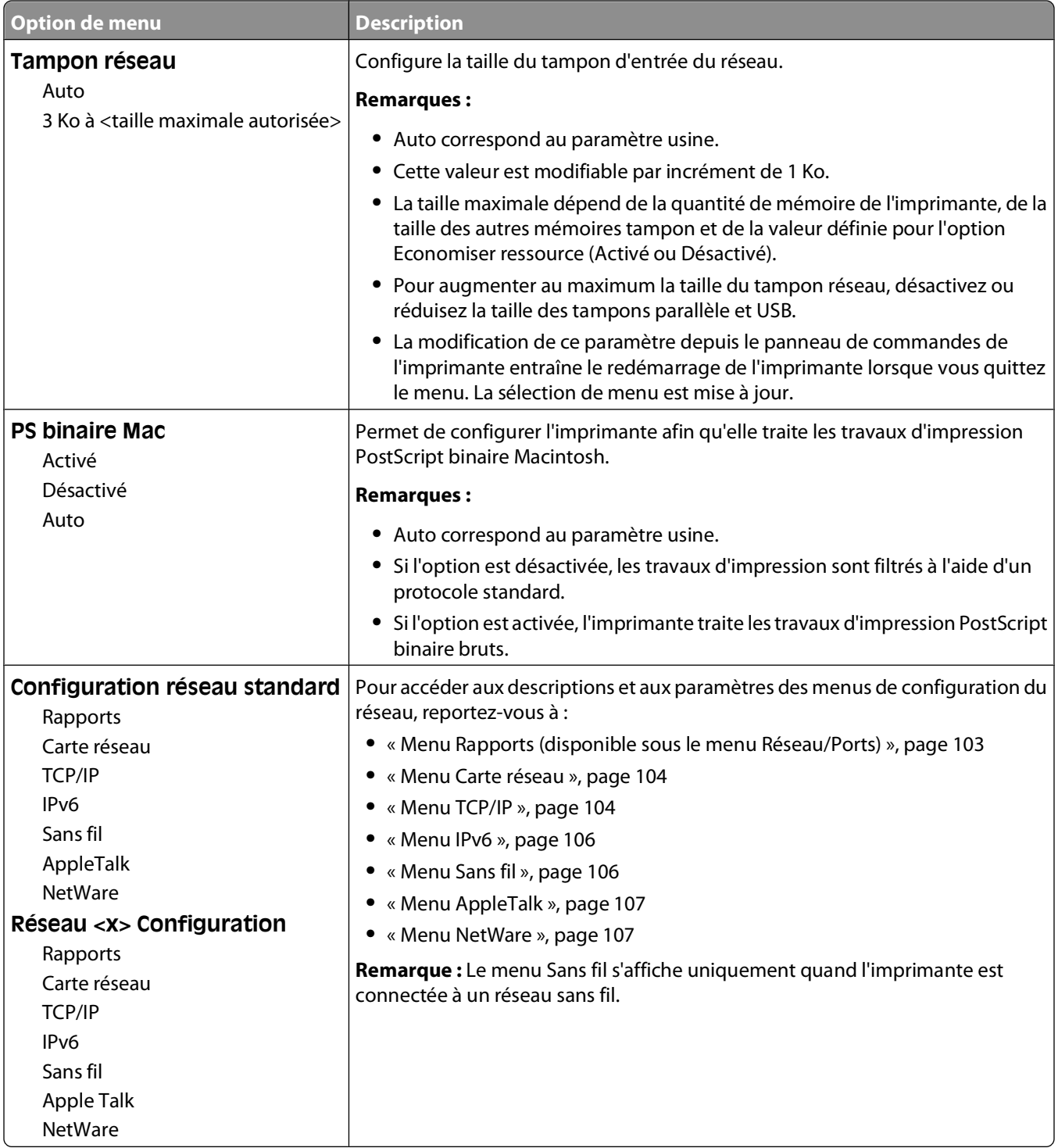

## **Menu Rapports (disponible sous le menu Réseau/Ports)**

Le menu Rapports est disponible à partir du menu Réseau/Ports :

<span id="page-103-0"></span>**Réseau/Ports Réseau standard** ou **Réseau <x> Configuration du réseau standard** ou **Configuration réseau <x> Rapports**

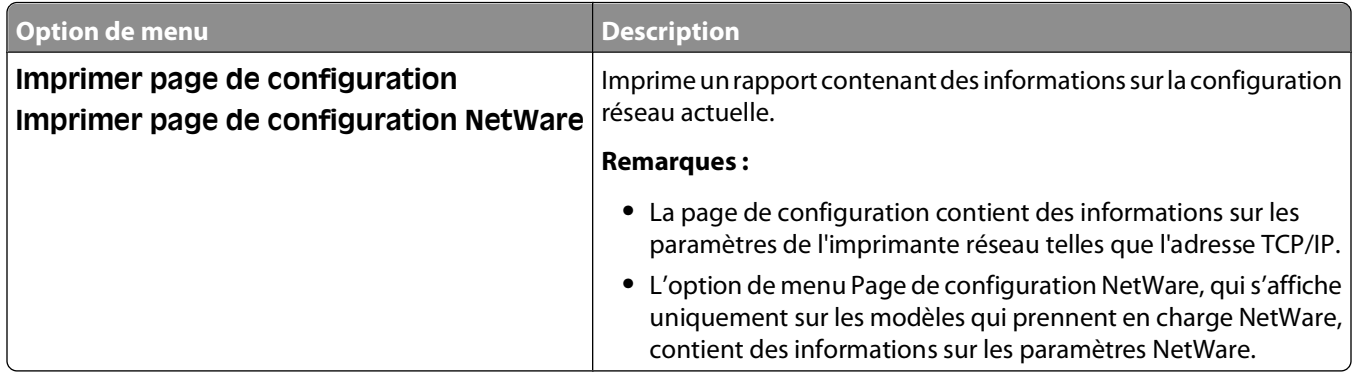

### **Menu Carte réseau**

Ce menu est disponible uniquement à partir du menu Réseau/Ports :

**Réseau/Ports Réseau standard** ou **Réseau <x> Configuration du réseau standard** ou **Configuration du réseau <x> Carte réseau**

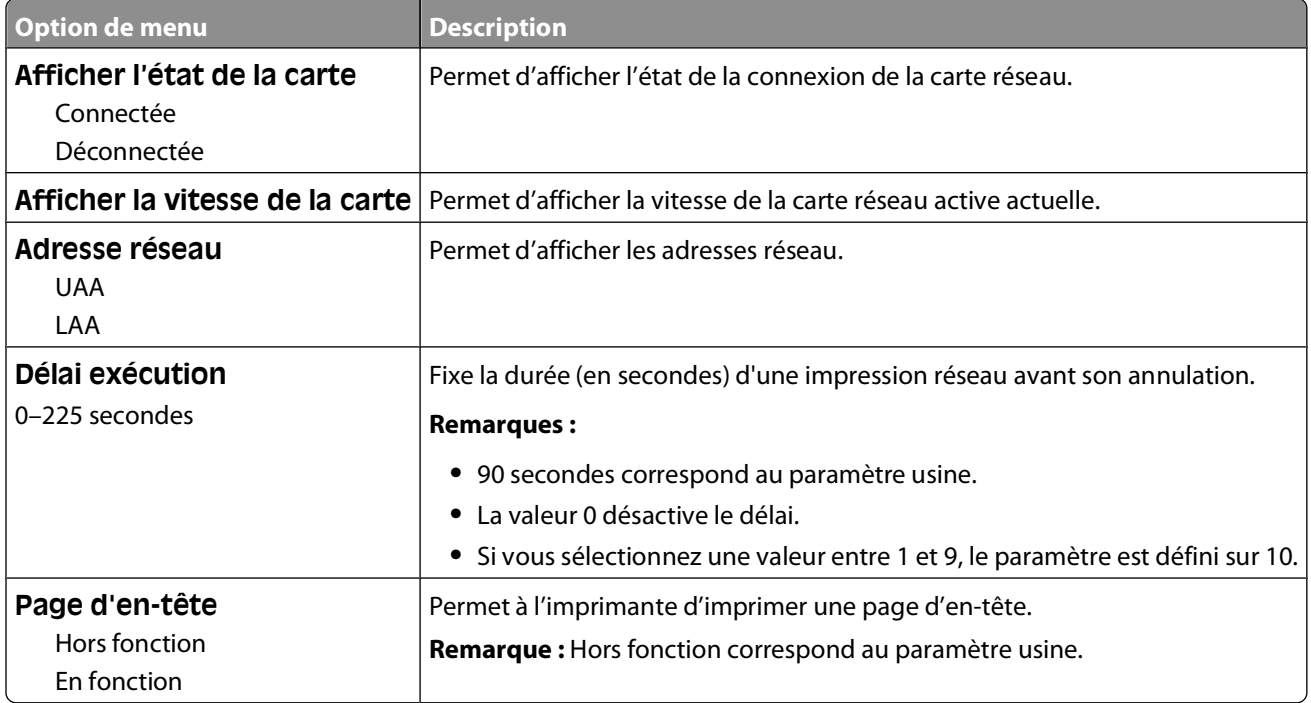

## **Menu TCP/IP**

Ce menu permet d'afficher ou de définir les paramètres TCP/IP de l'imprimante.

**Remarque :** Ce menu est disponible uniquement pour les modèles fonctionnant en réseau ou les imprimantes connectées à des serveurs d'impression.

Ce menu est disponible depuis le menu Réseau/Ports :

### **Réseau/Ports Réseau standard** ou **Réseau <x> Configuration réseau standard** ou **Réseau <x> Configuration TCP/IP**

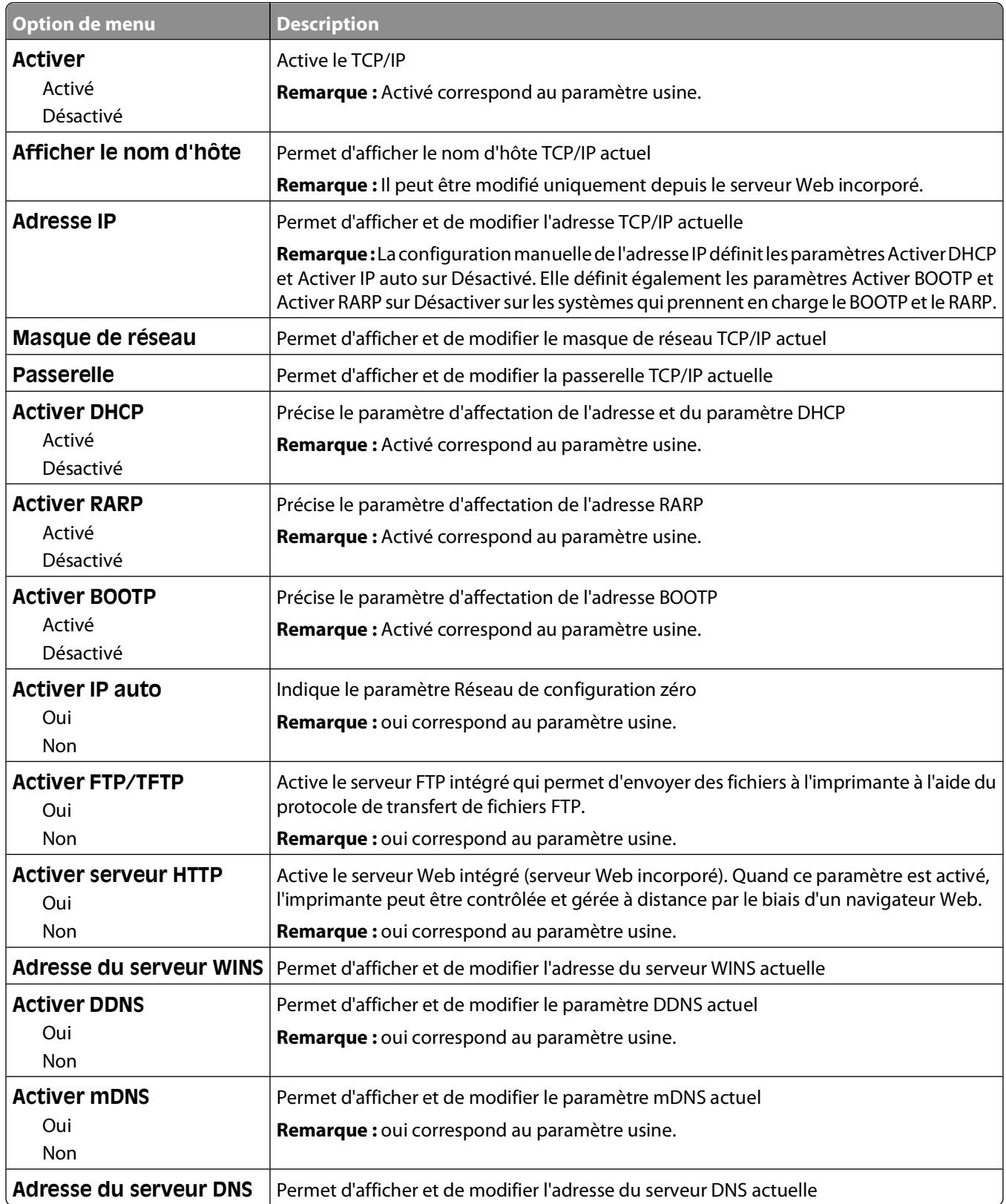

## <span id="page-105-0"></span>**Menu IPv6**

Ce menu permet d'afficher ou de définir les paramètres Internet Protocol Version 6 (IPv6).

**Remarque :** ce menu est disponible uniquement pour les modèles fonctionnant en réseau ou les imprimantes connectées à des serveurs d'impression.

Ce menu est disponible uniquement à partir du menu Réseau/Ports :

### **Réseau/Ports Réseau standard** ou **Réseau <x> Configuration du réseau standard** ou **Configuration du réseau <x> IPv6**

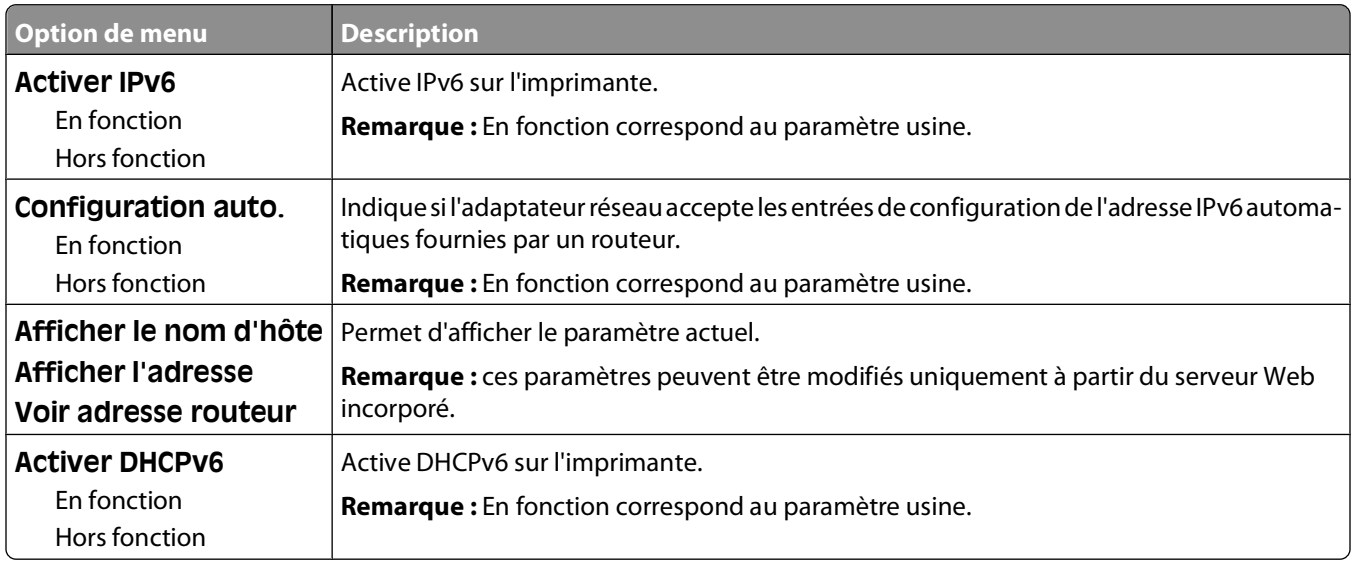

## **Menu Sans fil**

Ce menu permet d'afficher ou de configurer les paramètres du serveur d'impression interne sans fil.

**Remarque :** ce menu est disponible uniquement pour les modèles connectés à un réseau sans fil.

Il est uniquement disponible à partir du menu Réseau/Ports :

**Réseau/Ports → Réseau <x> → Configuration du réseau <x> → Sans fil** 

| Option de menu                          | <b>Description</b>                                                                                                    |
|-----------------------------------------|----------------------------------------------------------------------------------------------------|
| Mode réseau<br>Infrastructure<br>Ad hoc | Définit le mode réseau.                                                                                                    |
|                                         | Remarques:                                                                                                    |
|                                         | • Le mode infrastructure permet à l'imprimante d'accéder à un réseau via un point<br>d'accès.                                        |
|                                         | • Ad hoc correspond au paramètre usine. Le mode ad hoc configure l'imprimante<br>pour la mise en réseau sans fil avec un ordinateur. |
| Compatibilité                           | Définit la norme sans fil pour le réseau sans fil.                                                                                   |
| 802.11n                                 |                                                                                                    |
| 802.11 <sub>b</sub>                     |                                                                                                    |
| 802.11b/g/n                             |                                                                                                    |

<span id="page-106-0"></span>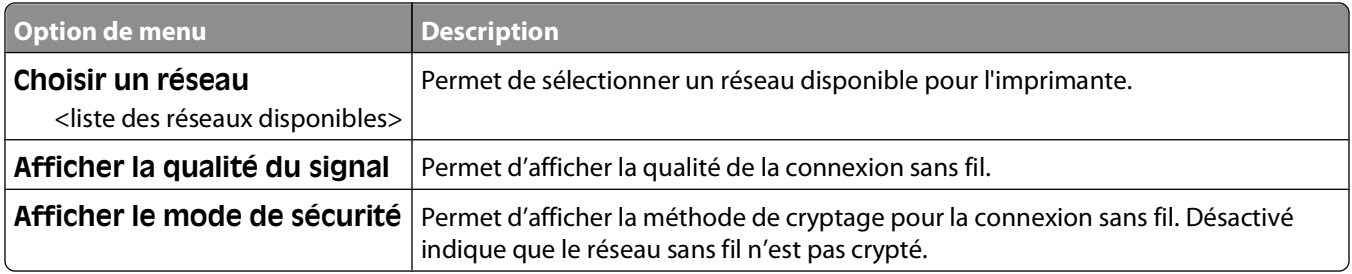

### **Menu AppleTalk**

Ce menu est disponible uniquement à partir du menu Réseau/Ports :

### **Réseau/Ports Réseau standard** ou **Réseau <x> Configuration du réseau standard** ou **Configuration du réseau <x> AppleTalk**

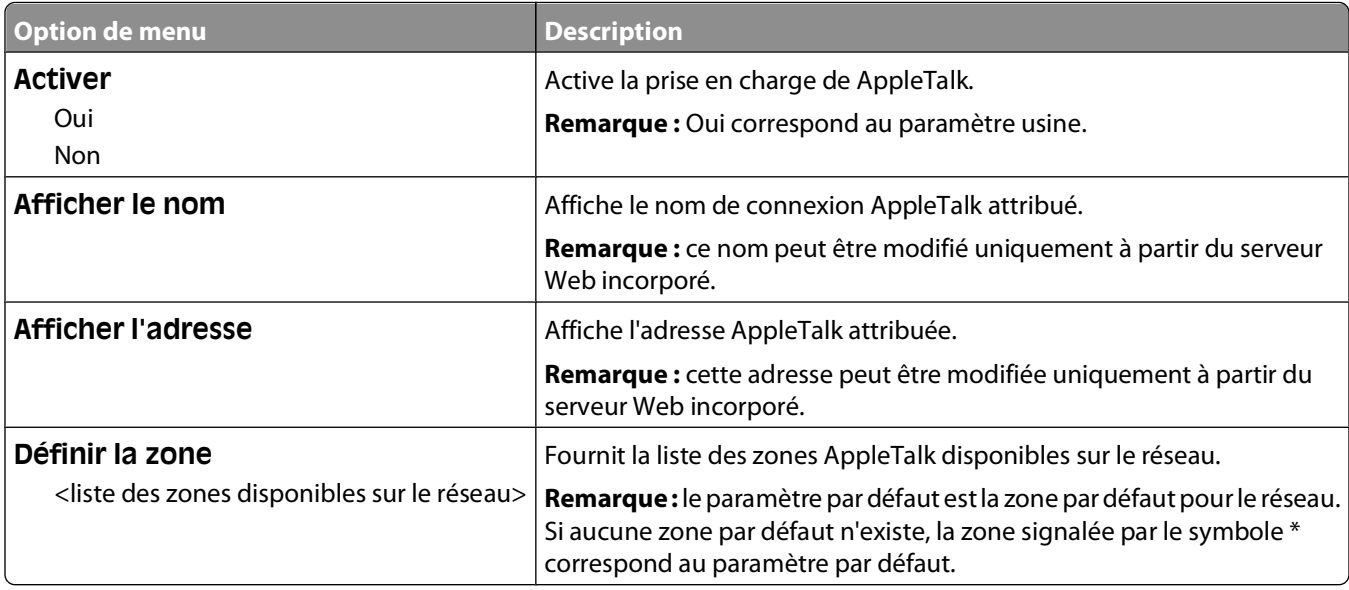

### **Menu NetWare**

Ce menu est disponible à partir du menu Réseau/Ports :

### **Réseau/Ports Réseau standard** ou **Réseau <x> Configuration du réseau standard** ou **Configuration du réseau <x> NetWare**

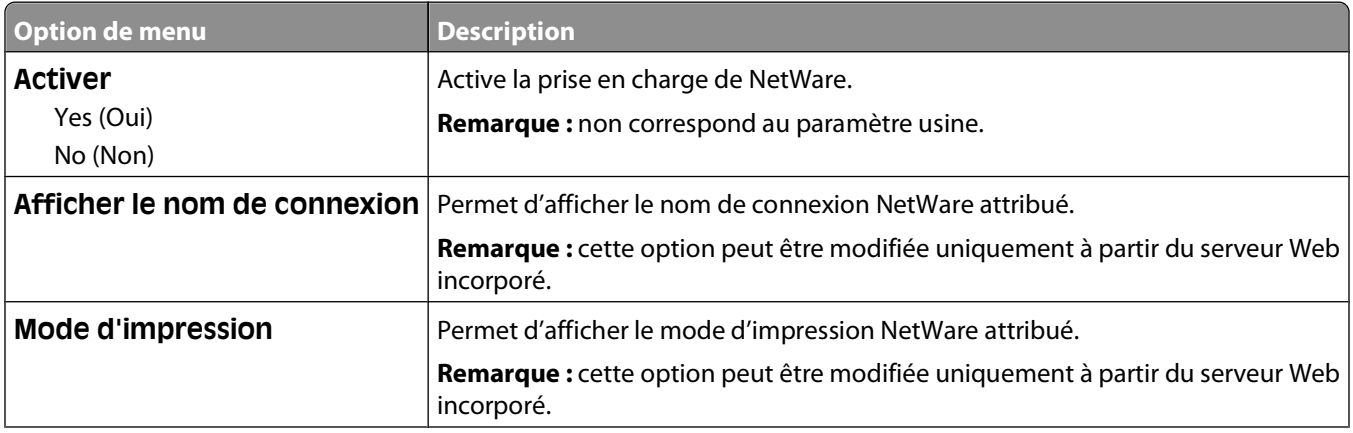

### Présentation des menus de l'imprimante

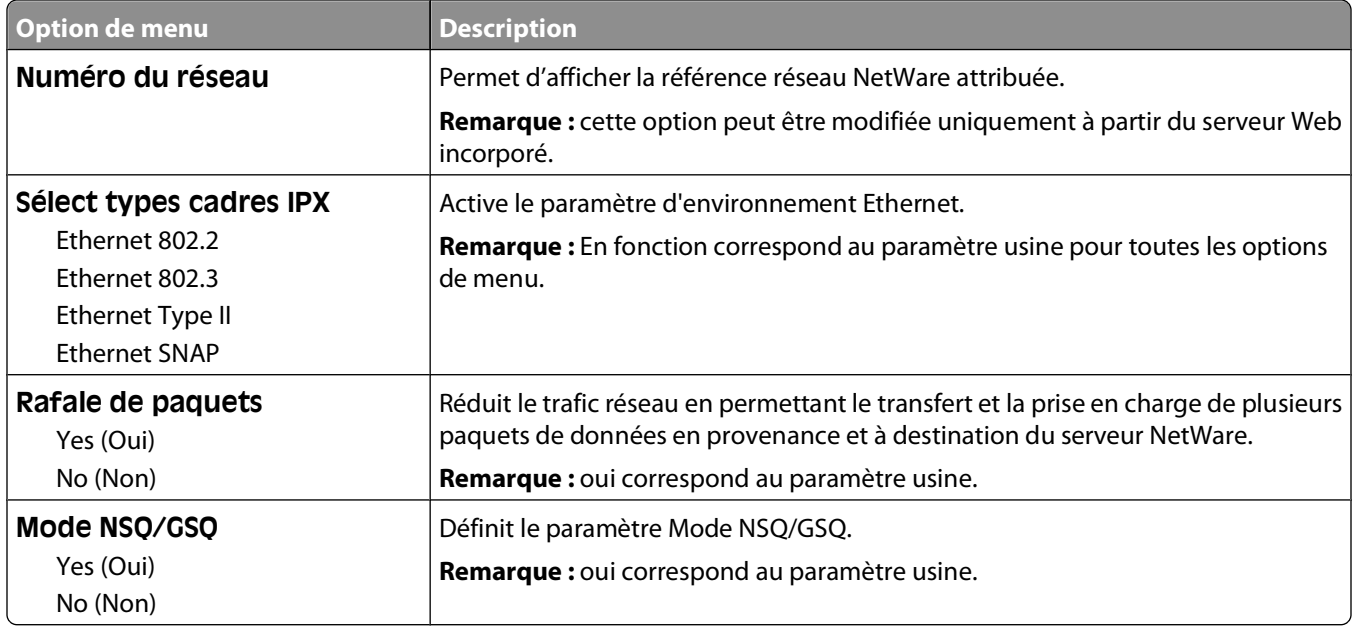

## **USB, menu**

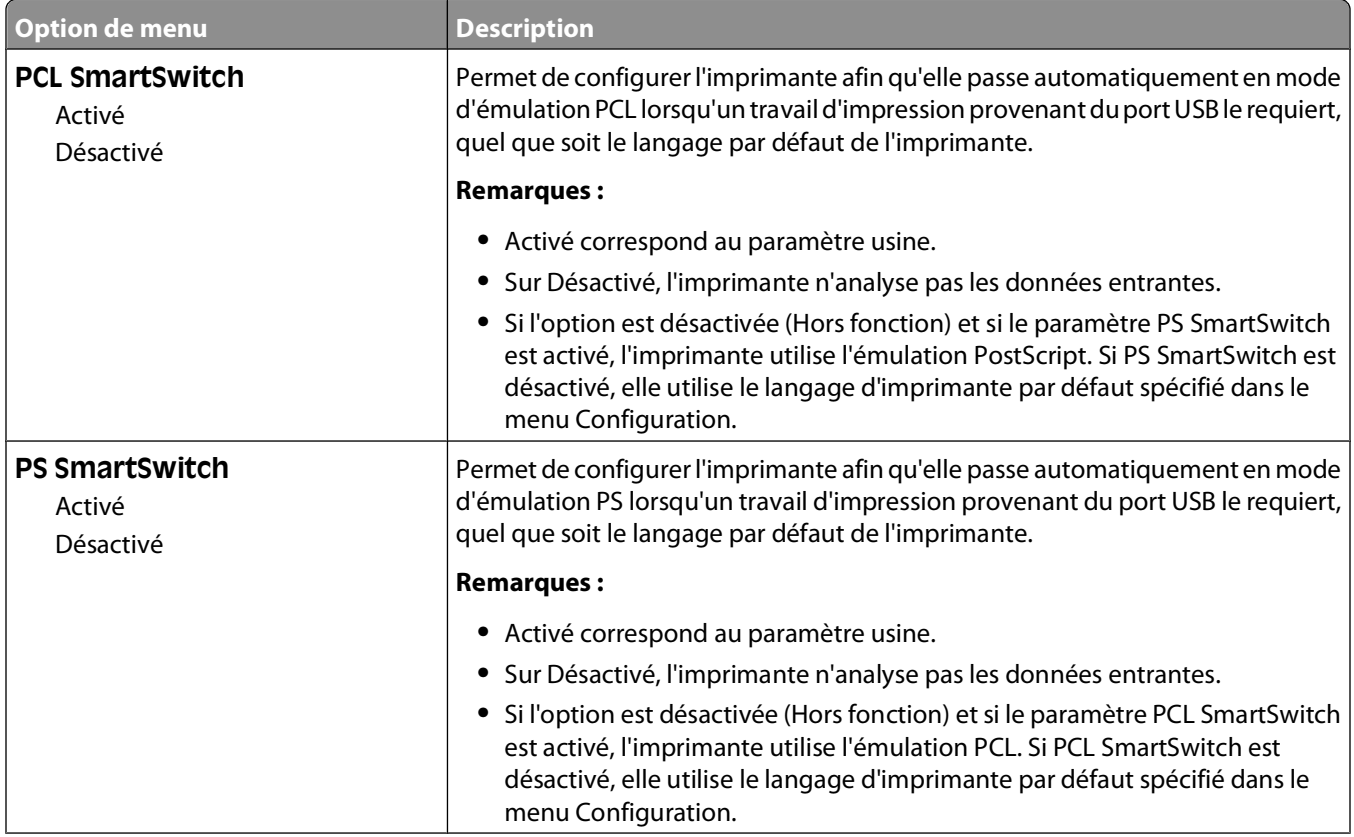
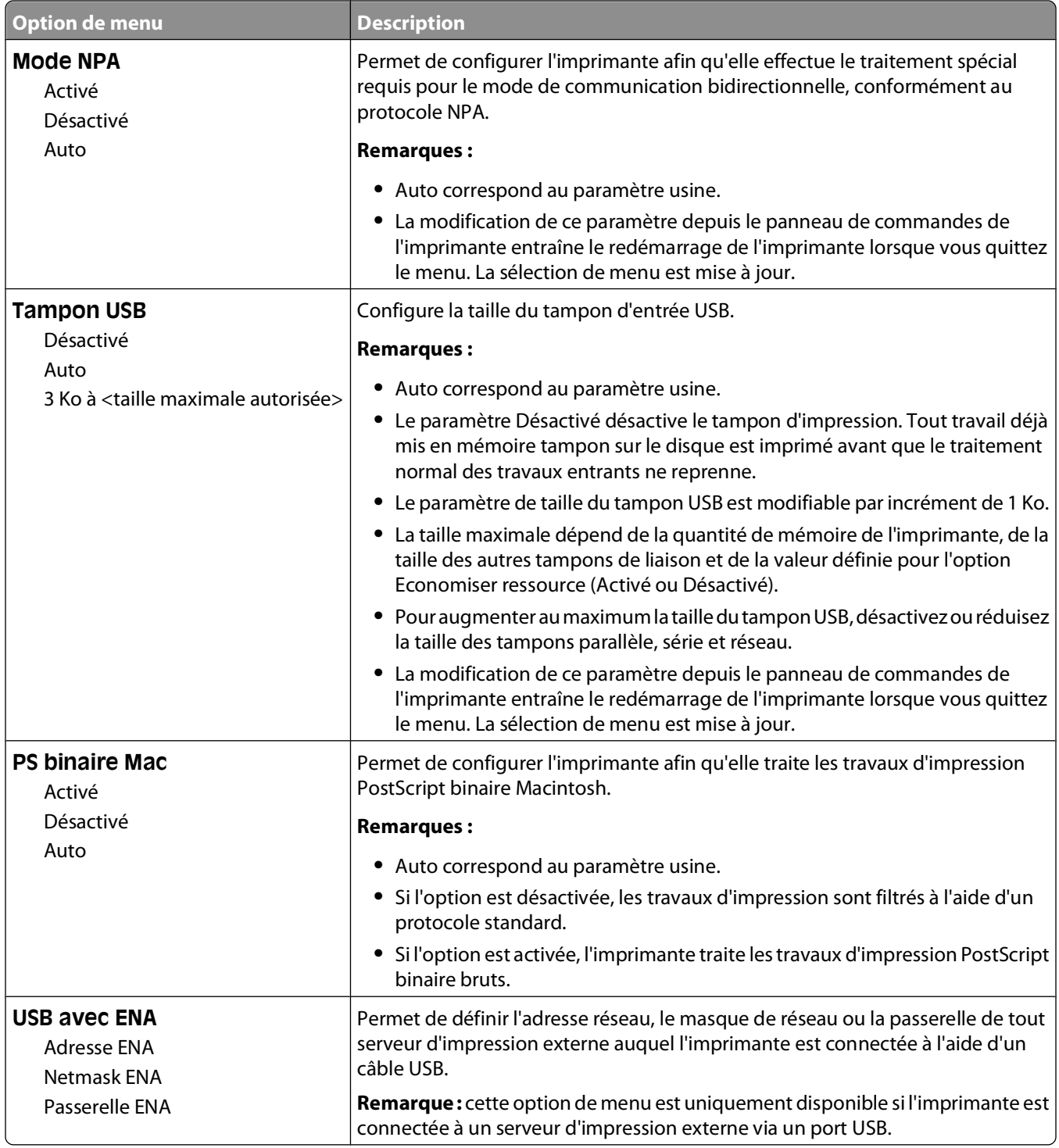

## **Parallèle, menu**

Ce menu s'affiche uniquement si une carte parallèle en option est installée.

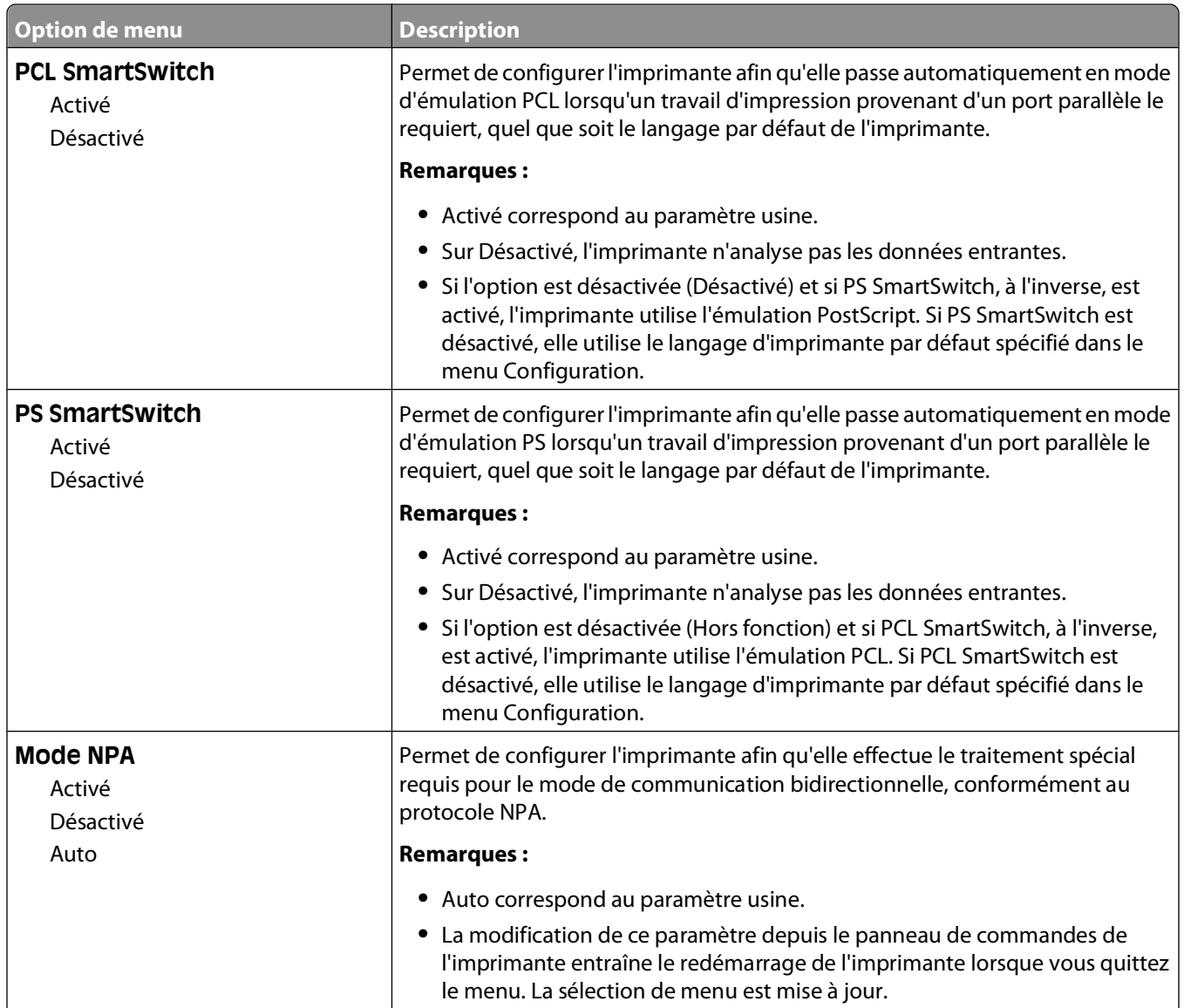

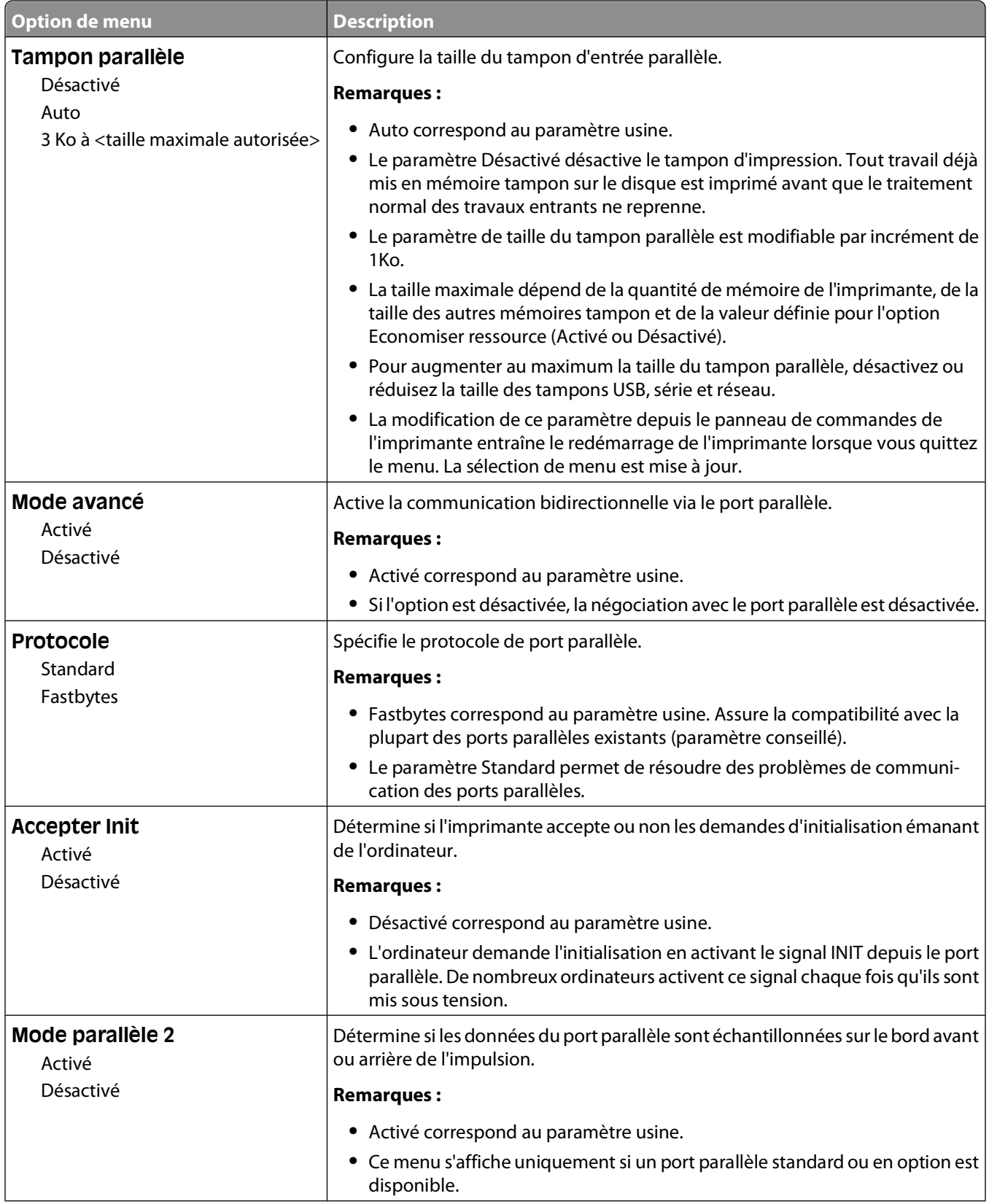

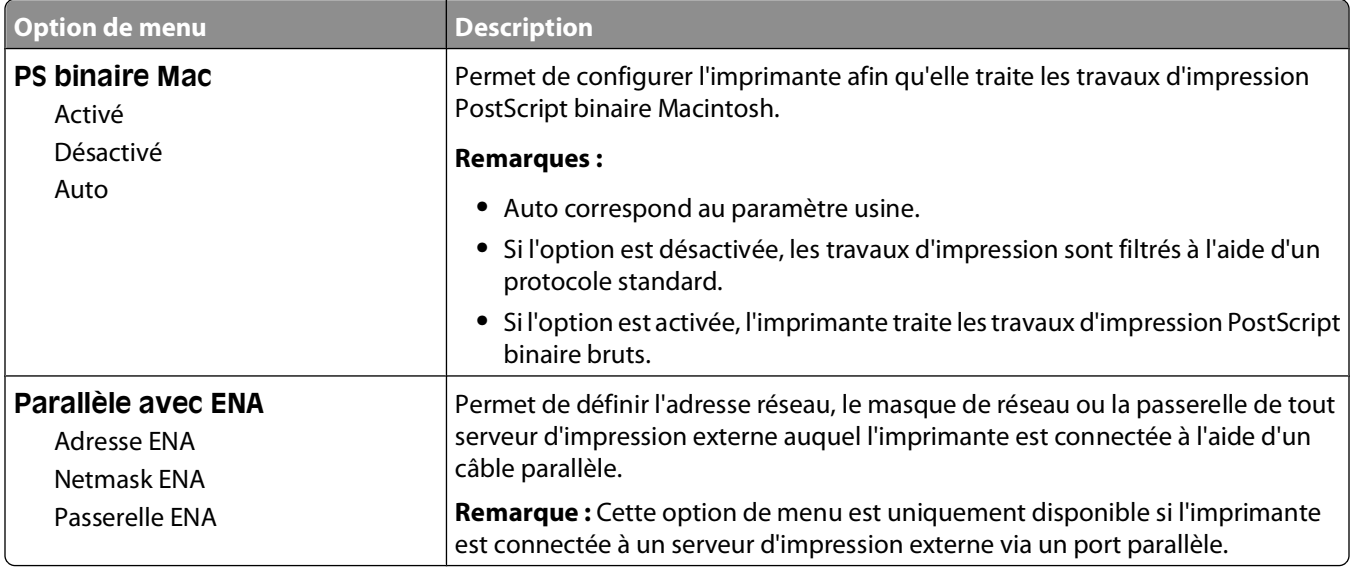

### **Menu Série <x>**

Ce menu s'affiche uniquement si une carte série en option est installée.

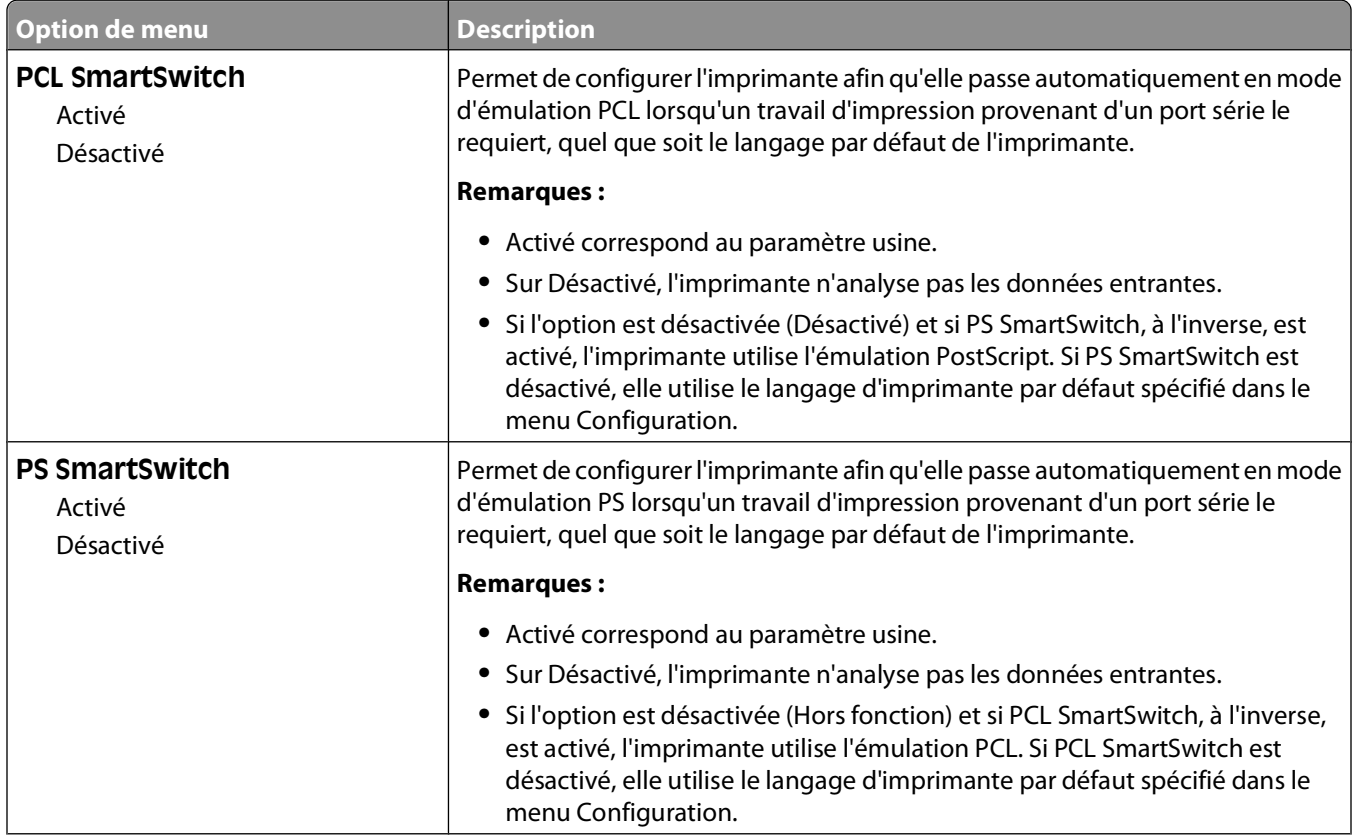

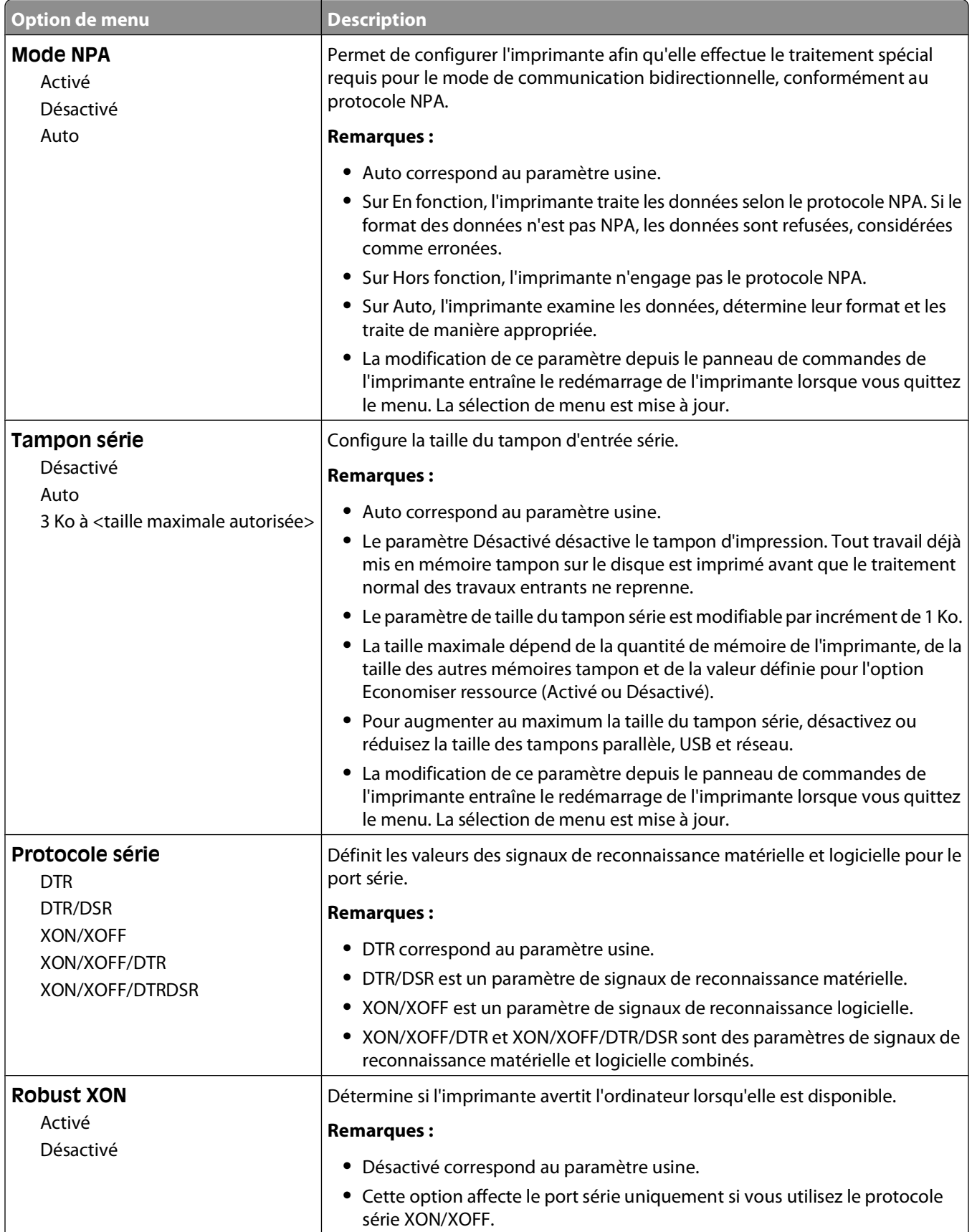

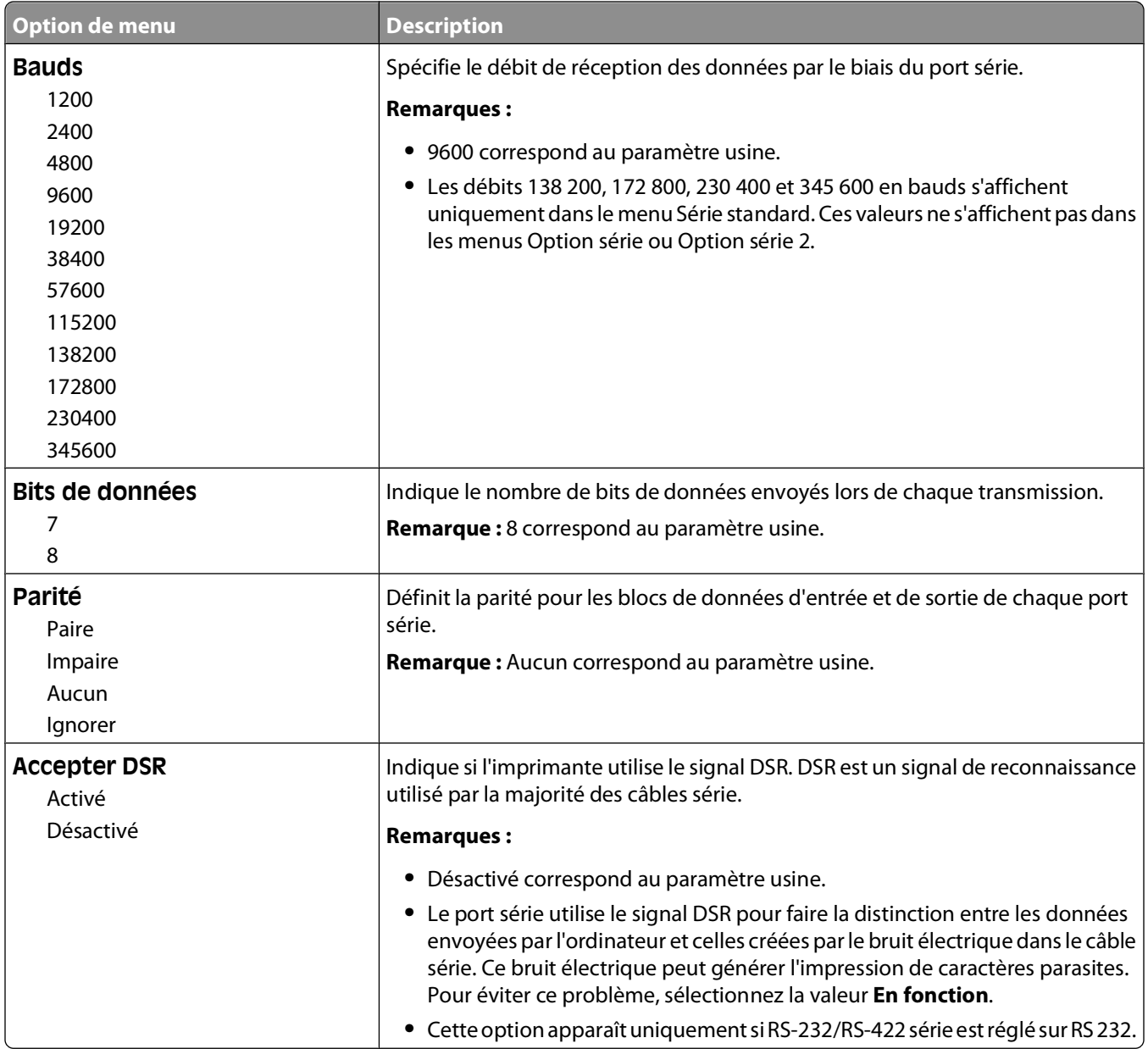

### **Menu Configuration SMTP**

Ce menu permet de configurer le serveur SMTP.

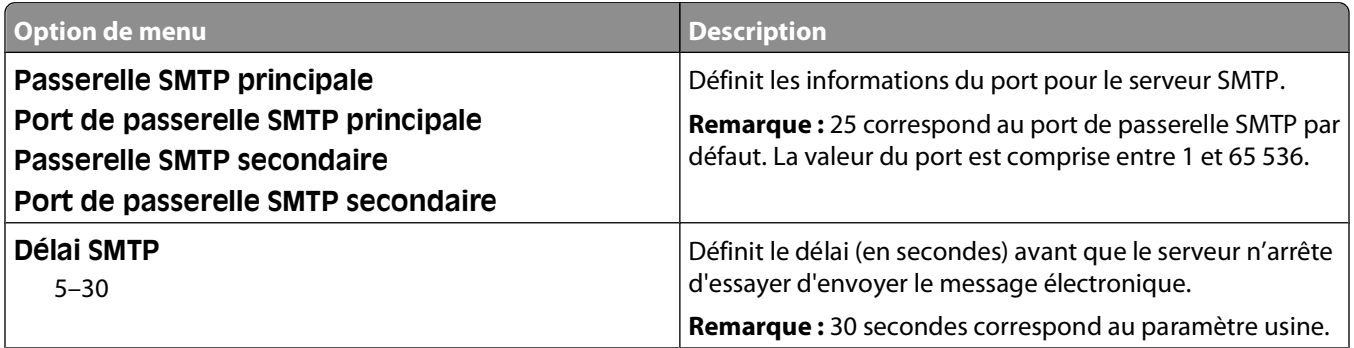

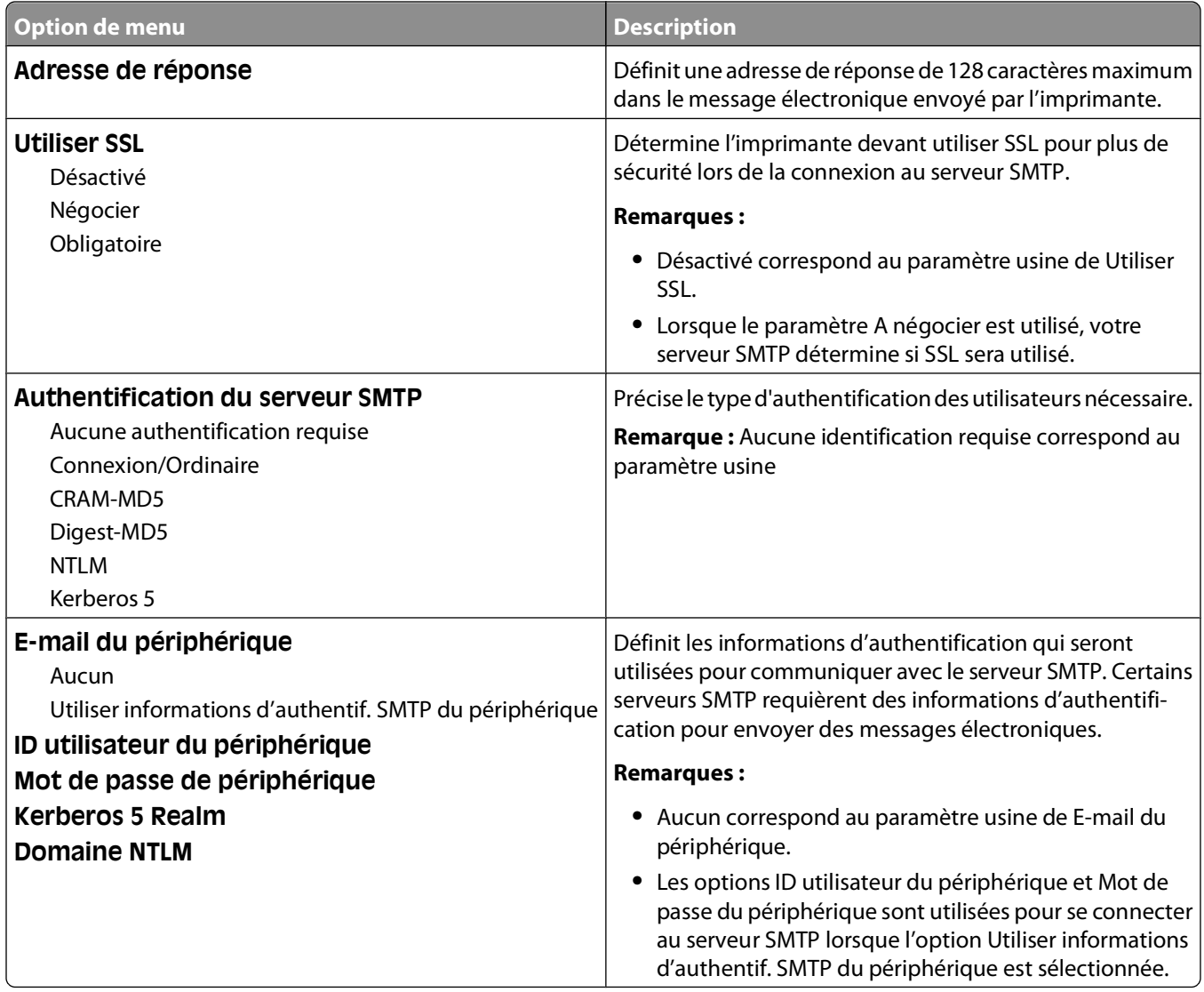

# **Menu Sécurité**

### **menu Divers**

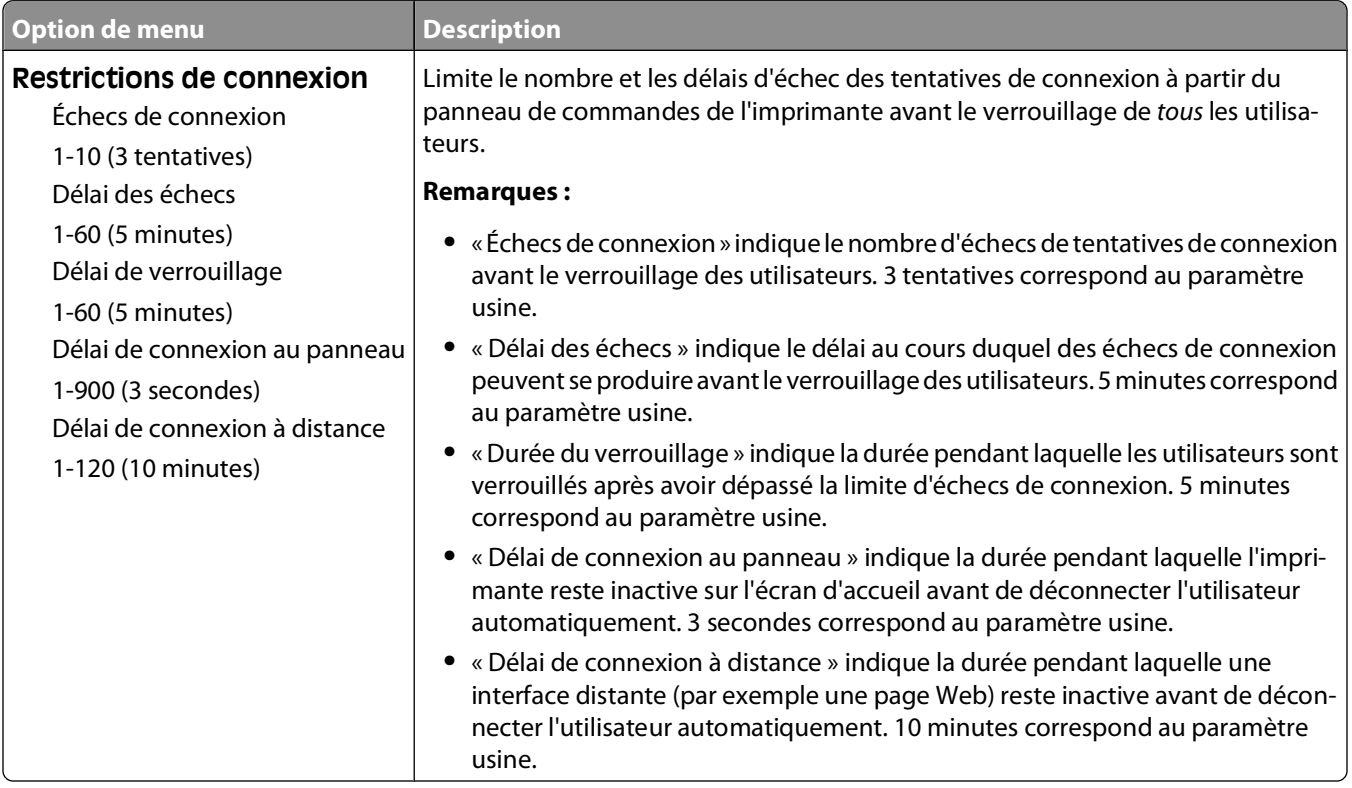

## **Menu Impression confidentielle**

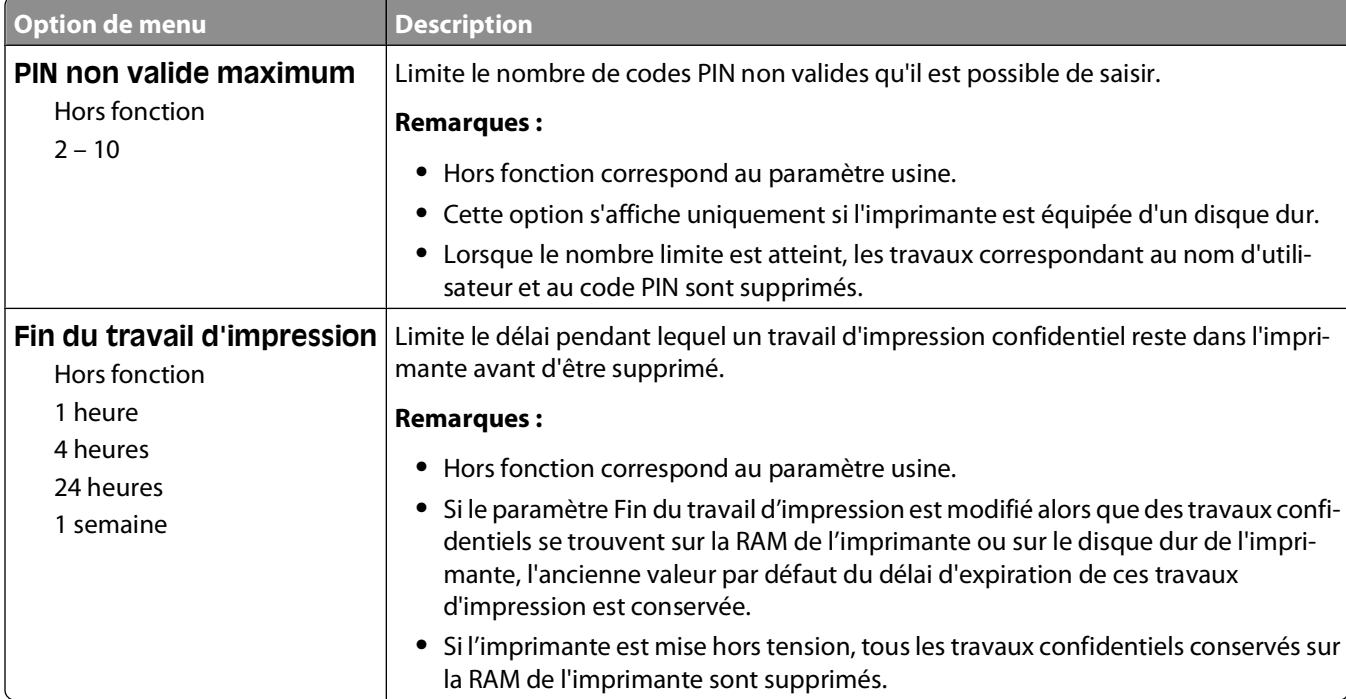

#### Présentation des menus de l'imprimante

### **menu Journal d'audit de sécurité**

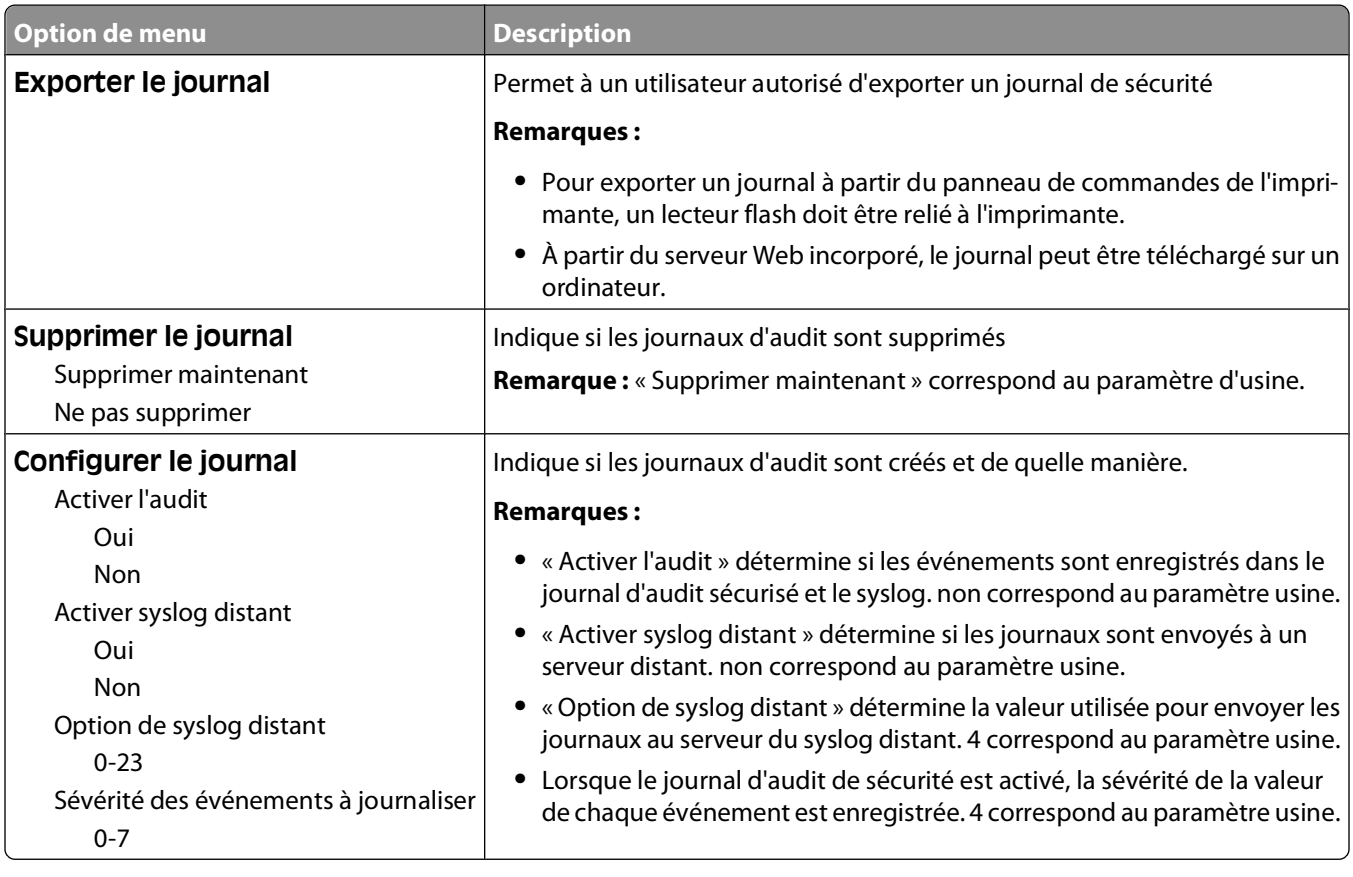

### **Menu Définir date/heure**

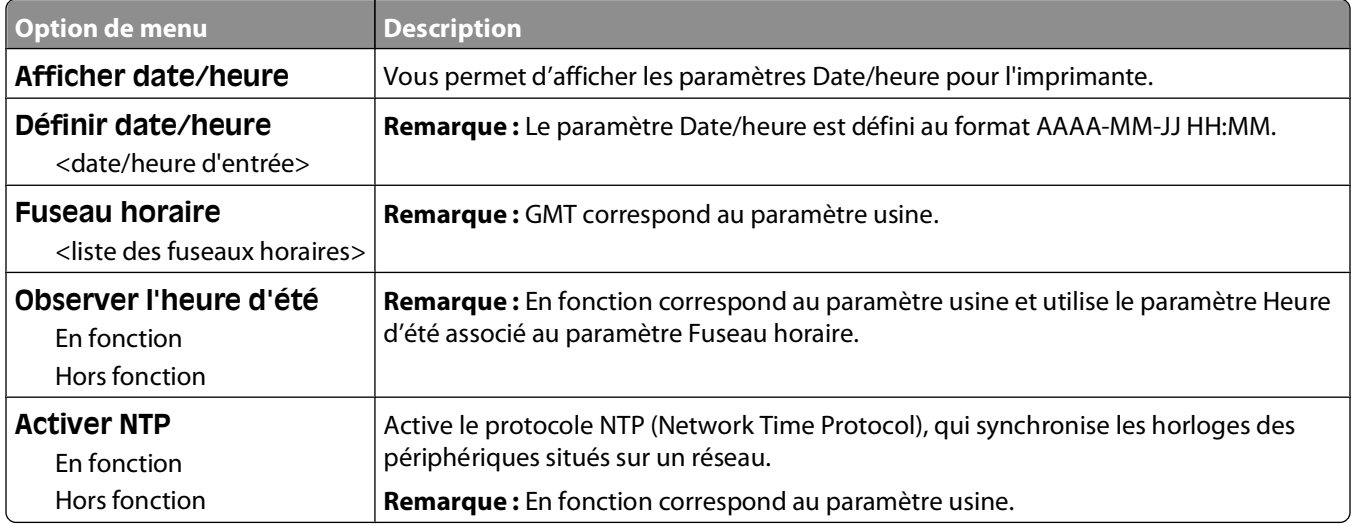

## **Menu Paramètres**

### **Paramètres généraux, menu**

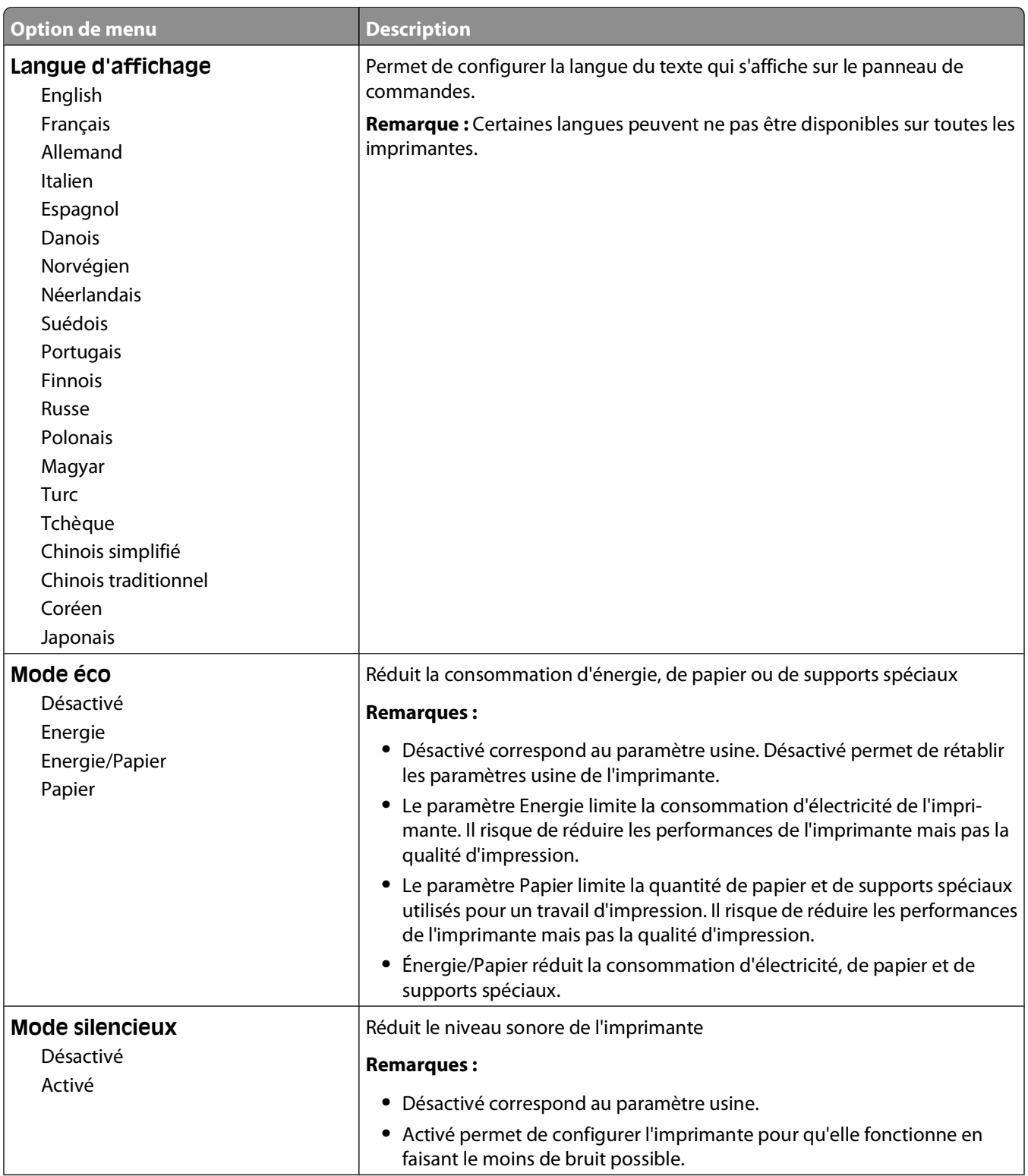

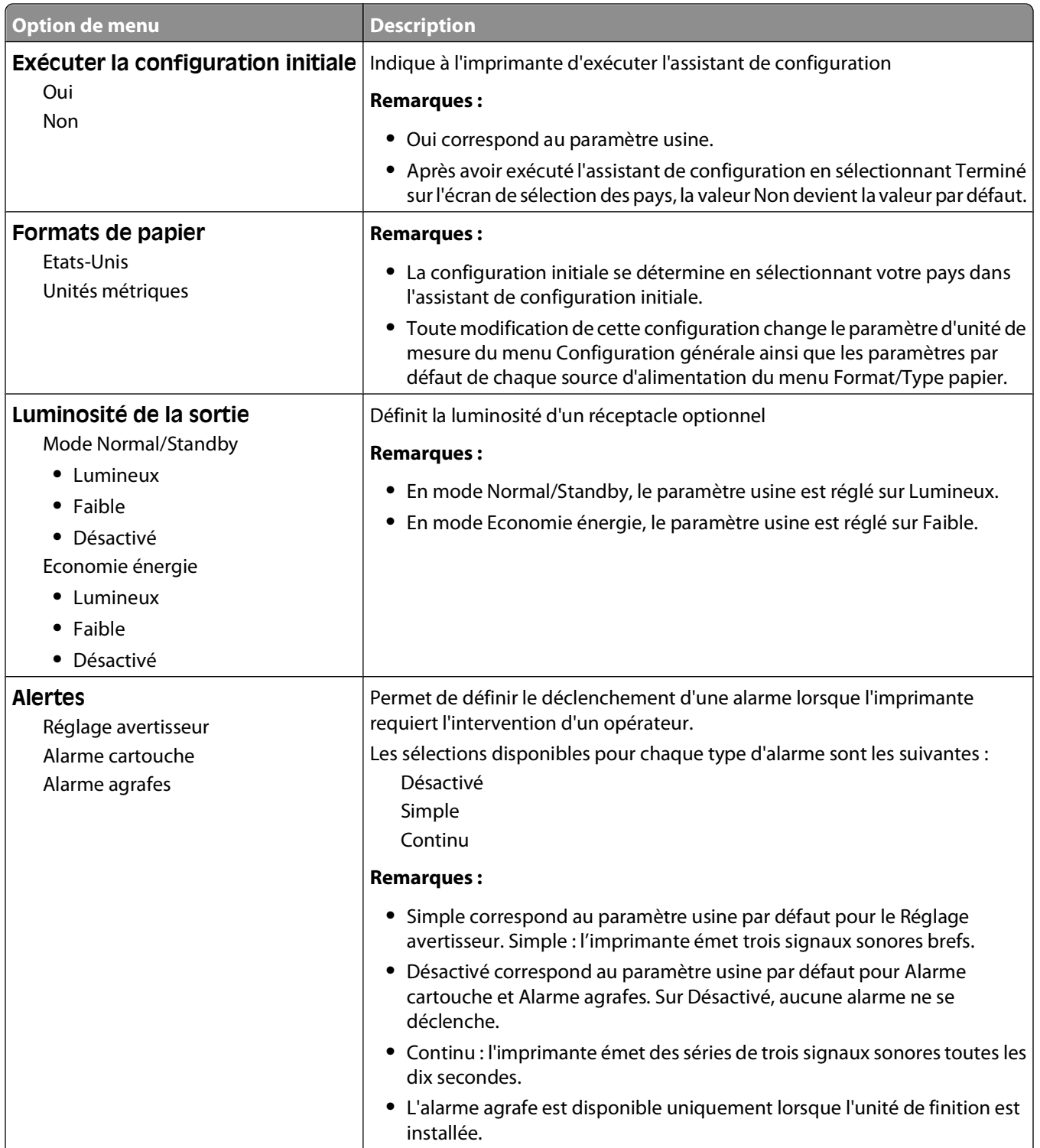

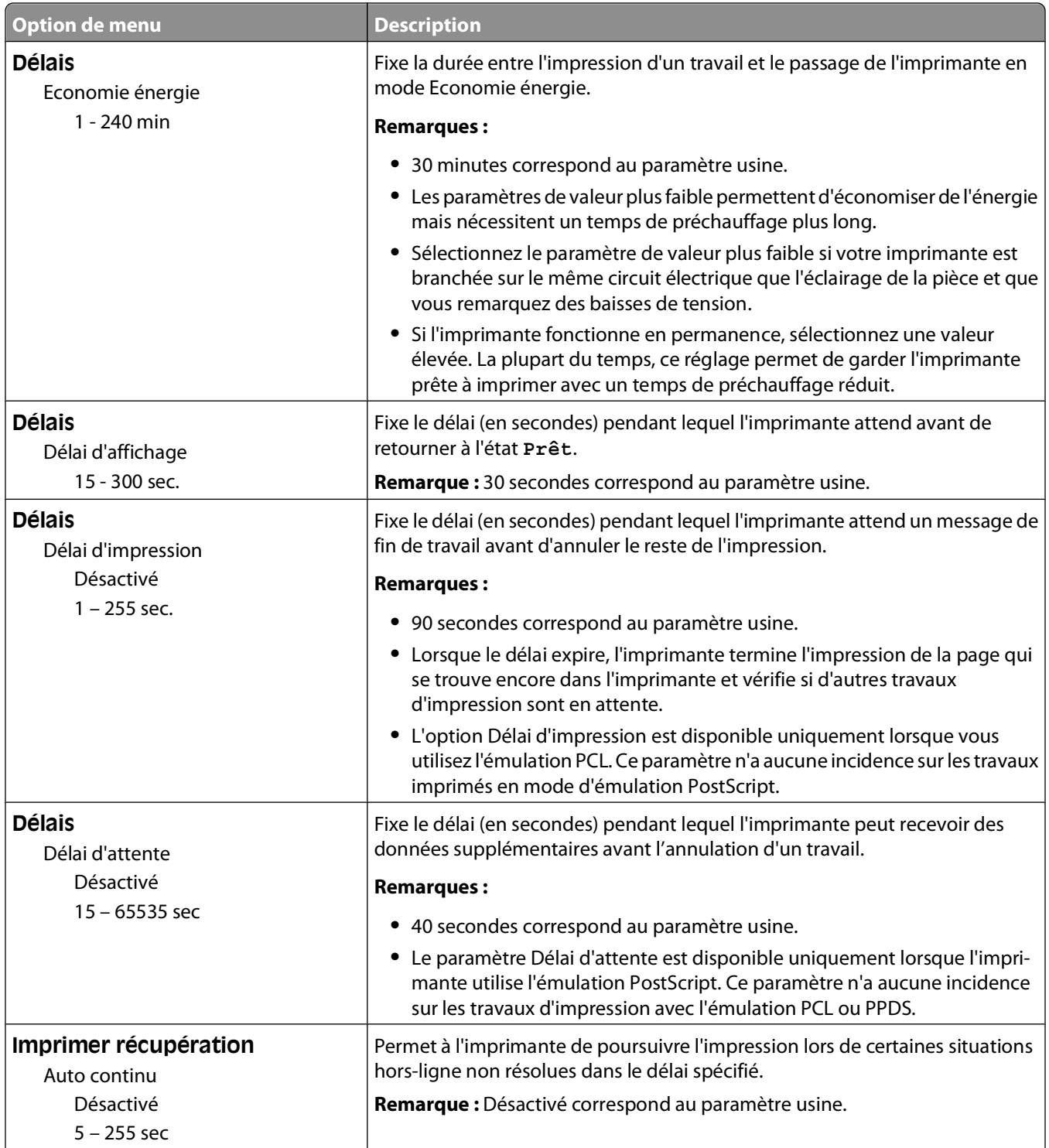

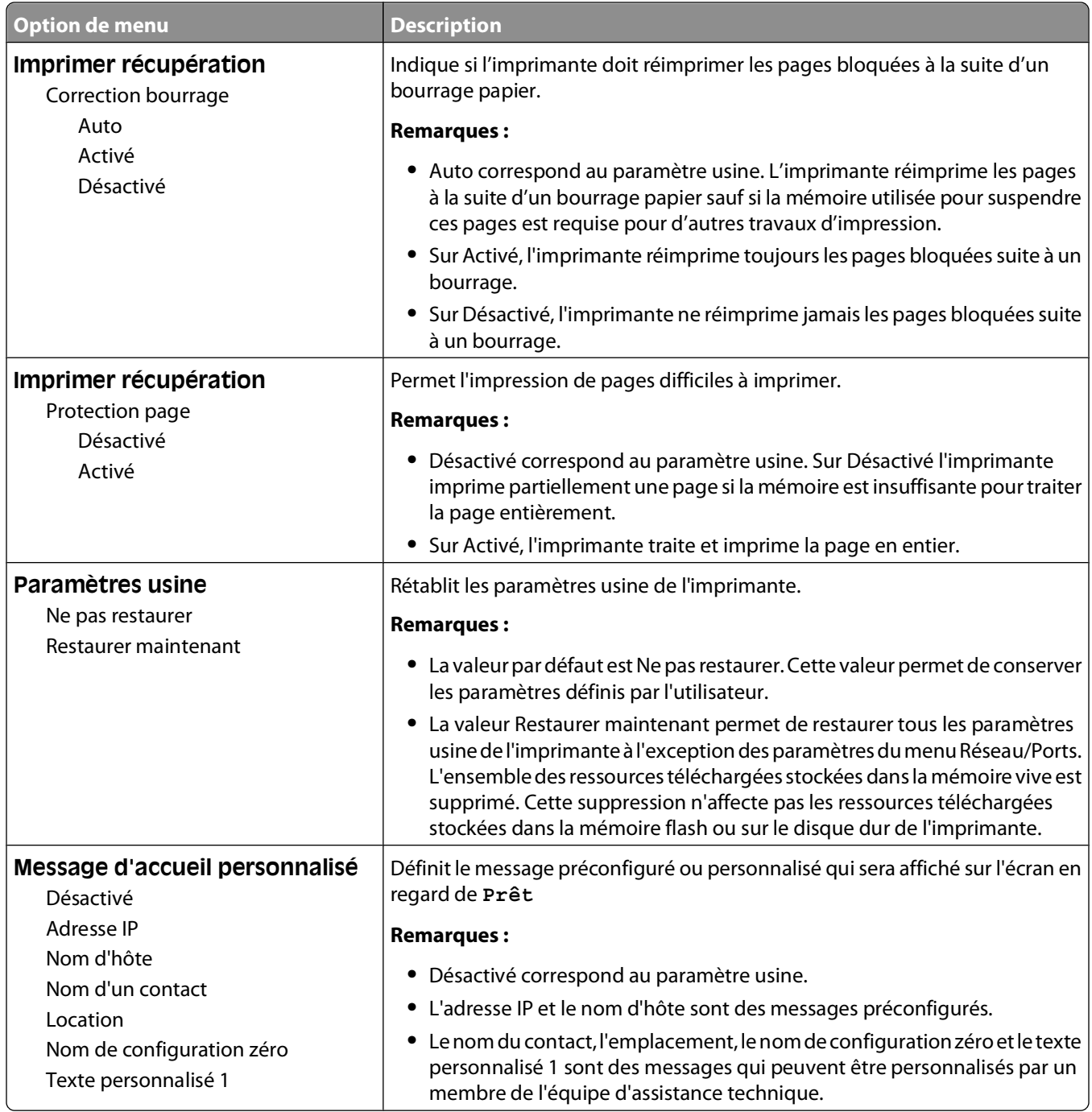

## **Configuration, menu**

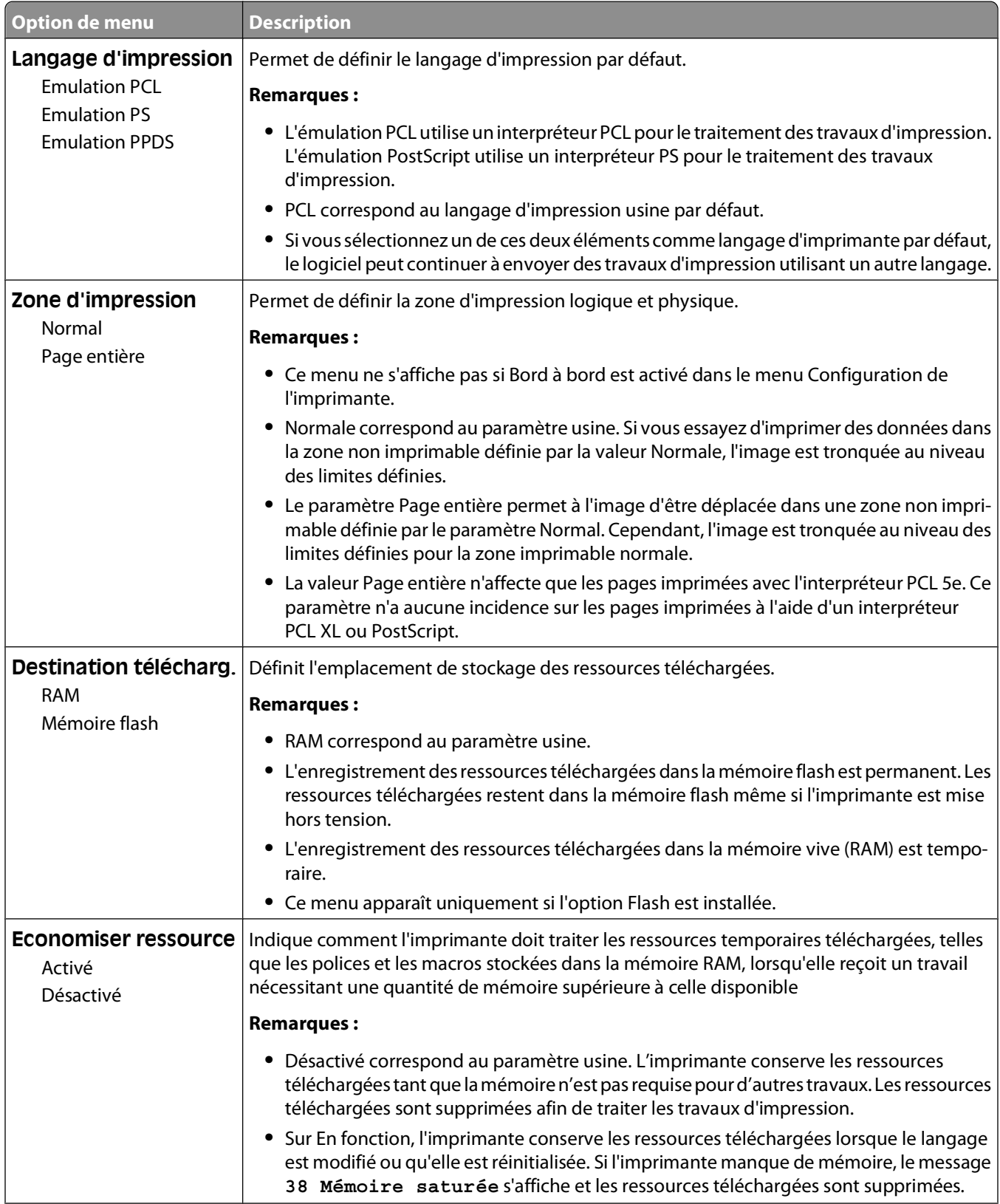

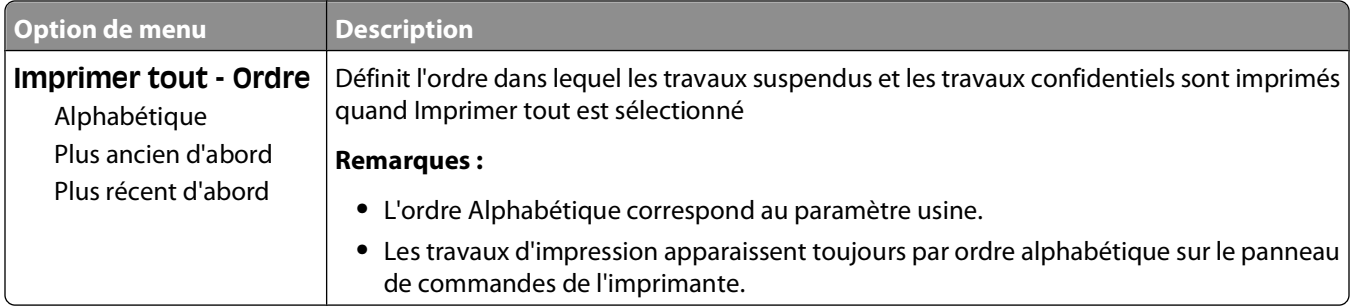

## **Finition, menu**

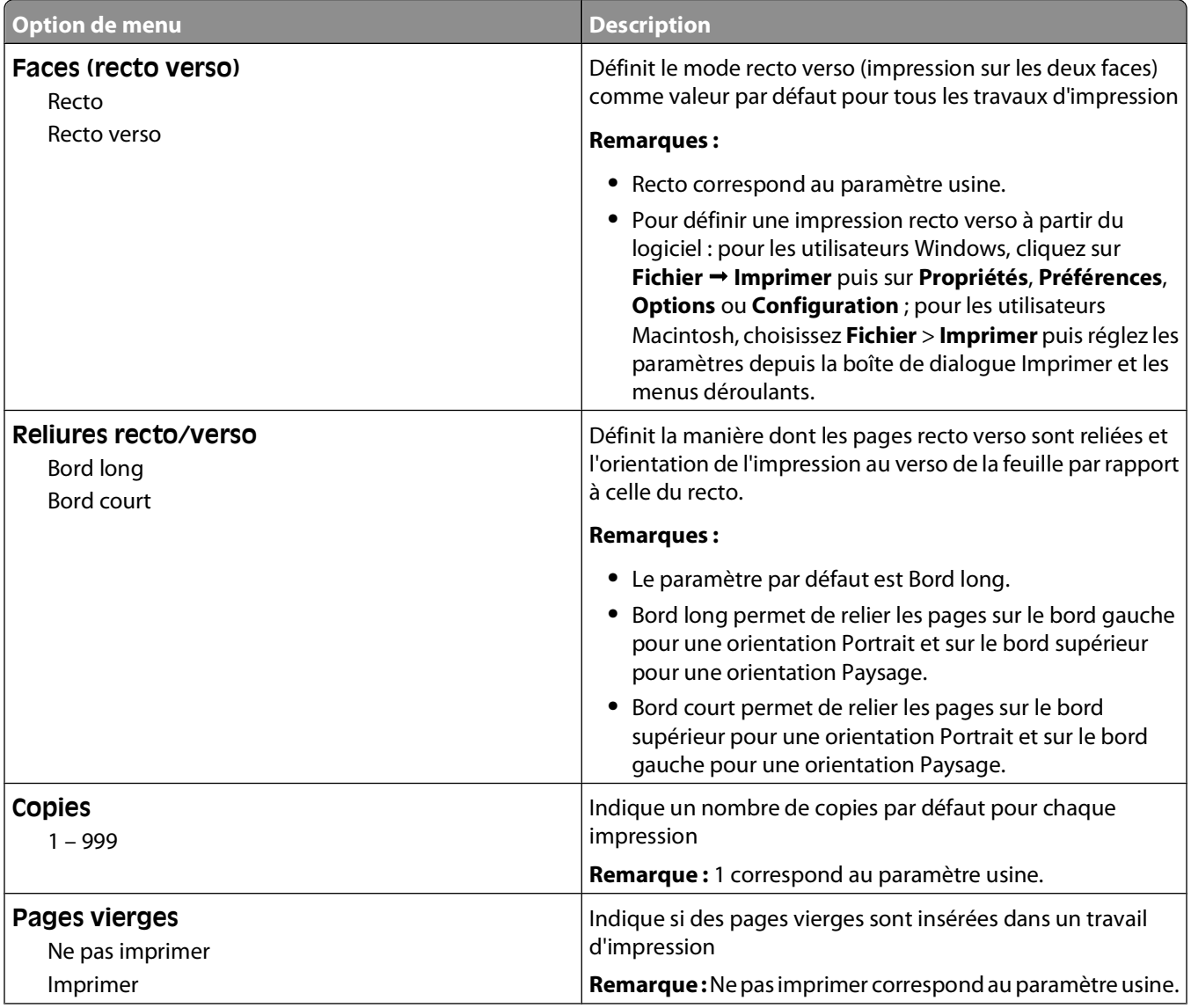

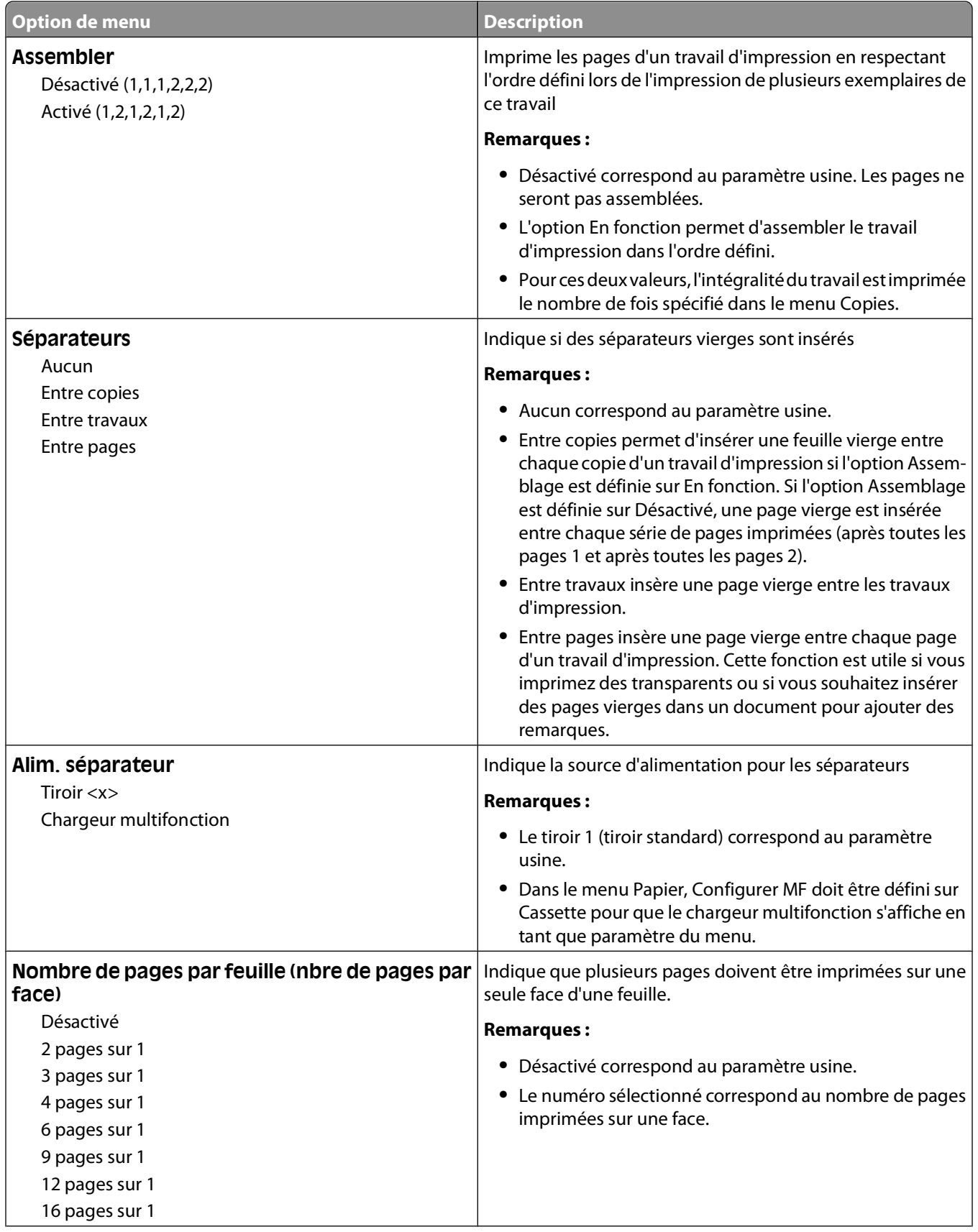

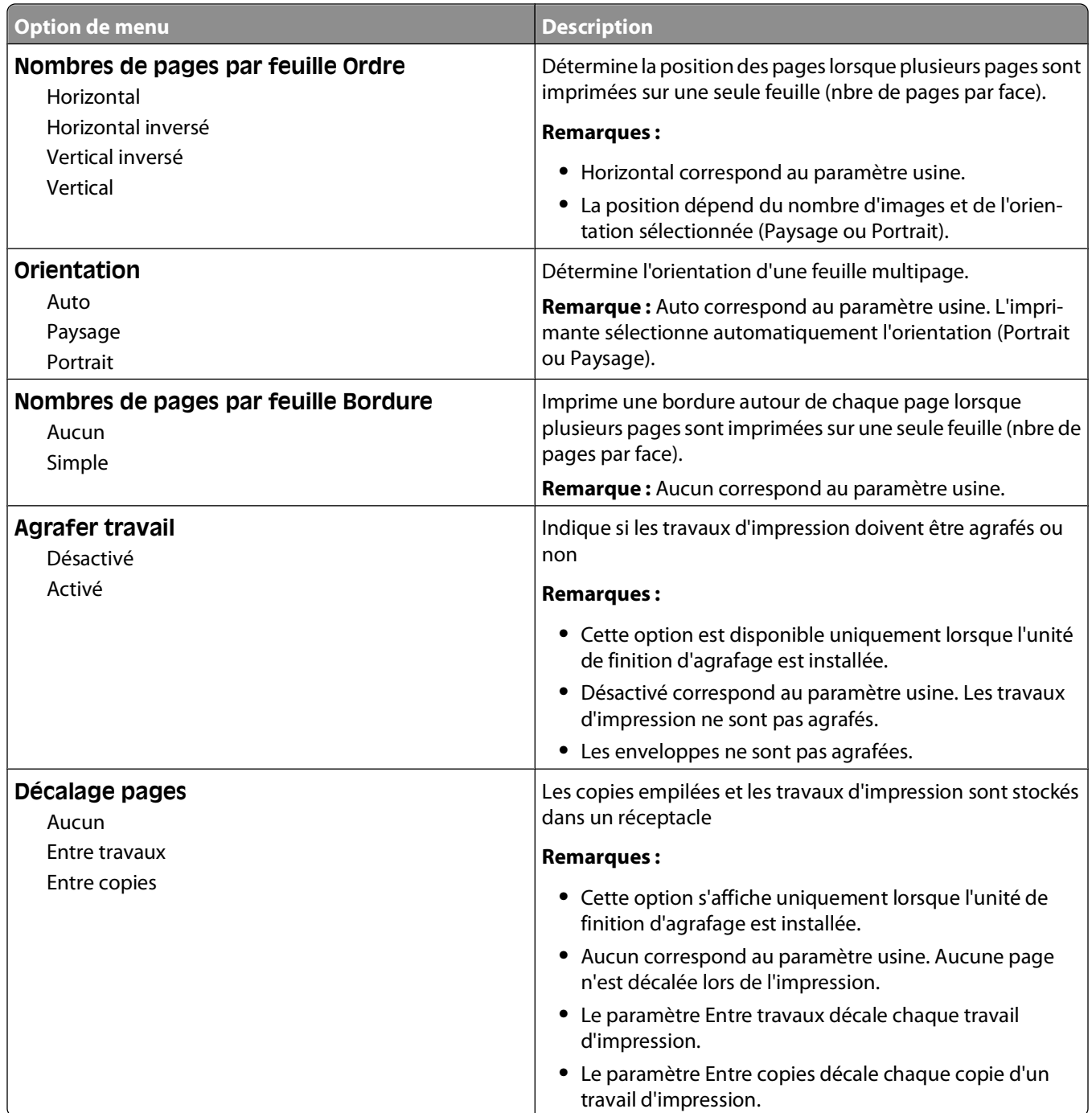

### **Menu Qualité**

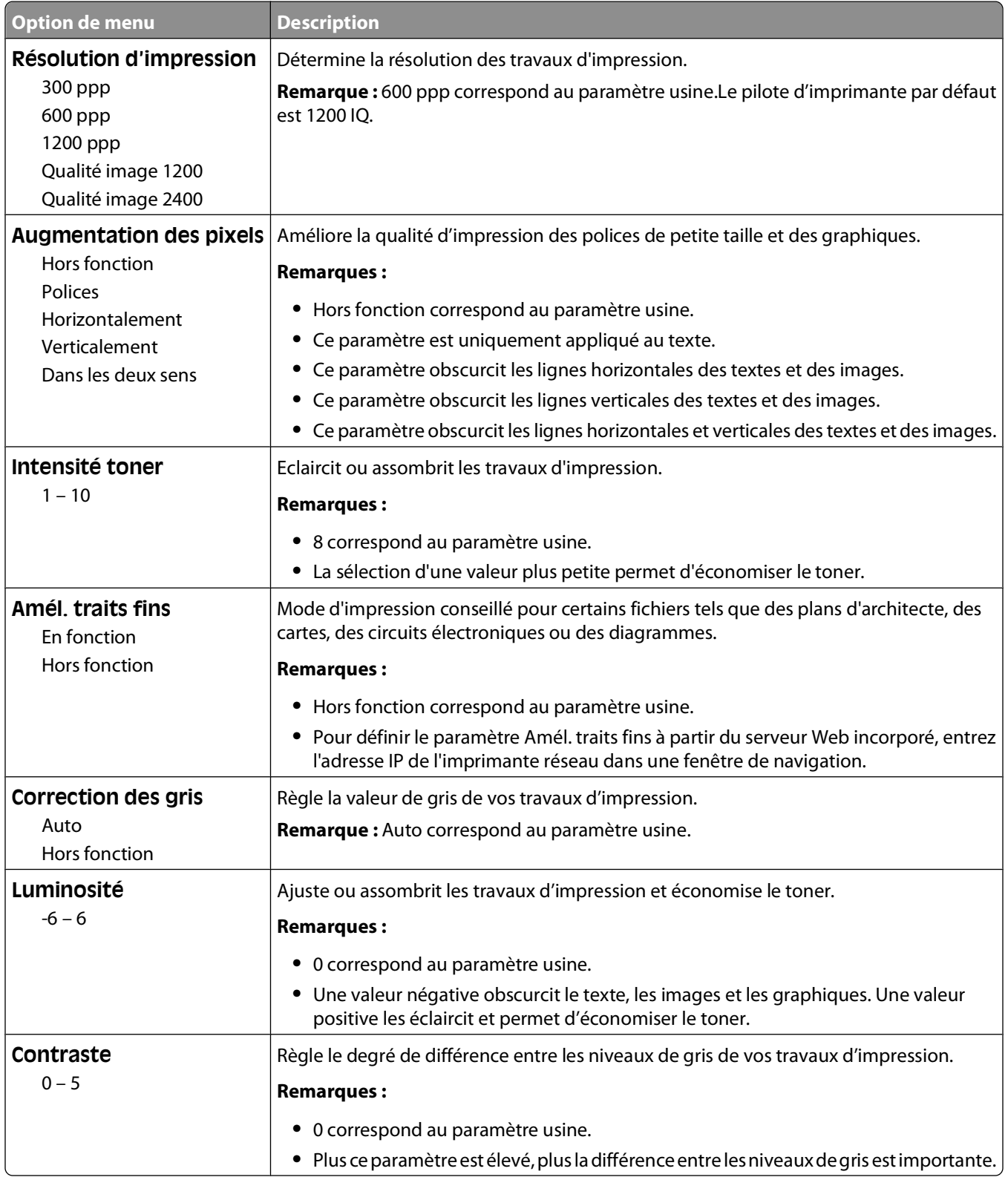

### **Menu Utilitaires**

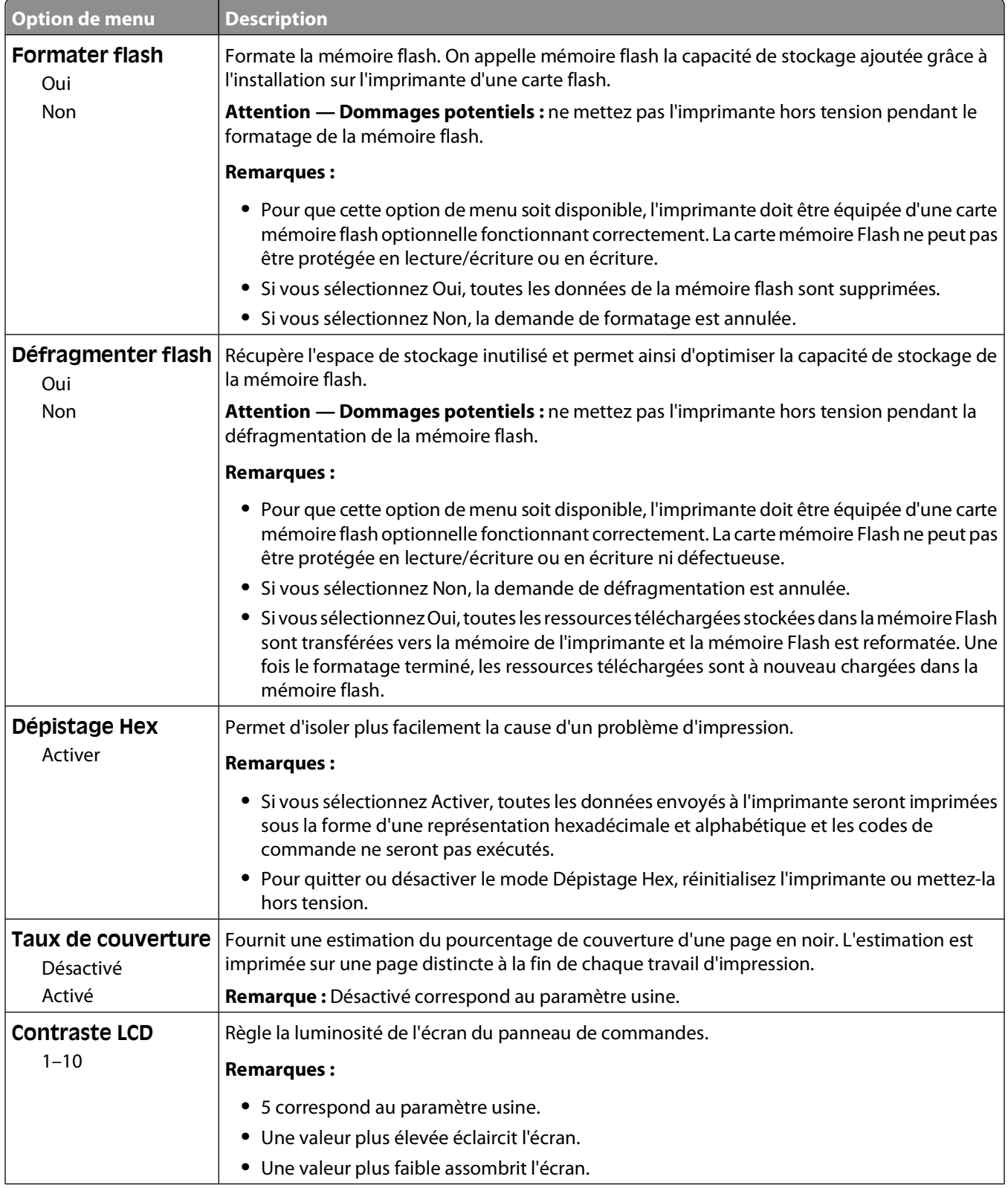

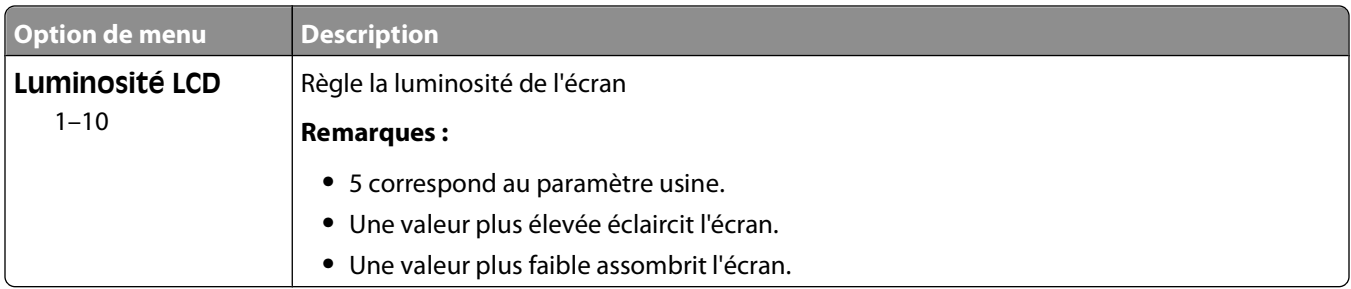

### **Menu XPS**

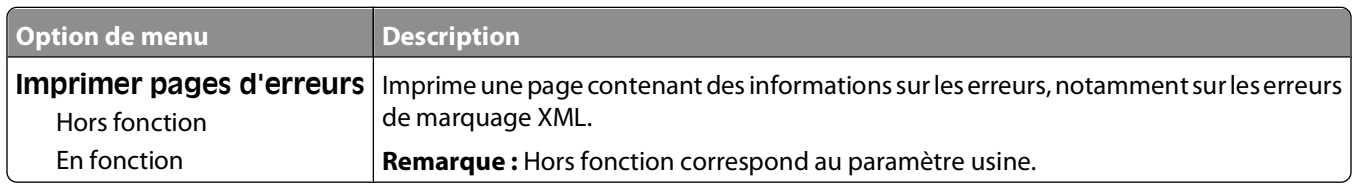

### **Menu PDF**

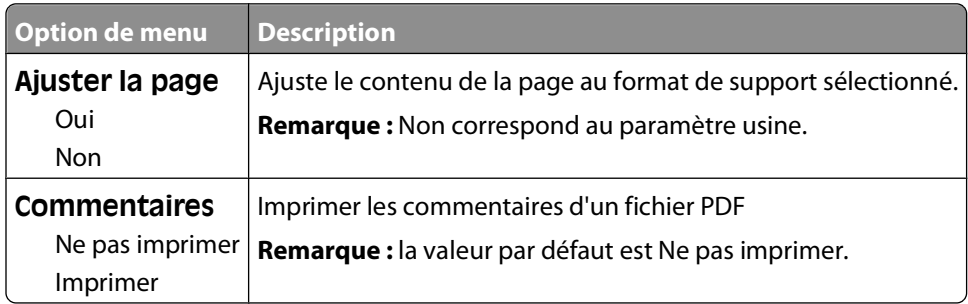

### **Menu PostScript**

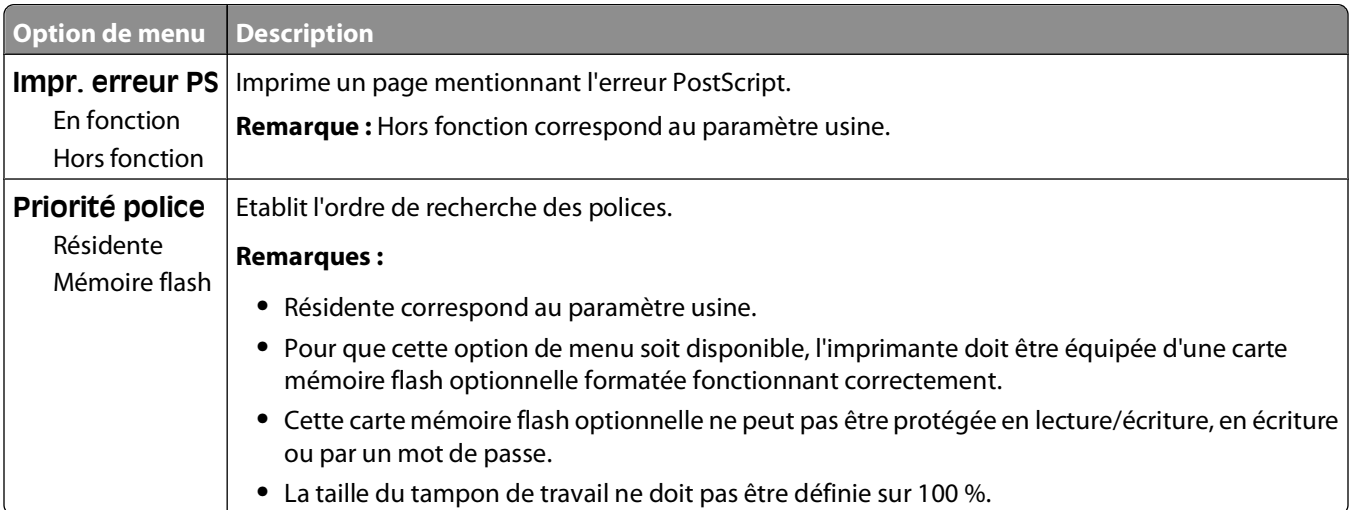

### **Menu Emul PCL**

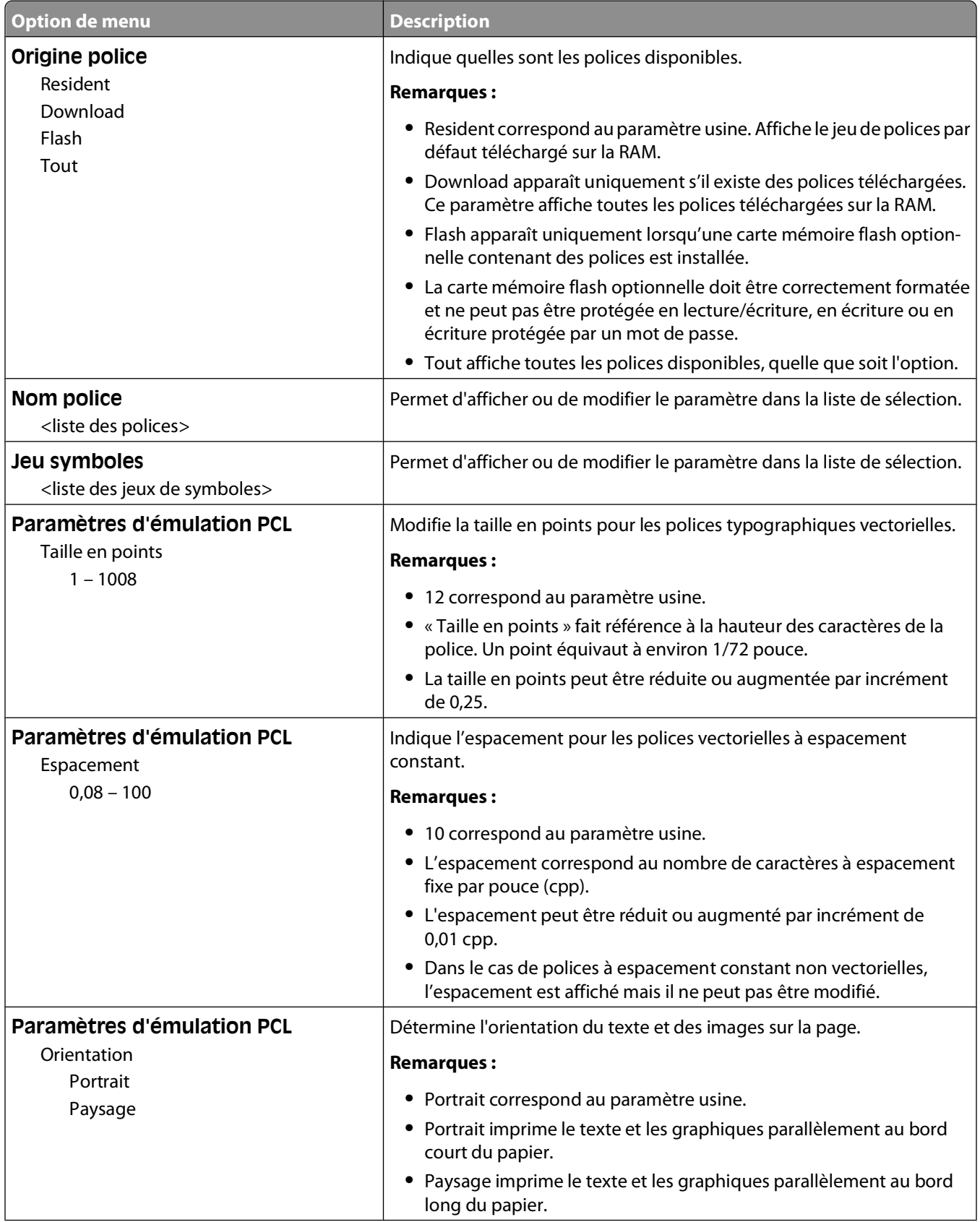

#### Présentation des menus de l'imprimante

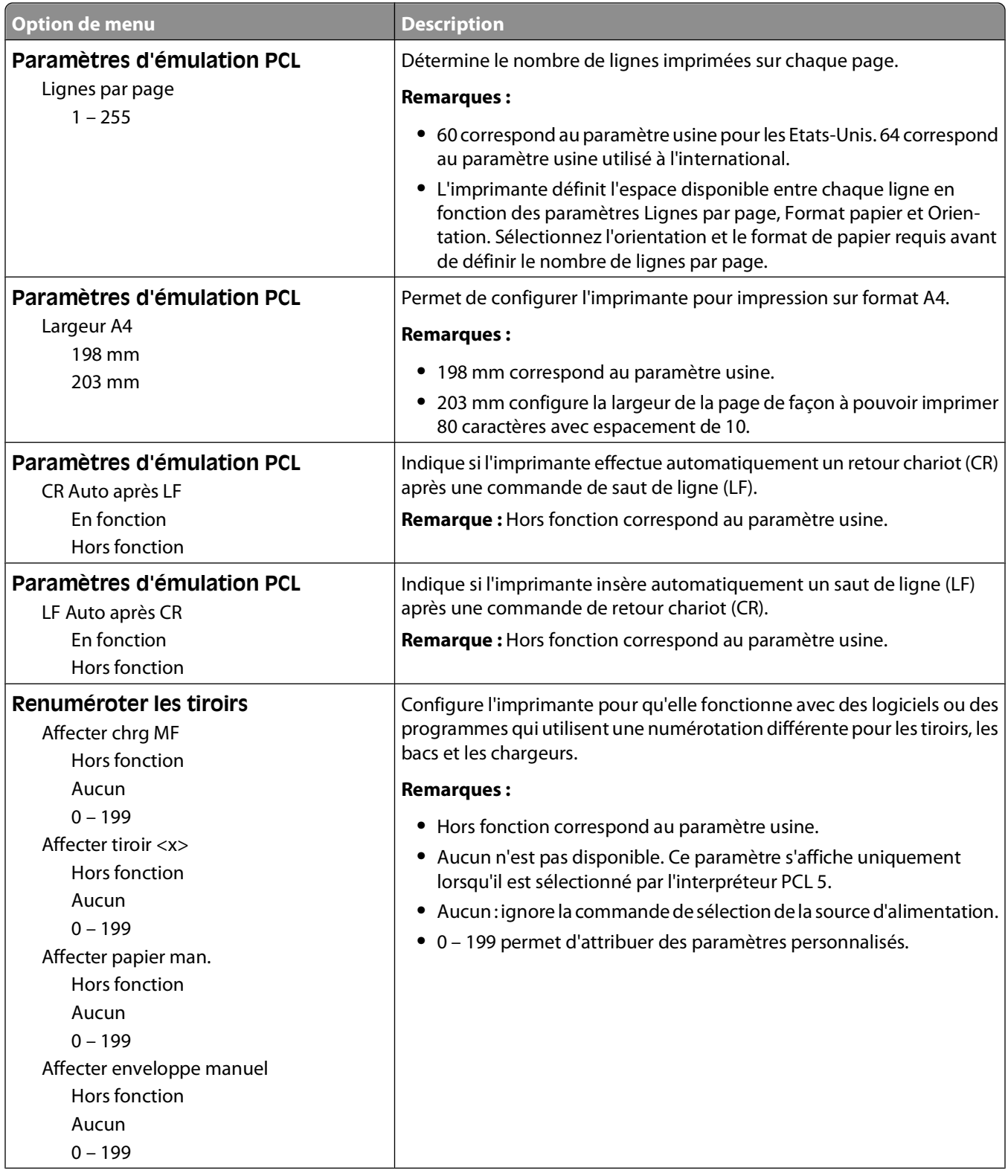

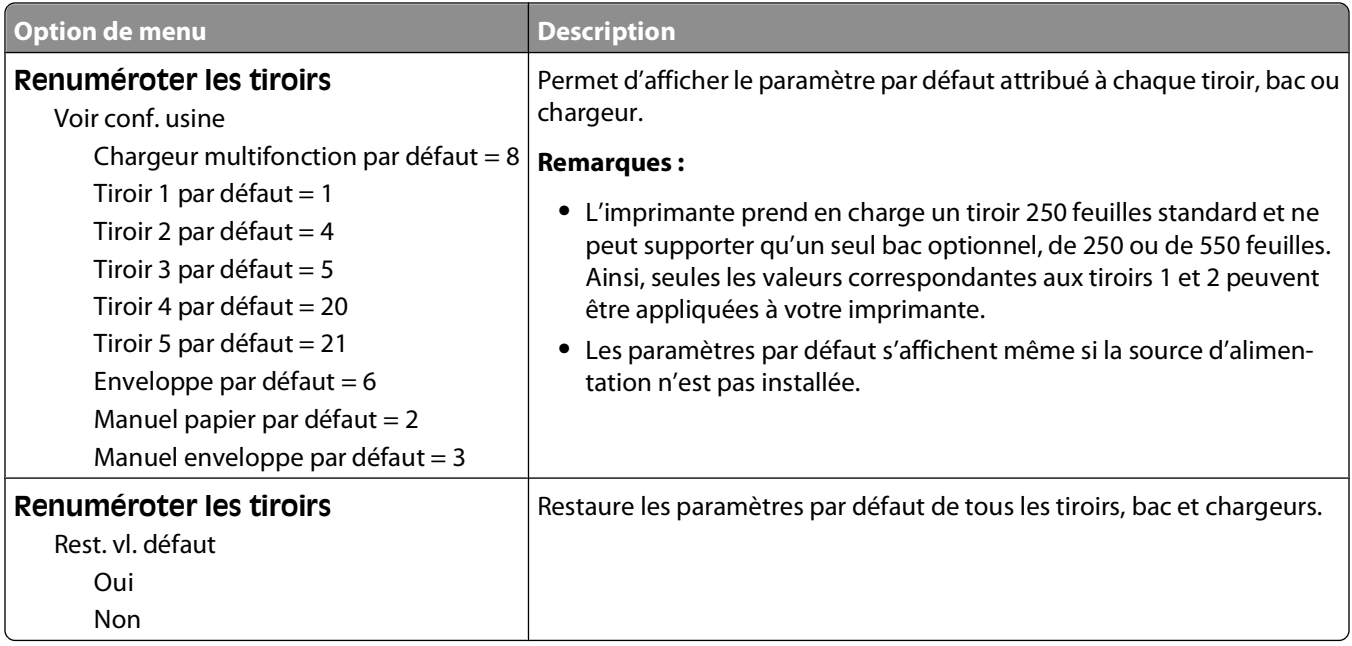

## **Menu PPDS**

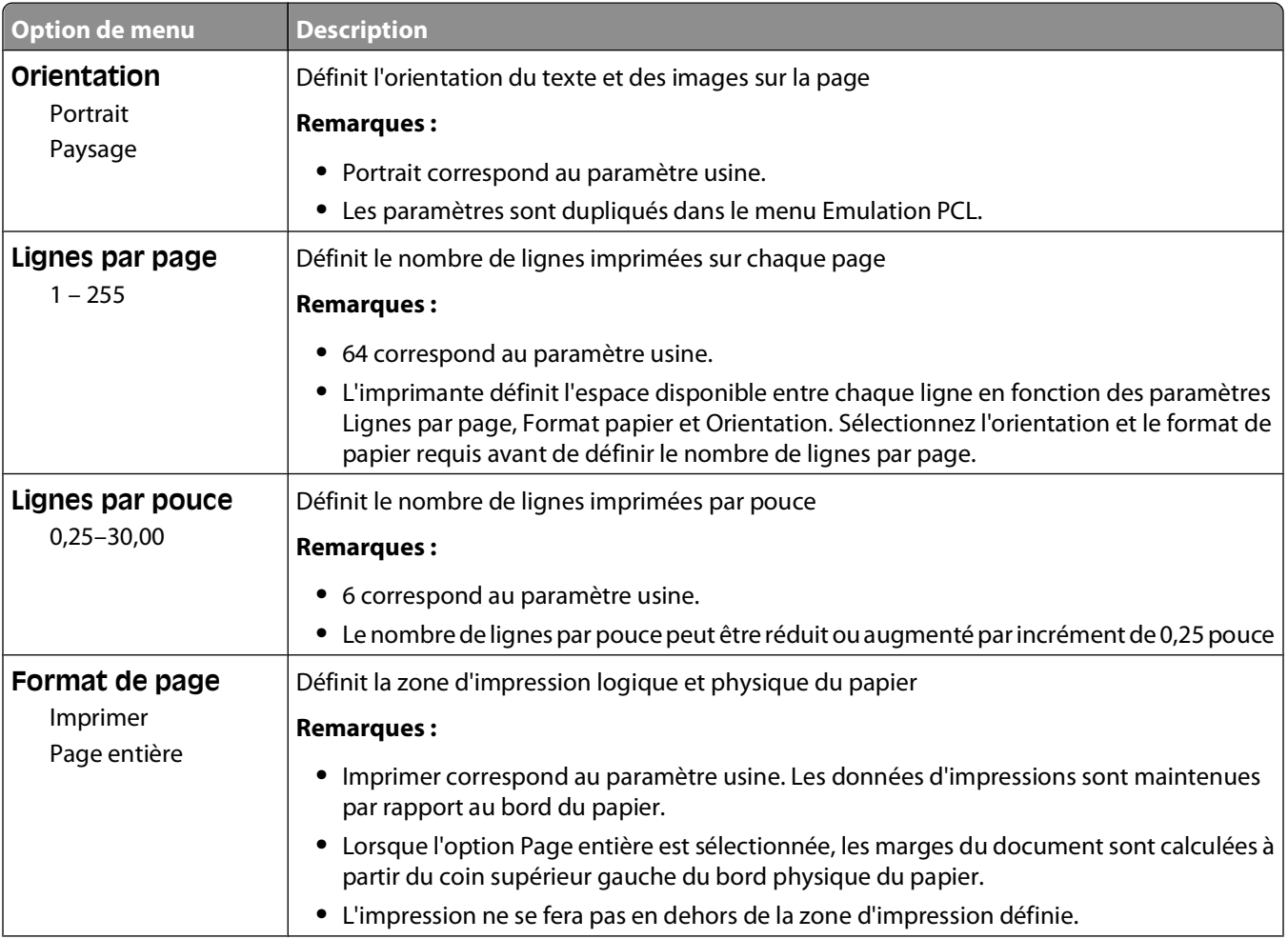

### Présentation des menus de l'imprimante

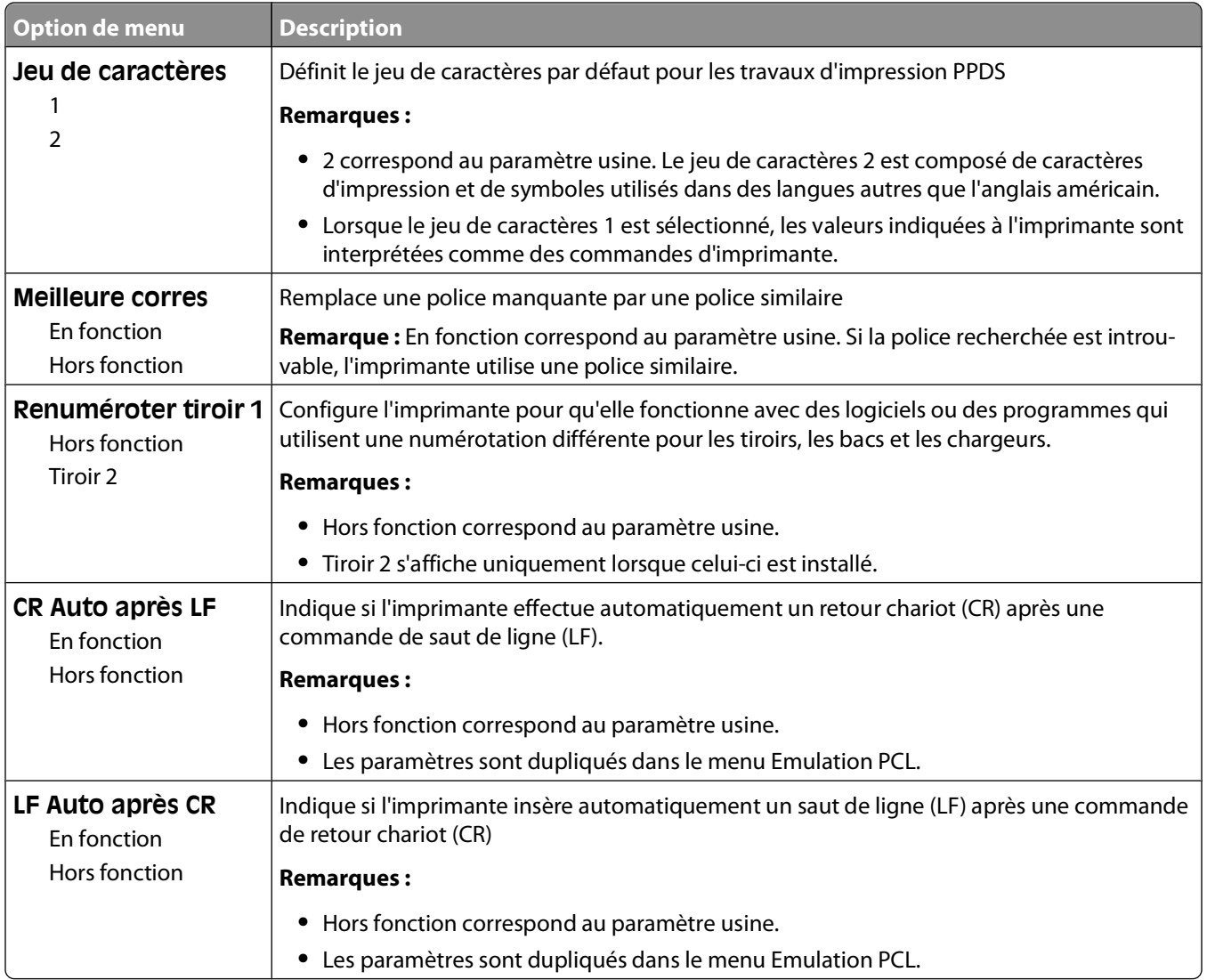

### **Menu HTML**

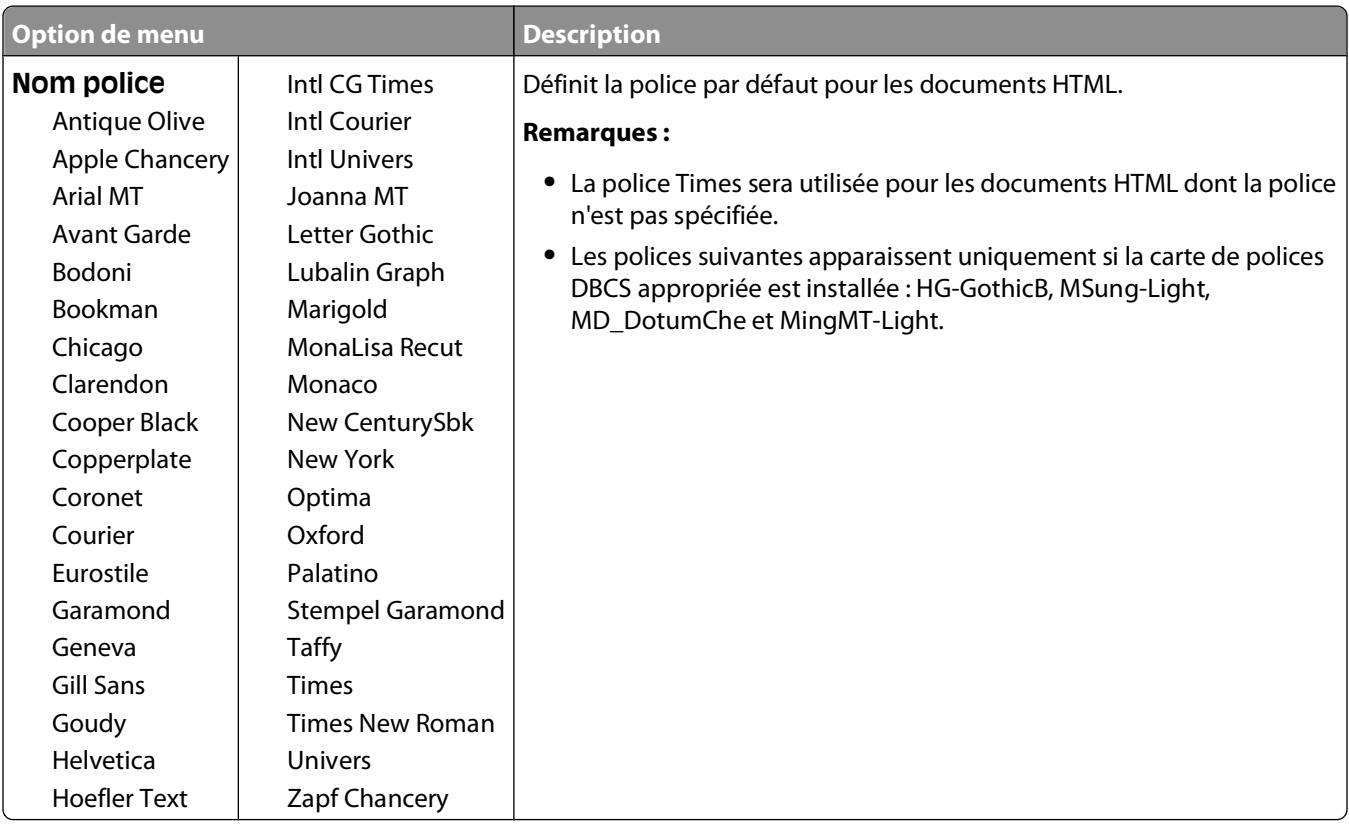

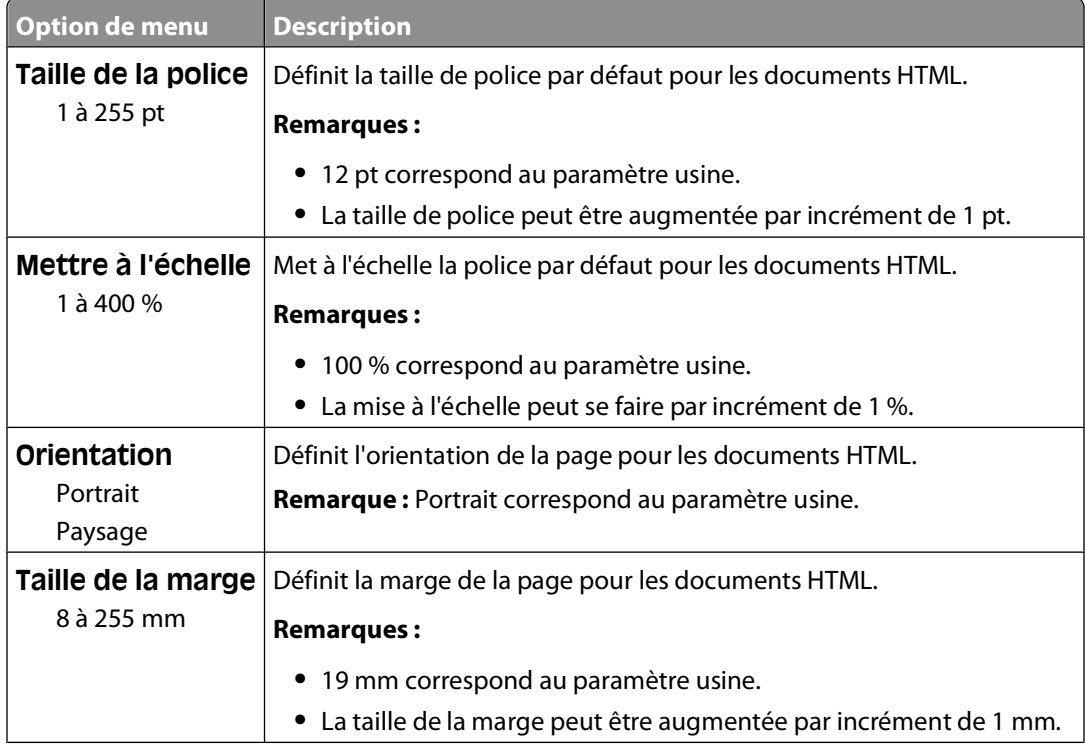

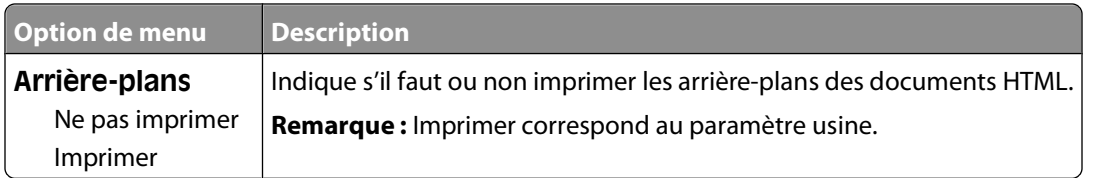

### **Menu Image**

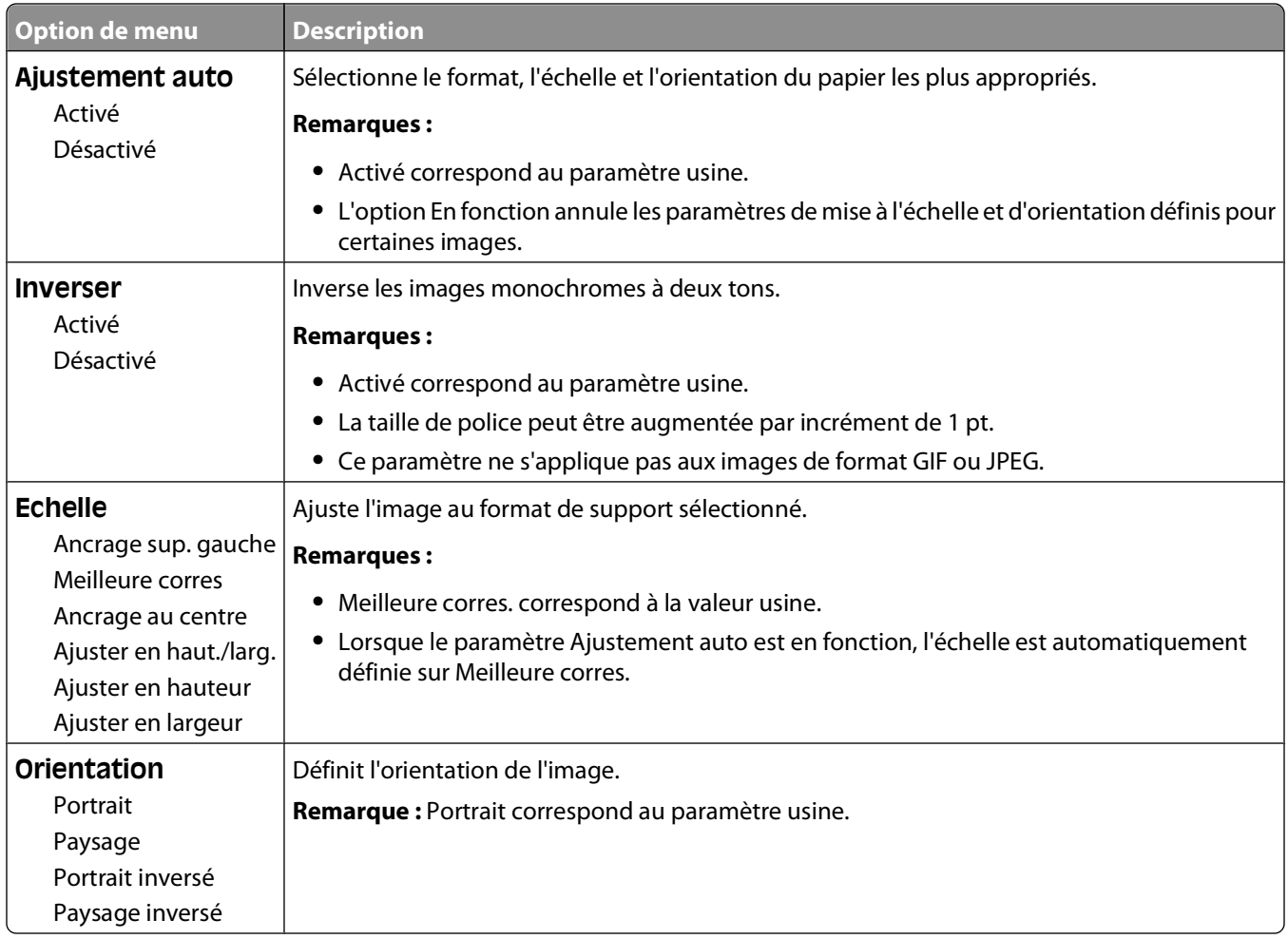

## **Menu Aide**

Le menu Aide est composé de pages d'aide stockées dans l'imprimante sous forme de documents PDF. Ceux-ci contiennent des informations de référence relatives à l'utilisation de l'imprimante et aux travaux d'impression. Vous pouvez les imprimer individuellement ou sélectionner **Imprimer tous les guides** pour les imprimer tous en même temps.

Ils sont disponibles en anglais, en français, en allemand et en espagnol. Vous pouvez les trouver dans d'autres langues sur le CD Logiciel et documentation.

# **Maintenance de l'imprimante**

Vous devez effectuer régulièrement certaines tâches pour conserver une qualité d'impression optimale.

## **Nettoyage de la partie externe de l'imprimante**

**1** Assurez-vous que l'imprimante est hors tension et débranchée de la prise de courant murale.

**MISE EN GARDE—RISQUE D'ELECTROCUTION :** pour éviter tout risque de choc électrique lors du nettoyage de l'extérieur de l'imprimante, débranchez le cordon d'alimentation de la prise murale ainsi que tous les câbles de l'imprimante avant de commencer.

- **2** Retirez le papier du réceptacle de sortie standard.
- **3** Humidifiez un tissu propre et non pelucheux avec de l'eau.

**Attention — Dommages potentiels :** n'utilisez ni détergent ni produit nettoyant car ils risquent d'endommager l'imprimante.

**4** Essuyez la partie externe de l'imprimante uniquement, en veillant à ne pas oublier le réceptacle de sortie standard.

**Attention — Dommages potentiels :** l'utilisation d'un tissu humide pour nettoyer l'intérieur de l'imprimante risque d'endommager celle-ci.

**5** Assurez-vous que le support papier et le réceptacle standard sont secs avant de lancer un nouveau travail d'impression.

## **Stockage des fournitures**

Stockez les fournitures de l'imprimante dans un lieu propre et frais. Rangez-les côté droit orienté vers le haut et ne les sortez pas de leur emballage avant de les utiliser.

Veillez à ne pas exposer les fournitures à :

- **•** la lumière directe du soleil,
- **•** des températures supérieures à 35°C,
- **•** une humidité élevée (supérieure à 80 %),
- **•** un environnement salé,
- **•** des gaz corrosifs,
- **•** une poussière excessive.

# **Economie des fournitures**

Certains paramètres, accessibles depuis le panneau de commandes de l'imprimante, permettent d'économiser le toner et le papier. Pour plus d'informations, reportez-vous aux menus « Fournitures », « Qualité » et « Finition ».

Pour éviter tout gaspillage d'encre et de papier lors d'une impression de plusieurs pages, imprimez d'abord la première page, assurez-vous que la qualité vous convient et lancez ensuite le reste de l'impression.

# **Vérification de l'état des fournitures**

Lorsqu'un consommable doit être remplacé ou qu'une opération de maintenance est nécessaire, un message apparaît à l'écran.

### **Vérification de l'état des fournitures à partir du panneau de commandes de l'imprimante**

- **1** Assurez-vous que l'imprimante est sous tension et que **Prêt** s'affiche.
- **2** Sur le panneau de commandes de l'imprimante, appuyez sur la flèche vers le haut ou vers le bas jusqu'à ce que

 $\sqrt{\texttt{Etats/Fournitures}}$  s'affiche, puis appuyez sur  $\sqrt{l}$ .

**3** Appuyez sur la flèche vers le haut ou vers le bas jusqu'à ce que  $\sqrt{$  Affichage fournitures s'affiche, puis appuyez sur  $\sqrt{ }$ .

L'état des fournitures s'affiche.

### **Vérification de l'état des fournitures à partir de l'ordinateur réseau**

**Remarque :** l'ordinateur doit être connecté au même réseau que l'imprimante.

**1** Saisissez l'adresse IP de l'imprimante dans le champ d'adresse de votre navigateur Web.

**Remarque :** si vous ne connaissez pas l'adresse IP de l'imprimante, imprimez une page de configuration réseau et identifiez l'adresse IP dans la section TCP/IP.

**2** Cliquez sur **Etat du périphérique**. La page Etat du périphérique apparaît, affichant un récapitulatif des niveaux de fournitures.

## **Commande de fournitures**

**Remarque :** Toutes les estimations de durée de vie des fournitures de l'imprimante supposent que vous utilisiez du papier ordinaire au format Lettre US ou A4.

### **Imprimante connectée à un réseau**

- **1** Tapez l'adresse IP de votre imprimante dans votre navigateur Web pour lancer l'outil Dell Printer Configuration Web Tool.
- **2** Consultez la page **[www.dell.com/supplies](http://www.dell.com/supplies)**.

### **Imprimante connectée localement à un ordinateur**

- **1** Cliquez sur **d** ou **Démarrer**.
- **2** Cliquez sur **Tous les programmes** ou **Programmes** puis sélectionnez le dossier du programme de l'imprimante dans la liste.
- **3** Sélectionnez **Page d'accueil de l'imprimante**.
- **4** Sélectionnez votre imprimante dans la liste déroulante.
- **5** Cliquez sur **Application de commande de fournitures pour imprimante Dell**. La fenêtre **Commander de cartouches de toner** s'affiche.
- **6** Sélectionnez votre modèle d'imprimante dans la liste.
- **7** Saisissez votre numéro d'identification du service d'imprimantes Dell.

**Remarque :** Votre numéro d'identification est situé à l'intérieur du capot avant de votre imprimante.

**8** Cliquez sur **Visitez le site Web Dell de commande de cartouches**.

# **Remplacement des fournitures**

### **Remplacement de la cartouche de toner**

Lorsque le message **88 Niveau de cartouche bas** s'affiche ou lorsque l'impression devient plus pâle, retirez la cartouche de toner. Secouez-la énergiquement plusieurs fois de gauche à droite et d'avant en arrière pour répartir le toner, puis réinsérez-la pour poursuivre l'impression. Lorsque le fait de secouer la cartouche n'améliore plus la qualité de l'impression, remplacez la cartouche de toner.

**Remarque :** vous pouvez vérifier approximativement la quantité de toner restante en imprimant une page de paramètres de menus.

Pour remplacer la cartouche de toner :

**1** Ouvrez la porte avant en appuyant sur le bouton situé sur le côté gauche de l'imprimante et en abaissant la porte.

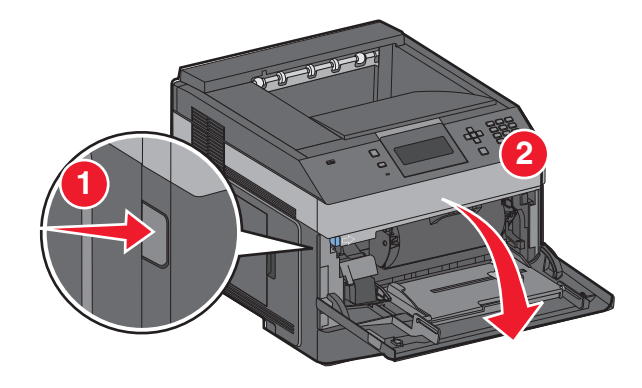

**2** Appuyez sur le bouton situé à la base du kit du photoconducteur, puis saisissez la poignée pour extraire la cartouche de toner.

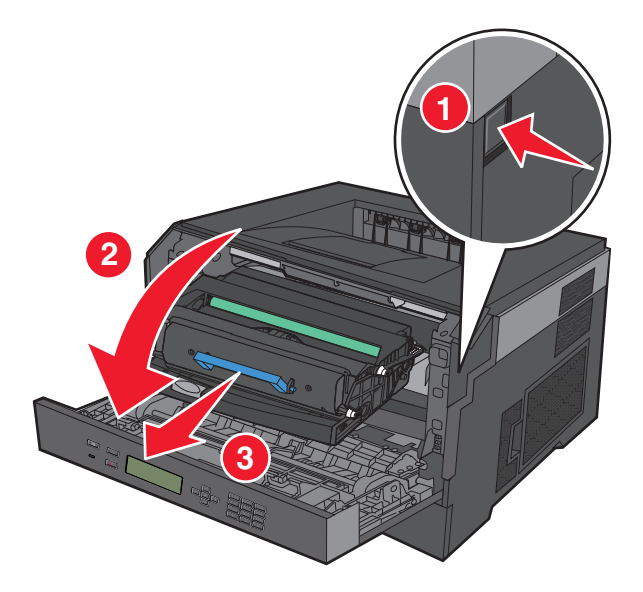

**3** Déballez la nouvelle cartouche de toner.

**Attention — Dommages potentiels :** lors du remplacement d'une cartouche de toner, ne laissez pas le kit du photoconducteur exposé trop longtemps à la lumière directe. Cela pourrait provoquer des problèmes de qualité d'impression.

**4** Tournez la cartouche dans tous les sens afin de répartir le toner.

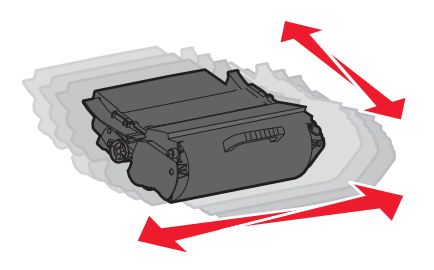

**5** Installez la nouvelle cartouche de toner en alignant les rouleaux de la cartouche sur les flèches situées sur les rails du kit du photoconducteur. Poussez la cartouche de toner au maximum. La cartouche s'enclenche lorsqu'elle est correctement installée.

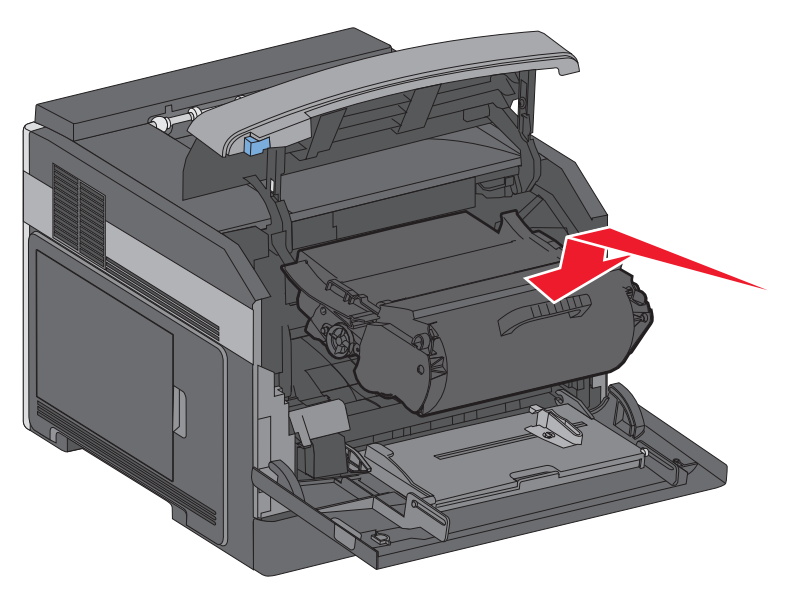

**6** Fermez la porte avant.

### **Remplacement du kit du photoconducteur**

L'imprimante vous informe automatiquement lorsque le kit du photoconducteur a atteint le nombre maximum de pages. Les messages **84 Fin durée vie kit PC** ou **84 Remplacer kit PC** s'affichent à l'écran. Vous pouvez également connaître l'état du kit du photoconducteur en imprimant une page des paramètres de menus.

Lorsque les messages **84 Fin durée vie kit PC** ou **84 Rempalcer kit PC** apparaissent, vous devez immédiatement commander un nouveau kit du photoconducteur. Même si l'imprimante continue à fonctionner correctement après que le kit du photoconducteur ait atteint sa fin du durée de vie officielle, la qualité de l'impression diminue de manière significative.

**Remarque :** le kit du photoconducteur n'est constitué que d'un seul élément.

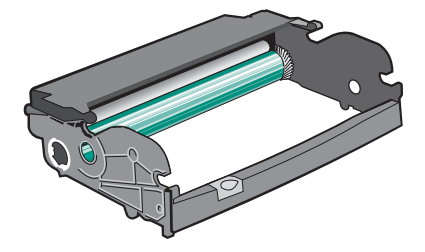

- **1** Ouvrez la porte avant en appuyant sur le bouton situé sur le côté gauche de l'imprimante et en abaissant la porte avant.
- **2** Utilisez la poignée de la cartouche de toner pour extraire la cartouche de toner et le kit du photoconducteur ensemble de l'imprimante.

**Remarque :** le kit du photoconducteur et la cartouche de toner forment une unité.

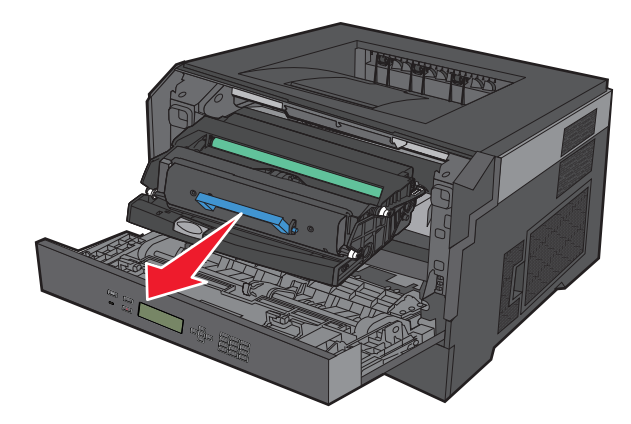

Placez l'unité sur une surface plane et propre.

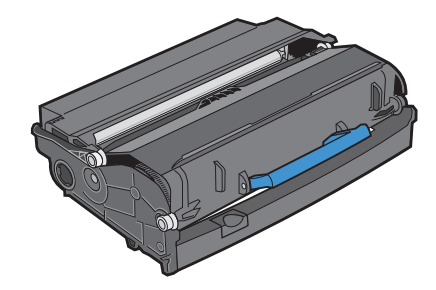

**3** Appuyez sur le bouton situé à la base du kit du photoconducteur. Tirez la cartouche de toner vers le haut pour l'extraire à l'aide de la poignée.

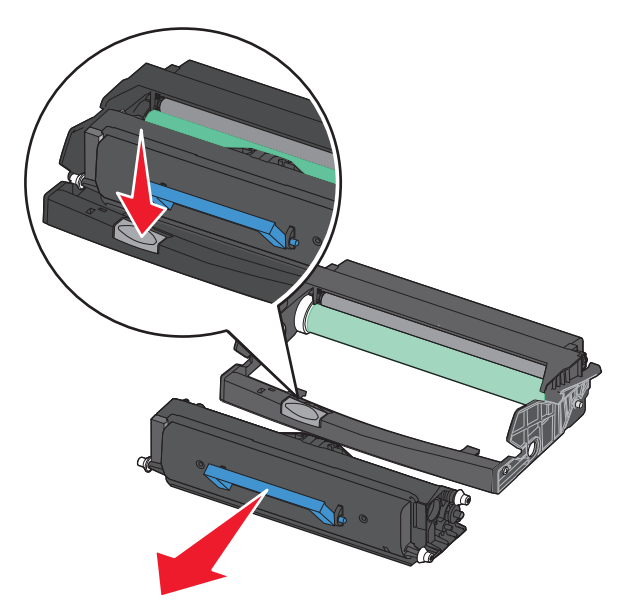

**4** Déballez le nouveau kit du photoconducteur. Ne touchez pas le tambour du photoconducteur.

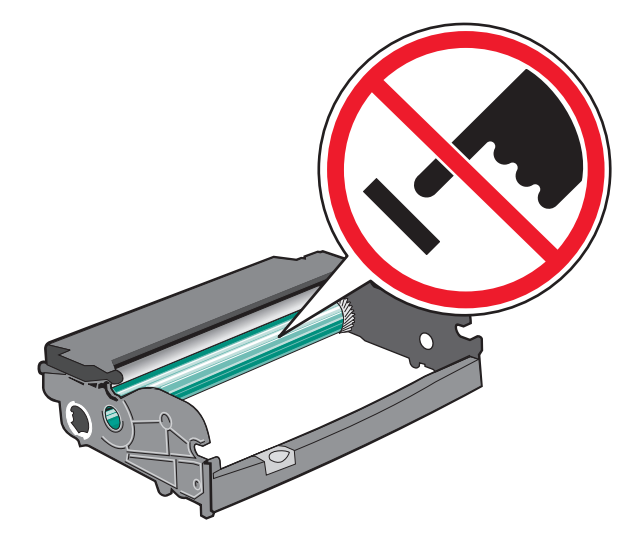

**5** Insérez la cartouche de toner dans le kit du photoconducteur en alignant les rouleaux de la cartouche de toner sur les rails. Poussez la cartouche jusqu'à ce qu'elle s'enclenche.

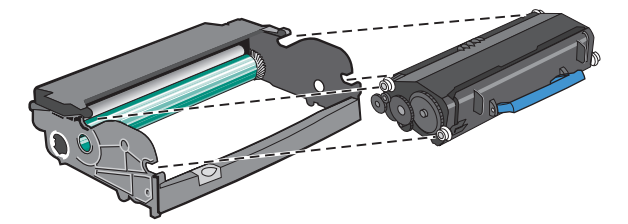

**6** Installez l'unité dans l'imprimante en alignant les flèches des guides de l'unité avec les flèches de l'imprimante. Poussez l'unité au maximum.

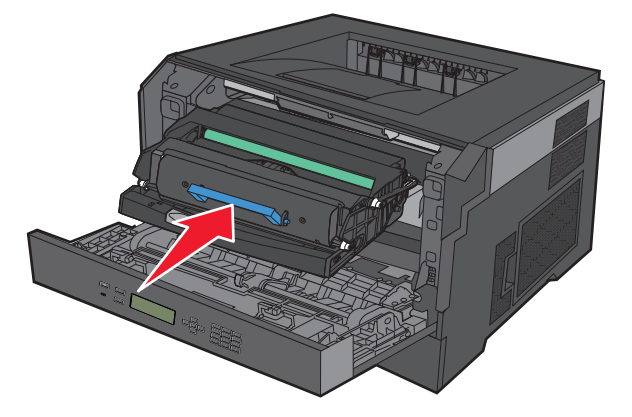

**7** Après avoir remis en place le kit du photoconducteur, réinitialisez le compteur du photoconducteur. Pour réinitialiser le compteur, reportez-vous à la feuille d'instruction fournie avec le nouveau kit du photoconducteur.

**Attention — Dommages potentiels :** réinitialiser le compteur du photoconducteur sans remplacer ce dernier peut endommager votre imprimante et annuler votre garantie.

**8** Fermez la porte avant.

# **Recyclage des produits Dell**

Pour renvoyer des produits Dell à des fins de recyclage :

- **1** Rendez-vous sur notre site Web à la page **[www.dell.com/recycling](http://www.dell.com/recycling)**.
- **2** Sélectionnez votre pays dans la liste.
- **3** Suivez les instructions à l'écran.

## **Déplacement de l'imprimante**

### **Avant de déplacer l'imprimante**

Retirez toutes les options d'imprimante avant de déplacer l'imprimante.

**AVERTISSEMENT—RISQUE DE BLESSURE :** l'imprimante pèse plus de 18 kg (40 lb). L'intervention d'au moins deux personnes est donc nécessaire pour la soulever sans risque.

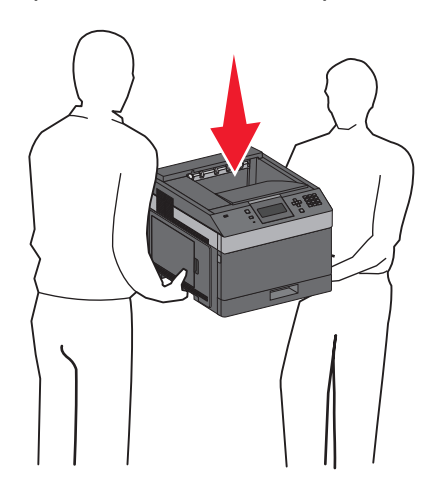

**AVERTISSEMENT—RISQUE DE BLESSURE :** avant de déplacer l'imprimante, suivez les instructions ci-dessous pour éviter de vous blesser ou d'endommager l'imprimante :

- **•** Mettez l'imprimante hors tension à l'aide du commutateur d'alimentation et débranchez le cordon d'alimentation de la prise murale.
- **•** Débranchez tous les cordons et câbles de l'imprimante avant de la déplacer.
- **•** Soulevez l'imprimante pour l'extraire du bac optionnel, puis posez-la à côté au lieu d'essayer de soulever le bac et l'imprimante en même temps.

**Remarque :** utilisez les poignées situées de part et d'autre de l'imprimante pour l'extraire du bac optionnel.

**Attention — Dommages potentiels :** les dommages à l'imprimante occasionnés par un déplacement incorrect ne sont pas couverts par sa garantie.

## **Déplacement de l'imprimante**

L'imprimante et les options peuvent être déplacées en toute sécurité en respectant les précautions suivantes :

- **•** Si vous utilisez un chariot pour déplacer l'imprimante, veillez à ce que sa surface puisse accueillir toute la base de l'imprimante. De même, si vous utilisez un chariot pour déplacer les options, veillez à ce que sa surface puisse accueillir toutes les options.
- **•** Maintenez l'imprimante en position verticale.
- **•** Evitez tout mouvement brusque.

### **Transport de l'imprimante**

Pour transporter l'imprimante, emballez-la dans son conditionnement d'origine ou consultez votre point de vente pour obtenir un kit de transport.

# **Support administratif**

## **Utilisation du serveur Web incorporé**

Si l'imprimante est installée sur un réseau, le serveur Web incorporé est disponible pour effectuer de nombreuses tâches, notamment :

- **•** Affichage d'un écran virtuel du panneau de commandes de l'imprimante
- **•** Vérification de l'état des fournitures d'imprimante
- **•** Configuration des paramètres de l'imprimante
- **•** Configuration des paramètres réseau
- **•** Affichage des rapports

Pour accéder au serveur Web incorporé, saisissez l'adresse IP de l'imprimante dans le champ d'adresse de votre navigateur Web.

# **Vérification de l'état du périphérique**

Sur la page Etat du périphérique du serveur Web incorporé, il est possible de consulter les paramètres des tiroirs, le niveau de toner de la cartouche de toner, le pourcentage relatif à la durée de vie restante du kit du photoconducteur et les mesures de capacité de certaines parties de l'imprimante. Pour accéder à l'état du périphérique :

**1** Saisissez l'adresse IP de l'imprimante dans le champ d'adresse de votre navigateur Web.

**Remarque :** si vous ne la connaissez pas, imprimez une page de configuration réseau et identifiez l'adresse IP dans la section TCP/IP.

**2** Cliquez sur l'onglet **Etat du périphérique**.

## **Configuration des alertes par e-mail**

Votre imprimante peut vous envoyer un e-mail lorsque le niveau des fournitures est faible ou lorsqu'il faut changer, ajouter ou dégager du papier.

Pour configurer des alertes par e-mail :

**1** Saisissez l'adresse IP de l'imprimante dans le champ d'adresse de votre navigateur Web.

**Remarque :** si vous ne connaissez pas l'adresse IP de l'imprimante, imprimez une page de configuration réseau et identifiez l'adresse IP dans la section TCP/IP.

- **2** Cliquez sur **Paramètres**.
- **3** Dans Autres paramètres, cliquez sur **Configurer les alertes par courrier électronique**.
- **4** Sélectionnez les éléments à notifier et saisissez les adresses électroniques.
- **5** Cliquez sur **Envoyer**.

**Remarque :** contactez le support technique pour configurer le serveur de messagerie.
## **Affichage des rapports**

Vous pouvez afficher certains rapports depuis le serveur Web incorporé. Ces rapports sont utiles pour l'évaluation de l'état de l'imprimante, du réseau et des fournitures.

Pour afficher les rapports d'une imprimante réseau :

**1** Saisissez l'adresse IP de l'imprimante dans le champ d'adresse de votre navigateur Web.

**Remarque :** si vous ne connaissez pas l'adresse IP de l'imprimante, imprimez une page de configuration réseau et identifiez l'adresse IP dans la section TCP/IP.

**2** Cliquez sur **Rapports**, puis sur le type de rapport à afficher.

## **Réglage de l'option Economie d'énergie**

La plage des paramètres disponibles est comprise entre 1 et 240 minutes. 30 minutes correspond au paramètre usine.

Pour augmenter ou réduire le nombre de minutes qui doit s'écouler avant que l'imprimante ne passe en mode Economie d'énergie, effectuez l'une des opérations suivantes :

#### **A l'aide du serveur Web incorporé**

**1** Saisissez l'adresse IP de l'imprimante dans le champ d'adresse de votre navigateur Web.

**Remarque :** si vous ne connaissez pas l'adresse IP de l'imprimante, imprimez une page de configuration réseau et identifiez l'adresse IP dans la section TCP/IP.

- **2** Cliquez sur **Paramètres**, puis sur **Paramètres généraux**.
- **3** Cliquez sur **Délais**.
- **4** Dans la zone Economie d'énergie, augmentez ou réduisez le nombre de minutes devant s'écouler avant que l'imprimante ne passe en mode Economie d'énergie.
- **5** Cliquez sur **Envoyer**.

#### **A partir du panneau de commandes de l'imprimante**

- **1** Assurez-vous que l'imprimante est sous tension et que **Prêt** s'affiche.
- 2 Appuyez sur  $\equiv$ .
- **3** Appuyez sur la flèche vers le haut ou vers le bas jusqu'à ce que √ Paramètres s'affiche, puis appuyez sur √.
- **4** Appuyez sur la flèche vers le haut et vers le bas jusqu'à ce que **Paramètres généraux** s'affiche, puis appuyez sur  $\sqrt{ }$ .
- **5** Appuyez sur la flèche vers le haut ou vers le bas jusqu'à ce que √ **Délais** s'affiche, puis appuyez sur √.
- **6** Appuyez sur la flèche vers le haut ou vers le bas jusqu'à ce que √Economie d'énergie s'affiche, puis appuyez sur  $\sqrt{ }$ .
- **7** Appuyez sur les flèches vers le haut ou vers le bas pour augmenter ou réduire le nombre de minutes devant s'écouler avant que l'imprimante ne passe en mode Economie d'énergie, puis appuyez sur  $\nabla$ .

Support administratif

## **Restauration des paramètres usine**

Si vous souhaitez conserver une liste des paramètres de menus actuels pour référence, imprimez une page de paramètres de menus avant de restaurer les paramètres usine. Pour plus d'informations, reportez-vous à [« Impression](#page-38-0) [d'une page des paramètres de menu », page 39](#page-38-0).

**Attention — Dommages potentiels :** l'option Restaurer maintenant permet de rétablir la plupart des paramètres usine de l'imprimante. Parmi les exceptions figurent la langue d'affichage, les formats et les messages personnalisés ainsi que les paramètres du menu Réseau/Ports. L'ensemble des ressources téléchargées stockées dans la mémoire vive est supprimé. Cette suppression n'affecte pas les ressources téléchargées stockées dans la mémoire flash.

- **1** Depuis le panneau de commandes de l'imprimante, appuyez sur  $\equiv$ .
- **2** Appuyez sur la flèche vers le bas jusqu'à ce que √ **Paramètres** s'affiche, puis appuyez sur √.
- **3** Appuyez sur la flèche vers le bas jusqu'à ce que √ Paramètres généraux s'affiche, puis appuyez sur √.
- **4** Appuyez sur la flèche vers le bas jusqu'à ce que  $\sqrt{\mathbf{P}aram{\mathbf{\hat{e}tres}}}$  usine s'affiche, puis appuyez sur  $\sqrt{\mathbf{I}}$ .
- **5** Appuyez sur la flèche vers le bas jusqu'à ce que le message  $\sqrt{\ }$ Restaurer maintenant s'affiche, puis appuyez sur  $\sqrt{ }$ .

Attendez que **Soumission des changements** s'affiche momentanément, suivi de **Restauration des paramètres usine**, avant que l'imprimante ne revienne à l'état **Prêt**.

# **Elimination des bourrages**

Les messages d'erreur de bourrage papier du panneau de commandes s'affichent et indiquent la zone où le bourrage papier s'est produit. Lorsqu'il plusieurs bourrages se produisent, le nombre de pages bloquées s'affiche.

## **Réduction des risques de bourrage**

Les points suivants permettent d'éviter les bourrages :

### **Recommandations pour le tiroir papier**

- **•** Assurez-vous que le papier est chargé bien à plat dans le tiroir.
- **•** Ne retirez pas les tiroirs lorsqu'une impression est en cours.
- **•** Ne chargez pas de papier dans les tiroirs, le chargeur multifonction ou le chargeur d'enveloppes lorsqu'une impression est en cours. Chargez-les avant d'imprimer ou attendez qu'un message s'affiche pour charger le papier.
- **•** Ne chargez pas trop de papier. Veillez à ne pas dépasser la hauteur maximale de pile indiquée.
- **•** Vérifiez que les guide-papier des tiroirs, du chargeur multifonction ou du chargeur d'enveloppes sont correctement positionnés et qu'ils ne sont pas trop serrés contre la pile de support.
- **•** Poussez fermement tous les tiroirs après leur chargement.

#### **Recommandations pour le papier**

- **•** Utilisez uniquement les types de papier et de support spéciaux recommandés. Pour plus d'informations, reportezvous à [« Types et grammages de papier pris en charge par l'imprimante », page 75.](#page-74-0)
- **•** Ne chargez pas de papier froissé, plié, humide, gondolé ou recourbé.
- **•** Déramez, ventilez et égalisez le papier avant de le charger.
- **•** N'utilisez pas de papier découpé ou rogné manuellement.
- **•** Ne mélangez pas les formats, les grammages ou les types de papiers dans une même pile.
- **•** Assurez-vous que les formats et types de papier sont correctement définis dans les menus du panneau de commandes de l'imprimante.
- **•** Stockez le papier en suivant les recommandations du fabricant.

#### **Recommandations pour les enveloppes**

- **•** Pour réduire les risques de pliage, utilisez le menu avancé Enveloppe soignée dans le menu Papier.
- **•** Ne chargez pas d'enveloppes qui :
	- **–** sont trop recourbées ou tordues,
	- **–** contiennent des fenêtres, des trous, des perforations, des zones découpées ou du gaufrage,
	- **–** sont dotées d'agrafes, de liens ou d'attache-papier en métal,
	- **–** s'assemblent,
	- **–** sont préaffranchies,
	- **–** présentent une bande adhésive exposée lorsque le rabat est en position scellée ou fermée,
	- **–** présentent des coins pliés,

- <span id="page-147-0"></span>**–** présentent une finition grossière, irrégulière ou vergée.
- **–** adhèrent les unes aux autres ou sont endommagées d'une manière quelconque.

## **Explication des numéros de bourrage papier et identification des zones de bourrage**

Lorsqu'un bourrage se produit, un message indiquant la zone du bourrage s'affiche à l'écran. Ouvrez les portes et les capots, puis retirez les tiroirs pour accéder aux zones de bourrage. Pour effacer les messages de bourrage, retirez tout le papier coincé dans le chemin du papier et appuyez sur  $\mathcal{V}$ .

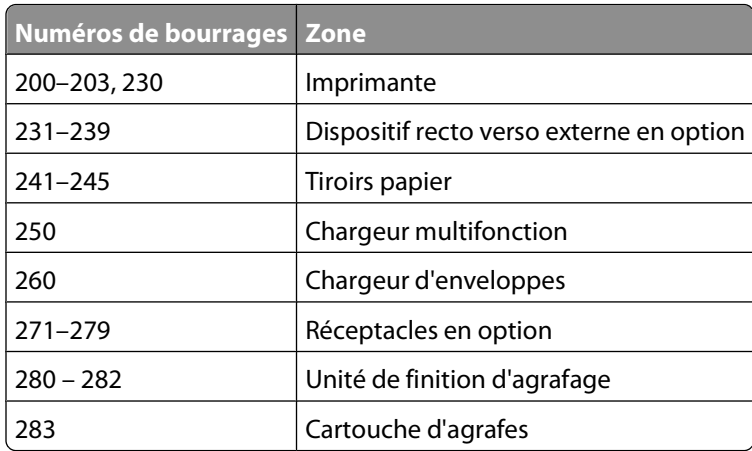

## **200 bourrage papier**

- **1** Poussez le loquet d'ouverture, puis baissez la porte du chargeur multifonction.
- **2** Poussez le loquet d'ouverture, puis ouvrez le capot avant.

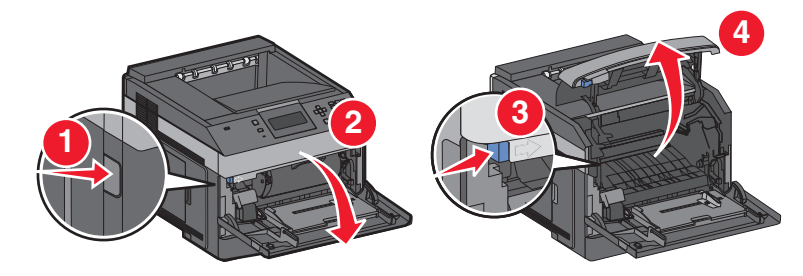

**3** Soulevez la cartouche de toner et retirez-la de l'imprimante.

**Attention — Dommages potentiels :** Ne touchez pas le tambour du photoconducteur au-dessous de la cartouche. Lorsque vous manipulez la cartouche, utilisez toujours sa poignée.

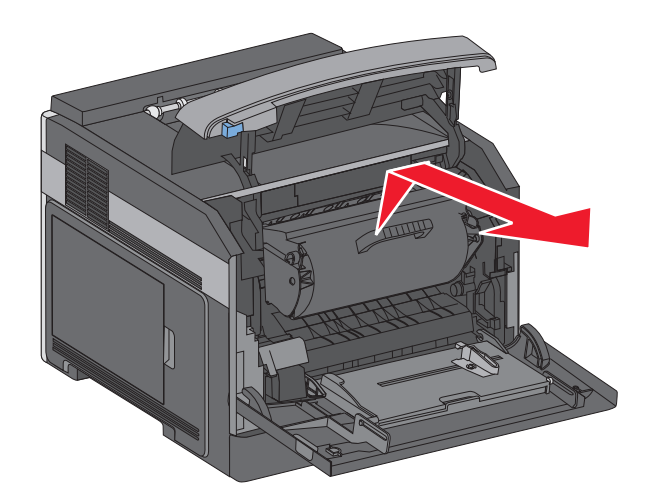

**4** Placez la cartouche de toner de côté, sur une surface lisse et plane.

**Attention — Dommages potentiels :** Ne laissez pas la cartouche exposée très longtemps à la lumière.

**Attention — Dommages potentiels :** Le papier coincé peut être couvert de toner non fondu susceptible de tâcher les vêtements et la peau.

**5** Retirez le papier coincé.

**MISE EN GARDE—SURFACE BRULANTE :** L'intérieur de l'imprimante risque d'être brûlant. Pour réduire le risque de brûlure, laissez la surface ou le composant refroidir avant d'y toucher.

**Remarque :** Si le papier ne peut être retiré facilement, ouvrez la porte arrière et retirez le papier coincé.

- **6** Alignez et réinstallez la cartouche de toner.
- **7** Refermez le capot avant.
- **8** Refermez le chargeur multifonction.
- **9** Appuyez sur  $\boxed{\sqrt}$ .

## **201 bourrage papier**

- **1** Poussez le loquet d'ouverture, puis baissez la porte du chargeur multifonction.
- **2** Poussez le loquet d'ouverture, puis ouvrez le capot avant.

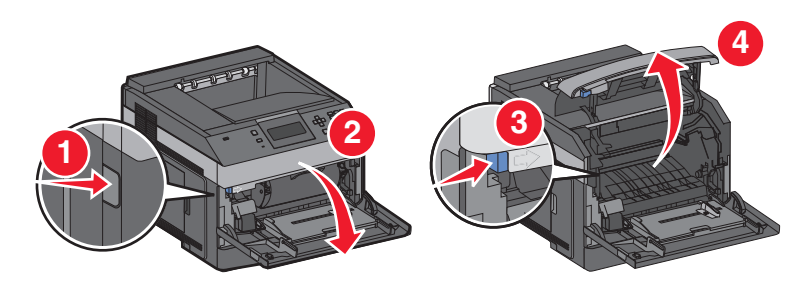

**3** Soulevez la cartouche de toner et retirez-la de l'imprimante.

**Attention — Dommages potentiels :** Ne touchez pas le tambour du photoconducteur au-dessous de la cartouche. Lorsque vous manipulez la cartouche, utilisez toujours sa poignée.

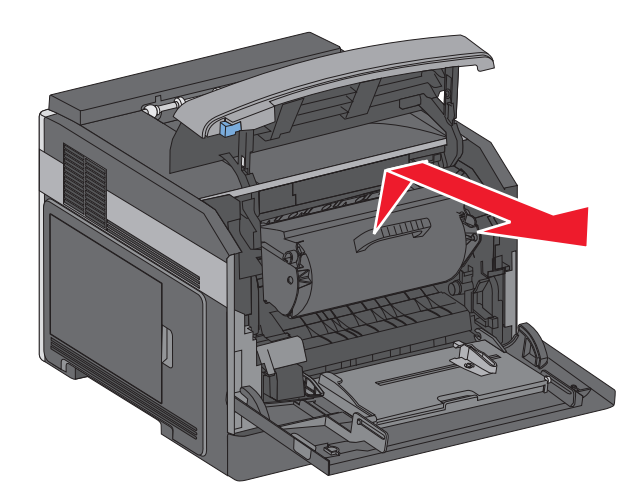

**4** Placez la cartouche de toner de côté, sur une surface lisse et plane.

**Attention — Dommages potentiels :** Ne laissez pas la cartouche exposée très longtemps à la lumière.

**Attention — Dommages potentiels :** Le papier coincé peut être couvert de toner non fondu susceptible de tâcher les vêtements et la peau.

**5** Retirez le papier coincé.

**MISE EN GARDE—SURFACE BRULANTE :** L'intérieur de l'imprimante risque d'être brûlant. Pour réduire le risque de brûlure, laissez la surface ou le composant refroidir avant d'y toucher.

**Remarque :** Si le papier ne peut être retiré facilement, ouvrez la porte arrière et retirez le papier coincé.

- **6** Alignez et réinstallez la cartouche de toner.
- **7** Refermez le capot avant.
- **8** Refermez le chargeur multifonction.
- **9** Appuyez sur  $\boxed{\sqrt}$ .

## **202 – 203 Bourrages papier**

Si le papier sort de l'imprimante, tirez dessus pour l'extraire, puis appuyez sur  $\vee$ .

Si le papier ne sort pas de l'imprimante :

**1** Abaissez la porte arrière supérieure.

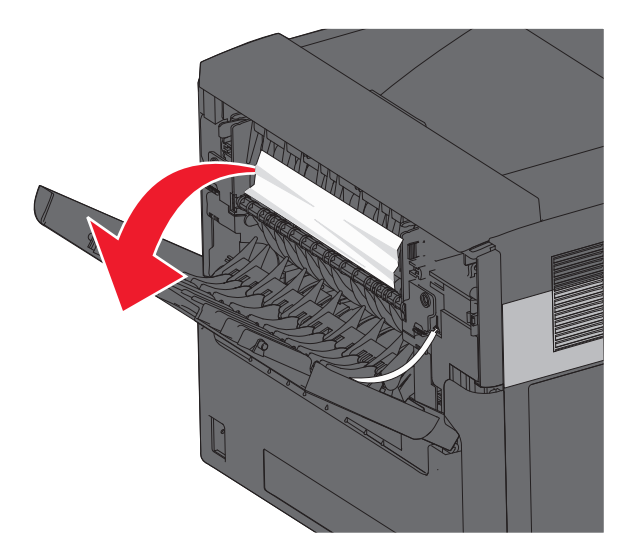

- **2** Retirez doucement le papier coincé en prenant soin de ne pas le déchirer.
- **3** Refermez la porte arrière supérieure.
- **4** Appuyez sur  $\boxed{\sqrt}$ .

## **230 Bourrage papier**

#### **Bourrages papier arrière**

**1** Retirez le tiroir standard de l'imprimante.

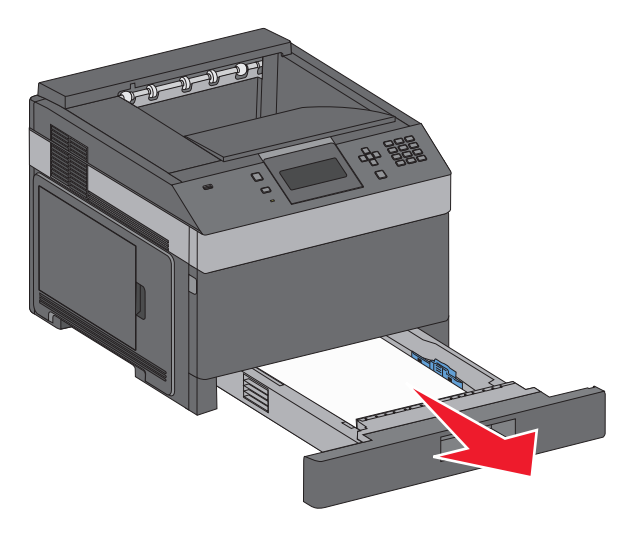

Abaissez la porte arrière inférieure.

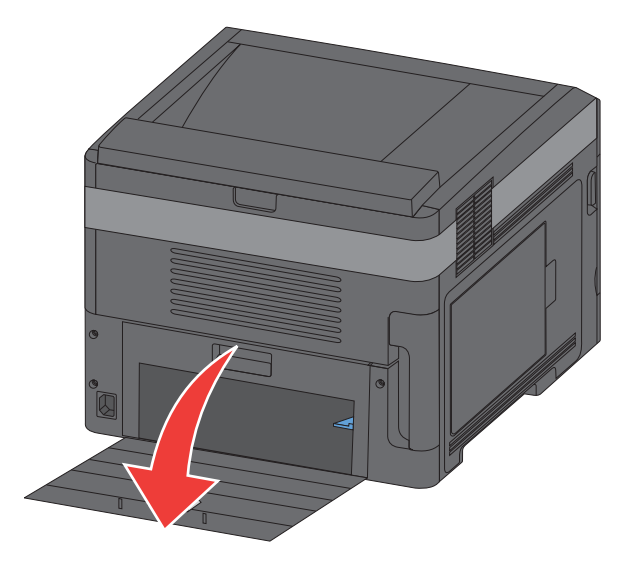

Poussez la patte vers le bas.

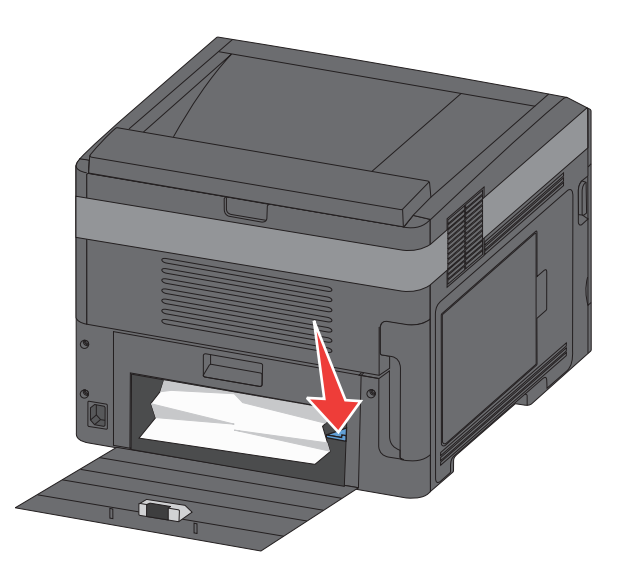

- Retirez le papier coincé.
- Refermez la porte arrière inférieure.
- Insérez le tiroir standard.
- **7** Appuyez sur  $\boxed{\sqrt}$ .

### **Bourrages papier avant**

- Retirez le tiroir standard de l'imprimante.
- Poussez la patte vers le bas.

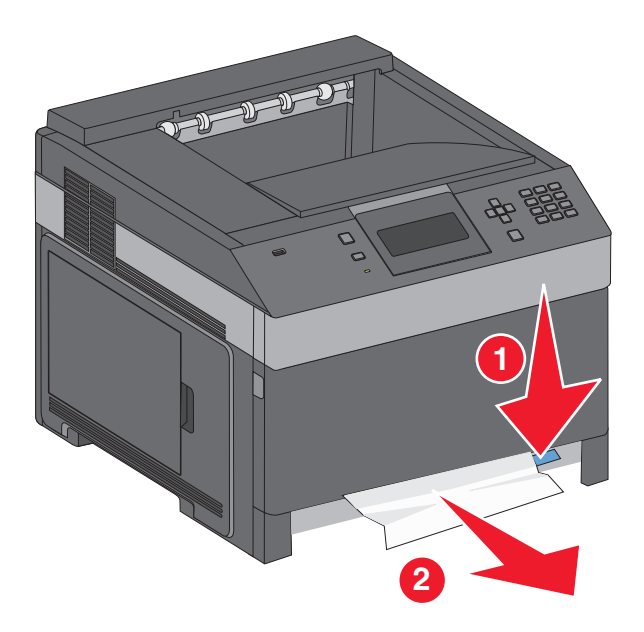

- Retirez le papier coincé.
- Insérez le tiroir standard.
- **5** Appuyez sur  $\boxed{\sqrt}$ .

## **231 – 239 Bourrages papier (dispositif recto verso externe en option)**

#### **Bourrages papier arrière**

Poussez le loquet et maintenez-le dans cette position tout en tirant sur la porte arrière du dispositif recto verso.

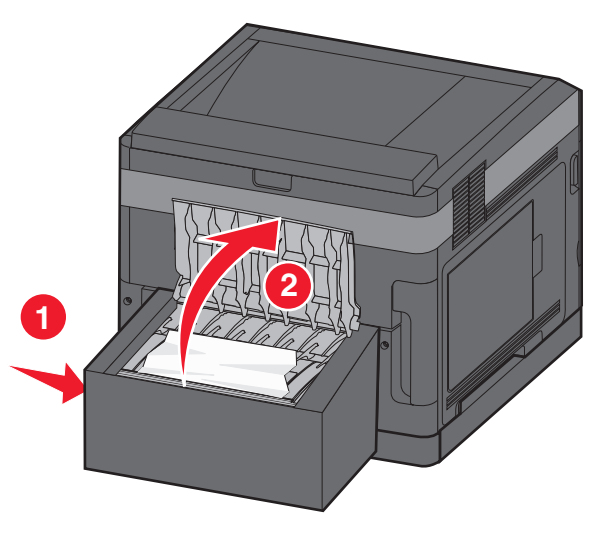

- Retirez le papier coincé.
- Refermez la porte arrière du dispositif recto verso.
- **4** Appuyez sur  $\sqrt{ }$ .

#### **Bourrages papier avant**

- Retirez le tiroir standard de l'imprimante.
- Retirez le tiroir permettant d'accéder au bourrage du dispositif recto verso.

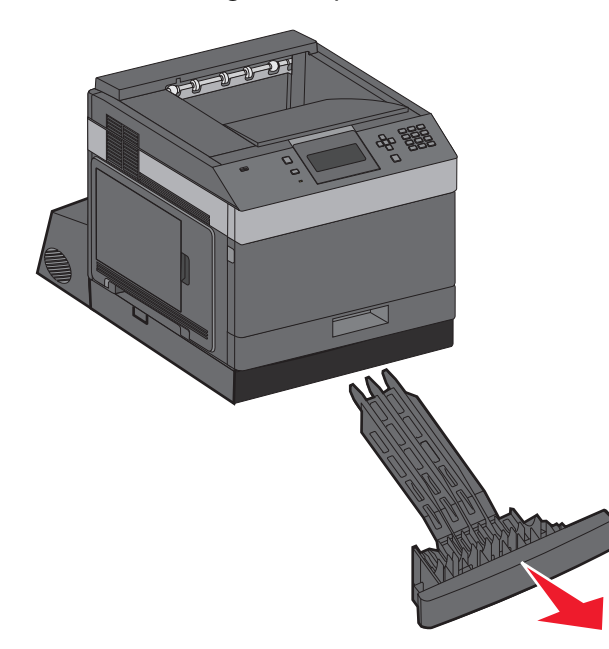

Soulevez la barre métallique du dispositif recto verso.

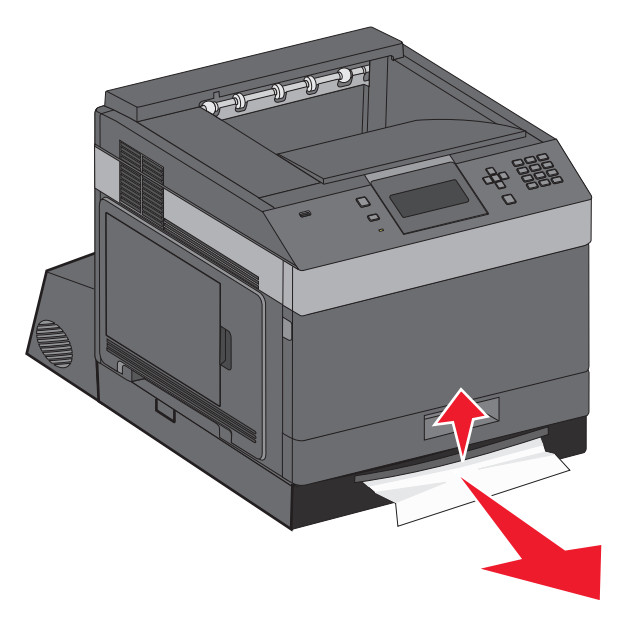

- Retirez le papier coincé.
- Réinsérez le tiroir permettant d'accéder au bourrage du dispositif recto verso.

- **6** Insérez le tiroir standard.
- **7** Appuyez sur  $\boxed{\sqrt}$ .

## **241 – 245 Bourrages papier**

**1** Tirez le tiroir indiqué à l'écran pour l'extraire.

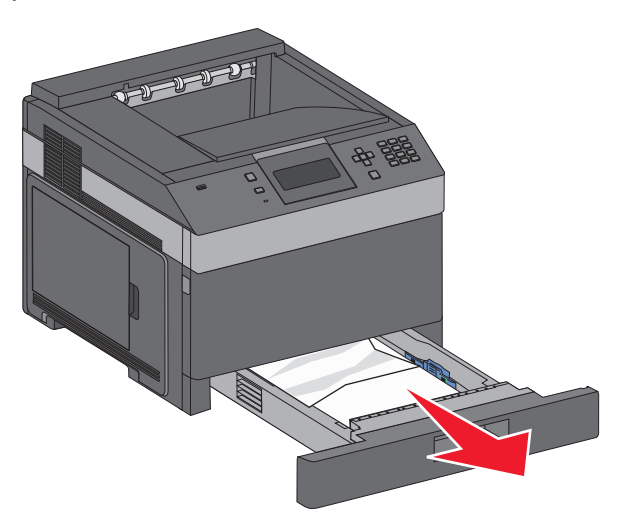

- **2** Retirez le papier coincé, puis réinsérez le tiroir.
- **3** Appuyez sur  $\boxed{\sqrt}$ .
- **4** Si le message de bourrage continue d'apparaître pour le tiroir 250 ou 550 feuilles, retirez le tiroir de l'imprimante.
- **5** Retirez le papier coincé, puis réinsérez le tiroir.
- **6** Appuyez sur  $\boxed{\sqrt}$ .

## **250 Bourrage papier**

**1** Retirez le papier du chargeur multifonction.

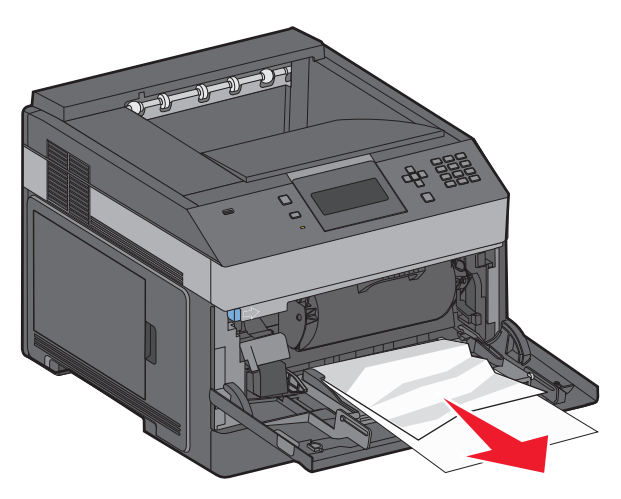

- **2** Déramez les feuilles de papier pour les assouplir, puis ventilez-les. Ne pliez pas le papier et ne le froissez pas. Egalisez les bords sur une surface plane.
- **3** Chargez le papier dans le chargeur multifonction.
- **4** Faites glisser le guide papier vers l'intérieur du tiroir jusqu'à ce qu'il repose légèrement sur le bord du papier.

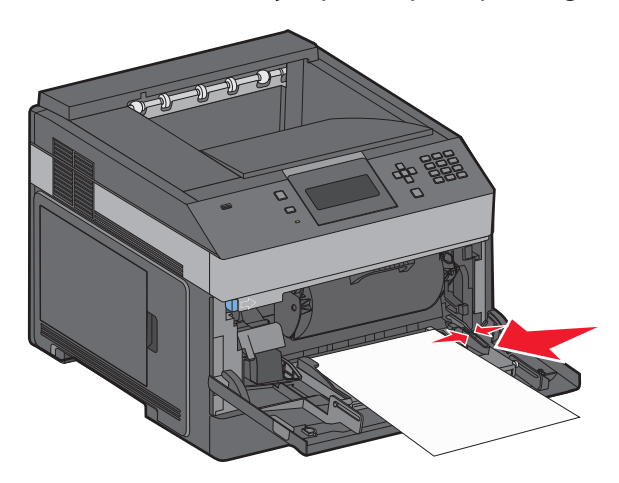

**5** Appuyez sur  $\boxed{\sqrt}$ .

## **Bourrage papier 260**

Le chargeur d'enveloppes fait avancer des enveloppes du bas de la pile. L'enveloppe du bas est coincée.

**1** Soulevez l'enveloppe, puis retirez toutes les enveloppes.

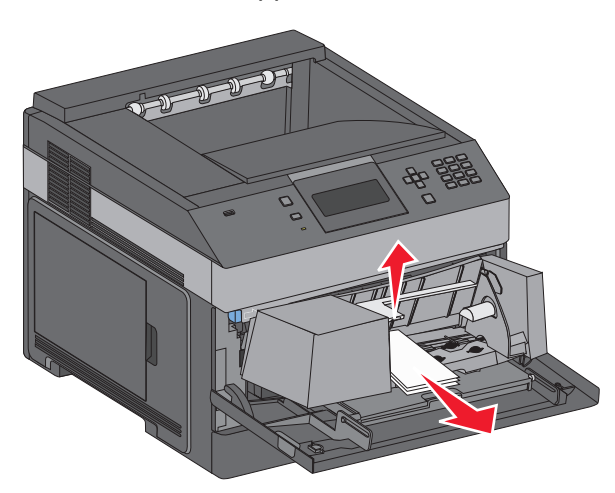

- **2** Si l'enveloppe coincée ne peut pas être retirée, soulevez le chargeur d'enveloppes et retirez-le de l'imprimante, puis mettez-le de côté.
- **3** Retirez l'enveloppe de l'imprimante.

**Remarque :** Si vous ne parvenez pas à retirer l'enveloppe, retirez la cartouche de toner. Pour plus d'informations, reportez-vous à la rubrique [« 200 bourrage papier », page 148.](#page-147-0)

- **4** Réinstallez le chargeur d'enveloppes. Assurez-vous qu'il s'enclenche correctement.
- **5** Déramez les enveloppes.
- **6** Chargez les enveloppes dans le chargeur d'enveloppes.
- **7** Ajustez le guide-papier.
- **8** Soulevez l'enveloppe.
- **9** Appuyez sur  $\boxed{\sqrt}$ .

## **Bourrages papier 271–279**

Pour supprimer un bourrage papier dans l'extension de la sortie, le bac de sortie haute capacité, les réceptacles type boîtes aux lettres 5 cases, ou l'unité de finition d'agrafage :

- **1** Si le papier est recueilli dans un réceptacle, tirez sur le papier pour l'extraire, puis appuyez sur  $\vee$ . Si ce n'est pas le cas, passez à l'étape 2.
- **2** Baissez la/les porte(s) du réceptacle.
- **3** Retirez le papier coincé.
- **4** Fermez la/les portes du réceptacle.
- **5** Appuyez sur  $\sqrt{ }$ .

## **Bourrages papier 280**

**1** Baissez la porte de l'unité de finition d'agrafage.

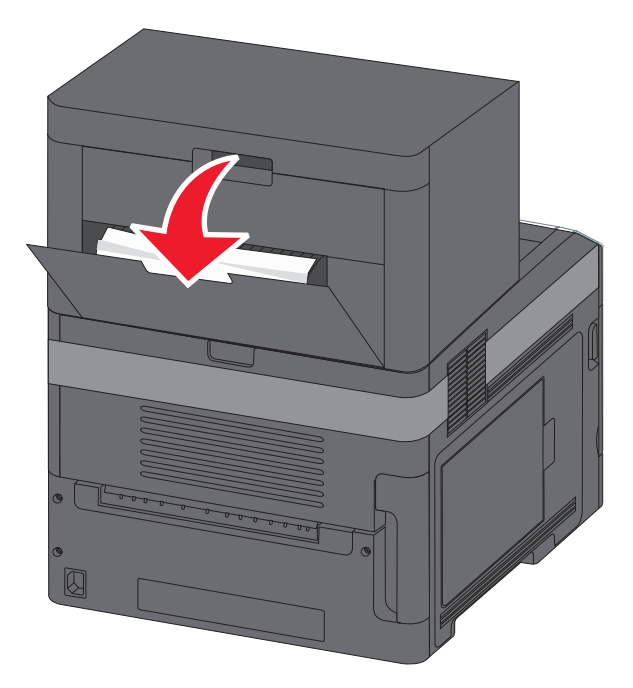

- **2** Retirez le papier coincé.
- **3** Fermez la porte de l'unité de finition d'agrafage.
- **4** Appuyez sur  $\boxed{\sqrt}$ .

## **281 Bourrage papier**

**1** Retirez le bourrage du réceptacle de l'agrafeuse.

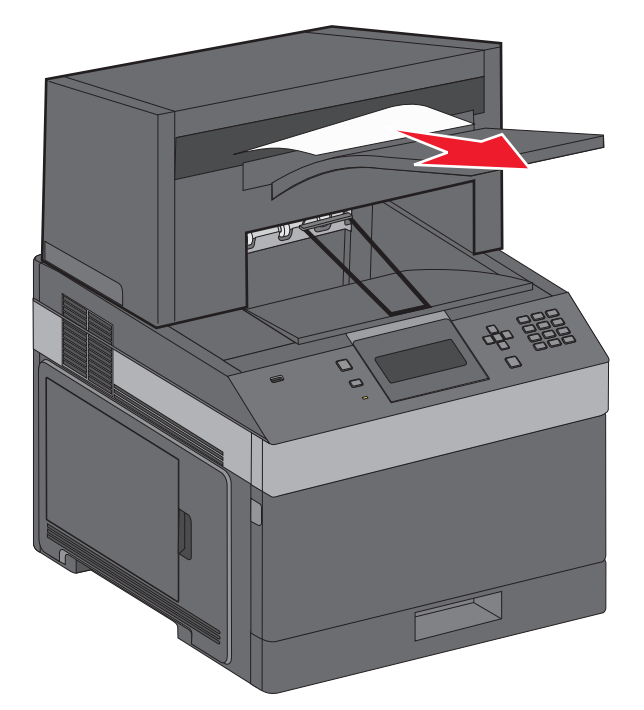

**2** Appuyez sur  $\sqrt{ }$ .

## **282 Bourrage papier**

Pour éviter les bourrages papier, le moteur de l'agrafeuse ne doit pas fonctionner avec la porte de l'agrafeuse ouverte.

**1** Fermez la porte de l'agrafeuse jusqu'à ce qu'elle s'enclenche.

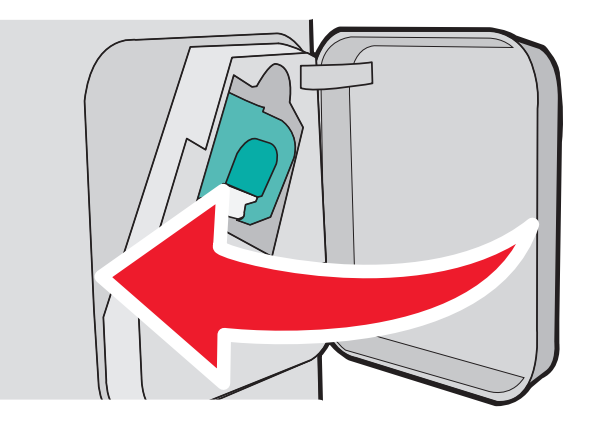

**2** Appuyez sur  $\boxed{\sqrt}$ .

## **283 Bourrage agrafes**

**1** Appuyez sur le loquet pour ouvrir la porte de l'agrafeuse.

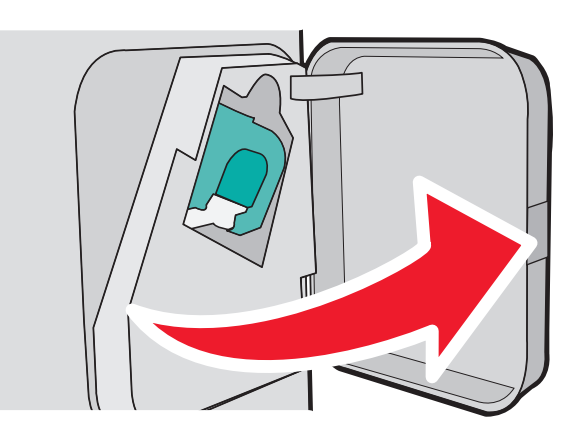

**2** Abaissez le loquet du support de la cartouche d'agrafes, puis tirez le support pour l'extraire de l'imprimante.

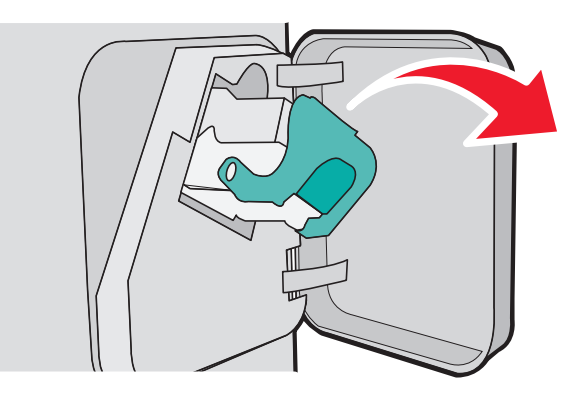

**3** Utilisez l'onglet métallique pour soulever la butée de l'agrafeuse, puis retirez toutes les agrafes qui se sont détachées.

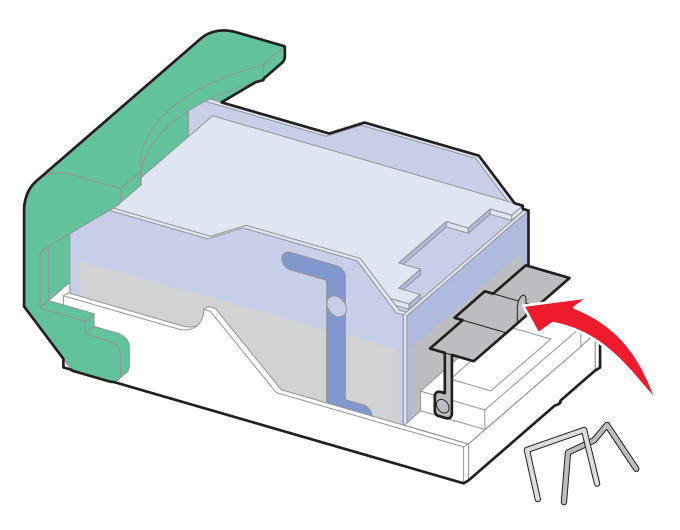

**4** Appuyez sur la butée de l'agrafeuse jusqu'à ce qu'elle s'enclenche.

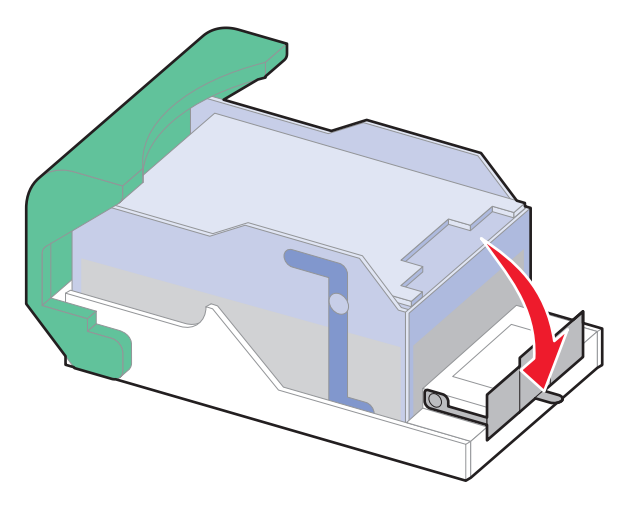

- 5 Poussez fermement le support de la cartouche dans l'agrafeuse jusqu'à ce qu'il s'enclenche.
- **6** Refermez la porte de l'agrafeuse.
- **7** Appuyez sur  $\boxed{\sqrt}$ .

# **Dépannage**

## **Résolution de problèmes de base**

### **Résolution des problèmes de base relatifs à l'imprimante**

En cas de problèmes avec l'imprimante ou si l'imprimante ne répond pas, assurez-vous que :

- **•** Le cordon d'alimentation est connecté à l'imprimante et branché sur une prise de courant correctement reliée à la terre.
- **•** L'alimentation électrique n'est coupée par aucun interrupteur ou coupe-circuit.
- **•** L'imprimante n'est branchée sur aucun parasurtenseur, onduleur ou cordon prolongateur.
- **•** Les autres appareils électriques branchés sur cette source d'alimentation électrique fonctionnent.
- **•** L'imprimante est sous tension. Vérifiez le commutateur d'alimentation de l'imprimante.
- **•** Le câble est correctement raccordé entre l'imprimante et l'ordinateur hôte, le serveur d'impression, une option ou tout autre périphérique réseau.
- **•** Toutes les options sont correctement installées.
- **•** Les paramètres du pilote d'imprimante sont corrects.

Après avoir vérifié ces différents points, mettez l'imprimante hors tension, patientez environ 10 secondes, puis remettez-la sous tension. Cela suffit souvent à résoudre le problème.

#### **Le serveur Web incorporé ne s'ouvre pas**

Voici des solutions possibles. Essayez l'une ou plusieurs des solutions suivantes :

#### **VÉRIFIEZ LES CONNEXIONS RÉSEAU.**

Assurez-vous que l'imprimante et l'ordinateur sont sous tension et connectés au même réseau.

#### **VÉRIFIEZ LES PARAMÈTRES RÉSEAU.**

Selon les paramètres réseau, vous devrez peut-être saisir **https://** au lieu de **http://** devant l'adresse IP de l'imprimante pour accéder au serveur Web incorporé. Pour plus d'informations, consultez votre administrateur système.

## **Présentation des messages de l'imprimante**

Lorsque **Chargeur manuel** apparaît sur l'écran, cela se réfère au chargeur multifonction.

#### **Remplacez <source alim> par <Nom type perso>**

Vous pouvez changer l'alimentation actuelle pour les pages restantes du travail d'impression. La page mise en forme sera imprimée sur le papier chargé dans le tiroir sélectionné. Cela peut parfois provoquer une coupure du texte ou des images. Essayez l'une ou plusieurs des solutions suivantes :

- **•** Pour sélectionner le tiroir papier contenant le format ou le type de papier souhaité, appuyez sur la flèche vers le haut ou vers le bas jusqu'à ce que le message **Papier changé, Continuer** s'affiche, puis appuyez sur  $\sqrt{ }$ .
- **•** Pour ignorer le message et imprimer à partir du tiroir sélectionné pour l'impression, appuyez sur la flèche vers le haut ou vers le bas jusqu'à ce que √ Utiliser <Src> actuelle s'affiche, puis appuyez sur √.
- **•** Pour annuler le travail d'impression, appuyez sur la flèche vers le haut ou vers le bas jusqu'à ce que le message  $\sqrt{\lambda}$  Annuler le travail s'affiche, puis appuyez sur  $\sqrt{\lambda}$ .
- **•** Pour plus d'informations, appuyez sur la flèche vers le haut ou vers le bas jusqu'à ce que le message **Me**  $\text{nontrer}$  ou $\sqrt{\text{En} \text{ savoir} \text{ plus}}$  s'affiche, puis appuyez sur  $\sqrt{l}$ .

### **Remplacer <source alim> par <chaîne perso>**

Vous pouvez changer l'alimentation actuelle pour les pages restantes du travail d'impression. La page mise en forme sera imprimée sur le papier chargé dans le tiroir sélectionné. Cela peut parfois provoquer une coupure du texte ou des images. Essayez l'une ou plusieurs des solutions suivantes :

**•** Pour sélectionner le tiroir papier contenant le format ou le type de papier souhaité, appuyez sur la flèche vers le

haut ou la flèche vers le bas jusqu'à ce que le message **Papier changé, Continuer** s'affiche, puis appuyez sur  $\sqrt{ }$ .

- **•** Pour ignorer le message et imprimer à partir du tiroir sélectionné pour l'impression, appuyez sur la flèche vers le haut ou la flèche vers le bas jusqu'à ce que √ Utiliser <Src> actuelle s'affiche, puis appuyez sur √.
- **•** Pour annuler le travail d'impression, appuyez sur la flèche vers le haut ou la flèche vers le bas jusqu'à ce que le message **V** Annuler le travail s'affiche, puis appuyez sur **V**.
- **•** Pour plus d'informations, appuyez sur la flèche vers le haut ou la flèche vers le bas jusqu'à ce que le message  $\sqrt{M}$ e montrer ou $\sqrt{E}$ n savoir plus s'affiche, puis appuyez sur  $\sqrt{L}$ .

### **Remplacer <source alim> par <format>**

Vous pouvez changer l'alimentation actuelle pour les pages restantes du travail d'impression. La page mise en forme sera imprimée sur le papier chargé dans le tiroir sélectionné. Cela peut parfois provoquer une coupure du texte ou des images. Essayez l'une ou plusieurs des solutions suivantes :

**•** Pour sélectionner le tiroir papier contenant le format ou le type de papier souhaité, appuyez sur la flèche vers le

haut ou la flèche vers le bas jusqu'à ce que le message **Papier changé, Continuer** s'affiche, puis appuyez sur  $|v|$ .

- **•** Pour ignorer le message et imprimer à partir du tiroir sélectionné pour l'impression, appuyez sur la flèche vers le haut ou la flèche vers le bas jusqu'à ce que **√ Utiliser <Src>** actuelle s'affiche, puis appuyez sur *√*.
- **•** Pour annuler le travail d'impression, appuyez sur la flèche vers le haut ou la flèche vers le bas jusqu'à ce que le message **V** Annuler le travail s'affiche, puis appuyez sur **V**.
- **•** Pour plus d'informations, appuyez sur la flèche vers le haut ou la flèche vers le bas jusqu'à ce que le message  $\sqrt{M}$ e montrer ou $\sqrt{E}$ n savoir plus s'affiche, puis appuyez sur  $\sqrt{L}$ .

#### **Remplacer <source alim> par <type> <format>**

Vous pouvez changer l'alimentation actuelle pour les pages restantes du travail d'impression. La page mise en forme sera imprimée sur le papier chargé dans le tiroir sélectionné. Cela peut parfois provoquer une coupure du texte ou des images. Essayez l'une ou plusieurs des solutions suivantes :

**•** Pour sélectionner le tiroir papier contenant le format ou le type de papier souhaité, appuyez sur la flèche vers le

haut ou la flèche vers le bas jusqu'à ce que le message **Papier changé, Continuer** s'affiche, puis appuyez sur  $\sqrt{ }$ .

- **•** Pour ignorer le message et imprimer à partir du tiroir sélectionné pour l'impression, appuyez sur la flèche vers le haut ou la flèche vers le bas jusqu'à ce que √ **Utiliser <Src>** actuelle s'affiche, puis appuyez sur √.
- **•** Pour annuler le travail d'impression, appuyez sur la flèche vers le haut ou la flèche vers le bas jusqu'à ce que le message **√ Annuler** le travail s'affiche, puis appuyez sur *√*.
- **•** Pour plus d'informations, appuyez sur la flèche vers le haut ou la flèche vers le bas jusqu'à ce que le message  $\sqrt{M}$ e montrer ou $\sqrt{E}$ n savoir plus s'affiche, puis appuyez sur  $\sqrt{l}$ .

#### **Vérifiez le branchement du dispositif recto verso**

Essayez l'une ou plusieurs des solutions suivantes :

**•** Mettez l'imprimante hors tension, puis de nouveau sous tension.

Si l'erreur se produit une seconde fois, procédez comme suit :

- **1** Mettez l'imprimante hors tension.
- **2** Débranchez le cordon d'alimentation de la prise secteur.
- **3** Retirez le dispositif recto verso.
- **4** Reliez le dispositif recto verso.
- **5** Branchez le cordon d'alimentation à une prise correctement mise à la terre.
- **6** Redémarrez l'imprimante.

Si l'erreur se reproduit, procédez comme suit :

- **1** Mettez l'imprimante hors tension.
- **2** Débranchez le cordon d'alimentation de la prise secteur.
- **3** Retirez le dispositif recto verso.
- **4** Contactez l'assistance clientèle.
- **●** Appuyez sur la flèche vers le haut ou vers le bas jusqu'à ce que le message √ Continuer s'affiche, puis appuyez sur  $\sqrt{ }$  pour effacer le message et imprimer sans utiliser le dispositif recto verso.

### **Vérifiez la connexion du tiroir <x>**

Essayez l'une ou plusieurs des solutions suivantes :

**•** Mettez l'imprimante hors tension, puis de nouveau sous tension.

Si l'erreur se produit une seconde fois, procédez comme suit :

- **1** Mettez l'imprimante hors tension.
- **2** Débranchez le cordon d'alimentation de la prise secteur.
- **3** Si un dispositif recto verso en option est installé, retirez-le.
- **4** Retirez le tiroir indiqué.
- **5** Replacez le tiroir
- **6** Branchez le cordon d'alimentation à une prise correctement mise à la terre.
- **7** Redémarrez l'imprimante.

Si l'erreur se reproduit, procédez comme suit :

- **1** Mettez l'imprimante hors tension.
- **2** Débranchez le cordon d'alimentation de la prise secteur.
- **3** Retirez le tiroir.
- **4** Contactez l'assistance clientèle.
- **•** Appuyez sur la flèche vers le haut ou vers le bas jusqu'à ce que le message **Continuer** s'affiche, puis appuyez sur  $\sqrt{ }$  pour effacer le message et imprimer sans utiliser le tiroir.

#### **Fermer la porte <x>**

Fermez la porte indiquée.

#### **Fermez la porte ou insérez une cartouche**

La cartouche est manquante ou n'est pas installée correctement. Insérez la cartouche, puis fermez toutes portes et tous les capots.

#### **Fermer la porte latérale de l'unité de finition**

Fermez la porte latérale de l'unité de finition pour effacer le message.

### **Fermer le capot supérieur de l'unité de finition**

Fermez le capot supérieur de l'unité de finition pour effacer le message.

#### **Disque endommagé**

Echec de la récupération du disque par l'imprimante. Le message **Formater le disque** s'affiche. Appuyez sur  $\sqrt{\frac{1}{2}}$  pour reformater le disque.

**Remarque :** le reformatage du disque entraîne la suppression de tous les fichiers qui y sont stockés.

#### **Insérer le tiroir <x>**

Insérez le tiroir indiqué dans l'imprimante.

#### **Installez le réceptacle <x> ou annulez une impression**

Essayez l'une ou plusieurs des solutions suivantes :

- **•** Installez le réceptacle indiqué :
	- **1** Mettez l'imprimante hors tension.
	- **2** Débranchez le cordon d'alimentation de la prise secteur.
	- **3** Installez le réceptacle indiqué.
	- **4** Branchez le cordon d'alimentation à une prise correctement mise à la terre.
	- **5** Redémarrez l'imprimante.
- **•** Annulez le travail d'impression en cours.

#### **Installez le dispositif recto verso ou annulez l'impression**

Essayez l'une ou plusieurs des solutions suivantes :

- **•** Installez le dispositif recto verso :
	- **1** Mettez l'imprimante hors tension.
	- **2** Débranchez le cordon d'alimentation de la prise secteur.
	- **3** Installez le dispositif recto verso.
	- **4** Branchez le cordon d'alimentation à une prise correctement mise à la terre.
	- **5** Redémarrez l'imprimante.
- Annulez le travail d'impression en cours. Appuyez sur la flèche vers le haut ou vers le bas jusqu'à ce que  $\sqrt{ }$ **Annuler le travail** s'affiche, puis appuyez sur  $\sqrt{ }$ .

#### **Installez le chargeur d'enveloppes ou annuler le travail d'impression**

Essayez l'une ou plusieurs des solutions suivantes :

- **•** Installez le chargeur d'enveloppes :
	- **1** Mettez l'imprimante hors tension.
	- **2** Débranchez le cordon d'alimentation de la prise secteur.
- **3** Installez le chargeur d'enveloppes.
- **4** Branchez le cordon d'alimentation à une prise correctement mise à la terre.
- **5** Redémarrez l'imprimante.
- **•** Annulez le travail d'impression en cours. Appuyez sur la flèche vers le haut ou vers le bas jusqu'à ce que le message

 $\sqrt{\lambda}$  Annuler le travail s'affiche, puis appuyez sur  $\sqrt{1}$ .

#### **Installer le tiroir <x> ou annuler une impression**

L'imprimante demande qu'un périphérique spécifié soit installé pour pouvoir imprimer.

Essayez l'une ou plusieurs des solutions suivantes :

- **•** Insérez le tiroir spécifié.
- **•** Annulez le travail d'impression en cours. Appuyez sur la flèche vers le haut ou vers le bas jusqu'à ce que le message

 $\sqrt{\lambda}$  Annuler le travail s'affiche, puis appuyez sur  $\sqrt{$ .

#### **Installer la cartouche MICR**

Aucune cartouche MICR n'est installée sur l'imprimante. Installez une cartouche MICR pour poursuivre l'impression.

#### **Charger <source alim.> avec <Nom type perso>**

Essayez l'une ou plusieurs des solutions suivantes :

- **•** Chargez le papier spécifié dans la source spécifiée pour effacer le message et poursuivre l'impression.
- **•** Annulez le travail d'impression en cours. Appuyez sur la flèche vers le haut ou vers le bas jusqu'à ce que le message

 $\sqrt{\mathop{\mathtt{Annuler}}}$  le travail s'affiche, puis appuyez sur  $\sqrt{\mathcal{N}}$ .

#### **Charger <source d'alimentation> avec <chaîne personnalisée>**

Essayez l'une ou plusieurs des solutions suivantes :

- **•** Chargez le papier indiqué dans la source spécifiée pour effacer le message et poursuivre l'impression.
- Annulez le travail d'impression en cours. Appuyez sur la flèche vers le haut ou vers le bas jusqu'à ce que  $\sqrt{ }$ **Annuler le travail** s'affiche, puis appuyez sur  $\sqrt{$ .

#### **Charger <source d'alimentation> avec <format>**

Essayez l'une ou plusieurs des solutions suivantes :

- **•** Chargez le papier indiqué dans la source spécifiée pour effacer le message et poursuivre l'impression.
- Annulez le travail d'impression en cours. Appuyez sur la flèche vers le haut ou vers le bas jusqu'à ce que  $\sqrt{ }$ **Annuler le travail** s'affiche, puis appuyez sur  $\sqrt{$ .

### **Charger <source alim.> avec <type> <format>**

Essayez l'une ou plusieurs des solutions suivantes :

- **•** Chargez le papier spécifié dans la source spécifiée pour effacer le message et poursuivre l'impression.
- **•** Annulez le travail d'impression en cours. Appuyez sur la flèche vers le haut ou vers le bas jusqu'à ce que le message

 $\sqrt{\mathop{\mathtt{Annuler}}}$  le travail s'affiche, puis appuyez sur  $\sqrt{l}$ .

#### **Charger un chargeur manuel avec <Nom type perso>**

Essayez l'une ou plusieurs des solutions suivantes :

**•** Chargez le chargeur multifonction avec du papier de type et de format appropriés.

Si l'imprimante détecte un tiroir contenant du papier dont le type est correct, les documents sont imprimés sur ce tiroir. Dans le cas contraire, les documents sont imprimés sur le papier chargé dans la source par défaut.

• Appuyez sur la flèche vers le haut ou vers le bas jusqu'à ce que le message  $\sqrt{ }$  **Annuler le travail** s'affiche, puis appuyez sur  $\sqrt{ }$  pour annuler le travail d'impression.

#### **Charger un chargeur manuel avec <Chaîne perso>**

Essayez l'une ou plusieurs des solutions suivantes :

- **•** Chargez le chargeur multifonction avec du papier de type et de format appropriés.
- **•** Ignorez la demande et imprimez sur du papier déjà en cours d'utilisation dans l'un des tiroirs. Appuyez sur la

flèche vers le haut ou vers le bas jusqu'à ce que le message  $\sqrt{\text{sálectionner}}$  papier  $a$ utomatiquement s'affiche, puis appuyez sur  $\sqrt{l}$ .

Si l'imprimante détecte un tiroir contenant du papier dont le type est correct, les documents sont imprimés sur ce tiroir. Dans le cas contraire, les documents sont imprimés sur le papier installé dans la source par défaut.

**•** Annulez le travail d'impression en cours. Appuyez sur la flèche vers le haut ou vers le bas jusqu'à ce que le message

 $\sqrt{\lambda}$  Annuler le travail s'affiche, puis appuyez sur  $\sqrt{$ .

#### **Charger un chargeur manuel avec <Format>**

Essayez l'une ou plusieurs des solutions suivantes :

**•** Chargez le chargeur multifonction avec du papier au format approprié.

Si le chargeur multifonction est vide, insérez une feuille de papier pour effacer le message.

**•** Pour ignorer la demande et imprimer sur du papier déjà en cours d'utilisation dans l'une des sources d'alimentation, appuyez sur le bouton , puis relâchez-le. Appuyez sur la flèche vers le haut ou vers le bas jusqu'à

ce que le message  $\sqrt{\text{Sélection}}$  automatique s'affiche, puis appuyez sur  $\sqrt{\ }$ .

Si l'imprimante détecte une source contenant du papier dont le type est correct, les documents sont imprimés sur ce papier. Dans le cas contraire, les documents sont imprimés sur le papier installé dans la source par défaut.

**•** Annulez le travail d'impression en cours. Appuyez sur la flèche vers le haut ou vers le bas jusqu'à ce que le message

 $\sqrt{\lambda}$  Annuler le travail s'affiche, puis appuyez sur  $\sqrt{2}$ .

### **Charger un chargeur manuel avec <type> <format>**

Essayez l'une ou plusieurs des solutions suivantes :

- **•** Chargez du papier de type et de format appropriés dans le chargeur multifonction.
- **•** Pour ignorer la demande et imprimer sur du papier déjà en cours d'utilisation dans l'une des sources d'alimentation, appuyez sur le bouton , puis relâchez-le. Appuyez sur la flèche vers le haut ou vers le bas jusqu'à

ce que le message **V Sélection** automatique s'affiche, puis appuyez sur **V**. Il est possible que le travail en cours ne s'imprime pas correctement.

Si l'imprimante détecte une source contenant du papier dont le type est correct, les documents sont imprimés sur ce papier. Dans le cas contraire, les documents sont imprimés sur le papier installé dans la source par défaut.

**•** Annulez le travail d'impression en cours. Appuyez sur la flèche vers le haut ou vers le bas jusqu'à ce que le message

 $\sqrt{\lambda}$  Annuler le travail s'affiche, puis appuyez sur  $\sqrt{2}$ .

#### **Charger agrafes**

Essayez l'une ou plusieurs des solutions suivantes :

- **•** Remplacez la cartouche d'agrafes spécifiée dans l'unité de finition.
- Appuyez sur la flèche vers le haut ou vers le bas jusqu'à ce que √ Continuer s'affiche, puis appuvez sur <del>√</del> pour effacer le message et poursuivre l'impression.
- **•** Annulez le travail d'impression en cours. Appuyez sur la flèche vers le haut ou vers le bas jusqu'à ce que le message

 $\sqrt{\mathop{\mathtt{Annuler}}}$  le travail s'affiche, puis appuyez sur  $\sqrt{$ .

#### **Replacer le réceptacle <x>**

Essayez l'une ou plusieurs des solutions suivantes :

**•** Mettez l'imprimante hors tension, puis de nouveau sous tension.

Si l'erreur se produit une seconde fois, procédez comme suit :

- **1** Mettez l'imprimante hors tension.
- **2** Débranchez le cordon d'alimentation de la prise secteur.
- **3** Retirez le réceptacle indiqué.
- **4** Replacez le réceptacle.
- **5** Branchez le cordon d'alimentation à une prise correctement mise à la terre.
- **6** Redémarrez l'imprimante.

Si l'erreur se reproduit, procédez comme suit :

- **1** Mettez l'imprimante hors tension.
- **2** Débranchez le cordon d'alimentation de la prise secteur.
- **3** Retirez le réceptacle indiqué.
- **4** Contactez l'assistance clientèle.
- **•** Appuyez sur la flèche vers le haut ou vers le bas jusqu'à ce que le message **Continuer** s'affiche, puis appuyez sur  $\sqrt{}$  pour effacer le message et imprimer sans utiliser le réceptacle indiqué.

### **Replacer le réceptacle <x> – <y>**

Essayez l'une ou plusieurs des solutions suivantes :

**•** Mettez l'imprimante hors tension, puis de nouveau sous tension.

Si l'erreur se produit une seconde fois, procédez comme suit :

- **1** Mettez l'imprimante hors tension.
- **2** Débranchez le cordon d'alimentation de la prise secteur.
- **3** Retirez les réceptacles indiqués.
- **4** Replacez les réceptacles.
- **5** Branchez le cordon d'alimentation à une prise correctement mise à la terre.
- **6** Redémarrez l'imprimante.

Si l'erreur se reproduit, procédez comme suit :

- **1** Mettez l'imprimante hors tension.
- **2** Débranchez le cordon d'alimentation de la prise secteur.
- **3** Retirez les réceptacles indiqués.
- **4** Contactez l'assistance clientèle.
- Appuyez sur la flèche vers le haut ou vers le bas jusqu'à ce que le message √ Continuer s'affiche, puis appuyez sur  $\sqrt{\ }$  pour effacer le message et imprimer sans utiliser les réceptacles indiqués.

#### **Replacez le chargeur d'enveloppes**

Essayez l'une ou plusieurs des solutions suivantes :

**•** Mettez l'imprimante hors tension, puis de nouveau sous tension.

Si l'erreur se produit une seconde fois, procédez comme suit :

- **1** Mettez l'imprimante hors tension.
- **2** Débranchez le cordon d'alimentation de la prise secteur.
- **3** Retirez le chargeur d'enveloppes.
- **4** Replacez le chargeur d'enveloppes.
- **5** Branchez le cordon d'alimentation à une prise correctement mise à la terre.
- **6** Redémarrez l'imprimante.

Si l'erreur se reproduit, procédez comme suit :

- **1** Mettez l'imprimante hors tension.
- **2** Débranchez le cordon d'alimentation de la prise secteur.
- **3** Retirez le chargeur d'enveloppes.
- **4** Contactez l'assistance clientèle.
- **•** Appuyez sur la flèche vers le haut ou vers le bas jusqu'à ce que le message **Continuer** s'affiche, puis appuyez sur  $\sqrt{ }$  pour effacer le message et imprimer sans utiliser le chargeur d'enveloppes.

### **Retirer le papier du réceptacle standard**

Retirez la pile de papier du réceptacle standard.

### **Retirer le papier du réceptacle <x>**

Retirez le papier du réceptacle spécifié. L'imprimante détecte automatiquement le retrait de papier et reprend l'impression.

Si le message ne s'efface pas lors du retrait du papier, appuyez sur les flèches vers le haut ou vers le bas jusqu'à ce que  $\sqrt{\text{Continuer}}$  s'affiche, puis appuyez sur  $\sqrt{l}$ .

### **Retirer le papier de tous les réceptacles**

Les réceptacles ont atteint leur limite de capacité. Videz tous les réceptacles pour effacer le message et poursuivre l'impression.

### **Retirer le papier de <nom de l'ensemble de réceptacles chaînés>**

Retirez le papier du réceptacle spécifié. L'imprimante détecte automatiquement le retrait de papier et reprend l'impression.

Si le message ne s'efface pas lors du retrait du papier, appuyez sur les flèches vers le haut ou vers le bas jusqu'à ce

que **V** Continuer s'affiche, puis appuyez sur **V** pour effacer le message.

### **Disque non pris en charge**

Un disque dur d'imprimante non pris en charge a été installé. Retirez le périphérique en question, puis installez un disque pris en charge par l'imprimante.

### **30.yy Recharge non valide, remplacer cartouche**

Une cartouche de toner non valide et non prise en charge est installée. Retirez la cartouche de toner et installez-en une neuve.

### **31.yy Cartouche manquante ou défectueuse**

La cartouche de toner est manquante ou ne fonctionne pas correctement.

Essayez l'une ou plusieurs des solutions suivantes :

- **•** Retirez la cartouche de toner, puis remettez-la en place.
- **•** Retirez la cartouche de toner et installez-en une neuve.

### **32.yy Réf. cartouche non prise en charge par le périphérique**

Retirez la cartouche de toner indiquée et installez-en une qui est prise en charge.

### **34 Papier court**

Essayez l'une ou plusieurs des solutions suivantes :

- **•** Chargez le papier approprié dans ce tiroir.
- Appuyez sur la flèche vers le haut ou vers le bas jusqu'à ce que √ Continuer s'affiche, puis appuyez sur √ pour effacer le message et imprimer à partir d'un autre tiroir papier.
- **•** Vérifiez les guides de longueur et de largeur et veillez à ce que le papier soit correctement chargé dans le tiroir.
- **•** Pour les utilisateurs Windows, vérifiez les propriétés d'impression afin de vous assurer que le travail d'impression requiert le type et le format de papier appropriés.

Pour les utilisateurs Macintosh, vérifiez les paramètres de la boîte de dialogue Imprimer afin de vous assurer que le travail d'impression requiert le type et le format de papier appropriés.

- **•** Vérifiez que le format de papier est correctement configuré. Par exemple, si l'option Frmt chargeur MF est définie sur Universel, vérifiez que la largeur du papier est adaptée aux données imprimées.
- **•** Annulez le travail d'impression en cours. Appuyez sur la flèche vers le haut ou vers le bas jusqu'à ce que le message

 $\sqrt{\mathop{\mathtt{Annuler}}}$  le travail s'affiche, puis appuyez sur  $\mathbb U$ .

#### **35 Mémoire insuffisante pr prendre en ch. la fction Economiser ressources**

Essayez l'une ou plusieurs des solutions suivantes :

- Appuyez sur la flèche vers le haut ou vers le bas jusqu'à ce que √ Continuer s'affiche, puis appuyez sur √ pour désactiver la fonction Economiser ressources et poursuivre l'impression.
- **•** Pour activer la fonction Economiser ressources lorsque ce message s'affiche, vérifiez que les tampons de liaison sont définis sur Auto, puis quittez les menus afin de prendre en compte les modifications effectuées. Lorsque le message **Prêt** s'affiche, activez la fonction Economiser ressources.
- **•** Installez de la mémoire supplémentaire.

#### **37 Mémoire insuf. pour assembl. trav.**

Essayez l'une ou plusieurs des solutions suivantes :

- Appuyez sur la flèche vers le haut ou vers le bas jusqu'à ce que √ Continuer s'affiche, puis appuyez sur √ pour imprimer la partie du travail déjà stockée et commencer l'assemblage du reste du travail d'impression.
- **•** Annulez le travail d'impression en cours. Appuyez sur la flèche vers le haut ou vers le bas jusqu'à ce que le message

 $\sqrt{\mathop{\mathtt{Annuler}}}$  le travail s'affiche, puis appuyez sur  $\mathcal{V}$ .

#### **37 Mémoire insuffisante pour défragmenter la mémoire flash**

Essayez l'une ou plusieurs des solutions suivantes :

- Appuyez sur la flèche vers le haut ou vers le bas jusqu'à ce que **√ Continuer** s'affiche, puis appuyez sur **√** pour arrêter la défragmentation et poursuivre l'impression.
- **•** Supprimez les polices, les macros et autres données dans la mémoire de l'imprimante.
- **•** Installez de la mémoire supplémentaire dans l'imprimante.

### **37 Mémoire insuffisante, travaux suspendus supprimés**

L'imprimante a supprimé certains travaux suspendus afin de traiter les travaux en cours.

Appuyez sur la flèche vers le haut ou vers le bas jusqu'à ce que **V** Continuer s'affiche, puis appuyez sur *V* pour effacer le message.

#### **38 Mémoire saturée**

Essayez l'une ou plusieurs des solutions suivantes :

- Appuyez sur la flèche vers le haut ou vers le bas jusqu'à ce que **√ Continuer** s'affiche, puis appuyez sur **√** pour effacer le message.
- **•** Annulez le travail d'impression en cours. Appuyez sur la flèche vers le haut ou vers le bas jusqu'à ce que le message

 $\sqrt{\text{annuler}}$  le travail s'affiche, puis appuyez sur  $\sqrt{2}$ .

**•** Installez de la mémoire supplémentaire dans l'imprimante.

#### **39 Page complexe, des données risquent de ne pas être imprimées**

Essayez l'une ou plusieurs des solutions suivantes :

- Appuyez sur la flèche vers le haut ou vers le bas jusqu'à ce que √ Continuer s'affiche, puis appuyez sur √ pour effacer le message et poursuivre l'impression.
- **•** Annulez le travail d'impression en cours. Appuyez sur la flèche vers le haut ou vers le bas jusqu'à ce que le message

 $\sqrt{\mathop{\mathtt{Annuler}}}$  le travail s'affiche, puis appuyez sur  $\sqrt{\Lambda}$ .

**•** Installez de la mémoire supplémentaire dans l'imprimante.

#### **50 Erreur de police PPDS**

Essayez l'une ou plusieurs des solutions suivantes :

- Appuyez sur la flèche vers le haut ou vers le bas jusqu'à ce que √ Continuer s'affiche, puis appuyez sur √ pour effacer le message et poursuivre l'impression.
- **•** L'imprimante ne trouve pas la police demandée. Dans le menu PPDS, sélectionnez **Meilleure corres.**, puis **En fonction**. L'imprimante va ainsi détecter une police similaire et remettre en forme le texte concerné.
- **•** Annulez le travail d'impression en cours. Appuyez sur la flèche vers le haut ou vers le bas jusqu'à ce que le message

 $\sqrt{\lambda}$  Annuler le travail s'affiche, puis appuyez sur  $\sqrt{2}$ .

#### **52 Espace insuffisant dans la mémoire flash pour les ressources**

Essayez l'une ou plusieurs des solutions suivantes :

• Appuyez sur la flèche vers le haut ou vers le bas jusqu'à ce que √ Continuer s'affiche, puis appuyez sur √ pour arrêter la défragmentation et poursuivre l'impression.

Les polices et macros téléchargées qui n'ont pas été stockées auparavant dans la mémoire flash sont supprimées.

- **•** Supprimez les polices, les macros et autres données stockées dans la mémoire flash.
- **•** Effectuez la mise à niveau vers une carte mémoire d'une capacité de stockage plus importante.

### **53 Mémoire flash non formatée détectée**

Essayez l'une ou plusieurs des solutions suivantes :

- Appuyez sur la flèche vers le haut ou vers le bas jusqu'à ce que √ Continuer s'affiche, puis appuyez sur √ pour arrêter la défragmentation et poursuivre l'impression.
- **•** Formatez la mémoire flash. Si le message d'erreur reste affiché, la mémoire flash est peut-être défectueuse et doit être remplacée.

### **54 Erreur de logiciel réseau standard**

Essayez l'une ou plusieurs des solutions suivantes :

- **•** Appuyez sur la flèche vers le haut ou vers le bas jusqu'à ce que le message **Continuer** s'affiche, puis appuyez sur  $\sqrt{ }$  pour effacer le message.
- **•** Mettez l'imprimante hors tension, puis sous tension afin de la réinitialiser.
- **•** Mettez à niveau le microcode réseau de l'imprimante ou du serveur d'impression.

#### **55 Option ds empl. <x> non prise en charge**

<x> représente un emplacement sur la carte logique de l'imprimante.

Essayez l'une ou plusieurs des solutions suivantes :

- **1** Mettez l'imprimante hors tension.
- **2** Débranchez le cordon d'alimentation de la prise murale.
- **3** Retirez la carte optionnelle non prise en charge de la carte logique de l'imprimante.
- **4** Branchez le cordon d'alimentation sur une prise correctement mise à la terre.
- **5** Remettez l'imprimante sous tension.

#### **56 Port USB standard désactivé**

Essayez l'une ou plusieurs des solutions suivantes :

- **•** Appuyez sur la flèche vers le haut ou vers le bas jusqu'à ce que √ Continuer s'affiche, puis appuyez sur √ pour effacer le message.
	- L'imprimante efface toutes les données reçues sur le port USB.
- **•** Assurez-vous que l'option Tampon USB n'est pas désactivée.

#### **56 Port parallèle standard désactivé**

Essayez l'une ou plusieurs des solutions suivantes :

**•** Appuyez sur la flèche vers le haut ou vers le bas jusqu'à ce que √ Continuer s'affiche, puis appuyez sur √ pour effacer le message.

L'imprimante efface toutes les données reçues via le port parallèle.

**•** Assurez-vous que l'option Tampon parallèle n'est pas désactivée.

### **58 Trop de disques installés**

- **1** Mettez l'imprimante hors tension.
- **2** Débranchez le cordon d'alimentation de la prise murale.
- **3** Retirez les disques en surplus.
- **4** Branchez le cordon d'alimentation sur une prise correctement mise à la terre.
- **5** Remettez l'imprimante sous tension.

#### **58 Trop d'options mémoire flash installées**

Il y a trop de cartes de mémoire flash optionnelles et de barrettes de microcode installées sur l'imprimante.

Essayez l'une ou plusieurs des solutions suivantes :

- Appuyez sur la flèche vers le haut ou vers le bas jusqu'à ce que √ Continuer s'affiche, puis appuyez sur √ pour effacer le message et poursuivre l'impression.
- **•** Retirez les options de mémoire flash en trop :
	- **1** Mettez l'imprimante hors tension.
	- **2** Débranchez le cordon d'alimentation de la prise murale.
	- **3** Retirez les options de mémoire flash en trop.
	- **4** Branchez le cordon d'alimentation sur une prise correctement mise à la terre.
	- **5** Remettez l'imprimante sous tension.

#### **58 Trop de tiroirs**

- **•** Mettez l'imprimante hors tension.
- **•** Débranchez le cordon d'alimentation de la prise secteur.
- **•** Retirez les tiroirs en trop.
- **•** Remettez l'imprimante sous tension.

#### **59 dispositif recto verso incompatible**

Seules les options spécialement conçues pour cette imprimante sont prises en charge.

Essayez l'une ou plusieurs des solutions suivantes :

- **•** Retirez le dispositif recto verso.
- **•** Appuyez sur la flèche vers le haut ou vers le bas jusqu'à ce que le message **Continuer** s'affiche, puis appuyez sur  $\sqrt{ }$  pour effacer le message et poursuivre l'impression sans utiliser le dispositif recto verso.

#### **59 Chargeur d'enveloppes incompatible**

Seules les options spécialement conçues pour cette imprimante sont prises en charge.

Essayez l'une ou plusieurs des solutions suivantes :

- **•** Retirez le chargeur d'enveloppes.
- Appuyez sur  $\cup$  pour effacer le message et poursuivre l'impression sans utiliser le chargeur d'enveloppes.

### **59 réceptacle incompatible <x>**

Seules les options spécialement conçues pour cette imprimante sont prises en charge.

Essayez l'une ou plusieurs des solutions suivantes :

- **•** Retirez le réceptacle indiqué.
- **•** Appuyez sur la flèche vers le haut ou vers le bas jusqu'à ce que le message **Continuer** s'affiche, puis appuyez sur V pour effacer le message et poursuivre l'impression sans utiliser le réceptacle indiqué.

### **59 tiroir incompatible <x>**

Seules les options spécialement conçues pour cette imprimante sont prises en charge.

Essayez l'une ou plusieurs des solutions suivantes :

- **•** Retirez le tiroir indiqué.
- **•** Appuyez sur la flèche vers le haut ou vers le bas jusqu'à ce que le message **Continuer** s'affiche, puis appuyez sur  $\sqrt{ }$  pour effacer le message et poursuivre l'impression sans utiliser le tiroir indiqué.

### **61 Disque défectueux**

Installez un autre disque dur avant d'effectuer toute opération qui en nécessite un.

#### **80 Maintenance planifiée**

La maintenance planifiée de l'imprimante doit avoir lieu. Commandez un kit de maintenance contenant tous les éléments nécessaires pour remplacer les rouleaux d'entraînement, le rouleau de charge, l'unité de fusion et le rouleau de transfert.

#### **84 Avertissement de fin de durée de vie du kit PC**

Le kit photoconducteur est presque épuisé.

Essayez l'une ou plusieurs des solutions suivantes :

- **•** Remplacez le kit photoconducteur.
- **•** Appuyez sur la flèche vers le haut ou vers le bas jusqu'à ce que le message **Continuer** s'affiche, puis appuyez sur  $\sqrt{ }$  pour effacer le message et poursuivre l'impression.

### **84 Remplacer kit PC**

Le kit du photoconducteur est épuisé. Installez un nouveau kit du photoconducteur.

#### **88 Niveau cartouche bas**

Le toner est bas. Remplacez la cartouche toner et appuyez sur la flèche vers le haut ou vers le bas jusqu'à ce que le message **√ Continuer** s'affiche, puis appuyez sur **V** pour effacer le message et poursuivre l'impression.

### **88.yy Remplacer la cartouche**

La cartouche de toner est vide.

- **1** Remplacez la cartouche de toner.
- **2** Appuyez sur la flèche vers le haut ou vers le bas jusqu'à ce que √ Continuer s'affiche, puis appuyez sur √ pour effacer le message.

### **1565 Erreur émulation, charger option émulation**

Le message s'efface automatiquement au bout de 30 secondes ; une fois ce laps de temps écoulé, l'émulateur de téléchargement est désactivé sur la barrette microcode.

## **Résolution des problèmes d'impression**

#### **Les PDF multilingues ne s'impriment pas.**

Les polices des documents ne sont pas disponibles.

- **1** Dans Adobe Acrobat, ouvrez le document à imprimer.
- **2** Cliquez sur l'icône de l'imprimante.

La boîte de dialogue Imprimer s'affiche.

- **3** Sélectionnez **Imprimer comme image**.
- **4** Cliquez sur **OK**.

#### **Le panneau de commandes de l'imprimante n'affiche rien ou uniquement des losanges.**

L'autotest de l'imprimante a échoué. Mettez l'imprimante hors tension, patientez environ 10 secondes, puis remettezla sous tension.

Si l'horloge graphique et le message **Prêt** ne s'affichent pas, mettez l'imprimante hors tension et contactez l'assistance clientèle.

#### **Les travaux ne s'impriment pas**

Voici des solutions possibles. Essayez l'une ou plusieurs des solutions suivantes :

#### **ASSUREZ-VOUS QUE <sup>L</sup>'IMPRIMANTE EST PRÊTE <sup>À</sup> IMPRIMER.**

Assurez-vous que le message **Prêt** ou **Economie énergie** s'affiche à l'écran avant de lancer une impression.

#### **VÉRIFIEZ SI LE RÉCEPTACLE STANDARD EST PLEIN.**

Retirez la pile de papier du réceptacle standard.

#### **VÉRIFIEZ SI LE TIROIR PAPIER EST VIDE.**

Chargez du papier dans ce tiroir.

#### **ASSUREZ-VOUS QUE LE LOGICIEL <sup>D</sup>'IMPRIMANTE APPROPRIÉ EST INSTALLÉ.**

- **•** Assurez-vous d'utiliser le logiciel d'imprimante approprié.
- **•** Si vous utilisez un port USB, assurez-vous que votre système d'exploitation est pris en charge et que vous utilisez un logiciel d'impression compatible.

## **ASSUREZ-VOUS QUE LE SERVEUR <sup>D</sup>'IMPRESSION INTERNE EST INSTALLÉ CORRECTEMENT ET EST**

#### **EN ÉTAT DE MARCHE.**

- **•** Assurez-vous que le serveur d'impression interne est installé correctement et que l'imprimante est connectée au réseau.
- **•** Imprimez une page de configuration réseau et vérifiez que l'état indiqué est **Connecté**. Si l'état est **Non connecté**, vérifiez les câbles réseau, puis essayez à nouveau d'imprimer la page de configuration réseau. Contactez l'assistance technique pour vous assurer que le réseau fonctionne correctement.

#### **ASSUREZ-VOUS <sup>D</sup>'UTILISER UN CÂBLE USB, SÉRIE OU ETHERNET RECOMMANDÉ.**

#### **ASSUREZ-VOUS QUE LES CÂBLES DE <sup>L</sup>'IMPRIMANTE SONT CORRECTEMENT BRANCHÉS.**

Vérifiez les branchements sur l'imprimante et le serveur d'impression pour vous assurer que les câbles sont correctement reliés.

Pour plus d'informations, reportez-vous à la documentation sur la configuration fournie avec l'imprimante.

#### **Les travaux confidentiels et suspendus ne s'impriment pas**

Voici des solutions possibles. Essayez l'une ou plusieurs des solutions suivantes :

#### **IMPRESSION DE TRAVAUX PARTIELS, D'AUCUN TRAVAUX OU DE PAGES VIERGES**

Le travail d'impression peut contenir des erreurs de formatage ou des données non valides.

- **•** Supprimez le travail d'impression, puis imprimez-le à nouveau.
- **•** Pour les documents PDF, recréez le PDF, puis imprimez-le à nouveau.

#### **VÉRIFIEZ QUE <sup>L</sup>'IMPRIMANTE DISPOSE DE SUFFISAMMENT DE MÉMOIRE.**

Libérez de la mémoire supplémentaire en supprimant des travaux dans la liste des travaux suspendus.

#### **L'impression d'un travail prend plus de temps que prévu**

Voici des solutions possibles. Essayez l'une ou plusieurs des solutions suivantes :

#### **DIMINUEZ LA COMPLEXITÉ DU TRAVAIL <sup>D</sup>'IMPRESSION**

Diminuez le nombre et la taille des polices, le nombre et la complexité des images et le nombre de pages du travail.

#### **DÉFINISSEZ LE PARAMÈTRE PROTECTION PAGE SUR HORS FONCTION**

- **1** Sur le panneau de commandes de l'imprimante, appuyez sur  $\equiv$ .
- **2** Appuyez sur la flèche vers le haut ou vers le bas jusqu'à ce que  $\sqrt{\mathbf{R}^2}$  Rapports s'affiche, puis appuyez sur  $\sqrt{2}$ .
- **3** Appuyez sur la flèche vers le haut et vers le bas jusqu'à ce que **Paramètres généraux** s'affiche, puis appuyez sur  $\sqrt{ }$ .
- **4** Appuyez sur la flèche vers le haut ou vers le bas jusqu'à ce que **Récupération d'impression** s'affiche, puis appuyez sur  $\sqrt{ }$ .
- **5** Appuyez sur la flèche vers le haut ou vers le bas jusqu'à ce que √ Protection page s'affiche, puis appuyez  $\overline{\mathsf{sur}}$   $\overline{\mathsf{v}}$ .
- **6** Appuyez sur la flèche vers le haut ou vers le bas jusqu'à ce que √ Hors fonction s'affiche, puis appuyez sur  $\sqrt{ }$ .

#### **Le travail est imprimé depuis un tiroir inapproprié ou sur un papier inadéquat**

#### **VÉRIFIEZ LE PARAMÈTRE TYPE DE PAPIER.**

Assurez-vous que le paramètre Type de papier correspond au papier chargé dans le tiroir.

- **1** Dans le menu Papier du panneau de commandes de l'imprimante, vérifiez le paramètre Type de papier.
- **2** Avant de lancer un travail d'impression, indiquez le type de papier approprié :
	- **•** Pour les utilisateurs Windows, indiquez le type dans Propriétés de l'imprimante.
	- **•** Pour les utilisateurs Macintosh, indiquez le type dans la boîte de dialogue Imprimer.

#### **Des caractères incorrects s'impriment**

#### **ASSUREZ-VOUS QUE <sup>L</sup>'IMPRIMANTE <sup>N</sup>'EST PAS EN MODE DÉPISTAGE HEX.**

Si le message **Hex prêt** s'affiche à l'écran, vous devez quitter le mode Dépistage Hex avant d'imprimer. Mettez l'imprimante hors tension, puis remettez-la sous tension pour quitter le mode Dépistage Hex.

#### **La fonction de chaînage des tiroirs ne fonctionne pas**

Voici des solutions possibles. Essayez l'une ou plusieurs des solutions suivantes :

#### **UTILISEZ LES MÊMES TYPE ET FORMAT DE PAPIER.**

- **•** Chargez les mêmes type et format de papier dans chaque tiroir à chaîner.
- **•** Déplacez les guide-papier pour régler correctement le format de papier chargé dans chaque tiroir.

#### **DÉFINISSEZ LES PARAMÈTRES FORMAT DE PAPIER ET TYPE DE PAPIER SUR LES MÊMES**

#### **VALEURS.**

- **•** Pour comparer les paramètres de chaque tiroir, vous pouvez imprimer la page des paramètres de menus.
- **•** Si nécessaire, réglez les paramètres dans le menu Format/Type papier.

**Remarque :** le chargeur multifonction ne détecte pas automatiquement le format du papier. Vous devez définir le format dans le menu Format/Type papier.

### **Les travaux volumineux ne sont pas assemblés.**

Voici des solutions possibles. Essayez l'une ou plusieurs des solutions suivantes :

#### **ASSUREZ-VOUS QUE LE PARAMÈTRE ASSEMBLAGE EST ACTIVÉ**

Dans le menu Finition ou Propriétés de l'imprimante, activez l'option Assembler.

**Remarque :** si vous définissez Assembler sur Hors fonction dans le logiciel, le paramètre défini dans le menu Finition est ignoré.

#### **DIMINUEZ LA COMPLEXITÉ DU TRAVAIL <sup>D</sup>'IMPRESSION.**

Pour réduire la complexité du travail, diminuez le nombre des polices et leur taille, le nombre et la complexité des images ainsi que le nombre de pages.

#### **VÉRIFIEZ QUE <sup>L</sup>'IMPRIMANTE DISPOSE DE SUFFISAMMENT DE MÉMOIRE**

Ajoutez de la mémoire à l'imprimante ou installez un disque dur optionnel.

### **Des sauts de page inattendus se produisent**

Augmentez la valeur du délai d'impression :

- **1** Sur le panneau de commandes de l'imprimante, appuyez sur  $\equiv$ .
- **2** Appuyez sur la flèche vers le haut ou vers le bas jusqu'à ce que  $\sqrt{\mathbf{R}^{\mathbf{a}}\mathbf{a}}$  appuyez sur  $\mathbf{R}$ .
- **3** Appuyez sur la flèche vers le haut et vers le bas jusqu'à ce que **Paramètres généraux** s'affiche, puis appuyez sur  $\sqrt{ }$ .
- **4** Appuyez sur la flèche vers le haut ou vers le bas jusqu'à ce que √ **Délais** s'affiche, puis appuyez sur √.
- **5** Appuyez sur la flèche vers le haut ou vers le bas jusqu'à ce que le message √ Délai d'impression s'affiche, puis appuyez sur  $\vert \sqrt{\vert}$ .
- **6** Appuyez sur la flèche vers le haut ou vers le bas jusqu'à ce que la valeur souhaitée s'affiche, puis appuyez sur  $|V|$ .

## **Résolution des problèmes de télécopie**

Les paramètres sélectionnés depuis le programme logiciel ou l'application peuvent modifier ou l'emporter sur les paramètres sélectionnés depuis le panneau de commande de l'imprimante. Si une option ne fonctionne pas, assurezvous qu'elle est sélectionnée sur le logiciel ainsi que sur le panneau de commande de l'imprimante.

#### **L'option ne fonctionne pas correctement ou ne fonctionne plus après son installation**

Voici des solutions possibles. Essayez l'une ou plusieurs des solutions suivantes :

#### **RÉINITIALISEZ <sup>L</sup>'IMPRIMANTE.**

Mettez l'imprimante hors tension, patientez environ 10 secondes, puis remettez-la sous tension.

#### **VÉRIFIEZ QUE <sup>L</sup>'OPTION EST BIEN CONNECTÉE <sup>À</sup> <sup>L</sup>'IMPRIMANTE.**

- **1** Mettez l'imprimante hors tension.
- **2** Débranchez l'imprimante.
- **3** Vérifiez la connexion entre l'option et l'imprimante.

#### **ASSUREZ-VOUS QUE <sup>L</sup>'OPTION EST CORRECTEMENT INSTALLÉE.**

#### **ASSUREZ-VOUS QUE <sup>L</sup>'OPTION EST BIEN SÉLECTIONNÉE.**

Sélectionnez l'option depuis l'ordinateur à partir duquel vous imprimez. Pour plus d'informations, reportez-vous à [« Mise à jour des options disponibles dans le pilote d'imprimante », page 40](#page-39-0).

#### **Tiroirs papier**

Voici des solutions possibles. Essayez l'une ou plusieurs des solutions suivantes :

#### **VÉRIFIEZ QUE LE PAPIER EST CHARGÉ CORRECTEMENT.**

- **1** Ouvrez le tiroir.
- **2** Vérifiez s'il y a des bourrages papier ou des feuilles mal engagées.
- **3** Assurez-vous que les guide-papier sont alignés avec le bord de la pile de papier.
- **4** Assurez-vous que le tiroir papier est complètement fermé.

#### **RÉINITIALISEZ <sup>L</sup>'IMPRIMANTE.**

Mettez l'imprimante hors tension, patientez environ 10 secondes, puis remettez-la sous tension.

**ASSUREZ-VOUS QUE LE TIROIR PAPIER EST CORRECTEMENT INSTALLÉ.**
# <span id="page-180-0"></span>**Résolution des problèmes du bac 2 000 feuilles**

Essayez l'une ou plusieurs des solutions suivantes :

#### **LE TIROIR ÉLÉVATEUR NE FONCTIONNE PAS CORRECTEMENT**

- **•** Vérifiez que l'imprimante est correctement connectée au bac 2 000 feuilles.
- **•** Assurez-vous que l'imprimante est sous tension.
- **•** Assurez-vous que le cordon d'alimentation est solidement branché à l'arrière du bac 2 000 feuilles.
- **•** Si le tiroir est vide, chargez du papier dans le tiroir.
- **•** Eliminez tous les bourrages.

#### **LES GALETS <sup>D</sup>'ALIMENTATION DU PAPIER NE TOURNENT PAS POUR FAIRE AVANCER LE PAPIER**

- **•** Vérifiez que l'imprimante est correctement connectée au bac 2 000 feuilles.
- **•** Assurez-vous que l'imprimante est sous tension.

#### **DES BOURRAGES SE PRODUISENT SYSTÉMATIQUEMENT DANS LE BAC**

- **•** Déramez les feuilles.
- **•** Assurez-vous que le bac est correctement installé.
- **•** Vérifiez que le papier est chargé correctement.
- **•** Assurez-vous que le papier ou le support spécial est conforme aux spécifications et n'est pas endommagé.
- **•** Assurez-vous que les guide-papier sont bien ajustés au format de papier chargé.

# **Chargeur d'enveloppes**

Voici des solutions possibles. Essayez l'une ou plusieurs des solutions suivantes :

#### **RÉINITIALISEZ <sup>L</sup>'IMPRIMANTE**

Mettez l'imprimante hors tension, patientez environ 10 secondes, puis remettez-la sous tension.

#### **VÉRIFIEZ QUE LES ENVELOPPES SONT CHARGÉES CORRECTEMENT.**

- **1** Réglez le support d'enveloppes sur la longueur d'enveloppe que vous utilisez.
- **2** pour plus d'informations, reportez-vous à la rubrique [« Chargement des enveloppes », page 65](#page-64-0).

#### **VÉRIFIEZ LES PARAMÈTRES TYPE DE PAPIER ET FORMAT DE PAPIER**

Assurez-vous que les paramètres Type de papier et Format de papier sont adaptés aux enveloppes que vous utilisez :

- **1** Dans le menu Papier du panneau de commandes de l'imprimante, vérifiez les paramètres du chargeur d'enveloppes.
- **2** Avant de lancer l'impression, spécifiez les paramètres adaptés à partir de l'ordinateur :
	- **•** Pour les utilisateurs de Windows, spécifiez les paramètres dans les Propriétés de l'imprimante.
	- **•** Pour les utilisateurs de Macintosh, spécifiez les paramètres dans la boîte de dialogue Imprimer.

#### <span id="page-181-0"></span>**VÉRIFIEZ QUE LE CHARGEUR <sup>D</sup>'ENVELOPPES EST CORRECTEMENT INSTALLÉ.**

# **Carte mémoire**

Assurez-vous que la carte mémoire est correctement connectée à la carte logique de l'imprimante.

# **Carte mémoire flash**

Vérifiez que la carte mémoire flash est correctement connectée à la carte logique de l'imprimante.

# **Disque dur avec adaptateur**

Assurez-vous que le disque dur est correctement connecté à la carte logique de l'imprimante.

# **Port ISP (Internal Solutions Port)**

Si le port ISP ne fonctionne pas correctement, voici des solutions possibles. Essayez l'une ou plusieurs des solutions suivantes :

#### **VÉRIFIEZ TOUTES LES CONNEXIONS ISP.**

- **•** Assurez-vous que le port ISP est correctement connecté à la carte logique de l'imprimante.
- **•** Vérifiez que le câble est correctement relié au connecteur approprié.

#### **VÉRIFIEZ LE CÂBLE.**

Vérifiez que vous utilisez le câble adéquat et qu'il est correctement connecté.

#### **VÉRIFIEZ QUE LE LOGICIEL RÉSEAU EST BIEN CONFIGURÉ.**

Pour plus d'informations sur l'installation du logiciel pour l'impression réseau, reportez-vous au Guide de mise en réseau sur le CD Logiciel et documentation.

# **Résolution des problèmes de chargement du papier**

# **Bourrages papier fréquents**

Voici des solutions possibles. Essayez l'une ou plusieurs des solutions suivantes :

#### **VÉRIFIEZ LE PAPIER.**

Utilisez le papier et les supports spéciaux recommandés. Pour plus d'informations, reportez-vous au chapitre Spécifications relatives au papier et aux supports spéciaux.

#### **VÉRIFIEZ QU'IL <sup>N</sup>'Y <sup>A</sup> PAS TROP DE PAPIER DANS LE TIROIR.**

Assurez-vous que la pile de papier chargée ne dépasse pas la hauteur maximale indiquée dans le tiroir ou dans le chargeur multifonction.

#### <span id="page-182-0"></span>**VÉRIFIEZ LES GUIDE-PAPIER.**

Ajustez les guides au format du papier chargé dans le tiroir.

#### **LE PAPIER <sup>A</sup> PEUT-ÊTRE ÉTÉ EXPOSÉ <sup>À</sup> UN TAUX <sup>D</sup>'HUMIDITÉ ÉLEVÉ.**

- **•** Chargez du papier provenant d'une nouvelle ramette.
- **•** Conservez le papier dans son emballage d'origine jusqu'à son utilisation.

# **Le message Bourrage papier reste affiché après le dégagement du bourrage**

- **1** Dégagez complètement le papier coincé du chemin du papier.
- **2** Appuyez sur la flèche vers le haut ou vers le bas jusqu'à ce que  $\sqrt{\text{continueer}}$  s'affiche, puis appuyez sur  $\sqrt{\cdot}$ .

# **La page bloquée ne se réimprime pas une fois le bourrage supprimé**

Correction bourrage est définie sur Hors fonction. Définissez l'option Correction bourrage sur Auto ou sur En fonction :

- **1** Appuyez sur  $\equiv$ .
- **2** Appuyez sur la flèche vers le haut ou vers le bas jusqu'à ce que  $\sqrt{\mathbf{R}^{\mathbf{a}}\mathbf{a}}$  reports s'affiche, puis appuyez sur  $\sqrt{\mathbf{R}}$ .
- **3** Appuyez sur la flèche vers le haut et vers le bas jusqu'à ce que **Paramètres généraux** s'affiche, puis appuyez sur  $\sqrt{ }$ .
- **4** Appuyez sur la flèche vers le haut ou vers le bas jusqu'à ce que **Récupération d'impression** s'affiche, puis appuyez sur  $\sqrt{ }$ .
- **5** Appuyez sur la flèche vers le haut ou vers le bas jusqu'à ce que √ Correction bourrage s'affiche, puis appuyez sur  $\sqrt{ }$ .
- **6** Appuyez sur la flèche vers le bas jusqu'à ce que  $\sqrt{\mathbf{g}_{n}$  fonction ou  $\sqrt{\mathbf{a}_{n}}$  auto s'affiche, puis appuyez sur  $\boxed{J}$ .

# **Résolution des problèmes de qualité d'impression**

# **Identification des problèmes de qualité d'impression**

Pour identifier les problèmes de qualité d'impression, imprimez les pages de test de qualité d'impression :

- **1** Mettez l'imprimante hors tension.
- **2** Sur le panneau de commandes de l'imprimante, maintenez le bouton  $\vee$  et la flèche de droite enfoncés lorsque vous mettez l'imprimante sous tension.
- **3** Relâchez les deux boutons lorsque l'horloge s'affiche.

Une fois la séquence de tests de mise sous tension habituelle effectuée par l'imprimante, le **Menu Config.** s'affiche.

<span id="page-183-0"></span>**4** Appuyez sur la flèche vers le haut ou vers le bas jusqu'à ce que **Impr. page de test** s'affiche, puis appuyez sur  $\sqrt{ }$ .

Les pages sont mises en forme, **Impression pages de test qualité** s'affiche, puis les pages sont imprimées. Le message reste affiché sur le panneau de commandes de l'imprimante jusqu'à ce que toutes les pages soient imprimées.

**5** Une fois les pages de test qualité imprimées, appuyez sur les flèches vers le haut ou vers le bas jusqu'à ce que  $\sqrt$ Quitter le menu Configuration s'affiche, puis appuyez sur  $\sqrt{l}$ .

Les instructions des rubriques ci-dessous peuvent vous aider à résoudre vos problèmes de qualité d'impression. Si ces suggestions ne permettent pas de résoudre le problème, contactez le service technique. Votre imprimante a peut-être besoin d'un réglage ou d'une nouvelle pièce.

# **Pages vierges**

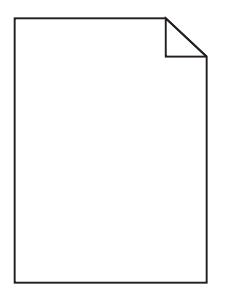

Voici des solutions possibles. Essayez l'une ou plusieurs des solutions suivantes :

#### **LA CARTOUCHE DE TONER EST PEUT-ÊTRE ENCORE EMBALLÉE**

Retirez la cartouche de toner et vérifiez que tous les matériaux d'emballage ont été correctement enlevés. Réinstallez la cartouche de toner.

#### **LE NIVEAU DE TONER EST PEUT-ÊTRE BAS**

Lorsque **88 Niveau de cartouche bas** s'affiche, commandez une nouvelle cartouche de toner.

Si les problèmes persistent, l'imprimante peut nécessiter un entretien ou des réparations. Pour plus d'informations, contactez l'assistance clientèle.

### **Les images sont détourées**

Essayez l'une ou plusieurs des solutions suivantes :

#### **VÉRIFIEZ LES GUIDES**

Ajustez les guides de longueur et de largeur au format du papier chargé dans le tiroir.

### <span id="page-184-0"></span>**VÉRIFIEZ LE PARAMÈTRE FORMAT DE PAPIER**

Assurez-vous que le paramètre Format de papier correspond au papier chargé dans le tiroir.

- **1** Dans le menu Papier du panneau de commandes de l'imprimante, vérifiez le paramètre Format de papier.
- **2** Avant de lancer un travail d'impression, indiquez le format de papier approprié :
	- **•** Pour les utilisateurs Windows, indiquez le format dans Propriétés de l'imprimante.
	- **•** Pour les utilisateurs Macintosh, indiquez le format dans la boîte de dialogue Imprimer.

### **Images rémanentes**

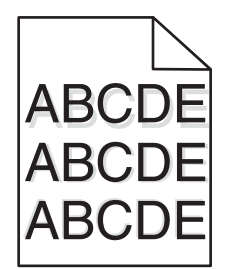

### **VÉRIFIEZ LE PARAMÈTRE TYPE DE PAPIER**

Assurez-vous que le paramètre Type de papier correspond au papier chargé dans le tiroir.

- **1** Dans le menu Papier du panneau de commandes de l'imprimante, vérifiez le paramètre Type de papier.
- **2** Avant de lancer un travail d'impression, indiquez le type de papier approprié :
	- **•** Pour les utilisateurs Windows, indiquez le type dans Propriétés de l'imprimante.
	- **•** Pour les utilisateurs Macintosh, indiquez le type dans la boîte de dialogue Imprimer.

# **Fond gris**

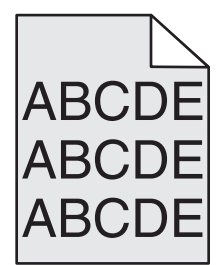

#### **VÉRIFIEZ LA VALEUR DU PARAMÈTRE INTENSITÉ TONER**

Sélectionnez un paramètre Intensité toner plus clair :

- **•** Dans le menu Qualité du panneau de commandes menu, modifiez le paramètre.
- **•** Pour les utilisateurs de Windows, modifiez le paramètre dans les Propriétés de l'imprimante.
- **•** Pour les utilisateurs de Macintosh, modifiez le paramètre dans la boîte de dialogue Imprimer.

# <span id="page-185-0"></span>**Les marges sont incorrectes**

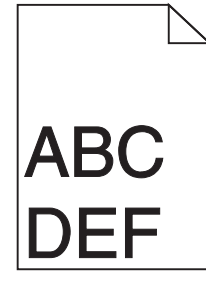

Voici des solutions possibles. Essayez l'une ou plusieurs des solutions suivantes :

#### **VÉRIFIEZ LES GUIDE-PAPIER**

Ajustez les guides au format du papier chargé dans le tiroir.

#### **VÉRIFIEZ LE PARAMÈTRE FORMAT DE PAPIER**

Assurez-vous que le paramètre Format de papier correspond au papier chargé dans le tiroir.

- **1** Dans le menu Papier du panneau de commandes de l'imprimante, vérifiez le paramètre Format de papier.
- **2** Avant de lancer un travail d'impression, indiquez le format de papier approprié :
	- **•** Pour les utilisateurs Windows, indiquez le format dans Propriétés de l'imprimante.
	- **•** Pour les utilisateurs Macintosh, indiquez le format dans la boîte de dialogue Imprimer.

### **Papier recourbé**

Voici des solutions possibles. Essayez l'une ou plusieurs des solutions suivantes :

#### **VÉRIFIEZ LE PARAMÈTRE TYPE DE PAPIER**

Assurez-vous que le paramètre Type de papier correspond au papier chargé dans le tiroir.

- **1** Dans le menu Papier du panneau de commandes de l'imprimante, vérifiez le paramètre Type de papier.
- **2** Avant de lancer un travail d'impression, indiquez le type de papier approprié :
	- **•** Pour les utilisateurs Windows, indiquez le type dans Propriétés de l'imprimante.
	- **•** Pour les utilisateurs Macintosh, indiquez le type dans la boîte de dialogue Imprimer.

#### **LE PAPIER <sup>A</sup> ÉTÉ EXPOSÉ <sup>À</sup> UN TAUX <sup>D</sup>'HUMIDITÉ ÉLEVÉ**

- **•** Chargez du papier provenant d'une nouvelle ramette.
- **•** Stockez le papier dans son emballage d'origine jusqu'à ce que vous l'utilisiez.

# <span id="page-186-0"></span>**Irrégularités d'impression**

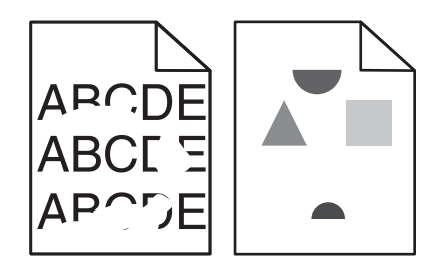

Voici des solutions possibles. Essayez l'une ou plusieurs des solutions suivantes :

#### **LE PAPIER <sup>A</sup> PEUT-ÊTRE ÉTÉ EXPOSÉ <sup>À</sup> UN TAUX <sup>D</sup>'HUMIDITÉ ÉLEVÉ**

- **•** Chargez du papier provenant d'une nouvelle ramette.
- **•** Conservez le papier dans son emballage d'origine jusqu'à son utilisation.

#### **VÉRIFIEZ LE PARAMÈTRE TYPE DE PAPIER**

Assurez-vous que le paramètre Type de papier correspond au papier chargé dans le tiroir.

- **1** Dans le menu Papier du panneau de commandes de l'imprimante, vérifiez le paramètre Type de papier.
- **2** Avant de lancer un travail d'impression, indiquez le type de papier approprié :
	- **•** Pour les utilisateurs Windows, indiquez le type dans Propriétés de l'imprimante.
	- **•** Pour les utilisateurs Macintosh, indiquez le type dans la boîte de dialogue Imprimer.

#### **VÉRIFIEZ LE PAPIER**

Evitez d'utiliser du papier texturé.

#### **LE NIVEAU DE TONER EST PEUT-ÊTRE BAS**

Lorsque le message **88 Niveau de cartouche bas** s'affiche ou lorsque l'impression devient plus pâle, remplacez la cartouche de toner.

#### **IL SE PEUT QUE <sup>L</sup>'UNITÉ DE FUSION SOIT USÉE OU DÉFECTUEUSE**

Remplacez l'unité de fusion.

# **Défauts répétés**

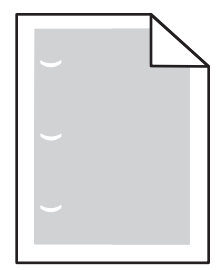

Voici des solutions possibles. Essayez l'une ou plusieurs des solutions suivantes :

<span id="page-187-0"></span>Remplacez le rouleau de transfert si la défaillance se reproduit tous les : 58,7 mm

Remplacez le photoconducteur si cette défaillance se répète tous les : 44 mm

Remplacez l'unité de fusion si la défaillance se reproduit tous les :

- **•** 78,5 mm
- **•** 94,2 mm

# **L'impression est inclinée sur la page**

Voici des solutions possibles. Essayez l'une ou plusieurs des solutions suivantes :

#### **VÉRIFIEZ LES GUIDE-PAPIER.**

Ajustez les guides au format du papier chargé dans le tiroir.

#### **VÉRIFIEZ LE PAPIER.**

Vérifiez que le papier utilisé est conforme aux spécifications de l'imprimante.

### **Des rayures noires ou blanches apparaissent sur les transparents ou le papier**

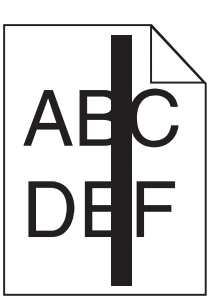

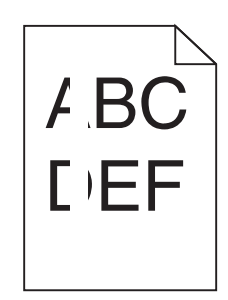

Voici des solutions possibles. Essayez l'une ou plusieurs des solutions suivantes :

#### **ASSUREZ-VOUS QUE LE MOTIF DE REMPLISSAGE EST APPROPRIÉ.**

Si le motif de remplissage ne convient pas, choisissez un motif différent dans votre programme logiciel.

### **VÉRIFIEZ LE PARAMÈTRE TYPE DE PAPIER**

- **•** Essayez un type de papier différent.
- **•** Utilisez uniquement les transparents recommandés.
- **•** Assurez-vous que le paramètre Type de papier correspond au papier chargé dans le tiroir ou le chargeur.
- **•** Assurez-vous que le paramètre Texture de papier est correctement défini pour le type de papier ou le support spécial chargé dans le tiroir ou le chargeur.

#### <span id="page-188-0"></span>**ASSUREZ-VOUS QUE LE TONER EST PARFAITEMENT RÉPARTI DANS LA CARTOUCHE DE TONER**

Retirez la cartouche de toner. Secouez-la de gauche à droite pour répartir le toner, puis réinsérez-la.

#### **LA CARTOUCHE DE TONER EST PEUT-ÊTRE DÉFECTUEUSE OU SON NIVEAU EST BAS**

Remplacez la cartouche de toner utilisée par une nouvelle cartouche.

## **Impression trop sombre**

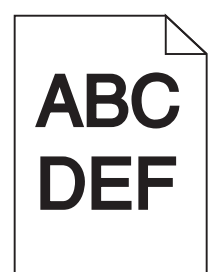

Voici des solutions possibles. Essayez l'une ou plusieurs des solutions suivantes :

#### **VÉRIFIEZ LES PARAMÈTRES <sup>D</sup>'INTENSITÉ, DE LUMINOSITÉ ET DE CONTRASTE**

L'intensité du toner et la luminosité sont trop sombres ou le contraste est trop élevé.

- **•** Modifiez ces paramètres depuis le menu Qualité du panneau de commandes de l'imprimante.
- **•** Pour les utilisateurs Windows, modifiez ces paramètres dans Propriétés de l'imprimante.
- **•** Pour les utilisateurs Macintosh, modifiez ces paramètres dans la boîte de dialogue Imprimer et dans les menus contextuels.

#### **LE PAPIER <sup>A</sup> ÉTÉ EXPOSÉ <sup>À</sup> UN TAUX <sup>D</sup>'HUMIDITÉ ÉLEVÉ**

- **•** Chargez du papier provenant d'une nouvelle ramette.
- **•** Conservez le papier dans son emballage d'origine jusqu'à son utilisation.

#### **VÉRIFIEZ LE PAPIER**

Evitez d'utiliser du papier texturé.

#### **VÉRIFIEZ LE PARAMÈTRE TYPE DE PAPIER**

Assurez-vous que le paramètre Type de papier correspond au papier chargé dans le tiroir.

- **1** Dans le menu Papier du panneau de commandes de l'imprimante, vérifiez le paramètre Type de papier.
- **2** Avant de lancer un travail d'impression, indiquez le type de papier approprié :
	- **•** Pour les utilisateurs Windows, indiquez le type dans Propriétés de l'imprimante.
	- **•** Pour les utilisateurs Macintosh, indiquez le type dans la boîte de dialogue Imprimer.

#### **LA CARTOUCHE DE TONER EST PEUT-ÊTRE DÉFECTUEUSE**

Remplacez la cartouche de toner.

# <span id="page-189-0"></span>**Impression trop claire**

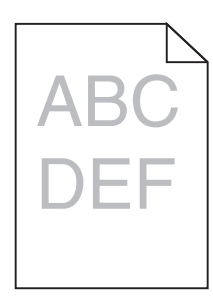

Voici des solutions possibles. Essayez l'une ou plusieurs des solutions suivantes :

#### **VÉRIFIEZ LES PARAMÈTRES <sup>D</sup>'INTENSITÉ, DE LUMINOSITÉ ET DE CONTRASTE**

L'intensité du toner et la luminosité sont trop claires ou le contraste est trop faible.

- **•** Modifiez ces paramètres depuis le menu Qualité du panneau de commandes de l'imprimante.
- **•** Pour les utilisateurs Windows, modifiez ces paramètres dans Propriétés de l'imprimante.
- **•** Pour les utilisateurs Macintosh, modifiez ces paramètres dans la boîte de dialogue Imprimer et dans les menus contextuels.

#### **LE PAPIER <sup>A</sup> ÉTÉ EXPOSÉ <sup>À</sup> UN TAUX <sup>D</sup>'HUMIDITÉ ÉLEVÉ**

- **•** Chargez du papier provenant d'une nouvelle ramette.
- **•** Conservez le papier dans son emballage d'origine jusqu'à son utilisation.

#### **VÉRIFIEZ LE PAPIER**

Evitez d'utiliser du papier texturé.

#### **VÉRIFIEZ LE PARAMÈTRE TYPE DE PAPIER**

Assurez-vous que le paramètre Type de papier correspond au papier chargé dans le tiroir.

- **1** Dans le menu Papier du panneau de commandes de l'imprimante, vérifiez le paramètre Type de papier.
- **2** Avant de lancer un travail d'impression, indiquez le type de papier approprié :
	- **•** Pour les utilisateurs Windows, indiquez le type dans Propriétés de l'imprimante.
	- **•** Pour les utilisateurs Macintosh, indiquez le type dans la boîte de dialogue Imprimer.

#### **LE NIVEAU DE TONER EST BAS**

Lorsque **88 Niveau de cartouche bas** s'affiche, commandez une nouvelle cartouche de toner.

#### **LA CARTOUCHE DE TONER EST PEUT-ÊTRE DÉFECTUEUSE**

Remplacez la cartouche de toner.

# <span id="page-190-0"></span>**Pages de couleur unie**

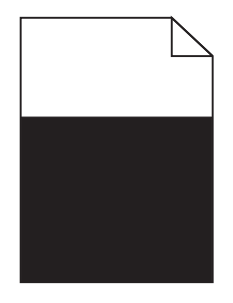

Voici des solutions possibles. Essayez l'une ou plusieurs des solutions suivantes :

#### **VÉRIFIEZ QUE LA CARTOUCHE DE TONER EST CORRECTEMENT INSTALLÉE.**

Enlevez la cartouche de toner et secouez-la vigoureusement pour répartir le toner, puis réinstallez-la.

#### **IL SE PEUT QUE LA CARTOUCHE DE TONER SOIT DÉFECTUEUSE OU QUE SON NIVEAU DE TONER SOIT BAS**

Remplacez la cartouche de toner usagée par une nouvelle. Si le problème persiste, l'imprimante peut nécessiter un entretien ou des réparations. Pour plus d'informations, contactez l'assistance clientèle.

### **Rayures verticales**

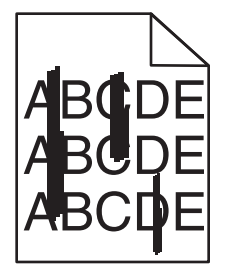

Voici des solutions possibles. Essayez l'une ou plusieurs des solutions suivantes :

#### **LE TONER LAISSE DES TRACES**

Sélectionnez un autre tiroir ou chargeur pour charger le papier en vue d'un travail :

- **•** Dans le menu Papier du panneau de commandes de l'imprimante, sélectionnez l'alimentation par défaut.
- **•** Pour les utilisateurs Windows, sélectionnez l'alimentation papier dans Propriétés de l'imprimante.
- **•** Pour les utilisateurs Macintosh, sélectionnez l'alimentation papier dans la boîte de dialogue Imprimer et dans les menus contextuels.

#### **LA CARTOUCHE DE TONER EST DÉFECTUEUSE**

Remplacez la cartouche de toner.

#### <span id="page-191-0"></span>**LE CHEMIN DU PAPIER EST PEUT-ÊTRE ENCOMBRÉ**

Vérifiez le chemin du papier autour de la cartouche de toner.

**MISE EN GARDE—SURFACE BRULANTE :** l'intérieur de l'imprimante risque d'être brûlant. Pour réduire le risque de brûlure, laissez la surface du composant refroidir avant d'y toucher.

Retirez tous les papiers visibles.

#### **DES RÉSIDUS DE TONER SE TROUVENT SUR LE CHEMIN DU PAPIER**

Contactez l'assistance clientèle.

### **Rayures horizontales**

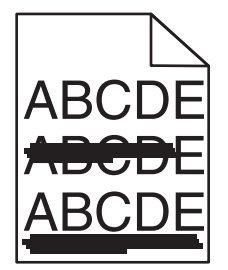

Voici des solutions possibles. Essayez l'une ou plusieurs des solutions suivantes :

#### **LE TONER LAISSE DES TRACES**

Sélectionnez un autre tiroir ou chargeur pour charger le papier en vue d'un travail :

- **•** Dans le menu Papier du panneau de commandes de l'imprimante, sélectionnez l'alimentation par défaut.
- **•** Pour les utilisateurs Windows, sélectionnez l'alimentation papier dans Propriétés de l'imprimante.
- **•** Pour les utilisateurs Macintosh, sélectionnez l'alimentation papier dans la boîte de dialogue Imprimer et dans les menus contextuels.

#### **LA CARTOUCHE DE TONER EST PEUT-ÊTRE DÉFECTUEUSE**

Remplacez la cartouche de toner.

#### **LE CHEMIN DU PAPIER EST PEUT-ÊTRE ENCOMBRÉ**

Vérifiez le chemin du papier autour de la cartouche de toner.

**MISE EN GARDE—SURFACE BRULANTE :** l'intérieur de l'imprimante risque d'être brûlant. Pour réduire le risque de brûlure, laissez la surface du composant refroidir avant d'y toucher.

Retirez tous les papiers visibles.

#### **DES RÉSIDUS DE TONER SE TROUVENT SUR LE CHEMIN DU PAPIER**

Contactez l'assistance clientèle.

# <span id="page-192-0"></span>**Un fond gris ou une tonalité de fond apparaît sur la page**

Voici des solutions possibles. Essayez l'une ou plusieurs des solutions suivantes :

#### **LA CARTOUCHE DE TONER EST PEUT-ÊTRE DÉFECTUEUSE**

Remplacez la cartouche de toner.

#### **LES ROULEAUX DE CHARGE SONT PEUT-ÊTRE DÉFECTUEUX**

Remplacez les rouleaux de charge.

#### **DES RÉSIDUS DE TONER SE TROUVENT SUR LE CHEMIN DU PAPIER**

Contactez l'assistance clientèle.

### **Effacement du toner**

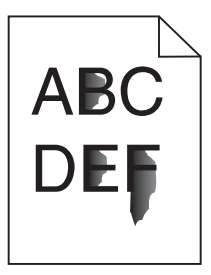

Voici des solutions possibles. Essayez l'une ou plusieurs des solutions suivantes :

#### **VÉRIFIEZ LE PARAMÈTRE TYPE DE PAPIER**

Assurez-vous que le paramètre Type de papier correspond au papier chargé dans le tiroir.

- **1** Dans le menu Papier du panneau de commandes de l'imprimante, vérifiez le paramètre Type de papier.
- **2** Avant de lancer un travail d'impression, indiquez le type de papier approprié :
	- **•** Pour les utilisateurs Windows, indiquez le type dans Propriétés de l'imprimante.
	- **•** Pour les utilisateurs Macintosh, indiquez le type dans la boîte de dialogue Imprimer.

#### **VÉRIFIEZ LE PARAMÈTRE TEXTURE DU PAPIER**

Dans le menu Papier du panneau de commandes de l'imprimante, assurez-vous que le paramètre Texture du papier correspond au papier chargé dans le tiroir.

# <span id="page-193-0"></span>**Des traces de toner se déposent sur la page**

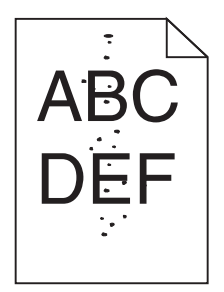

Voici des solutions possibles. Essayez l'une ou plusieurs des solutions suivantes :

#### **LA CARTOUCHE DE TONER EST PEUT-ÊTRE DÉFECTUEUSE**

Remplacez la cartouche de toner.

#### **DES RÉSIDUS DE TONER SE TROUVENT SUR LE CHEMIN DU PAPIER**

Contactez l'assistance clientèle.

# **La qualité d'impression des transparents laisse à désirer**

Essayez l'une ou plusieurs des solutions suivantes :

#### **VÉRIFIEZ LES TRANSPARENTS**

Utilisez exclusivement des transparents respectant les spécifications de l'imprimante.

### **VÉRIFIEZ LE PARAMÈTRE TYPE DE PAPIER**

Assurez-vous que le paramètre Type de papier correspond au papier chargé dans le tiroir :

- **1** Dans le menu Papier du panneau de commandes de l'imprimante, vérifiez le paramètre Type de papier.
- **2** Avant de lancer l'impression, spécifiez le bon format de papier.
	- **•** Pour les utilisateurs de Windows, spécifiez le type dans les Propriétés de l'imprimante.
	- **•** Pour les utilisateurs de Macintosh, spécifiez le type dans la boîte de dialogue.

# **La densité d'impression est inégale.**

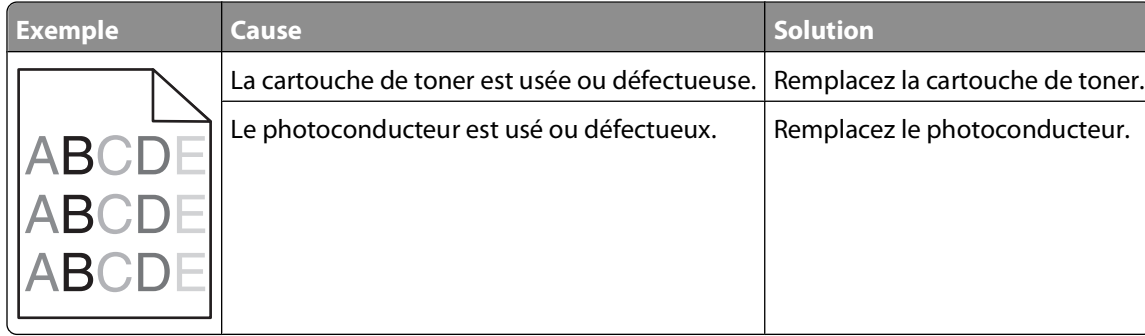

# <span id="page-194-0"></span>**Contact du support technique**

Lorsque vous contactez l'assistance technique, soyez prêt à décrire le problème rencontré, le message d'erreur affiché sur le panneau de commandes de l'imprimante et les mesures de dépannage prises pour y apporter une solution.

Vous devrez également communiquer le modèle de l'imprimante ainsi que son numéro d'identification ou son code de service express. Pour connaître ces informations, consultez l'étiquette figurant à l'intérieur du capot avant supérieur de l'imprimante. Le numéro d'identification figure également sur la page des paramètres de menus.

Pour une assistance technique complémentaire, consultez le site Web de support Dell à l'adresse **support.dell.com**.

# **Annexe**

# **Politique du service d'assistance technique de Dell**

La procédure de dépannage assistée par un technicien du service d'assistance technique nécessite la participation et la coopération de l'utilisateur. Elle permet de rétablir la configuration d'origine définie en usine du système d'exploitation, du logiciel de l'application et des pilotes du matériel et de vérifier le fonctionnement de l'unité de l'imprimante et du matériel installé par Dell. Outre cette procédure de dépannage assistée par un technicien, Dell propose un service d'assistance technique en ligne. Vous pouvez également acheter des options d'assistance supplémentaires.

Dell fournit une assistance technique limitée pour l'imprimante, ainsi que pour les périphériques et les logiciels installés en usine. Toute assistance pour un logiciel ou des périphériques tiers est fournie par le fabricant d'origine, y compris ceux achetés et/ou installées via Software And Peripherals (DellWare), ReadyWare et Custom Factory Integration (CFI/DellPlus).

# **Contacter Dell**

Vous pouvez accéder au service de support de Dell à l'adresse **[support.dell.com](http://support.dell.com)**. Sélectionnez votre pays sur la page d'accueil du service d'assistance Dell, puis fournissez les informations requises pour accéder aux outils et aux informations d'aide.

Pour contacter Dell par le biais électronique, utilisez les adresses suivantes :

- **•** World Wide Web **[www.dell.com/](http://www.dell.com/) [www.dell.com/ap/](http://www.dell.com/ap/)** (pays d'Asie et du Pacifique uniquement) **[www.dell.com/jp](http://www.dell.com/jp/)** (Japon uniquement) **[www.euro.dell.com](http://www.euro.dell.com)** (Europe uniquement) **[www.dell.com/la/](http://www.dell.com/la/)** (pays d'Amérique latine et des Caraïbes) **[www.dell.ca](http://www.dell.ca)** (Canada uniquement)
- **•** Protocole FTP

#### **[ftp.dell.com](ftp://ftp.dell.com/)**

Ouvrez une session en tant qu'utilisateur anonyme et entrez votre adresse de messagerie comme mot de passe.

**•** Service d'assistance électronique

**[mobile\\_support@us.dell.com](mailto:mobile_support@us.dell.com)**

**[support@us.dell.com](mailto:support@us.dell.com)**

**[la-techsupport@dell.com](mailto:la-techsupport@dell.com)** (pays d'Amérique latine et des Caraïbes uniquement)

**[apsupport@dell.com](mailto:apsupport@dell.com)** (pays d'Asie et du Pacifique uniquement)

**[support.jp.dell.com](http://support.jp.dell.com)** (Japon uniquement)

**[support.euro.dell.com](http://support.euro.dell.com)** (Europe uniquement)

**•** Service de devis électronique **[apmarketing@dell.com](mailto:apmarketing@dell.com)** (pays d'Asie et du Pacifique uniquement)

Annexe

**196**

# **Garantie limitée et règles de retour**

Dell Inc. ("Dell") fabrique ses produits à partir de pièces et de composants neufs ou équivalents, conformément aux pratiques standard du secteur. Pour obtenir des informations relatives à la garantie Dell de l'imprimante, reportezvous au Guide d'informations sur le produit.

# **Index**

### **Numéros**

1565 Err émul charg option émul [176](#page-175-0) 30.yy Recharge non valide, remplacez la cartouche [170](#page-169-0) 31.yy Cartouche manquante ou défectueuse [170](#page-169-0) 32.yy Référence cartouche non prise en charge par le périphérique [170](#page-169-0) 34 Papier trop court [171](#page-170-0) 35 Mémoire insuffisante pr prendre en ch. la fction Economiser ressources [171](#page-170-0) 37 Mémoire insuffisante pour assembler les travaux [171](#page-170-0) 37 Mémoire insuffisante pour défragmenter la mémoire flash [171](#page-170-0) 37 Mémoire insuffisante, travaux suspendus supprimés [172](#page-171-0) 38 Mémoire saturée [172](#page-171-0) 39 Page complexe, certaines données n'ont peut-être pas été imprimées [172](#page-171-0) 50 Erreur de police PPDS [172](#page-171-0) 52 Espace insuffisant dans la mémoire flash pour les ressources [172](#page-171-0) 53 Mémoire flash non formatée détectée [173](#page-172-0) 54 Erreur de logiciel réseau standard [173](#page-172-0) 55 Option ds empl. <x> non prise en charge [173](#page-172-0) 56 Port parallèle standard désactivé [173](#page-172-0) 56 Port USB standard désactivé [173](#page-172-0) 58 Trop d'options mémoire flash installées [174](#page-173-0) 58 Trop de disques installés [174](#page-173-0) 58 trop de tiroirs [174](#page-173-0) 59 Chargeur d'enveloppes incompatible [174](#page-173-0) 59 dispositif recto verso incompatible [174](#page-173-0) 59 réceptacle incompatible <x> [175](#page-174-0)

59 tiroir incompatible <x> [175](#page-174-0) 61 Disque défectueux [175](#page-174-0) 80 une maintenance de routine est nécessaire [175](#page-174-0) 84 Avertissement de fin de durée de vie du kit PC [175](#page-174-0) 84 Remplacez le kit PC [175](#page-174-0) 88 Niveau cartouche bas [175](#page-174-0) 88.yy Remplacez la cartouche [176](#page-175-0)

# **A**

affichage rapports [145](#page-144-0) Aide, menu [134](#page-133-0) alimentation du papier, dépannage la page bloquée n'est pas réimprimée [183](#page-182-0) message affiché après le dégagement du bourrage [183](#page-182-0) Amélioration du chargeur [93](#page-92-0) annulation d'un travail depuis le panneau de commandes de l'imprimante [86](#page-85-0) sous Macintosh [86](#page-85-0) sous Windows [86](#page-85-0) annulation du chaînage de tiroirs [67,](#page-66-0) [68](#page-67-0)[, 66](#page-65-0) appel du support technique [195](#page-194-0) application de commande de fournitures d'imprimante [77](#page-76-0)

### **B**

barrette microcode installation [23](#page-22-0) Bourrage papier 281 [158](#page-157-0) Bourrage papier 282 [158](#page-157-0) bourrages localisation des zones de bourrage [148](#page-147-0) numéros [148](#page-147-0) réduction des risques [147](#page-146-0) zones [148](#page-147-0) bourrages papier réduction des risques [147](#page-146-0) bourrages papier, élimination 200 [148](#page-147-0) 201 [149](#page-148-0) 260 [156](#page-155-0)

271–279 [157](#page-156-0) 280 [157](#page-156-0) bourrages, élimination 200 [148](#page-147-0) 201 [149](#page-148-0) 202 et 203 [150](#page-149-0) 230 [151](#page-150-0) 231–239 (recto verso en option) [153](#page-152-0) 241–245 [155](#page-154-0) 250 [155](#page-154-0) 260 [156](#page-155-0) 271–279 [157](#page-156-0) 280 [157](#page-156-0) agrafeuse [159](#page-158-0) Bourrage agrafe 283 [159](#page-158-0) bristol chargement [62](#page-61-0) Conseils d'utilisation [81](#page-80-0)

### **C**

câbles Ethernet [37](#page-36-0) USB [37](#page-36-0) carte logique accès [20](#page-19-0) carte mémoire dépannage [182](#page-181-0) installation [22](#page-21-0) carte mémoire flash dépannage [182](#page-181-0) installation [23](#page-22-0) cartouche toner remplacement [137](#page-136-0) Centre du moniteur d'état [76](#page-75-0) chaînage réceptacles [67](#page-66-0) chaînage de tiroirs [67](#page-66-0)[, 68](#page-67-0) chargement bristol [62](#page-61-0) chargeur multifonction [62](#page-61-0) enveloppes [62](#page-61-0)[, 65](#page-64-0) papier à en-tête dans le chargeur multifonction [62](#page-61-0) papier à en-tête dans le tiroir 2 000 feuilles [59](#page-58-0) papier à en-tête dans les tiroirs [55](#page-54-0)

tiroir 2 000 feuilles [59](#page-58-0) tiroir 250 feuilles (standard ou optionnel) [55](#page-54-0) tiroir 550 feuilles (standard ou optionnel) [55](#page-54-0) transparents [62](#page-61-0) Charger <source alim.> avec <Chaîne perso> [166](#page-165-0) Charger <source alim.> avec <format> [166](#page-165-0) Charger <source alim.> avec <Nom type perso> [166](#page-165-0) Charger <source alim.> avec <type> <format> [167](#page-166-0) Charger agrafes [168](#page-167-0) Charger un chargeur manuel avec <Chaîne perso> [167](#page-166-0) Charger un chargeur manuel avec <Format> [167](#page-166-0) Charger un chargeur manuel avec <Nom type perso> [167](#page-166-0) Charger un chargeur manuel avec <type> <format> [168](#page-167-0) chargeur multifonction chargement [62](#page-61-0) commande de fournitures imprimante connectée à un réseau [136](#page-135-0) imprimante connectée localement à un ordinateur [136](#page-135-0) configuration impression série [51](#page-50-0) paramètres du port [49](#page-48-0) configuration de l'imprimante sur un réseau câblé (Macintosh) [47](#page-46-0) sur un réseau câblé (Windows) [47](#page-46-0) configuration du réseau câblé à partir de Windows [47](#page-46-0) Configuration, menu [122](#page-121-0) configurations imprimante [15](#page-14-0) Configurer MF, menu [92](#page-91-0) connexion des câbles [37](#page-36-0) conseils étiquettes, papier [81](#page-80-0) consignes de sécurité [11](#page-10-0), [12](#page-11-0) contact du support technique [195](#page-194-0)

#### **D**

de site Web recherche [13](#page-12-0) Définir date/heure, menu [117](#page-116-0) dépannage contact du support technique [195](#page-194-0) résolution des problèmes d'imprimante de base [161](#page-160-0) vérification d'une imprimante qui ne répond pas [161](#page-160-0) dépannage, alimentation du papier la page bloquée n'est pas réimprimée [183](#page-182-0) message affiché après le dégagement du bourrage [183](#page-182-0) dépannage, écran écran vide [176](#page-175-0) losanges sur l'écran [176](#page-175-0) dépannage, impression bourrages papier fréquents [182](#page-181-0) des caractères incorrects s'impriment [178](#page-177-0) impression depuis un tiroir inapproprié [178](#page-177-0) impression plus longue que prévu [177](#page-176-0) impression sur du papier inadéquat [178](#page-177-0) la fonction de chaînage des tiroirs ne fonctionne pas [178](#page-177-0) les travaux ne s'impriment pas [176](#page-175-0) les travaux suspendus ne s'impriment pas [177](#page-176-0) Les travaux volumineux ne sont pas assemblés. [179](#page-178-0) marges incorrectes [186](#page-185-0) papier recourbé [186](#page-185-0) PDF multilingues, échec de l'impression [176](#page-175-0) sauts de page inattendus [179](#page-178-0) dépannage, options de l'imprimante carte mémoire [182](#page-181-0) carte mémoire flash [182](#page-181-0) chargeur d'enveloppes [181](#page-180-0) disque dur avec adaptateur [182](#page-181-0) Internal Solutions Port [182](#page-181-0) option en panne [180](#page-179-0) Tiroir 2 000 feuilles [181](#page-180-0) tiroirs [180](#page-179-0) dépannage, qualité d'impression

défaillances répétées [187](#page-186-0) densité d'impression inégale [194](#page-193-0)

des traces de toner se déposent sur la page. [194](#page-193-0) effacement du toner [193](#page-192-0) faible qualité d'impression des transparents [194](#page-193-0) fond gris [185](#page-184-0) fond gris ou tonalité de fond [193](#page-192-0) images détourées [184](#page-183-0) images rémanentes [185](#page-184-0) impression inclinée sur la page [188](#page-187-0) impression trop claire [190](#page-189-0) impression trop sombre [189](#page-188-0) irrégularités d'impression [187](#page-186-0) pages de couleur unie [191](#page-190-0) pages de test de qualité d'impression [183](#page-182-0) pages vierges [184](#page-183-0) rayures blanches [188](#page-187-0) rayures horizontales [192](#page-191-0) rayures noires [188](#page-187-0) rayures verticales [191](#page-190-0) déplacement de l'imprimante [142](#page-141-0)[, 143](#page-142-0) disque dur avec adaptateur dépannage [182](#page-181-0) disque dur de l'imprimante installation [32](#page-31-0) Disque endommagé [165](#page-164-0) Disque non pris en charge [170](#page-169-0) documents, impression sous Macintosh [79](#page-78-0) sous Windows [79](#page-78-0)

#### **E**

e-mail message d'insertion de papier d'un autre type [144](#page-143-0) message de bourrage papier [144](#page-143-0) message de demande d'insertion de papier [144](#page-143-0) message de niveau de fourniture bas [144](#page-143-0) économie des fournitures [135](#page-134-0) Economie énergie réglage [145](#page-144-0) écran, dépannage écran vide [176](#page-175-0) losanges sur l'écran [176](#page-175-0) écran, panneau de commandes de l'imprimante [18](#page-17-0) émul PCL, menu [129](#page-128-0)

enveloppes chargement [62](#page-61-0), [65](#page-64-0) Conseils d'utilisation [80](#page-79-0) état des fournitures, vérification [136](#page-135-0) étiquettes, papier conseils [81](#page-80-0)

### **F**

fenêtre d'état d'impression [77](#page-76-0) Fermer la porte <x> [164](#page-163-0) Fermer le capot supérieur de l'unité de finition [165](#page-164-0) Fermez la porte latérale de l'unité de finition [164](#page-163-0) Fermez la porte ou insérez une cartouche [164](#page-163-0) fibre optique configuration du réseau [47](#page-46-0) Finition, menu [123](#page-122-0) format de papier, détection détection format [53](#page-52-0) format papier Universel paramètre [54](#page-53-0) formats de papier pris en charge par l'imprimante [73](#page-72-0) fournitures économie [135](#page-134-0) état [136](#page-135-0) stockage [135](#page-134-0)

### **I**

impression à partir du lecteur flash [84](#page-83-0) installation du logiciel d'imprimante [40](#page-39-0) liste des échantillons de polices [85](#page-84-0) liste des répertoires [85](#page-84-0) page de configuration du réseau [39](#page-38-0) page des paramètres de menus [39](#page-38-0) pages de test de qualité d'impression [86](#page-85-0) sous Macintosh [79](#page-78-0) sous Windows [79](#page-78-0) impression de travaux confidentiels et suspendus utilisateurs de Mac [82](#page-81-0)

utilisateurs de Windows [82](#page-81-0) impression série configuration [51](#page-50-0) impression, dépannage bourrages papier fréquents [182](#page-181-0) des caractères incorrects s'impriment [178](#page-177-0) impression depuis un tiroir inapproprié [178](#page-177-0) impression plus longue que prévu [177](#page-176-0) impression sur du papier inadéquat [178](#page-177-0) la fonction de chaînage des tiroirs ne fonctionne pas [178](#page-177-0) les travaux ne s'impriment pas [176](#page-175-0) les travaux suspendus ne s'impriment pas [177](#page-176-0) Les travaux volumineux ne sont pas assemblés. [179](#page-178-0) marges incorrectes [186](#page-185-0) papier recourbé [186](#page-185-0) PDF multilingues, échec de l'impression [176](#page-175-0) sauts de page inattendus [179](#page-178-0) imprimante choix d'un emplacement [17](#page-16-0) configurations [15](#page-14-0) déplacement [142](#page-141-0), [143](#page-142-0) espace minimum [17](#page-16-0) modèles [15](#page-14-0) transport [143](#page-142-0) informations sur la configuration réseau sans fil [41](#page-40-0) informations, recherche [13](#page-12-0) Insérer le tiroir <x> [165](#page-164-0) installation logiciel d'imprimante [40](#page-39-0) options du pilote [40](#page-39-0) réseau sans fil [42,](#page-41-0) [44](#page-43-0) installation d'options ordre d'installation [36](#page-35-0) installation du logiciel d'imprimante ajout d'options [40](#page-39-0) Installer la cartouche MICR [166](#page-165-0) Installer le tiroir <x> ou annuler une impression [166](#page-165-0) Installez le chargeur d'enveloppes ou annuler le travail d'impression [165](#page-164-0)

Installez le dispositif recto verso ou annulez l'impression [165](#page-164-0) Installez le réceptacle <x> ou annulez une impression [165](#page-164-0) Internal Solutions Port dépannage [182](#page-181-0) installation [26](#page-25-0) Internal Solutions Port, réseau modification des paramètres du port [49](#page-48-0) IPv6, menu [106](#page-105-0)

# **K**

kit photoconducteur remplacement [139](#page-138-0)

#### **L**

lecteur flash [84](#page-83-0) liste des échantillons de polices impression [85](#page-84-0) liste des répertoires impression [85](#page-84-0) logiciel application de commande de fournitures d'imprimante [77](#page-76-0) Centre du moniteur d'état [76](#page-75-0) fenêtre d'état d'impression [77](#page-76-0) Programme de configuration de pilote [76](#page-75-0) utilitaire d'alertes pour l'imprimante [76](#page-75-0)

### **M**

Macintosh installation en réseau sans fil [44](#page-43-0) Menu Alimentation par défaut [89](#page-88-0) Menu AppleTalk [107](#page-106-0) Menu Carte Réseau [104](#page-103-0) Menu Changer format [93](#page-92-0) Menu Chargement du papier [97](#page-96-0) Menu Configuration du réceptacle [99](#page-98-0) Menu Configuration générale [99](#page-98-0) menu Configuration SMTP [114](#page-113-0) menu d'impression confidentielle [116](#page-115-0) menu Divers [116](#page-115-0) Menu Format/Type papier [89](#page-88-0) Menu Grammage du papier [95](#page-94-0) Menu HTML [133](#page-132-0) Menu Image [134](#page-133-0)

menu Journal d'audit de sécurité [117](#page-116-0) Menu NIC actif [102](#page-101-0) Menu PPDS [131](#page-130-0) Menu Rapports [101,](#page-100-0) [103](#page-102-0) Menu Réseau standard [102](#page-101-0) Menu Sans fil [106](#page-105-0) Menu Série <x> [112](#page-111-0) Menu TCP/IP [104](#page-103-0) Menu Utilitaires [127](#page-126-0) Menu XPS [128](#page-127-0) menus Aide [134](#page-133-0) alimentation par défaut [89](#page-88-0) Amélioration du chargeur [93](#page-92-0) AppleTalk [107](#page-106-0) Carte réseau [104](#page-103-0) Changer format [93](#page-92-0) Chargement du papier [97](#page-96-0) Configuration [122](#page-121-0) configuration du réceptacle [99](#page-98-0) Configuration générale [99](#page-98-0) Configurer MF [92](#page-91-0) Définir la date/l'heure [117](#page-116-0) Divers [116](#page-115-0) Emul PCL [129](#page-128-0) Finition [123](#page-122-0) Format/Type papier [89](#page-88-0) Grammage du papier [95](#page-94-0) HTML [133](#page-132-0) Image [134](#page-133-0) Impression confidentielle [116](#page-115-0) IPv6 [106](#page-105-0) Journal d'audit de sécurité [117](#page-116-0) menu Configuration SMTP [114](#page-113-0) NetWare [107](#page-106-0) NIC actif [102](#page-101-0) Parallèle, menu [110](#page-109-0) Paramètres généraux [118](#page-117-0) PDF [128](#page-127-0) PostScript [128](#page-127-0) PPDS [131](#page-130-0) Qualité [126](#page-125-0) Rapports [101,](#page-100-0) [103](#page-102-0) récapitulatif [88](#page-87-0) Réseau <x> [102](#page-101-0) Réseau standard [102](#page-101-0) Sans fil [106](#page-105-0) Série <x> [112](#page-111-0) TCP/IP [104](#page-103-0) Texture du papier [93](#page-92-0) types personnalisés [98](#page-97-0)

USB [108](#page-107-0) Utilitaires [127](#page-126-0) XPS [128](#page-127-0) messages d'erreur 58 trop de tiroirs [174](#page-173-0) messages de l'imprimante 1565 Err émul charg option émul [176](#page-175-0) 30.yy Recharge non valide, remplacez la cartouche [170](#page-169-0) 31.yy Cartouche manquante ou défectueuse [170](#page-169-0) 32.yy Référence cartouche non prise en charge par le périphérique [170](#page-169-0) 34 Papier trop court [171](#page-170-0) 35 Mémoire insuffisante pr prendre en ch. la fction Economiser ressources [171](#page-170-0) 37 Mémoire insuffisante pour assembler les travaux [171](#page-170-0) 37 Mémoire insuffisante pour défragmenter la mémoire flash [171](#page-170-0) 37 Mémoire insuffisante, travaux suspendus supprimés [172](#page-171-0) 38 Mémoire saturée [172](#page-171-0) 39 Page complexe, certaines données n'ont peut-être pas été imprimées [172](#page-171-0) 50 Erreur de police PPDS [172](#page-171-0) 52 Espace insuffisant dans la mémoire flash pour les ressources [172](#page-171-0) 53 Mémoire flash non formatée détectée [173](#page-172-0) 54 Erreur de logiciel réseau standard [173](#page-172-0) 55 Option ds empl. <x> non prise en charge [173](#page-172-0) 56 Port parallèle standard désactivé [173](#page-172-0) 56 Port USB standard désactivé [173](#page-172-0) 58 Trop d'options mémoire flash installées [174](#page-173-0) 58 Trop de disques installés [174](#page-173-0) 59 Chargeur d'enveloppes incompatible [174](#page-173-0) 59 dispositif recto verso incompatible [174](#page-173-0)

59 réceptacle incompatible <x> [175](#page-174-0) 59 tiroir incompatible <x> [175](#page-174-0) 61 Disque défectueux [175](#page-174-0) 80 une maintenance de routine est nécessaire [175](#page-174-0) 84 Avertissement de fin de durée de vie du kit PC [175](#page-174-0) 84 Remplacez le kit PC [175](#page-174-0) 88 Niveau cartouche bas [175](#page-174-0) 88.yy Remplacez la cartouche [176](#page-175-0) Bourrage papier 281 [158](#page-157-0) Bourrage papier 282 [158](#page-157-0) Charger <source alim.> avec <Chaîne perso> [166](#page-165-0) Charger <source alim.> avec <format> [166](#page-165-0) Charger <source alim.> avec <Nom type perso> [166](#page-165-0) Charger <source alim.> avec <type> <format> [167](#page-166-0) Charger agrafes [168](#page-167-0) Charger un chargeur manuel avec <Chaîne perso> [167](#page-166-0) Charger un chargeur manuel avec <Format> [167](#page-166-0) Charger un chargeur manuel avec <Nom type perso> [167](#page-166-0) Charger un chargeur manuel avec <type> <format> [168](#page-167-0) Disque endommagé [165](#page-164-0) Disque non pris en charge [170](#page-169-0) Fermer la porte <x> [164](#page-163-0) Fermer le capot supérieur de l'unité de finition [165](#page-164-0) Fermez la porte latérale de l'unité de finition [164](#page-163-0) Fermez la porte ou insérez une cartouche [164](#page-163-0) Insérer le tiroir <x> [165](#page-164-0) Installer la cartouche MICR [166](#page-165-0) Installer le tiroir <x> ou annuler une impression [166](#page-165-0) Installez le chargeur d'enveloppes ou annuler le travail d'impression [165](#page-164-0) Installez le dispositif recto verso ou annulez l'impression [165](#page-164-0) Installez le réceptacle <x> ou annulez une impression [165](#page-164-0)

Remplacer <source alim> par <chaîne perso> [162](#page-161-0) Remplacer <source alim> par <format> [163](#page-162-0) Remplacer <source alim> par <type> <format> [163](#page-162-0) Remplacez <source alim> par <Nom type perso> [162](#page-161-0) Replacer le réceptacle <x> [168](#page-167-0) Replacer le réceptacle <x> – <y> [169](#page-168-0) Replacez le chargeur d'enveloppes [169](#page-168-0) Retirer le papier de tous les réceptacles [170](#page-169-0) Retirer le papier du <nom du réceptacle lié> [170](#page-169-0) Retirer le papier du réceptacle <x> [170](#page-169-0) Retirer le papier du réceptacle standard [170](#page-169-0) Vérifiez la connexion du tiroir <x> [164](#page-163-0) Vérifiez le branchement du dispositif recto verso [163](#page-162-0)

#### **N**

nettoyage partie externe de l'imprimante [135](#page-134-0) NetWare, menu [107](#page-106-0)

# **O**

options barrette microcode [20,](#page-19-0) [23](#page-22-0) carte mémoire [20](#page-19-0)[, 22](#page-21-0) carte mémoire flash [23](#page-22-0) carte télécopie [20](#page-19-0) disque dur de l'imprimante [20,](#page-19-0) [32](#page-31-0) Internal Solutions Port [20,](#page-19-0) [26](#page-25-0) interne [20](#page-19-0) mise en réseau [20](#page-19-0) ports [20](#page-19-0) tiroirs papier [36](#page-35-0) options de l'imprimante, dépannage carte mémoire [182](#page-181-0) carte mémoire flash [182](#page-181-0) chargeur d'enveloppes [181](#page-180-0) disque dur avec adaptateur [182](#page-181-0)

Internal Solutions Port [182](#page-181-0) option en panne [180](#page-179-0) Tiroir 2 000 feuilles [181](#page-180-0) tiroirs [180](#page-179-0)

### **P**

page de configuration du réseau impression [39](#page-38-0) page des paramètres de menus impression [39](#page-38-0) pages de test de qualité d'impression impression [86](#page-85-0) panneau de commandes de l'imprimante [18](#page-17-0) paramètres usine, restauration [146](#page-145-0) panneau de commandes, imprimante [18](#page-17-0) paramètres usine, restauration [146](#page-145-0) papier caractéristiques [70](#page-69-0) déconseillés [71](#page-70-0) définition du format [53](#page-52-0) définition du type [53](#page-52-0) format papier Universel [99](#page-98-0) Format Universel, paramètre [54](#page-53-0) formulaires préimprimés [72](#page-71-0) papier à en-tête [72](#page-71-0) recyclé [72](#page-71-0) sélection [71](#page-70-0) sélection du grammage [95](#page-94-0) stockage [72](#page-71-0) papier à en-tête alimentation, tiroirs [55](#page-54-0) chargement du chargeur multifonction [62](#page-61-0) chargement, tiroir 2 000 feuilles [59](#page-58-0) Conseils d'utilisation [80](#page-79-0) papier et supports spéciaux, chargement format de papier, détection [53](#page-52-0) papier recyclé utilisation [72](#page-71-0) Parallèle, menu [110](#page-109-0) paramètre format du papier [53](#page-52-0) format papier Universel [54](#page-53-0) TCP/IP, adresse [104](#page-103-0) type de papier [53](#page-52-0)

paramètres du port configuration [49](#page-48-0) Paramètres généraux, menu [118](#page-117-0) paramètres usine, restauration menus du panneau de commandes de l'imprimante [146](#page-145-0) partie externe de l'imprimante nettoyage [135](#page-134-0) PDF, menu [128](#page-127-0) Port Ethernet [37](#page-36-0) port série [51](#page-50-0) Port USB [37](#page-36-0) PostScript, menu [128](#page-127-0) problèmes d'imprimante de base, résolution [161](#page-160-0) Programme de configuration de pilote [76](#page-75-0) publications, recherche [13](#page-12-0)

# **Q**

qualité d'impression, dépannage défaillances répétées [187](#page-186-0) densité d'impression inégale [194](#page-193-0) des traces de toner se déposent sur la page. [194](#page-193-0) effacement du toner [193](#page-192-0) faible qualité d'impression des transparents [194](#page-193-0) fond gris [185](#page-184-0) fond gris ou tonalité de fond [193](#page-192-0) images détourées [184](#page-183-0) images rémanentes [185](#page-184-0) impression inclinée sur la page [188](#page-187-0) impression trop claire [190](#page-189-0) impression trop sombre [189](#page-188-0) irrégularités d'impression [187](#page-186-0) pages de couleur unie [191](#page-190-0) pages de test de qualité d'impression [183](#page-182-0) pages vierges [184](#page-183-0) rayures blanches [188](#page-187-0) rayures horizontales [192](#page-191-0) rayures noires [188](#page-187-0) rayures verticales [191](#page-190-0) Qualité, menu [126](#page-125-0)

### **R**

rapports affichage [145](#page-144-0)

réceptacles chaînage [67](#page-66-0) recherche de publications [13](#page-12-0) de site Web [13](#page-12-0) informations [13](#page-12-0) recommandations bristol [81](#page-80-0) enveloppes [80](#page-79-0) papier à en-tête [80](#page-79-0) transparents [80](#page-79-0) recyclage Produits Dell [142](#page-141-0) remplacement cartouche toner [137](#page-136-0) kit photoconducteur [139](#page-138-0) Remplacer <source alim> par <chaîne perso> [162](#page-161-0) Remplacer <source alim> par <format> [163](#page-162-0) Remplacer <source alim> par <type> <format> [163](#page-162-0) Remplacez <source alim> par <Nom type perso> [162](#page-161-0) Replacer le réceptacle <x> [168](#page-167-0) Replacer le réceptacle <x> – <y> [169](#page-168-0) Replacez le chargeur d'enveloppes [169](#page-168-0) Réseau <x> menu [102](#page-101-0) réseau câblé à partir de Macintosh [47](#page-46-0) réseau Ethernet Macintosh [47](#page-46-0) Windows [47](#page-46-0) réseau sans fil informations sur la configuration [41](#page-40-0) installation, à partir de Macintosh [44](#page-43-0) installation, à partir de Windows [42](#page-41-0) Retirer le papier de tous les réceptacles [170](#page-169-0) Retirer le papier du <nom du réceptacle lié> [170](#page-169-0) Retirer le papier du réceptacle <x> [170](#page-169-0) Retirer le papier du réceptacle standard [170](#page-169-0)

#### **S**

serveur Web incorporé [144](#page-143-0) mettre en place des alertes par emails [144](#page-143-0) ne s'ouvre pas [161](#page-160-0) stockage fournitures [135](#page-134-0) papier [72](#page-71-0)

### **T**

Texture du papier, menu [93](#page-92-0) tiroir 2 000 feuilles chargement [59](#page-58-0) tiroir 250 feuilles (standard ou optionnel) chargement [55](#page-54-0) tiroir 550 feuilles (standard ou optionnel) chargement [55](#page-54-0) tiroir standard chargement [55](#page-54-0) tiroirs annulation du chaînage [66](#page-65-0)[, 67](#page-66-0) chaînage [66](#page-65-0)[, 67](#page-66-0) tiroirs chaînés [66](#page-65-0) tiroirs papier installation [36](#page-35-0) tiroirs, papier installation [36](#page-35-0) transparents chargement [62](#page-61-0) Conseils d'utilisation [80](#page-79-0) transport de l'imprimante [143](#page-142-0) travail d'impression annulation depuis le panneau de commandes de l'imprimante [86](#page-85-0) annulation sous Macintosh [86](#page-85-0) annulation sous Windows [86](#page-85-0) travaux d'impression confidentiels [82](#page-81-0) impression pour utilisateurs Macintosh [82](#page-81-0) impression pour utilisateurs Windows [82](#page-81-0) travaux d'impression différés [82](#page-81-0) impression pour utilisateurs Macintosh [82](#page-81-0) impression pour utilisateurs

travaux d'impression répétés [82](#page-81-0) impression pour utilisateurs Macintosh [82](#page-81-0) impression pour utilisateurs Windows [82](#page-81-0) travaux d'impression vérifiés [82](#page-81-0) impression pour utilisateurs Macintosh [82](#page-81-0) impression pour utilisateurs Windows [82](#page-81-0) travaux suspendus [82](#page-81-0) impression pour utilisateurs Macintosh [82](#page-81-0) impression pour utilisateurs Windows [82](#page-81-0) Type perso <x> modification de nom [68](#page-67-0) types de papier chargement [75](#page-74-0) prise en charge des impressions recto verso [75](#page-74-0) prise en charge par l'imprimante [75](#page-74-0) Types personnalisés, menu [98](#page-97-0)

## **U**

USB, menu [108](#page-107-0) utilitaire d'alertes pour l'imprimante [76](#page-75-0)

### **V**

vérification d'une imprimante qui ne répond pas [161](#page-160-0) vérification de l'état de l'appareil sur le serveur Web incorporé [144](#page-143-0) Vérifiez la connexion du tiroir <x> [164](#page-163-0) Vérifiez le branchement du dispositif recto verso [163](#page-162-0)

#### **W**

**Windows** installation en réseau sans fil [42](#page-41-0)

Windows [82](#page-81-0)